# **GUIDA ALLE FUNZIONI**

# FS-C5TUC<br>FS-C5300 FS-C5100DN/FS-C5200DN/ FS-C5300DN/FS-C5350DN

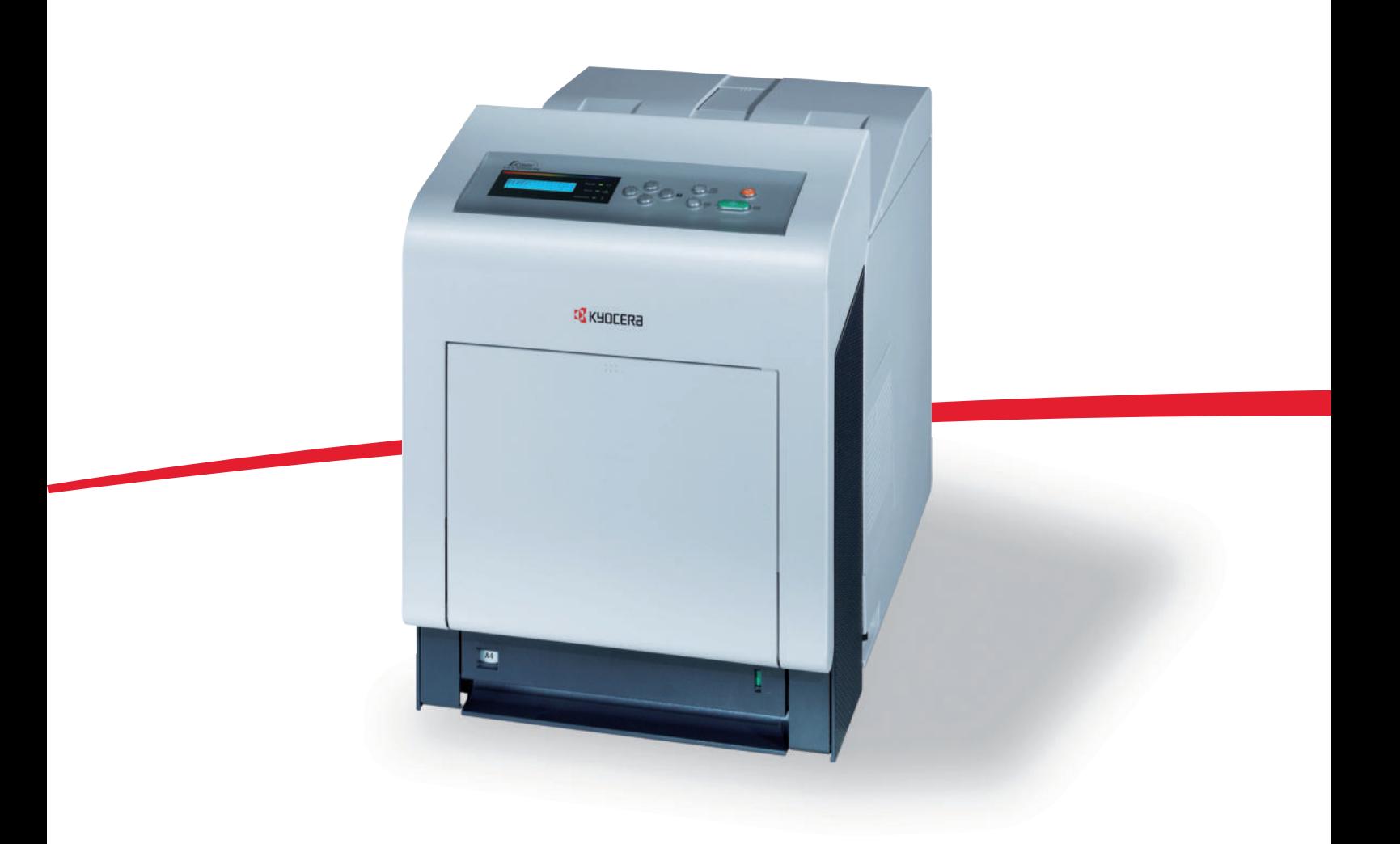

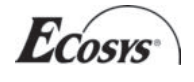

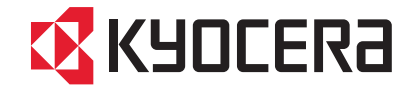

# Sommario

# **Informazioni legali e sulla sicurezza**

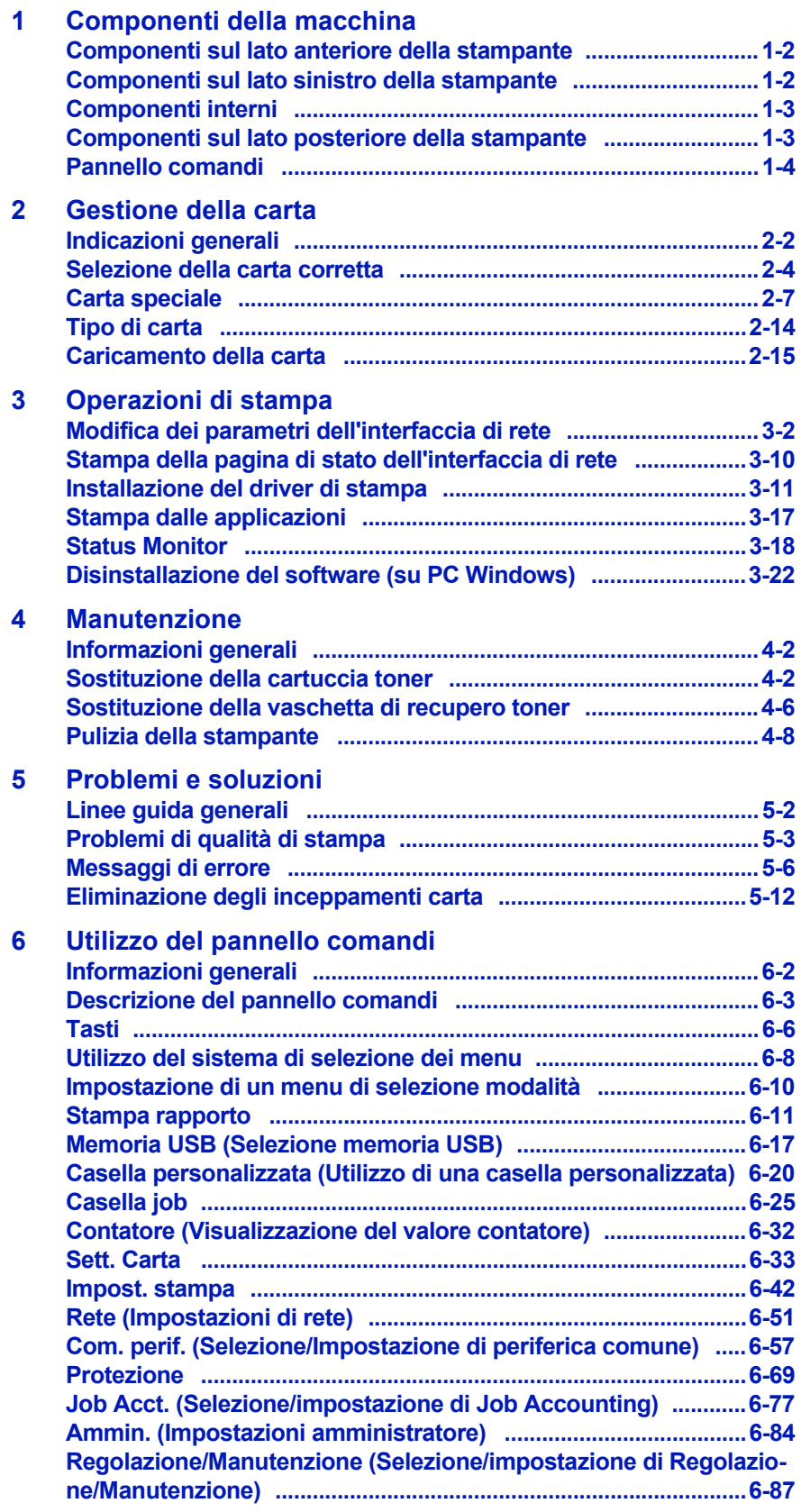

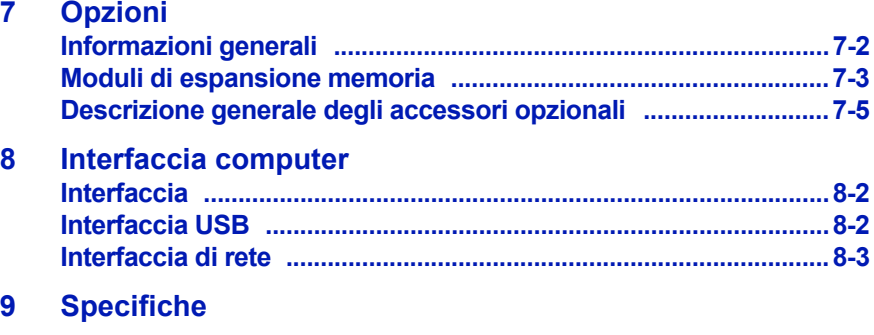

### **Glossario**

**Indice analitico**

# Informazioni legali e sulla sicurezza

**ATTENZIONE** SI DECLINA OGNI RESPONSABILITÀ PER EVENTUALI DANNI IMPUTABILI AD UN'INSTALLAZIONE NON CORRETTA.

#### **Avviso relativo al Software**

IL SOFTWARE UTILIZZATO CON QUESTA STAMPANTE DEVE SUPPORTARE LA MODALITÀ DI EMULAZIONE DELLA STAMPANTE. La stampante è preconfigurata in fabbrica per l'emulazione PCL.

#### **Avviso**

Le informazioni riportate in questa guida sono soggette a modifica senza obbligo di preavviso. È possibile che nelle successive edizioni della guida vengano inserite delle pagine supplementari. Ci scusiamo per eventuali imprecisioni tecniche o errori tipografici contenuti nella presente edizione.

Si declina ogni responsabilità per eventuali incidenti riconducibili alle istruzioni riportate nella presente guida e per eventuali difetti riscontrati nel firmware della stampante (contenuti della memoria di sola lettura).

La presente guida, così come tutti i materiali coperti da copyright venduti, forniti o in altro modo connessi alla vendita della macchina, sono protetti da copyright. Tutti i diritti sono riservati. È vietata la copia o altra forma di riproduzione della guida, o di una sua parte, e di tutti i materiali coperti da copyright senza la preventiva autorizzazione di Kyocera Mita Corporation. Eventuali copie, parziali o complete, della presente guida o di altro materiale protetto da copyright devono riportare la stessa nota di copyright riportata sul documento originale.

#### **Nomi commerciali**

PRESCRIBE è un marchio registrato depositato di Kyocera Corporation. KPDL è un marchio di Kyocera Corporation

Hewlett-Packard, PCL e PJL sono marchi di fabbrica registrati di Hewlett-Packard Company. Centronics è un nome commerciale di Centronics Data Computer Inc. PostScript è un marchio registrato di Adobe Systems Incorporated. Macintosh è un marchio registrato depositato di Apple Computer, Inc. Microsoft, Windows e Windows NT sono marchi registrati depositati di Microsoft Corporation. PowerPC e Microdrive sono marchi registrati di International Business Machines Corporation. CompactFlash è un marchio registrato di SanDisk Corporation. ENERGY STAR è un marchio registrato negli Stati Uniti. Tutti gli altri marchi e nomi dei prodotti sono marchi registrati o marchi registrati depositati delle rispettive società.

Questo prodotto è stato sviluppato utilizzando il sistema operativo real time Tornado™ e gli strumenti forniti da Wind River Systems.

Questo prodotto contiene UFST™ e MicroType® di Monotype Imaging Inc.

## **Contratti di licenza**

#### **Riconoscimento dei marchi registrati per i caratteri**

Tutti i caratteri residenti nella stampante sono concessi in licenza da Monotype Imaging Inc.

Helvetica, Palatino e Times sono marchi registrati depositati di Linotype-Hell AG. ITC Avant Garde Gothic, ITC Bookman, ITC ZapfChancery e ITC Zapf Dingbats sono marchi registrati depositati di International Typeface Corporation.

#### **Monotype Imaging License Agreement**

- **1** "Software" shall mean the digitally encoded, machine readable, scalable outline data as encoded in a special format as well as the UFST Software.
- **2** You agree to accept a non-exclusive license to use the Software to reproduce and display weights, styles and versions of letters, numerals, characters and symbols ("Typefaces") solely for your own customary business or personal purposes at the address stated on the registration card you return to Monotype Imaging KK. Under the terms of this License Agreement, you have the right to use the Fonts on up to three printers. If you need to have access to the fonts on more than three printers, you need to acquire a multi-user license agreement which can be obtained from Monotype Imaging KK. Monotype Imaging KK retains all rights, title and interest to the Software and Typefaces and no rights are granted to you other than a License to use the Software on the terms expressly set forth in this Agreement.
- **3** To protect proprietary rights of Monotype Imaging KK, you agree to maintain the Software and other proprietary information concerning the Typefaces in strict confidence and to establish reasonable procedures regulating access to and use of the Software and .<br>Typefaces.
- **4** You agree not to duplicate or copy the Software or Typefaces, except that you may make one backup copy. You agree that any such copy shall contain the same proprietary notices as those appearing on the original.
- **5** This License shall continue until the last use of the Software and Typefaces, unless sooner terminated. This License may be terminated by Monotype Imaging KK if you fail to comply with the terms of this License and such failure is not remedied within thirty (30) days after notice from Monotype Imaging KK. When this License expires or is terminated, you shall either return to Monotype Imaging KK or destroy all copies of the Software and Typefaces and documentation as requested.
- **6** You agree that you will not modify, alter, disassemble, decrypt, reverse engineer or decompile the Software.
- **7** Monotype Imaging KK warrants that for ninety (90) days after delivery, the Software will perform in accordance with Monotype Imaging KK-published specifications, and the diskette will be free from defects in material and workmanship. Monotype Imaging KK does not warrant that the Software is free from all bugs, errors and omissions.
- **8** THE PARTIES AGREE THAT ALL OTHER WARRANTIES, EXPRESSED OR IMPLIED, INCLUDING WARRANTIES OF FITNESS FOR A PARTICULAR PURPOSE AND MERCHANTABILITY, ARE EXCLUDED.
- **9** Your exclusive remedy and the sole liability of Monotype Imaging KK in connection with the Software and Typefaces is repair or replacement of defective parts, upon their return to Monotype Imaging KK.
- **10** IN NO EVENT WILL MONOTYPE IMAGING KK BE LIABLE FOR LOST PROFITS, LOST DATA, OR ANY OTHER INCIDENTAL OR CONSEQUENTIAL DAMAGES, OR ANY DAMAGES CAUSED BY ABUSE OR MISAPPLICATION OF THE SOFTWARE AND TYPEFACES.
- **11** Massachusetts U.S.A. law governs this Agreement.
- **12** You shall not sublicense, sell, lease, or otherwise transfer the Software and/or Typefaces without the prior written consent of Monotype Imaging.
- **13** Use, duplication or disclosure by the Government is subject to restrictions as set forth in the Rights in Technical Data and Computer Software clause at FAR 252-227-7013, subdivision (b)(3)(ii) or subparagraph (c)(1)(ii), as appropriate. Further use, duplication or disclosure is subject to restrictions applicable to restricted rights software as set forth in FAR 52.227-19 (c)(2).
- **14** YOU ACKNOWLEDGE THAT YOU HAVE READ THIS AGREEMENT, UNDERSTAND IT, AND AGREE TO BE BOUND BY ITS TERMS AND CONDITIONS. NEITHER PARTY SHALL BE BOUND BY ANY STATEMENT OR REPRESENTATION NOT CONTAINED IN THIS AGREEMENT. NO CHANGE IN THIS AGREEMENT IS EFFECTIVE UNLESS WRITTEN AND SIGNED BY PROPERLY AUTHORIZED REPRESENTATIVES OF EACH PARTY. BY OPENING THIS DISKETTE PACKAGE, YOU AGREE TO ACCEPT THE TERMS AND CONDITIONS OF THIS **AGREEMENT**

#### **GPL**

Il firmware di questa macchina utilizza in parte i codici applicati GPL (www.fsf.org/copyleft/gpl.html). Per maggiori informazioni sui codici applicati GPL, visitare il sito "http://www.kyoceramita.com/gpl".

#### **Open SSLeay License**

#### **Copyright © 1998-2006 The OpenSSL Project. All rights reserved.**

Redistribution and use in source and binary forms, with or without modification, are permitted provided that the following conditions are met:

- **1** Redistributions of source code must retain the above copyright notice, this list of conditions and the following disclaimer.
- **2** Redistributions in binary form must reproduce the above copyright notice, this list of conditions and the following disclaimer in the documentation and/or other materials provided with the distribution.
- **3** All advertising materials mentioning features or use of this software must display the following acknowledgment: "This product includes software developed by the OpenSSL Project for use in the OpenSSL Toolkit. (http://www.openssl.org/)"
- **4** The names "OpenSSL Toolkit" and "OpenSSL Project" must not be used to endorse or promote products derived from this software without prior written permission.

For written permission, please contact openssl-core@openssl.org.

**5** Products derived from this software may not be called "OpenSSL" nor may "OpenSSL" appear in their names without prior written permission of the OpenSSL Project.

**6** Redistributions of any form whatsoever must retain the following acknowledgment: "This product includes software developed by the OpenSSL Project for use in the OpenSSL Toolkit (http:// www.openssl.org/)"

THIS SOFTWARE IS PROVIDED BY THE OpenSSL PROJECT "AS IS" AND ANY EXPRESSED OR IMPLIED WARRANTIES, INCLUDING, BUT NOT LIMITED TO, THE IMPLIED WARRANTIES OF MERCHANTABILITY AND FITNESS FOR A PARTICULAR PURPOSE ARE DISCLAIMED. IN NO EVENT SHALL THE OpenSSL PROJECT OR ITS CONTRIBUTORS BE LIABLE FOR ANY DIRECT, INDIRECT, INCIDENTAL, SPECIAL, EXEMPLARY, OR CONSEQUENTIAL DAMAGES (INCLUDING, BUT NOT LIMITED TO, PROCUREMENT OF SUBSTITUTE GOODS OR SERVICES; LOSS OF USE, DATA, OR PROFITS; OR BUSINESS INTERRUPTION) HOWEVER CAUSED AND ON ANY THEORY OF LIABILITY, WHETHER IN CONTRACT, STRICT LIABILITY, OR TORT (INCLUDING NEGLIGENCE OR OTHERWISE) ARISING IN ANY WAY OUT OF THE USE OF THIS SOFTWARE, EVEN IF ADVISED OF THE POSSIBILITY OF SUCH DAMAGE.

#### **Original SSLeay License**

#### **Copyright © 1995-1998 Eric Young (eay@cryptsoft.com) All rights reserved.**

This package is an SSL implementation written by Eric Young (eay@cryptsoft.com). The implementation was written so as to conform with Netscapes SSL.

This library is free for commercial and non-commercial use as long as the following conditions are aheared to. The following conditions apply to all code found in this distribution, be it the RC4, RSA, lhash, DES, etc., code; not just the SSL code. The SSL documentation included with this distribution is covered by the same copyright terms except that the holder is Tim Hudson (tjh@cryptsoft.com).

Copyright remains Eric Young's, and as such any Copyright notices in the code are not to be removed.

If this package is used in a product, Eric Young should be given attribution as the author of the parts of the library used.

This can be in the form of a textual message at program startup or in documentation (online or textual) provided with the package.

Redistribution and use in source and binary forms, with or without modification, are permitted provided that the following conditions are met:

- **1** Redistributions of source code must retain the copyright notice, this list of conditions and the following disclaimer.
- **2** Redistributions in binary form must reproduce the above copyright notice, this list of conditions and the following disclaimer in the documentation and/or other materials provided with the distribution.
- **3** All advertising materials mentioning features or use of this software must display the following acknowledgement: "This product includes cryptographic software written by Eric Young (eay@cryptsoft.com)" The word 'cryptographic' can be left out if the rouines from the library being used are not cryptographic related :-).

**4** If you include any Windows specific code (or a derivative thereof) from the apps directory (application code) you must include an acknowledgement: "This product includes software written by Tim Hudson (tjh@cryptsoft.com)"

THIS SOFTWARE IS PROVIDED BY ERIC YOUNG "AS IS" AND ANY EXPRESS OR IMPLIED WARRANTIES, INCLUDING, BUT NOT LIMITED TO, THE IMPLIED WARRANTIES OF MERCHANTABILITY AND FITNESS FOR A PARTICULAR PURPOSE ARE DISCLAIMED. IN NO EVENT SHALL THE AUTHOR OR CONTRIBUTORS BE LIABLE FOR ANY DIRECT, INDIRECT, INCIDENTAL, SPECIAL, EXEMPLARY, OR CONSEQUENTIAL DAMAGES (INCLUDING, BUT NOT LIMITED TO, PROCUREMENT OF SUBSTITUTE GOODS OR SERVICES; LOSS OF USE, DATA, OR PROFITS; OR BUSINESS INTERRUPTION) HOWEVER CAUSED AND ON ANY THEORY OF LIABILITY, WHETHER IN CONTRACT, STRICT LIABILITY, OR TORT (INCLUDING NEGLIGENCE OR OTHERWISE) ARISING IN ANY WAY OUT OF THE USE OF THIS SOFTWARE, EVEN IF ADVISED OF THE POSSIBILITY OF SUCH DAMAGE.

The licence and distribution terms for any publically available version or derivative of this code cannot be changed. i.e. this code cannot simply be copied and put under another distribution licence [including the GNU Public Licence.]

### **Compliance and Conformity**

This equipment has been tested and found to comply with the limits for a Class B digital device, pursuant to Part 15 of the FCC Rules. These limits are designed to provide reasonable protection against harmful interference in a residential installation. This equipment generates, uses and can radiate radio frequency energy and, if not installed and used in accordance with the instructions, may cause harmful interference to radio communications. However, there is no guarantee that interference will not occur in a particular installation. If this equipment does cause harmful interference to radio or television reception, which can be determined by turning the equipment off and on, the user is encouraged to try to correct the interference by one or more of the following measures:

- Reorient or relocate the receiving antenna.
- Increase the separation between the equipment and receiver.
- Connect the equipment into an outlet on a circuit different from that to which the receiver is connected.
- Consult the dealer or an experienced radio/TV technician for help.
- The use of a non-shielded interface cable with the referenced device is prohibited.

CAUTION — The changes or modifications not expressly approved by the party responsible for compliance could void the user's authority to operate the equipment.

This device complies with Part 15 of FCC Rules and RSS-Gen of IC Rules.

Operation is subject to the following two conditions; (1) this device may not cause interference, and (2) this device must accept any interference, including interference that may cause undesired operation of the device.

\* The above warning is valid only in the United States of America.

#### **Connettori d'interfaccia**

**IMPORTANTE** Prima di collegare o scollegare un cavo d'interfaccia, assicurarsi che la stampante sia spenta. Per proteggere l'elettronica interna della stampante dalle scariche elettrostatiche che possono penetrare attraverso i connettori d'interfaccia, ricoprire tutti i connettori inutilizzati mediante l'apposita protezione fornita.

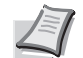

**Nota** Utilizzare cavi d'interfaccia schermati.

# Informazioni sulla sicurezza

#### **Sicurezza laser**

La stampante è certificata come prodotto laser di Classe 1 dal Department of Health and Human Services (DHHS) degli U.S.A., standard sulla radiazione, conformemente al Radiation Control for Health and Safety Act del 1968. Ciò significa che la stampante non produce radiazioni pericolose. Poiché le radiazioni generate dalla stampante sono completamente confinate all'interno di protezioni e coperture esterne, il raggio laser non può fuoriuscire dalla stampante durante il normale funzionamento.

#### **Avviso sulla sicurezza laser**

La stampante è certificata negli U.S.A come dispositivo conforme alle disposizioni di DHHS 21 CFR Subchapter per i prodotti laser di classe I (1); negli altri paesi è certificata come prodotto laser di Classe I conforme ai requisiti di IEC 825.

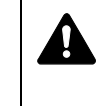

**PERICOLO** RADIAZIONE LASER INVISIBILE DI CLASSE 3B QUANDO APERTA. EVITARE L'ESPOSIZIONE DIRETTA AL FASCIO.

**ATTENZIONE** L'utilizzo di comandi e l'esecuzione di regolazioni o procedure diverse da quelle specificate nel presente manuale potrebbero comportare l'esposizione a radiazioni pericolose.

### **Trasmettitore di radiofrequenza**

La stampante integra un modulo trasmettitore. Il produttore (Kyocera Mita Corporation) dichiara che queste apparecchiature (stampanti), modelli FS-C5100DN, FS-C5200DN, FS-C5300DN e FS-C5350DN, sono conformi ai requisiti essenziali e a tutte le altre clausole applicabili della Direttiva 1999/5/EC.

#### **Tecnologia Radio Tag**

In alcuni paesi, la tecnologia "radio tag", utilizzata su questa stampante per identificare la cartuccia toner, può essere soggetta ad autorizzazione e, di conseguenza, l'utilizzo dell'apparecchiatura potrebbe essere soggetto a restrizioni.

#### **Etichette di avvertenza**

Sulla stampante sono applicate le seguenti etichette.

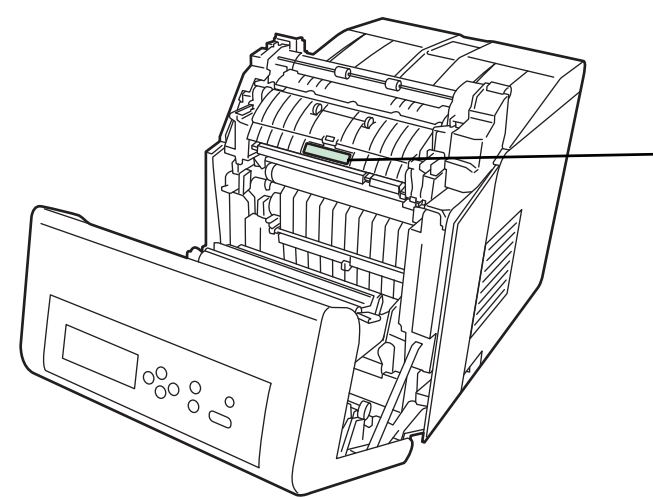

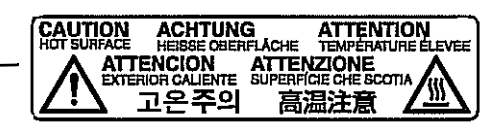

Alta temperatura all'interno. Non toccare le sezioni di quest'area poiché sussiste il pericolo di ustione.

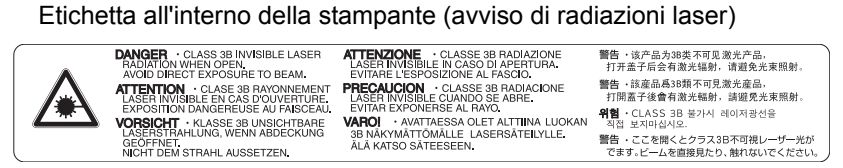

#### Per Europa, Asia e altri paesi

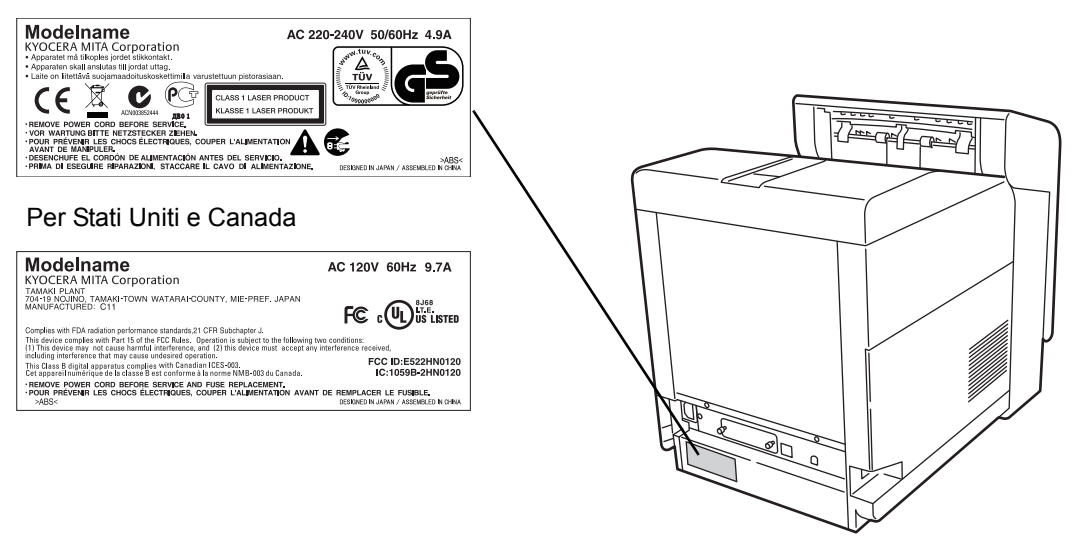

#### **Normative CDRH**

Il Center for Devices and Radiological Health (CDRH) dell'agenzia U.S. Food and Drug Administration ha implementato il 2 agosto 1976 le normative per i prodotti laser. Tali norme si applicano ai prodotti laser fabbricati dopo il 1° agosto 1976. La conformità a queste disposizioni è obbligatoria per i prodotti commercializzati negli U.S.A. I prodotti commercializzati negli U.S.A devono obbligatoriamente riportare un'etichetta che indica la conformità alle normative CDRH.

#### **Concentrazione di ozono**

Le stampanti producono gas ozono (O $_3$ ); la concentrazione di ozono nel luogo di installazione può provocare un odore sgradevole. Per ridurre la concentrazione di gas ozono a valori inferiori a 0,1 ppm, si consiglia di non installare la stampante in spazi ristretti scarsamente aerati.

#### **Istruzioni relative alla sicurezza elettrica**

**Attenzione:** La spina è il principale dispositivo di isolamento! Gli altri interruttori sono solo degli interruttori funzionali e non isolano il dispositivo dalla sorgente di alimentazione.

**VORSICHT:** Der Netzstecker ist die Hauptisoliervorrichtung! Die anderen Schalter auf dem Gerat sind nur Funktionsschalter und konnen nicht verwendet werden, um den Stromflus im Gerat zu unterbrechen.

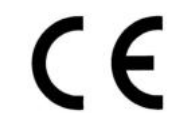

#### **DICHIARAZIONE DI CONFORMITÀ A**

#### **2004/108/EC, 2006/95/EEC, 93/68/EEC e 1999/5/EC**

Il produttore dichiara, sotto sua esclusiva responsabilità, che il prodotto oggetto della presente dichiarazione è conforme alle seguenti specifiche.

> EN55024 EN55022 Classe B EN61000-3-2 EN61000-3-3 EN60950-1 EN60825-1 EN300 330-1 EN300 330-2

#### **Canadian Department of Communications Compliance Statement**

This Class B digital apparatus complies with Canadian ICES-003.

#### **Avis de conformité aux normes du ministere des Communications du Canada**

Cet appareil numérique de la classe B est conforme à la norme NMB-003 du Canada.

#### **EN ISO 7779**

Maschinenlärminformations-Verordnung 3. GPSGV, 06.01.2004: Der höchste Schalldruckpegel beträgt 70 dB (A) oder weniger gemäß EN ISO 7779.

#### **Negazione di responsabilità**

Kyocera Mita declina ogni responsabilità verso i clienti o qualunque altra persona o entità per qualsiasi perdita o danno causati, o supposti tali, direttamente o indirettamente dall'apparecchiatura venduta o fornita, inclusi tra gli altri qualsiasi interruzione dell'attività, perdita di affari o incassi previsionali o danni consequenziali riconducibili all'utilizzo o al funzionamento dell'apparecchiatura o del software.

# **Funzione di Risparmio energia**

Il dispositivo integra il Modo **Risparmio energia**, che interviene dopo un intervallo di tempo predefinito dall'ultimo utilizzo per ridurre il consumo energetico (solo FS-C5100DN, FS-C5200DN, FS-C5300DN).

La periferica è dotata della **Modalità Riposo**; quando è attivata questa modalità, le funzioni stampante restano in stato di attesa ma il consumo di corrente è comunque ridotto al mimino se la periferica rimane inutilizzata per un periodo di tempo predefinito.

#### **Modo Risparmio energia (solo FS-C5100DN, FS-C5200DN, FS-C5300DN)**

Il dispositivo commuta automaticamente in modalità di Risparmio energia 10 minuti dopo l'ultimo utilizzo. È possibile prolungare il periodo di inattività che deve trascorrere prima che il sistema commuti in modalità Risparmio energia.

#### **Modo Riposo**

Il dispositivo commuta automaticamente in modalità Riposo 15 minuti (FS-C5100DN, FS-C5200DN, FS-C5300DN)/30 minuti (FS-C5350DN) dopo l'ultimo utilizzo. È possibile prolungare il periodo di inattività che deve trascorrere prima che il sistema commuti in modalità Riposo. Per i dettagli, vedere la sezione *Timer modalità riposo (impostazione del timer per la modalità Riposo)*.

#### **Funzione stampa fronte-retro automatica**

Questa stampante integra di serie la stampa in fronte-retro. La stampa in fronte-retro riduce il consumo di carta poiché consente di stampare su un unico foglio due originali stampati su una sola facciata. Per ulteriori informazioni, vedere la sezione *Fronte-retro (stampa in fronte-retro)*.

#### **Carta riciclata**

Questa stampante accetta la carta riciclata contribuendo dunque a ridurre l'impatto ambientale. Per informazioni sui tipi di carta consigliati, rivolgersi al rivenditore di fiducia o al centro di assistenza.

### **Programma Energy Star (ENERGY STAR®)**

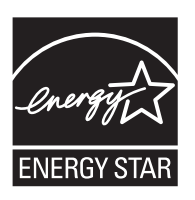

In qualità di partner del Programma Internazionale Energy Star è stato determinato che questo prodotto è conforme alle direttive ENERGY STAR per il risparmio energetico.

# **Precauzioni per l'installazione**

#### **Ambiente operativo**

**ATTENZIONE** Non posizionare la stampante su superfici instabili o non a livello; la stampante potrebbe cadere e causare lesioni a persone o danneggiarsi.

Evitare luoghi molto umidi, polverosi e sporchi. Se la spina di alimentazione è sporca o polverosa, pulirla immediatamente per evitare ogni pericolo di incendio o scosse elettriche.

Evitare di installare la stampante in prossimità di radiatori, termosifoni o altre sorgenti di calore o in prossimità di materiali infiammabili, per evitare ogni rischio di incendio.

Per evitare di surriscaldare la stampante nonché per agevolare la sostituzione dei componenti e gli interventi di manutenzione, prevedere uno spazio di accesso sufficiente come indicato in figura. Lasciare uno spazio adeguato, specialmente attorno al pannello laterale, per la corretta aerazione della stampante.

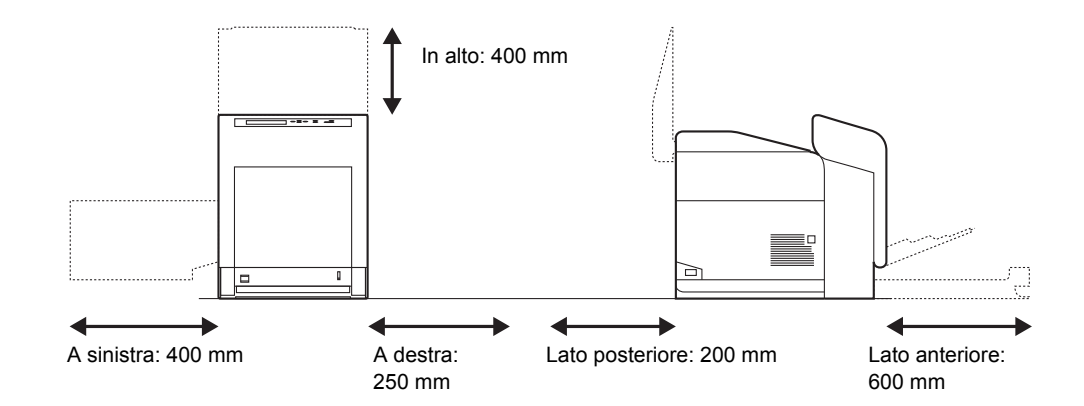

#### **Altre precauzioni**

La sicurezza e le prestazioni della stampante possono essere compromesse in presenza di condizioni ambientali avverse. Installare la stampante in un ambiente dotato di aria condizionata (temperatura ambiente consigliata: circa 23°C, umidità relativa: circa 60%) ed evitare i sequenti luoghi.

- Luoghi vicini a una finestra o esposti alla luce diretta del sole.
- Luoghi soggetti a vibrazioni.
- Luoghi soggetti a bruschi sbalzi di temperatura.
- Luoghi direttamente esposti ad aria calda o fredda.
- Luoghi scarsamente aerati.

Se si sposta la stampante dopo l'installazione, le ruote potrebbero danneggiare il pavimento soprattutto se realizzato in materiale non rigido.

#### **Alimentazione/Messa a terra della stampante**

**AVVERTENZA** Non utilizzare un'alimentazione con una  $\mathbf{A}$  . tensione superiore a quella specificata. Non collegare più apparecchiature alla stessa presa di corrente per evitare ogni rischio di incendio o scosse elettriche. Inserire saldamente la spina di alimentazione nella presa. Se i terminali della spina entrano a contatto con oggetti metallici possono provocare incendi o scosse elettriche. Collegare sempre il sistema a una presa di corrente dotata di messa a terra per evitare rischi di incendio o scosse elettriche in caso di cortocircuito. Qualora non fosse possibile effettuare il collegamento a terra, rivolgersi al proprio rivenditore.

### **Altre precauzioni**

Collegare la spina di alimentazione alla presa più vicina alla stampante.

#### **Utilizzo delle buste di plastica**

A.

**AVVERTENZA** Per evitare il rischio di soffocamento, tenere le buste di plastica utilizzate con la stampante lontano dalla portata dei bambini.

# **Precauzioni d'uso**

#### **Precauzioni di utilizzo della stampante**

- **Non** posizionare oggetti metallici o contenitori con acqua (vasi di fiori, tazze e così via) sopra o in prossimità della stampante; la penetrazione di liquidi all'interno del sistema può provocare incendi o scosse elettriche.
- **· Non** rimuovere i pannelli di copertura per evitare scosse elettriche prodotte dai componenti ad alta tensione presenti all'interno della stampante.
- Non danneggiare, rompere o cercare di riparare il cavo di alimentazione. Non collocare oggetti pesanti sul cavo di alimentazione; evitare anche di tirarlo, piegarlo o danneggiarlo in altro modo. L'inosservanza di queste precauzioni può comportare rischi di incendio o scosse elettriche.
- Non cercare mai di riparare o disassemblare il sistema o i relativi componenti per evitare ogni rischio di incendio, scosse elettriche o danni al laser. La fuoriuscita del fascio laser può provocare gravi danni alla vista.
- In caso di surriscaldamento del sistema, fumo, odore strano o qualsiasi altra situazione anomala, sussiste il rischio di incendio o scosse elettriche. Spegnere immediatamente l'interruttore di alimentazione (O (OFF)), scollegare la spina dalla presa di corrente e rivolgersi al rappresentante del servizio di assistenza clienti.
- In caso di penetrazione nel sistema di oggetti potenzialmente dannosi (punti metallici, acqua, altri liquidi), spegnere immediatamente l'interruttore di alimentazione (O (OFF)). Scollegare quindi la spina dalla presa di corrente per evitare ogni rischio di incendio o scosse elettriche. Rivolgersi al centro di assistenza.
- Non rimuovere o collegare la spina di alimentazione con le mani bagnate per evitare il rischio di scosse elettriche.
- ï **Rivolgersi** sempre al centro di assistenza per la manutenzione e la riparazione dei componenti interni.
- Non tirare mai il cavo di alimentazione per scollegarlo dalla presa; i fili elettrici potrebbero rompersi e provocare incendi o scosse elettriche. (Reggere saldamente la spina quando la si scollega dalla presa di corrente).
- ï **Scollegare** sempre la spina dalla presa di corrente prima di spostare la stampante. Eventuali danni al cavo di alimentazione possono causare incendi o scosse elettriche.
- Se non si utilizza la stampante per un breve periodo di tempo (durante le ore notturne e così via), spegnere l'interruttore di alimentazione (O (OFF)). Se deve rimanere inutilizzata per un lungo periodo di tempo (ferie e così via), scollegare la spina dalla presa di corrente per motivi di sicurezza fino al nuovo utilizzo.
- ï Prima di qualunque intervento di pulizia, scollegare **sempre** la spina dalla presa di corrente per la vostra sicurezza.
- ï L'accumulo di polvere all'interno della stampante può provocare incendi o altri problemi. Rivolgersi al centro di assistenza per la pulizia dei componenti interni. È consigliabile eseguire questi interventi prima delle stagioni più umide. Per informazioni sui costi di pulizia dei componenti interni, rivolgersi al centro di assistenza.

#### **Altre precauzioni**

- **· Non** collocare oggetti pesanti sulla stampante e fare attenzione a non danneggiarla.
- Non aprire i pannelli superiore/sinistro/posteriore, non spegnere l'interruttore di alimentazione e non scollegare la spina durante la stampa.
- Durante le operazioni di stampa, la periferica genera una certa quantità di ozono, non tale comunque da rappresentare un pericolo per la salute dell'operatore. Tuttavia, se si utilizza la stampante per un periodo prolungato in ambienti scarsamente aerati, oppure se si eseguono cicli lunghi di stampa, l'odore potrebbe risultare poco gradevole. Per un ambiente operativo ottimale, è consigliabile che il locale sia adeguatamente aerato.
- Non toccare i componenti elettrici, quali connettori o schede a circuiti stampati. L'elettricità statica potrebbe danneggiarli.
- **· Non** eseguire operazioni non contemplate in questa guida.
- Se non si utilizza la stampante per un periodo di tempo prolungato, rimuovere la carta dal cassetto, riporla nella confezione originale e richiuderla ermeticamente.

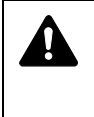

**ATTENZIONE** L'utilizzo di comandi e l'esecuzione di regolazioni o procedure diverse da quelle specificate nel presente manuale potrebbero comportare l'esposizione a radiazioni pericolose.

#### **Precauzioni nella manipolazione del toner**

- Non incenerire il toner e le cartucce toner. Potrebbero sprigionarsi scintille pericolose che possono provocare ustioni.
- Non aprire mai la cartuccia toner.
- Non inalare il toner.
- Non toccare occhi o bocca con le mani se sporche di toner. Pulire il toner dalle mani.
- Per lo smaltimento delle cartucce toner usate, consultare il tecnico dell'assistenza oppure smaltirle nel rispetto delle leggi e delle normative europee e locali.

# **Informazioni sulla Guida alle funzioni**

Questa Guida alle funzioni è suddivisa nei capitoli seguenti:

*Capitolo 1 - Componenti della macchina*

Questo capitolo presenta i componenti del sistema.

*Capitolo 2 Gestione della carta*

Spiega come scegliere, gestire e caricare la carta.

*Capitolo 3 - Operazioni di stampa*

Questo capitolo spiega come stampare dalla workstation.

*Capitolo 4 - Manutenzione*

Questo capitolo spiega come sostituire la cartuccia toner e come eseguire la manutenzione della stampante.

*Capitolo 5 - Problemi e soluzioni*

Questo capitolo spiega come gestire i problemi della stampante che possono verificarsi, quali gli inceppamenti carta.

*Capitolo 6 Utilizzo del pannello comandi*

Spiega come utilizzare il pannello comandi per configurare la stampante.

#### *Capitolo 7 Opzioni*

Presenta le opzioni disponibili.

*Capitolo 8 Interfaccia computer*

Illustra tutte le possibili connessioni tra la stampante e il computer.

*Capitolo 9 - Specifiche*

Questo capitolo elenca le specifiche della stampante.

*Glossario*

Glossario dei termini utilizzati.

### **Convenzioni tipografiche**

Nel presente manuale vengono utilizzate le seguenti convenzioni.

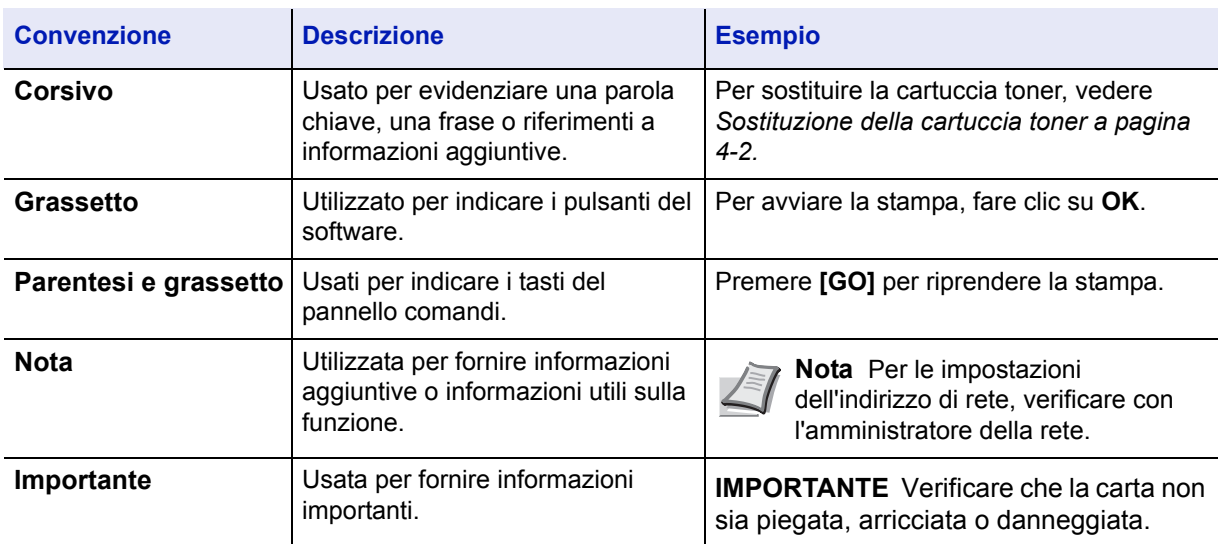

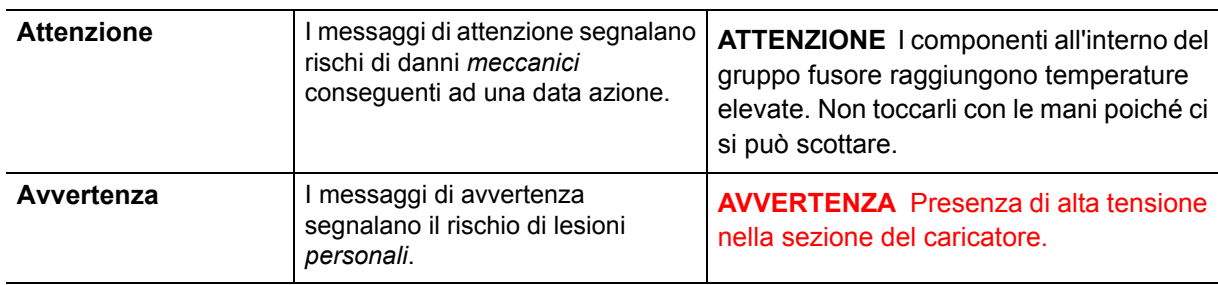

# 1 Componenti della macchina

Questo capitolo presenta i componenti della stampante e spiega le corrispondenti funzioni. Per utilizzare i componenti in modo corretto e ottimizzare le prestazioni, si consiglia di acquisire familiarità con i nomi e le funzioni dei vari componenti.

In questo capitolo vengono trattati i seguenti argomenti:

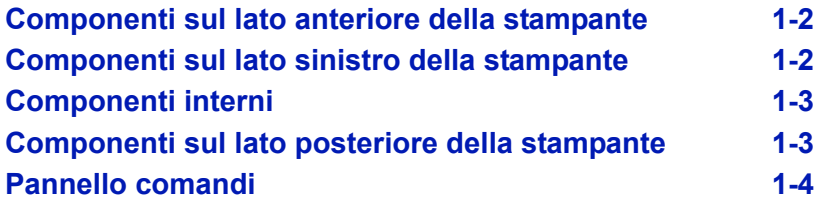

# **Componenti sul lato anteriore della stampante**

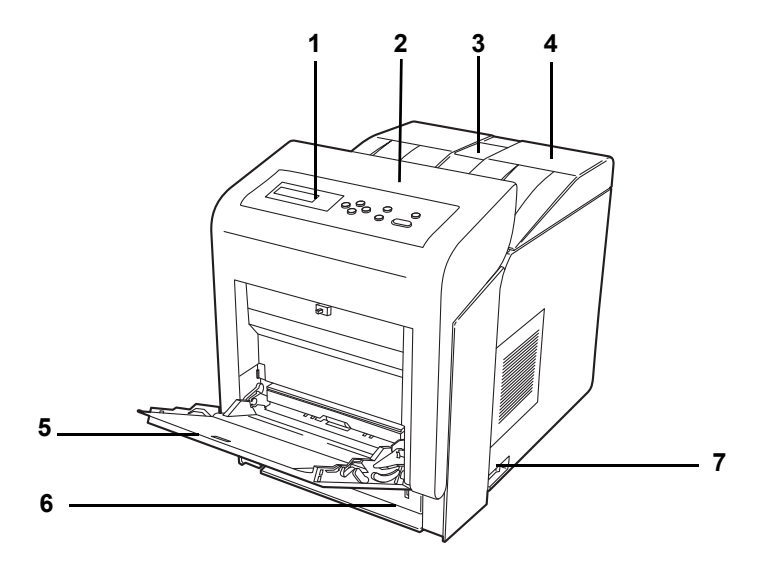

- **1 Pannello comandi**
- **2 Pannello anteriore**
- **3 Fermo della carta**
- **4 Pannello superiore (Vassoio superiore)**
- **5 Bypass**
- **6 Cassetto carta**
- **7 Interruttore di alimentazione**

## **Componenti sul lato sinistro della stampante**

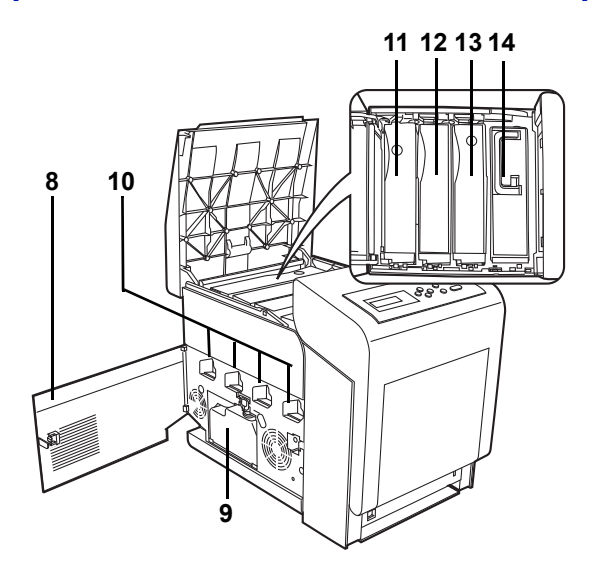

- **8 Sportello sinistro**
- **9 Vaschetta di recupero toner**
- **10 Caricatori sulle unità tamburo**
- **11 Cartuccia toner magenta (M)**
- **12 Cartuccia toner ciano (C)**
- **13 Cartuccia toner giallo (Y)**
- **14 Cartuccia toner nero (K)**

# **Componenti interni**

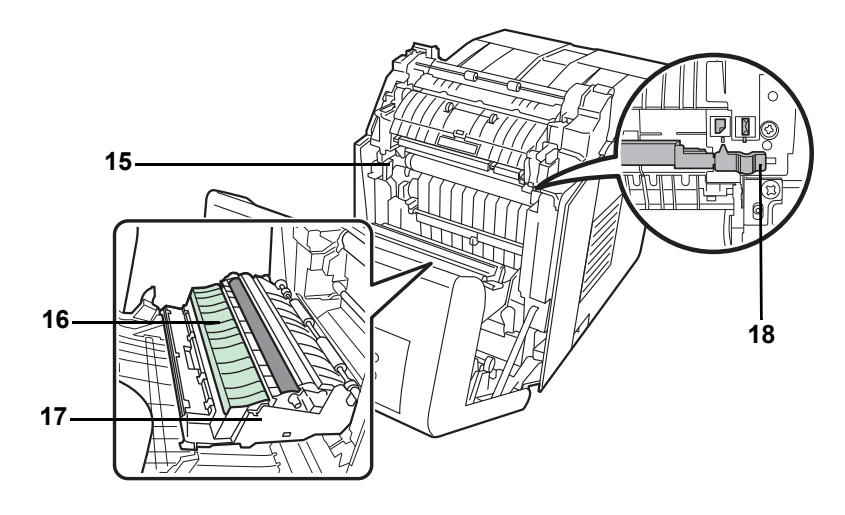

- **15 Unità di trasferimento carta**
- **16 Rampa carta**
- **17 Unità fronte-retro**
- **18 Switch buste**

# **Componenti sul lato posteriore della stampante**

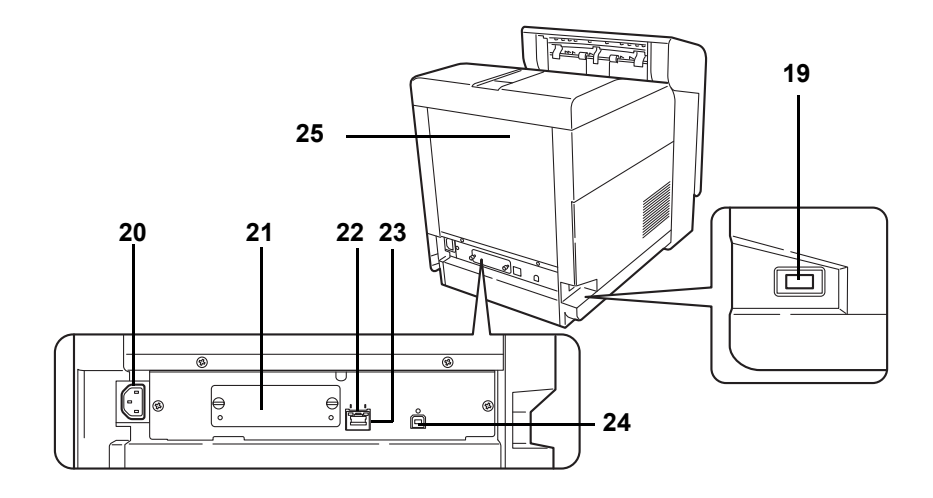

- **19 Slot memoria USB**
- **20 Connettore cavo di alimentazione**
- **21 Slot di interfaccia opzionale**
- **22 Indicatori di rete**
- **23 Connettore dell'interfaccia di rete**
- **24 Connettore dell'interfaccia USB**
- **25 Pannello posteriore**

# **Pannello comandi**

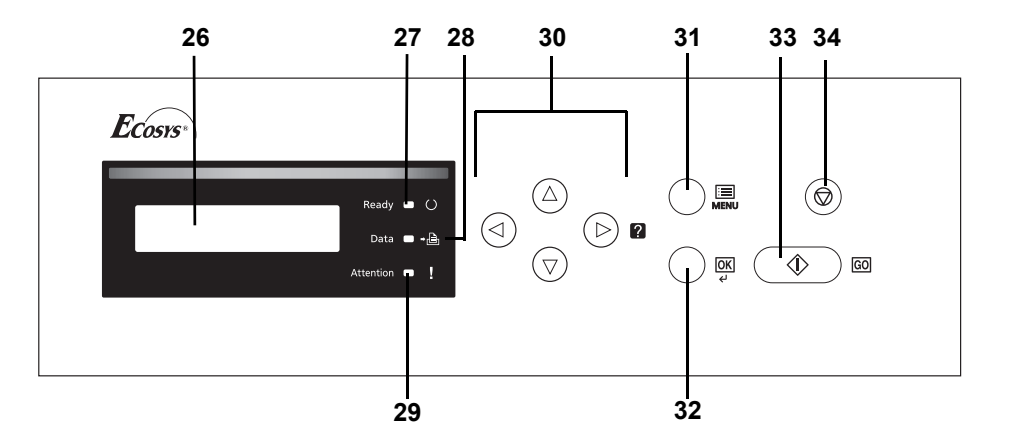

- **26 Display dei messaggi**
- **27 Indicatore Ready**
- **28 Indicatore Data**
- **29 Indicatore Attention**
- **30 Tasti freccia**
- **31 Tasto [MENU]**
- **32 Tasto [OK]**
- **33 Tasto [GO]**
- **34 Tasto [Cancel]**

# 2 Gestione della carta

In questo capitolo vengono trattati i seguenti argomenti:

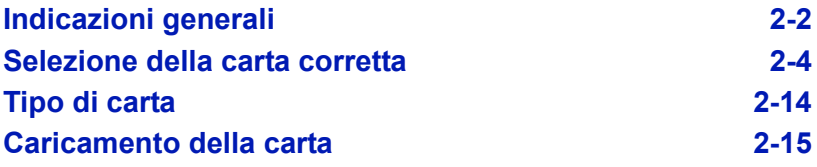

### **Indicazioni generali**

La macchina è progettata per stampare su carta standard (del tipo usato nelle normali copiatrici), ma può accettare numerosi altri tipi di carta entro i limiti specificati di seguito.

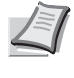

**Nota** Il produttore declina ogni responsabilità per eventuali problemi derivanti dall'utilizzo di carta non conforme a questi requisiti.

La scelta del tipo di carta corretto è molto importante. L'utilizzo di un supporto non adeguato può causare inceppamenti, comparsa di pieghe, scarsa qualità di stampa e spreco di carta; in casi estremi, può anche danneggiare la stampante. Queste linee guida consentono di incrementare la produttività dell'ufficio assicurando una stampa efficiente senza problemi, riducendo al contempo l'usura della macchina.

#### **Disponibilità carta**

La maggior parte dei tipi di carta in commercio sono compatibili con una varietà di periferiche. Questa stampante supporta anche l'utilizzo di carta progettata per copiatrici xerografiche.

La carta può essere suddivisa in tre categorie: *economica*, *standard* e *pregiata*. La differenza più significativa tra le diverse categorie è la facilità di alimentazione nella stampante. Questo parametro è influenzato da caratteristiche quali *uniformità*, *formato* e *contenuto di umidità* della carta e dal modo in cui la carta viene tagliata. Più alta è la categoria della carta utilizzata, minore è il rischio che si verifichino inceppamenti della carta e problemi di altro tipo e maggiore è il livello di qualità della stampa finale.

Anche le differenze tra carta di fornitori diversi possono influire sulle prestazioni della macchina. Una stampante di alta qualità non può produrre i risultati attesi se si utilizza carta non corretta. A lungo termine, l'utilizzo di carta economica può non rivelarsi affatto vantaggioso se causa problemi di stampa.

Per le diverse categorie di carta è disponibile un'ampia gamma di grammature (definite più avanti). Le grammature carta standard sono comprese tra 60 e 120 g/m² (16 - 32 libbre).

#### **Specifiche della carta**

La tabella sottostante riepiloga le specifiche di base della carta. Informazioni più dettagliate sono riportate nelle pagine successive.

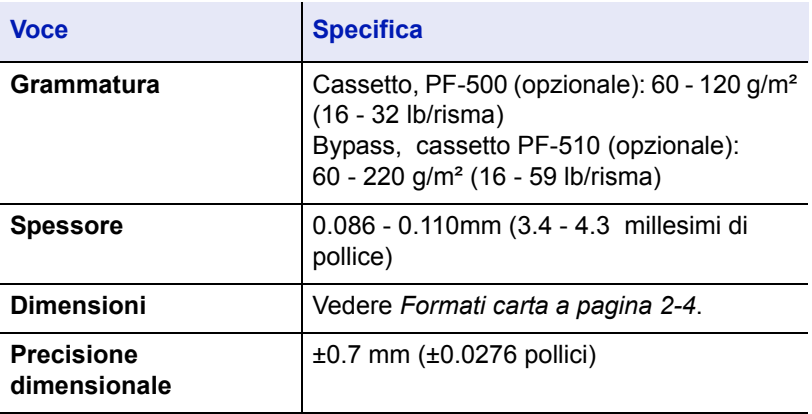

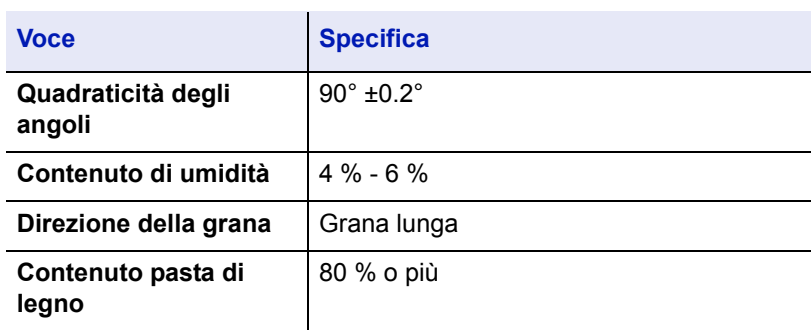

#### **Formati carta minimi e massimi**

Di seguito sono riportati i formati carta minimi e massimi. Per tipi di carta non standard come lucidi, etichette, velina, cartoncino, buste, carta patinata e carta spessa, utilizzare il bypass.

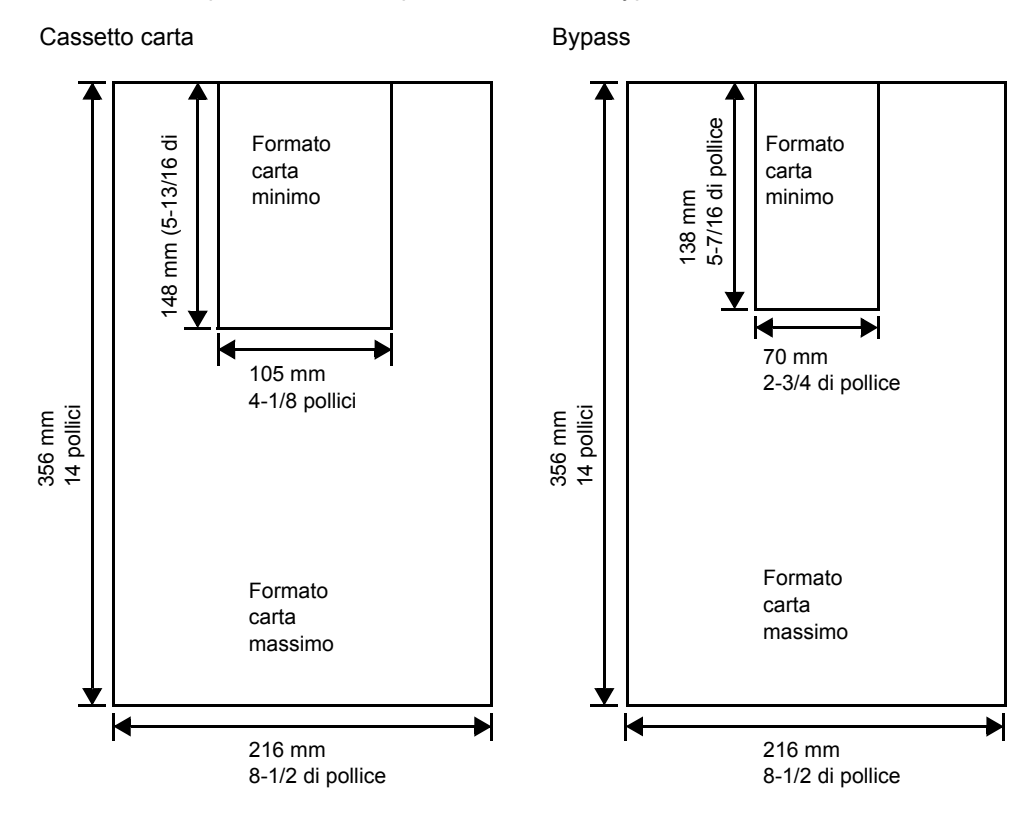

#### **Carta consigliata**

Per prestazioni ottimali, si consiglia di utilizzare i seguenti prodotti con la stampante.

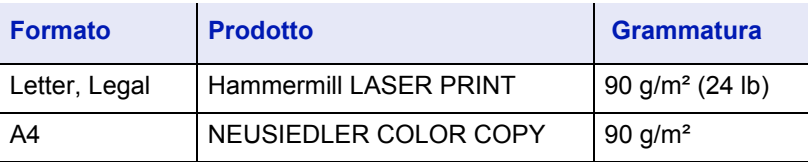

#### **Selezione della carta corretta**

In questa sezione vengono descritte le linee guida generali per la selezione della carta.

#### **Condizione**

Evitare di utilizzare carta piegata ai bordi, arricciata, sporca, strappata, goffrata o contaminata con filaccia, creta o altri frammenti di carta.

L'uso di carta in queste condizioni può portare a stampe illeggibili e inceppamenti della carta oltre a ridurre la durata della macchina. In particolare, evitare di usare carta patinata o con superficie trattata. La superficie della carta deve essere il più possibile uniforme e liscia.

#### **Composizione**

Non usare carta patinata, con superificie trattata o contenente plastica o carbone. Il calore di fusione può infatti causare il rilascio di esalazioni nocive.

La carta pregiata deve contenere almeno l'80 % di pasta di legno. Il restante 20 % deve essere costituito da cotone e altre fibre.

#### **Formati carta**

Per i formati carta elencati in tabella si possono utilizzare sia i *cassetti* che il *bypass*. Per i dettagli, e per i formati carta accettati dall'alimentatore carta opzionale (PF-500, PF-510) vedere *Formato cass. (da 1 a 4) (Impostazione del formato carta cassetto) a pagina 6-35*. Le tolleranze dimensionali sono ±0.7 mm (±0.0276 pollici) per la lunghezza e la larghezza. La quadraticità degli angoli deve essere pari a  $90^{\circ}$  ±0.2°.

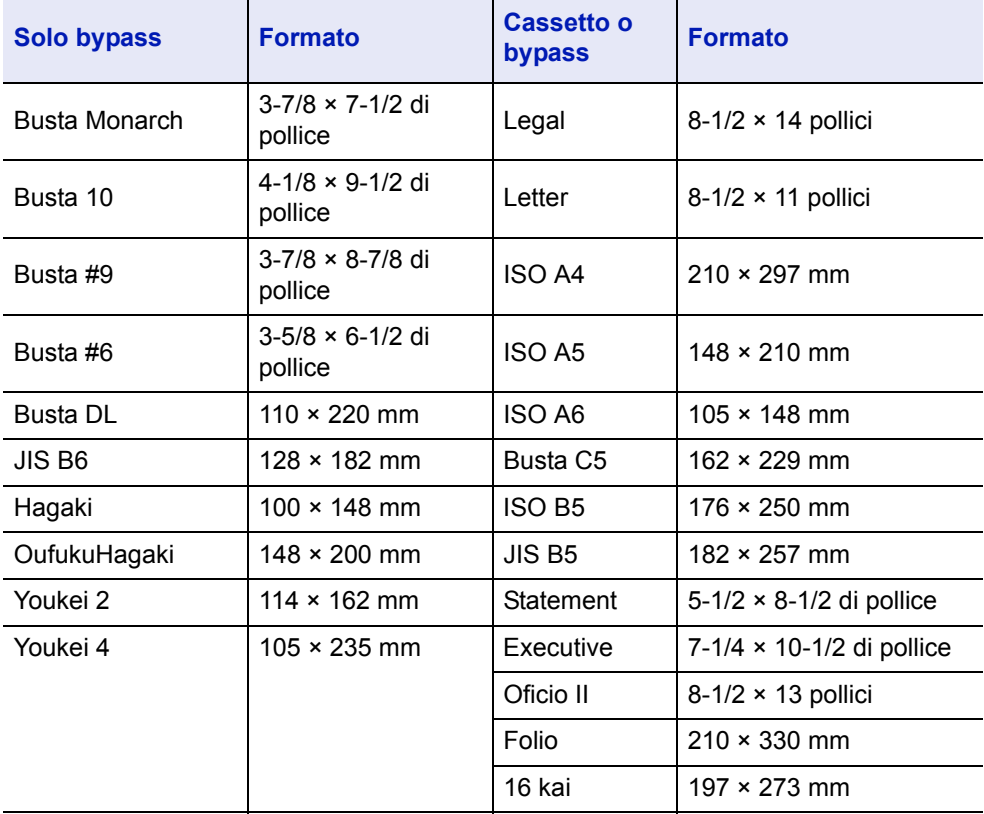

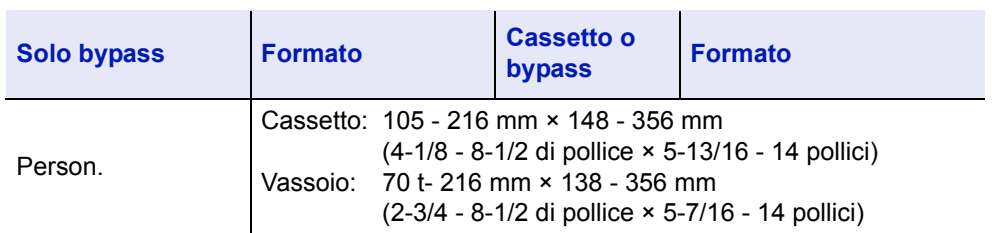

#### **Uniformità**

La superficie della carta deve essere liscia e non patinata. Carta con una superficie ruvida o sabbiosa può creare spazi vuoti sulle stampe. Carta eccessivamente liscia può causare problemi di alimentazione multipla o di velatura (effetto grigio sullo sfondo).

#### **Grammatura base**

Per grammatura base si intende il peso della carta espresso in grammi per metro quadrato (g/m²). Carta troppo pesante o troppo leggera può causare errori di alimentazione o inceppamenti nonché l'usura precoce del prodotto. Il peso non uniforme della carta, ossia spessore carta non uniforme, può causare alimentazione di più fogli o problemi di qualità di stampa come sfocatura dovuti alla ridotta fusione del toner.

La grammatura carta consigliata è compresa tra:

Cassetto: 60 - 120 g/m²

Bypass: 60 - 220 g/m²

PF-500 (opzionale): 60 - 120 g/m²

PF-510 (opzionale): 60 - 220 g/m²

#### **Tabella di equivalenza grammatura**

La grammatura è misurata in libbre (lb) e grammi per metro quadrato (g/ m²). La celle in grigio indicano la grammatura standard.

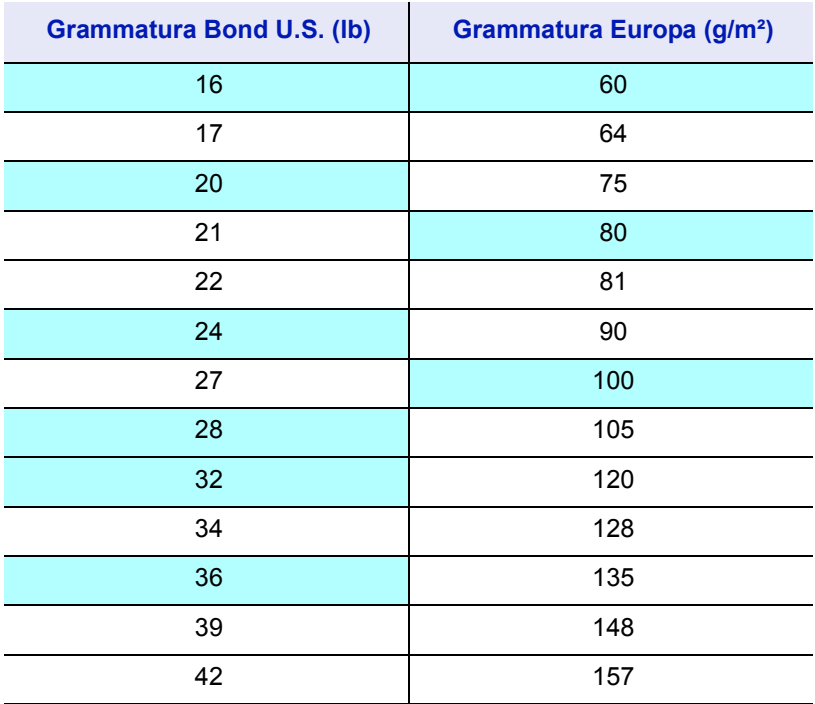

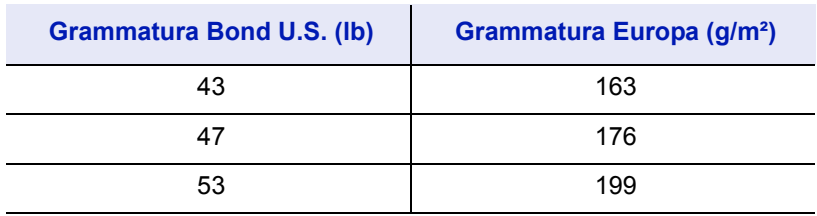

#### **Spessore**

La carta alimentata nella stampante non deve essere né troppo spessa né troppo sottile. Se si verificano problemi di inceppamento, alimentazioni multiple e stampe chiare, è possibile che la carta in uso sia troppo sottile. Se si verificano problemi di inceppamento e stampa sfocata, è possibile che la carta in uso sia troppo spessa. Lo spessore corretto è compreso tra 0.086 e 0.110 mm (3.4 - 4.3 millesimi di pollice).

#### **Contenuto di umidità**

Il contenuto di umidità è definito come il rapporto percentuale di umidità rispetto alla massa secca della carta. L'umidità può influenzare l'aspetto della carta, la capacità di alimentazione, l'arricciatura, le proprietà elettrostatiche e le caratteristiche di fusione del toner.

Il contenuto di umidità della carta varia in funzione dell'umidità relativa dell'ambiente. Quando l'umidità relativa è alta e la carta assorbe umidità, i bordi della carta si espandono assumendo un aspetto ondulato. Quando l'umidità relativa è bassa e la carta perde umidità, i bordi della carta si ritirano e si irrigidiscono causando possibili problemi di stampa.

Bordi ondulati o rigidi possono causare inceppamenti o anomalie di allineamento. Il contenuto di umidità della carta deve essere compreso tra il 4 e il 6 %.

Per assicurare il corretto contenuto di umidità è importante conservare la carta in un ambiente controllato. Di seguito sono indicati alcuni suggerimenti per il controllo dell'umidità.

- ï Conservare la carta in un ambiente fresco e asciutto.
- ï Conservare la carta nella sua confezione il più a lungo possibile. Riporre la carta non utilizzata nella confezione originale.
- ï Conservare la carta nella sua confezione originale. Posizionare un supporto sotto il cartone della confezione per isolarla dal pavimento.
- Dopo aver rimosso la carta dalla confezione, lasciarla nello stesso locale della macchina per 48 ore prima di utilizzarla.
- Evitare di esporre la carta a calore, luce diretta del sole o umidità.

**Nota** Quando si utilizza carta patinata in un ambiente molto umido è possibile che i fogli si incollino.

#### **Grana carta**

Quando viene prodotta, la carta viene tagliata in fogli con la grana disposta parallelamente alla lunghezza (grana lunga) o alla larghezza (grana corta). La carta a grana corta può causare problemi di alimentazione. Tutta la carta usata con la stampante deve essere a grana lunga.

#### **Altre proprietà della carta**

**Porosità**: indica la densità della fibra cartacea.

**Rigidità**: la carta troppo flessibile si può curvare all'interno della stampante e causare inceppamenti.

**Arricciatura**: la maggior parte della carta tende naturalmente a piegarsi in un'unica direzione quando tolta dalla sua confezione.

**Scarica elettrostatica**: durante il processo di stampa, la carta viene caricata elettrostaticamente per attrarre il toner. La carta deve essere in grado di rilasciare questa carica in modo che i fogli stampati non rimangano attaccati gli uni agli altri nel *vassoio di uscita*.

**Bianchezza**: il contrasto della pagina stampata dipende dalla bianchezza della carta. La carta più bianca presenta un aspetto più nitido e brillante.

**Controllo qualità**: formati foglio non uniformi, angoli non quadrati, bordi logori, fogli incollati e bordi ed angoli spiegazzati possono causare diversi malfunzionamenti della stampante. Un fornitore di carta di qualità deve fare particolare attenzione affinché questi problemi non si verifichino.

**Imballaggio**: la carta deve essere imballata in una scatola di cartone resistente per evitare danni durante il trasporto. Carta di qualità proveniente da fornitori affidabili è di norma imballata in modo corretto.

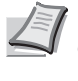

**Nota** Se la carta in uso è umida, è possibile che la stampante generi del vapore attorno al vassoio superiore; è comunque possibile proseguire la stampa in assoluta sicurezza.

### **Carta speciale**

È possibile usare i tipi di carta speciale elencati di seguito.

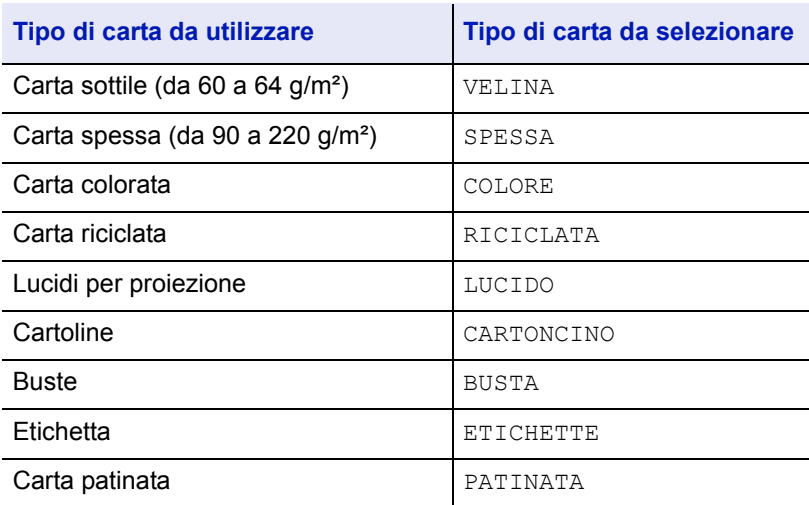

Utilizzare carta venduta specificatamente per l'utilizzo con le copiatrici o stampanti (tipo heat-fusing). Quando si utilizzano lucidi, etichette, carta sottile, buste, cartoline o carta spessa, alimentare la carta dal *bypass*. Per i dettagli, vedere *Alimentazione (Selezione dell'alimentazione carta) a pagina 6-42*.

Poiché la composizione e la qualità della carta speciale varia sensibilmente, vi sono più probabilità che questa causi problemi durante la stampa rispetto alla normale carta da lettera bianca. Si declina ogni

responsabilità se durante la stampa su carta speciale viene rilasciata umidità che causa danni alla macchina o all'operatore.

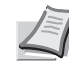

**Nota** Prima di acquistare un tipo di carta speciale, provare un campione sulla macchina e verificare che la qualità di stampa sia soddisfacente.

#### **Lucidi**

I lucidi devono essere in grado di sopportare il calore di fusione prodotto durante il processo di stampa. Si raccomanda di utilizzare lucidi 3M CG3700 (Letter, A4).

La tabella elenca le specifiche dei lucidi:

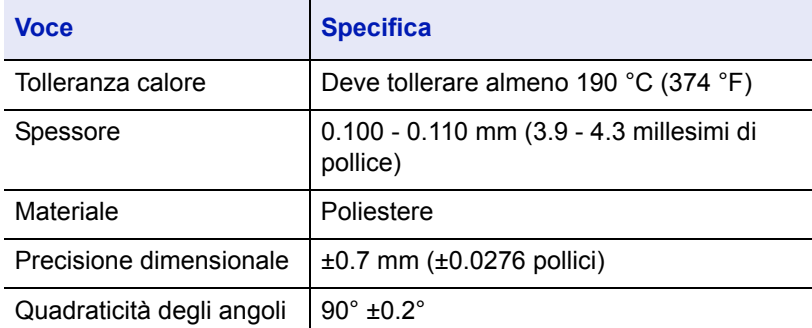

Per evitare problemi di stampa, alimentare i lucidi, ad un foglio per volta, da *bypass*. Inserire sempre i lucidi verticalmente (con il bordo lungo rivolto verso la stampante).

Lucidi con bordi irregolari sul retro possono causare inceppamenti. Eliminare le irregolarità, invertire i lati oppure alimentare il foglio dal bordo opposto.

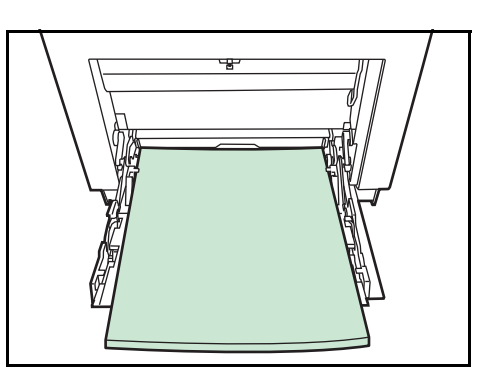

Quando si rimuovono i lucidi (es. per eliminare un inceppamento), reggere il foglio da entrambi i lati prestando attenzione a non lasciare impronte.

#### **Etichette**

Per l'alimentazione delle etichette utilizzare il *bypass* oppure il cassetto PF-510.

La regola di base per la stampa su etichette adesive è che l'adesivo non deve mai toccare nessuna parte della macchina. Se la carta adesiva si attacca al tamburo o ai rulli, si possono verificare danni alla macchina.

Come indicato in figura, le etichette sono composte da tre diversi strati. La stampa viene eseguita sul foglio superiore. Lo strato adesivo è costituito da materiali sensibili alla pressione. Il foglio portante (chiamato anche foglio lineare o di supporto) regge le etichette fino a quando non vengono

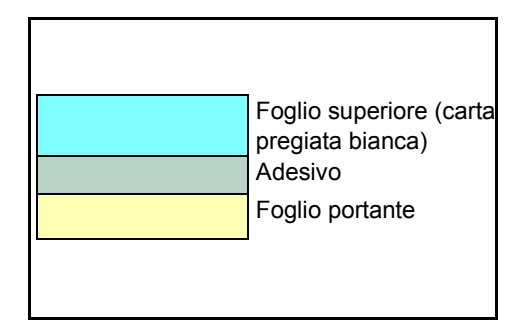

utilizzate. Data la composizione complessa, le etichette adesive possono facilmente creare problemi di stampa.

L'etichetta adesiva deve essere completamente coperta dal foglio superiore, senza spazi tra le singole etichette. Le etichette che presentano spazi hanno la tendenza a staccarsi causando seri problemi di inceppamento.

Alcune etichette sono prodotte aggiungendo un margine aggiuntivo di foglio superiore attorno al bordo. Non rimuovere il foglio superiore aggiuntivo dal foglio di protezione fino a quando la stampa non è terminata.

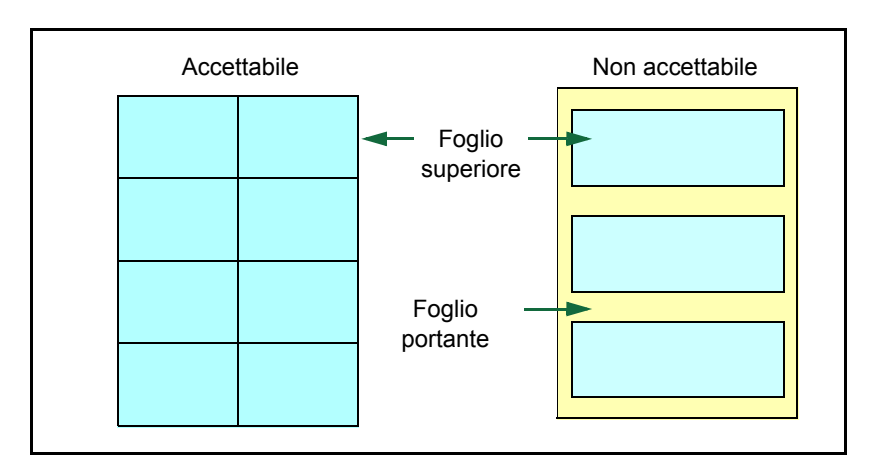

La tabella sottostante elenca le specifiche dell'etichetta adesiva.

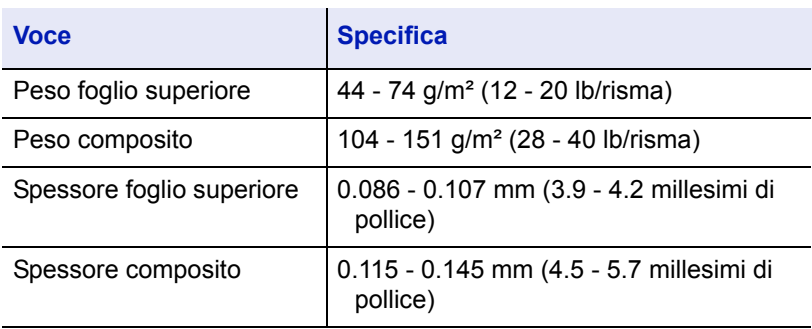

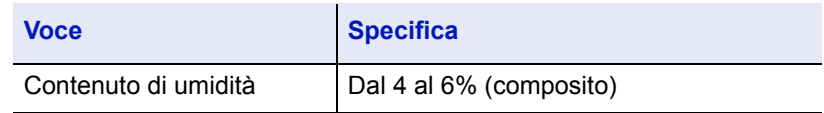

#### **Cartoline**

Smazzare la risma di cartoline e allineare i bordi prima di caricarle sul bypass. Verificare che le cartoline che si alimentano non siano piegate. L'alimentazione di cartoline piegate può causare problemi di inceppamento.

Alcune cartoline presentano bordi irregolari sul retro (generati durante il taglio della carta). In questo caso, posizionare le cartoline su una superficie piana e strofinare i bordi con, ad esempio, un righello per appianarli.

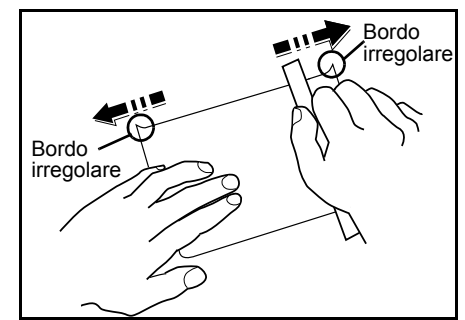

#### **Buste**

Posizionare lo switch buste sulla modalità busta e stampare.

**IMPORTANTE** Non è possibile stampare su buste in modalità carta. Se si stampa su carta normale con selezionata la modalità busta, la stampa risulterà rallentata e la qualità inferiore rispetto alla modalità carta normale.

Le buste devono sempre essere inserite sul bypass con il lato di stampa rivolto verso il basso.

Se si stampa sovente su buste, si consiglia di utilizzare il cassetto opzionale PF-510.

Poiché la composizione di una busta è più complessa rispetto a quella della carta normale, non

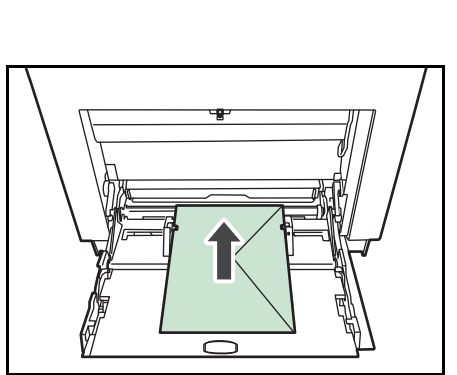

Switch buste

sempre è possibile ottenere una qualità di stampa uniforme su tutta la sua superficie.

In genere, le buste presentano un orientamento della grana diagonale. Vedere *Grana carta a pagina 2-6*. Con questo orientamento è più facile che si verifichino increspature o piegature quando le buste attraversano la stampante. Prima di acquistare buste, effettuare una prova di stampa per verificare se la stampante è in grado di accettare la busta.
- Non utilizzare buste con adesivi liquidi.
- ï Evitare di eseguire cicli lunghi di stampa di sole buste. Cicli lunghi di stampa su buste possono provocare un'usura precoce della stampante.
- Se si verificano inceppamenti, provare a caricare un numero inferiore di buste sul bypass.
- Per evitare inceppamenti dovuti a buste piegate, non impilare più di 10 buste stampate sul vassoio superiore.

#### **Carta spessa**

Smazzare la risma di fogli a e allineare i bordi prima di caricarli sul bypass. Alcuni tipi di carta presentano bordi irregolari sul retro (generati durante il taglio della carta). In questo caso, posizionare la carta su una superficie piana e strofinare i bordi una o due volte utilizzando, ad esempio, un righello per appianarli. L'alimentazione di carta con bordi irregolari può causare inceppamenti.

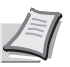

**Nota** Se la carta si inceppa anche dopo che è stata appianata, inserirla sul *bypass* sollevando il bordo anteriore di qualche millimetro come indicato in figura. Se si stampa sovente su carta spessa, si consiglia di utilizzare il cassetto opzionale PF-510.

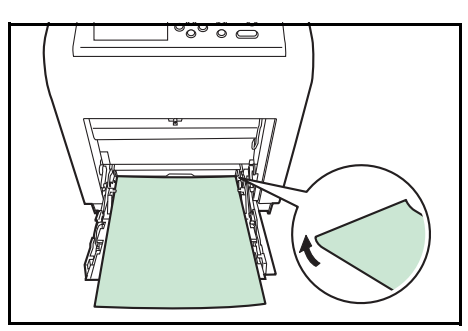

#### **Carta colorata**

La carta colorata deve rispondere agli stessi requisiti della carta pregiata bianca, vedere *Specifiche della carta a pagina 2-2*. Inoltre, i pigmenti del colore devono essere in grado di sopportare il calore generato durante il processo di copiatura (fino a 200°C o 392 °F).

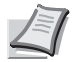

**Nota** Se si stampa sovente su carta colorata, si raccomanda di utilizzare il cassetto opzionale PF-510.

#### **Carta prestampata**

La carta prestampata deve rispondere agli stessi requisiti della carta pregiata bianca, vedere *Specifiche della carta a pagina 2-2*. L'inchiostro prestampato deve essere in grado di sopportare il calore di fusione durante il processo di stampa e resistere all'olio di silicone. Non utilizzare carta con superficie trattata, come la carta lucida utilizzata per i calendari.

#### **Carta riciclata**

Fatta eccezione per la bianchezza, la carta riciclata deve avere le stesse specifiche della carta pregiata bianca, vedere *Specifiche della carta a pagina 2-2*.

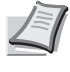

**Nota** Prima di acquistare carta riciclata, provare un campione sulla macchina e verificare che la qualità di stampa sia soddisfacente.

#### **Carta patinata**

La carta patinata viene realizzata trattando la superficie della carta di base con un rivestimento che conferisce una qualità di stampa superiore rispetto alla carta normale. Si utilizza la carta patinata per realizzare stampe di qualità particolarmente elevata.

La superficie della carta di qualità alta o media è rivestita con agenti speciali che conferiscono alla carta un grado di levigatezza superiore per ottimizzare la copertura dell'inchiostro. Questi agenti vengono utilizzati per ricoprire entrambi i lati del foglio oppure un solo lato. Il lato patinato ha un aspetto leggermente brillante.

**IMPORTANTE** Quando si stampa su carta patinata in ambienti molto umidi, controllare che la carta si mantenga asciutta; se umidi, i fogli possono incollarsi quando vengono alimentati nella stampante.

#### **Indicatori dei tipi di carta (alimentatore carta opzionale PF-510)**

Se si caricano dei supporti non standard nell'alimentatore carta opzionale PF-510, tagliare la sezione vuota del foglio indicatore del tipo di carta, piegare a metà il foglio rimanente e inserirlo nella finestra del cassetto in modo che sia visibile il simbolo del tipo di carta.

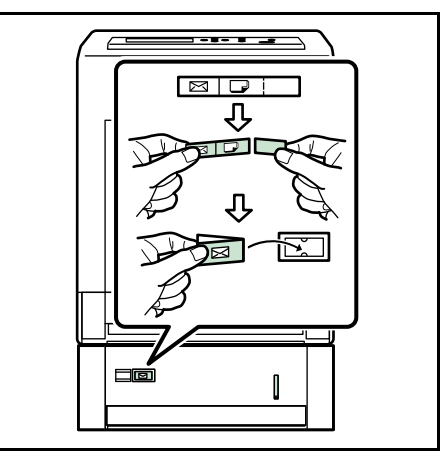

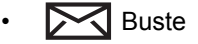

- Carta spessa
- Etichette
- Carta patinata

### **Tipo di carta**

La stampante è in grado di stampare utilizzando le impostazioni ottimali per il tipo di carta utilizzato.

Se si imposta il tipo di carta dal pannello comandi, la stampante seleziona automaticamente il cassetto ed esegue la stampa nella modalità più adatta per il tipo di carta selezionato.

Per ogni cassetto carta, compreso il bypass, è possibile impostare un tipo di carta diverso. Oltre ai tipi carta predefiniti, è anche possibile definire e selezionare dei tipi carta personalizzati. Vedere *Reg. tipo (Creazione di un tipo di carta personalizzato) a pagina 6-39*. Si possono utilizzare i seguenti tipi di carta.

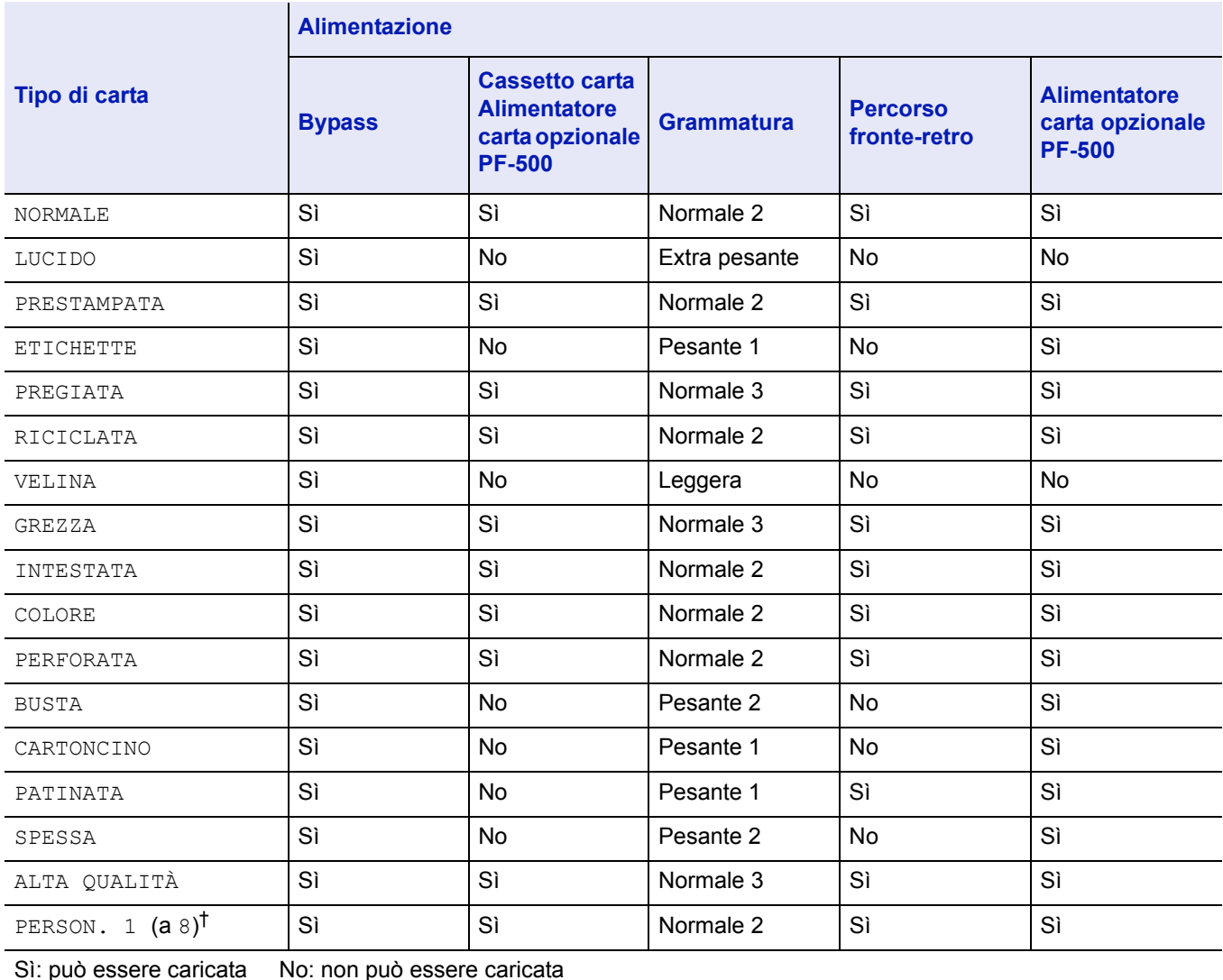

†. Questo tipo di carta è definito e registrato dall'utente. È possibile definire fino a otto tipi di impostazioni utente. Per i dettagli, vedere *Reg. tipo (Creazione di un tipo di carta personalizzato) a pagina 6-39*.

### **Caricamento della carta**

Di seguito viene descritta la procedura per caricare la carta nel cassetto e sul bypass.

#### **Caricamento della carta in un cassetto**

1 Smazzare la risma (carta/lucidi), quindi picchiettarla su una superificie piana per allineare i fogli ed evitare inceppamenti o stampe oblique.

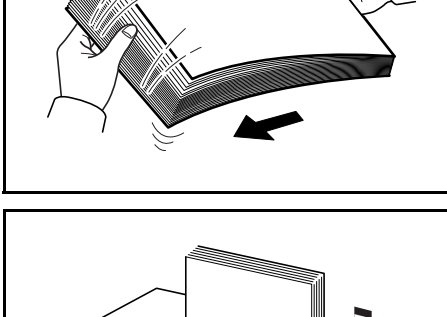

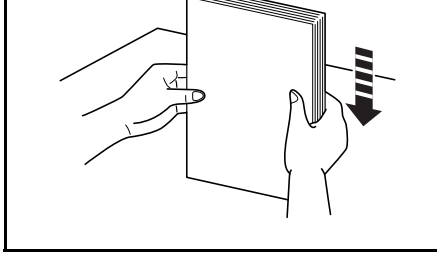

- Cassetto carta
- -

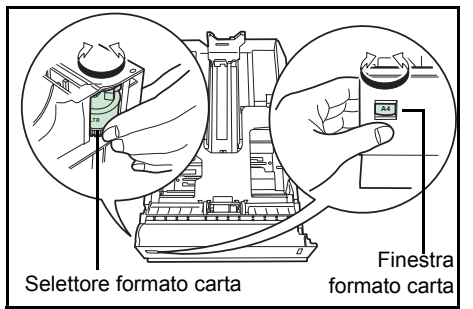

3 Ruotare il selettore in modo che il formato carta utilizzato venga visualizzato nella finestra formato.

2 Estrarre completamente il cassetto dalla stampante.

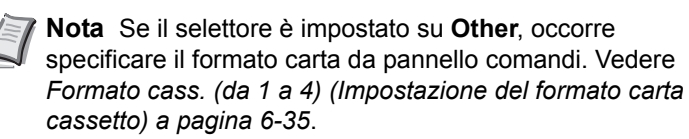

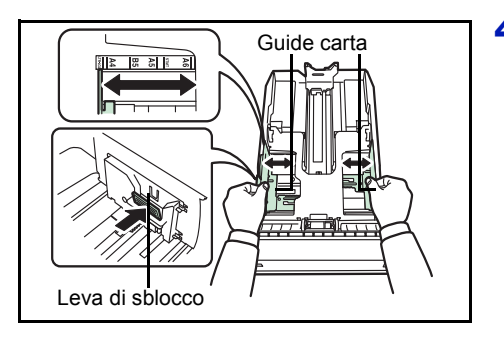

4 Tirare la leva di sblocco posta su entrambe le guide e regolarle sul formato carta desiderato.

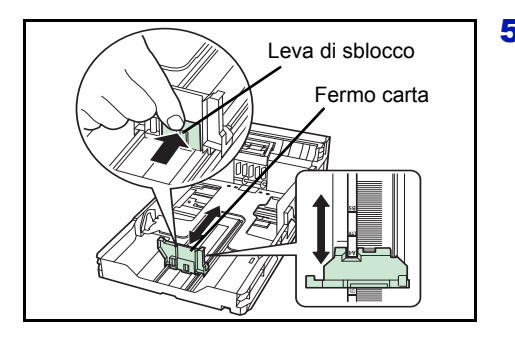

5 Tirare la leva di sblocco e scorrere il fermo sul formato carta desiderato.

Quando si utilizzano formati carta non standard, spostare completamente le guide e il fermo, inserire la carta, quindi regolare le guide e il fermo per il formato corrispondente alla carta caricata. Regolare le guide in modo che siano leggermente a contatto con la carta.

I formati carta standard sono indicati sulla parte interna del cassetto.

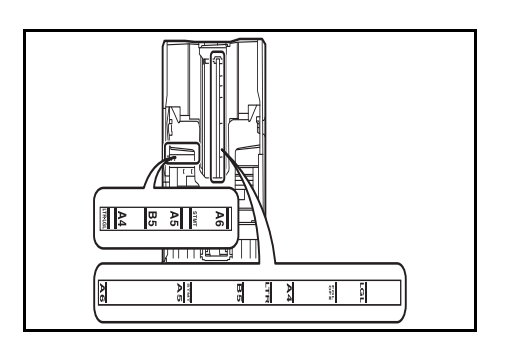

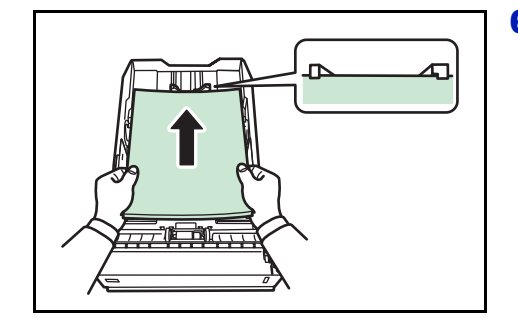

6 Inserire la carta nel cassetto.

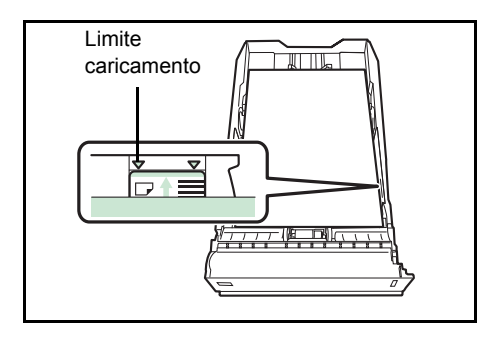

**Nota** La quantità di carta caricata non deve superare i limiti riportati sulle guide carta. Il cassetto carta accetta circa 500 fogli di carta con grammatura 80 g/m² (21 lb.) e uno spessore di 0.11 mm (Il cassetto del modello FS-C5100DN accetta circa 250 fogli con

uno spessore di 0.11 mm/foglio).

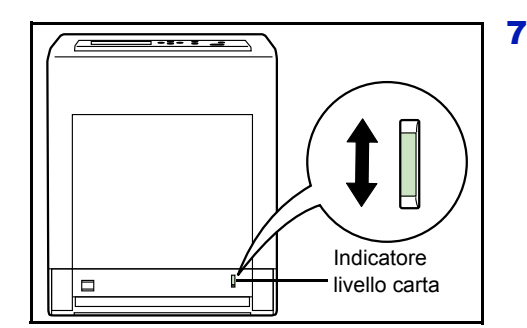

7 Inserire il cassetto carta nel relativo alloggiamento sulla stampante spingendolo fino a bloccarlo in posizione.

Sul lato destro della parte anteriore del cassetto carta è presente un indicatore di livello che segnala la quantità di carta rimanente. Quando la carta è esaurita, l'indicatore scende fino al livello  $\Box$ (vuoto).

### **Caricamento della carta sul bypass**

- 
- 1 Smazzare la risma (carta/lucidi), quindi picchiettarla su una superificie piana per allineare i fogli ed evitare inceppamenti o stampe oblique.

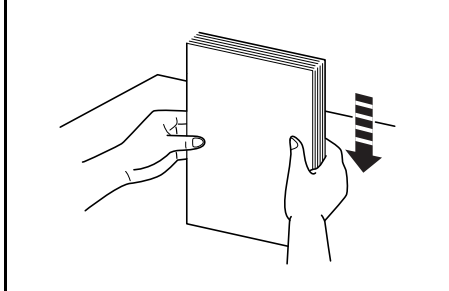

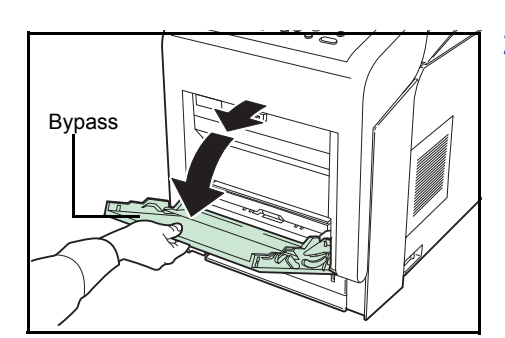

2 Premere il centro del bypass e abbassarlo.

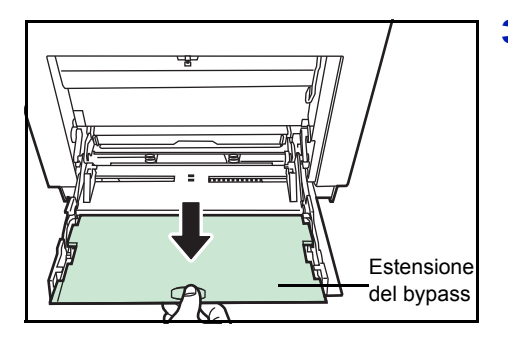

3 Aprire l'estensione fino a che non si blocca, controllando che non vi siano spazi vuoti.

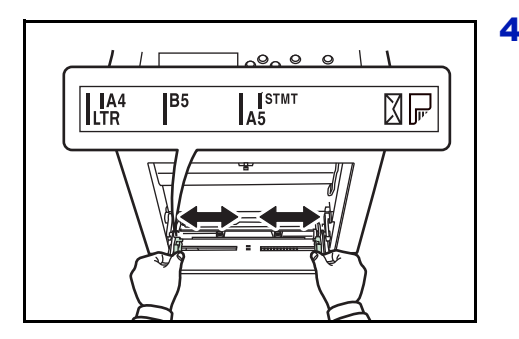

4 Regolare la posizione delle quide sul bypass. I formati carta standard sono indicati sul bypass. Se si utilizzano formati standard, scorrere le guide sulla corrispondente posizione contrassegnata.

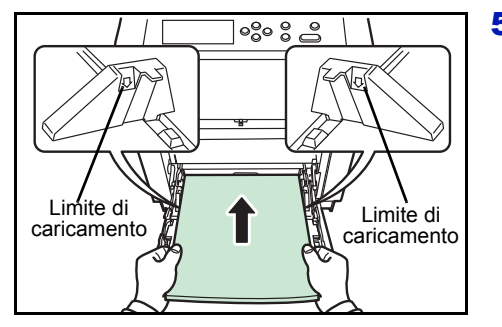

5 Allineare la carta alle guide e inserirla completamente.

**Nota** La quantità di carta caricata non deve superare i limiti riportati all'interno del bypass.

Quando si stampa su lucidi, alimentare i supporti ad un foglio per volta.

Se la carta è notevolmente arricciata in una direzione, come accade, ad esempio, con i fogli già stampati su una facciata, provare ad arrotolare la carta nella direzione opposta per neutralizzare l'arricciatura. In questo modo i fogli stampati risulteranno piatti.

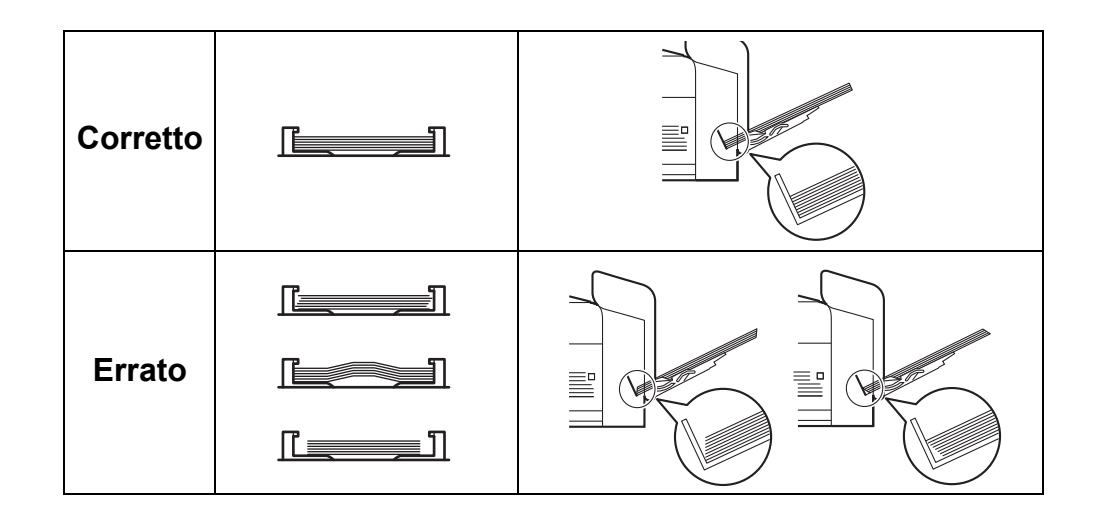

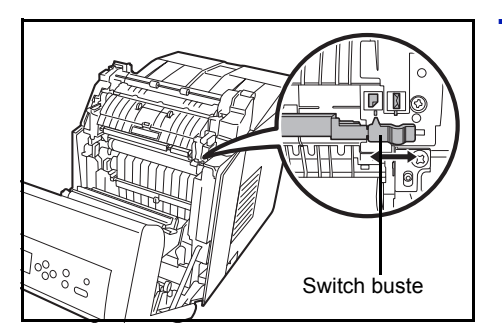

- 6 Impostare il formato carta del bypass sul pannello comandi della stampante. Vedere *Formato Bypass (Impostazione del formato carta per il bypass) a pagina 6-33*.
- 7 Impostare la modalità di stampa appropriata per lo spessore carta (buste o carta normale). Per stampare su buste, scorrere lo switch buste verso destra per selezionare la modalità Busta. Per stampare su carta comune, scorrere invece lo switch verso sinistra per selezionare la modalità Carta.

Sullo switch sono indicate le modalità di stampa. Assicurarsi che sia selezionata la modalità corretta per il tipo di supporto che si intende utilizzare.

**IMPORTANTE** Non è possibile stampare su buste in modalità carta. Se si stampa su carta normale con selezionata la modalità buste, la stampa risulterà più rallentata e la qualità inferiore rispetto alla modalità carta normale.

### **Fermo della carta**

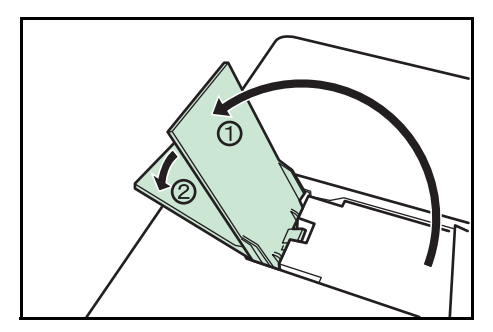

Allineare il fermo al formato carta desiderato.

- Per carta di formato A4 o Letter: allineare alla posizione  $$\mathbb{O}$ .$
- ï Per carta di formato Legal: allineare alla posizione ➁.

# 3 Operazioni di stampa

In questo capitolo vengono trattati i seguenti argomenti:

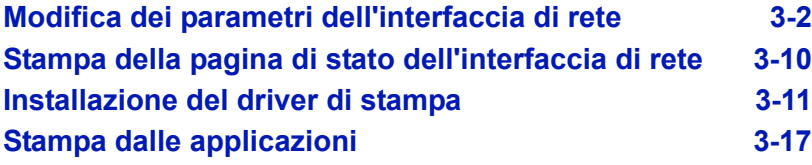

### **Modifica dei parametri dell'interfaccia di rete**

Questa stampante supporta i protocolli TCP/IP, TCP/IP (IPv6), NetWare, AppleTalk, IPP, SSL Server, IPSec e Livello sicurezza.

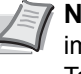

**Nota** Dopo aver completato la configurazione di tutte le impostazioni di rete, spegnere e riaccendere la stampante. Tale operazione è obbligatoria per rendere effettive le impostazioni!

#### **TCP/IP, TCP/IP (IPv6) configurazioni**

- 1 Premere **[MENU]**.
- **2** Premere  $\triangle$  o  $\nabla$  fino a visualizzare Rete >.

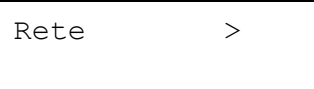

**3** Premere  $\triangleright$ . Ad ogni pressione di  $\triangle$  o  $\triangledown$ , cambia la selezione. Per la configurazione delle impostazioni, fare riferimento alle spiegazioni riportate di seguito.

Impostare questa voce su Sì quando ci si collega ad una rete utilizzando TCP/IP. Il menu secondario presenta le seguenti voci: DHCP, Indirizzo IP, Masch. Subnet, Gateway e Bonjour.

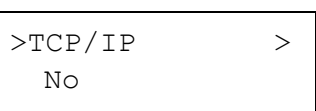

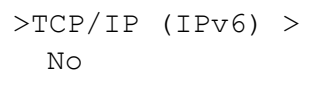

Impostare questa voce su Sì quando ci si collega ad una rete utilizzando TCP/IP (IPv6). Il menu secondario presenta le voci RA(Stateless)e DHCPv6.

#### **TCP/IP**

Questa sezione spiega come abilitare il protocollo TCP/IP.

- **1** Se la voce  $TCP/IP$  è configurata su No, utilizzare  $\triangle$  o  $\nabla$  per selezionare Sì e premere **[OK]**.
- >>Indirizzo IP 000.000.000.000 >>Masch. Subnet 000.000.000.000 >>Gateway 000.000.000.000 >>DHCP No >>Bonjour No

 $>TCP/TP$  >

Sì

>>Masch. Subnet 000.000.000.000

**2** Premere  $\triangleright$ . Ad ogni pressione di  $\triangle$  o  $\triangledown$ , cambia la selezione.

- 3 Visualizzare la voce che si desidera impostare e premere **[OK]**. Comparirà un punto interrogativo lampeggiante (?) durante la configurazione di DHCP e Bonjour. Comparirà un cursore lampeggiante () durante la configurazione di Indirizzo IP, Masch. Subnet e Gateway.
- **4** Premere  $\triangle$  o  $\nabla$  per selezionare  $S$  i o  $N$ o per la configurazione di DHCP e Bonjour.

Per le impostazioni di Indirizzo IP, Masch. Subnet e Gateway, premere  $\triangle$  o  $\nabla$  per posizionare il cursore lampeggiante sul numero da modificare (000 - 255). Utilizzare  $\triangleleft e \triangleright$  per spostare il cursore a destra e a sinistra.

**Nota** Per le impostazioni dell'indirizzo di rete, verificare con l'amministratore della rete.

5 Premere **[OK]**.

6 Premere **[MENU]**. Si ritorna alla schermata Stampante pronta.

### **TCP/IP (IPv6)**

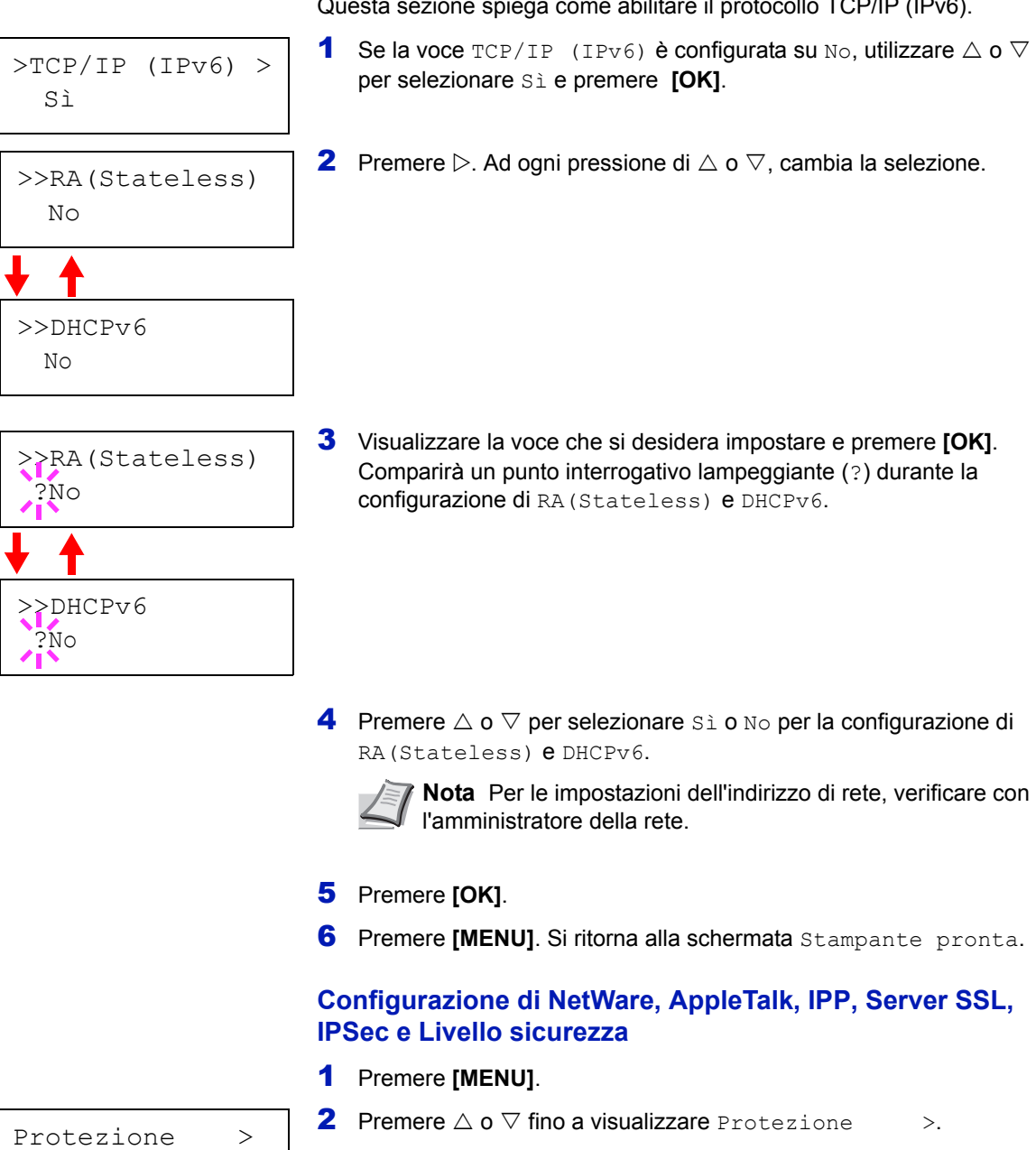

Questa sezione spiega come abilitare il protocollo TCP/IP (IPv6).

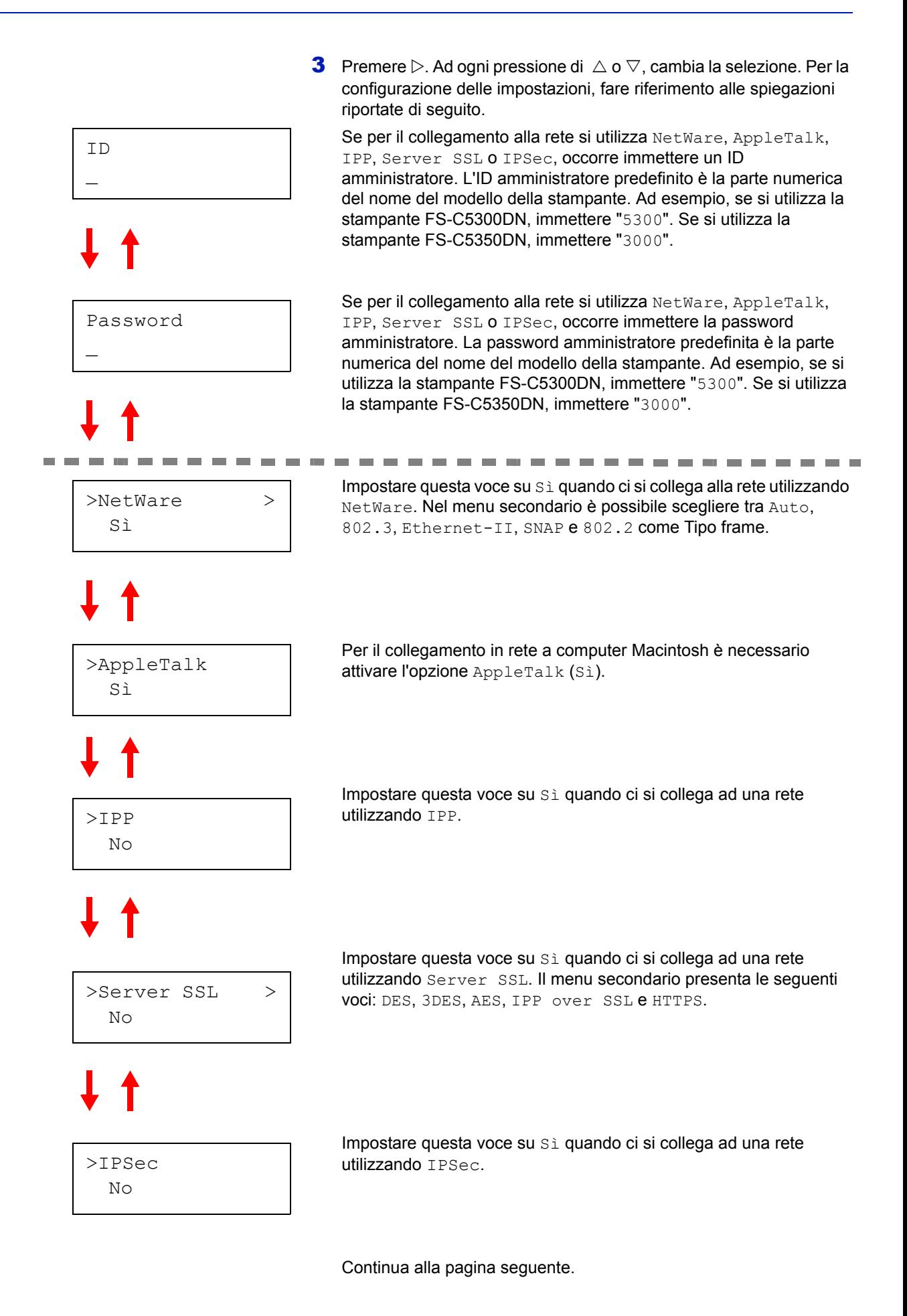

>Liv. sicurezza Alto

Impostare Liv. sicurezza su Alto.

#### **NetWare**

Questa sezione spiega la procedura cui attenersi per abilitare NetWare.

- 1 Immettere ID e password amministratore. Se l'opzione NetWare è configurata su No, utilizzare  $\triangle$  o  $\nabla$  per selezionare Si e premere **[OK]**.
- >NetWare > Sì

>>Tipo frame Auto

>>Tipo frame ?802.3

>>Tipo frame

?Auto

>>Tipo frame ?Ethernet-II

>>Tipo frame

>>Tipo frame

?SNAP

 $^{2802.2}$ 

- **2** Premere  $\triangleright$ .
- 3 Premere **[OK]**. Comparirà un punto interrogativo lampeggiante (?). Ad ogni pressione di  $\triangle$  o  $\triangledown$ , cambia la selezione.

- 4 Visualizzare la voce che si desidera impostare e premere **[OK]**.
- **5** Premere [MENU]. Si ritorna alla schermata Stampante pronta.

### **AppleTalk**

Questa sezione spiega la procedura cui attenersi per abilitare AppleTalk.

1 Immettere ID e password amministratore. Se l'opzione AppleTalk è impostata su No, utilizzare  $\triangle$  o  $\nabla$  per selezionare  $s$ *i*.

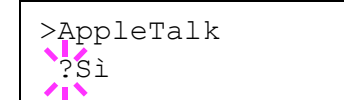

>AppleTalk Sì

- 2 Premere **[OK]**. Comparirà un punto interrogativo lampeggiante (?).
- 3 Premere di nuovo **[OK]**.
- 4 Premere [MENU]. Si ritorna alla schermata Stampante pronta.

### **IPP**

Questa sezione spiega la procedura cui attenersi per abilitare IPP.

- >IPP Sì
- 1 Immettere ID e password amministratore. Se l'opzione IPP è impostata su  $N_O$ , utilizzare  $\triangle$  o  $\nabla$  per selezionare  $Si$ .

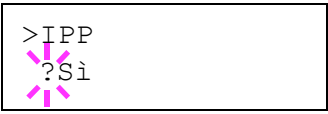

- 2 Premere **[OK]**. Comparirà un punto interrogativo lampeggiante (?).
- 3 Premere di nuovo **[OK]**.
- 4 Premere [MENU]. Si ritorna alla schermata Stampante pronta.

#### **Server SSL**

Questa sezione spiega la procedura cui attenersi per abilitare Server SSL.

- 1 Immettere ID e password amministratore. Se l'opzione Server SSL è configurata su  $No$ , utilizzare  $\triangle$  o  $\nabla$  per selezionare  $Si$  e premere **[OK]**.
- >>3DES No >>AES No >>IPP over SSL No >>HTTPS No >>DES No

>Server SSL >

Sì

>>DES ?No

**2** Premere  $\triangleright$ . Ad ogni pressione di  $\triangle$  o  $\triangledown$ , cambia la selezione.

- 3 Visualizzare la voce che si desidera impostare e premere **[OK]**. Comparirà un punto interrogativo lampeggiante (?).
- **4** Selezionare  $\sin$  o  $\sin$  utilizzando  $\triangle$  o  $\nabla$ .
- 5 Premere **[OK]**.
- 6 Premere **[MENU]**. Si ritorna alla schermata Stampante pronta.

#### **IPSec**

Questa sezione spiega la procedura cui attenersi per abilitare IPSec.

1 Immettere ID e password amministratore. Se l'opzione IPSec è impostata su No, utilizzare  $\triangle$  o  $\nabla$  per selezionare Si.

>IPSec Sì

$$
\begin{array}{c}\n> \text{IPsec} \\
? \text{Si}\n\end{array}
$$

- 2 Premere **[OK]**. Comparirà un punto interrogativo lampeggiante (?).
- 3 Premere di nuovo **[OK]**.
- 4 Premere [MENU]. Si ritorna alla schermata Stampante pronta.

### >Liv. sicurezza Alto

**Livello sicurezza**

Di norma, Liv. sicurezza è un menu utilizzato dal tecnico dell'assistenza per operazioni di manutenzione. Non è necessario l'utilizzo di questo menu da parte degli utenti.

### **Stampa della pagina di stato dell'interfaccia di rete**

È possibile stampare la pagina di stato dell'interfaccia di rete. La pagina di stato rete riporta gli indirizzi di rete e altre informazioni relative ai vari protocolli dell'interfaccia di rete.

#### **Regolazione/Manutenzione**

La voce Regolazione/Manutenzione si utilizza per regolare la qualità di stampa e per eseguire la manutenzione della stampante.

Le opzioni disponibili in Regolazione/Manutenzione sono le seguenti:

- Colore Calibrazione
- Registrazione Normale
- Registrazione Dettagli
- Riavviare Stampante
- Servizio

**IMPORTANTE** Di norma, Servizio è un menu utilizzato dal tecnico dell'assistenza per operazioni di manutenzione. Non è necessario l'utilizzo di questo menu da parte degli utenti.

- 1 Premere **[MENU]**.
- **2** Premere  $\triangle$  o  $\nabla$  fino a visualizzare Regolazione/Manutenzione >.

Regolazione/ Manutenzione>

- **3** Premere  $\triangleright$  mentre è visualizzato Regolazione/Manutenzione  $\triangleright$ .
- **4** Premere  $\triangle$  o  $\nabla$  fino a visualizzare >Servizio >.
- 5 Premere  $\triangleright$ .
- **6** Premere  $\triangle$  o  $\nabla$  fino a visualizzare >>Stampa pagina stato rete.
- 7 Premere **[OK]**. Comparirà un punto interrogativo lampeggiante (?).

>>stampa pagina Stato rete?

- 8 Premere **[OK]**. Comparirà il messaggio Elaborazione e verrà visualizzata la pagina di stato.
- 9 Al termine della stampa, ricompare la schermata Stampante pronta.

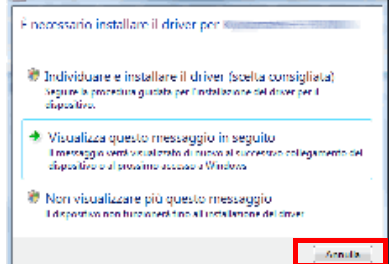

**Continued a continued for the continued** 

 $G$  for

## **Installazione del driver di stampa**

Prima di installare il driver di stampa dal CD-ROM, assicurarsi che la stampante sia alimentata e collegata al PC.

### **Installazione del software in Windows**

Per collegare la stampante ad un PC Windows, attenersi ai seguenti punti per installare il driver di stampa. L'esempio qui riportato spiega come collegare la stampante ad un PC con installato Windows Vista.

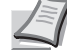

**Lating** 

**Nota** In Windows Vista, Windows XP e Windows 2000, occorre accedere al sistema con privilegi di amministratore.

Per installare il software si può utilizzare sia la Modalità Espressa che la Modalità Personalizzata. La Modalità Espressa rileva automaticamente le stampanti collegate e installa il software richiesto. Utilizzare la Modalità Personalizzata per specificare la porta stampante e selezionare il software da installare.

1 Accendere il computer e avviare Windows.

Se compare la finestra Trovato nuovo hardware, selezionare **Annulla**.

2 Inserire il CD-ROM fornito con la stampante nell'unità ottica del PC. In Windows Vista, si apre la finestra di Controllo account utente. Fare clic su **Permetti**.

Viene avviato il programma di installazione.

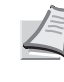

**Nota** Se il programma di installazione guidata non si avvia automaticamente, aprire la finestra CD-ROM in Windows Explorer e fare doppio clic su **Setup.exe**.

3 Fare clic su **Visualizza accordo di licenza** e leggere la licenza. Fare clic su **Accetto**.

**C** Kyoovia Product Library LA VOSTRA NUOVA PERIFERICA KYOCERA<br>PRODUCT LIBRARY 1.0 Strumenti avanzati Documentazione<br>Note di rilascio software Selezione Lingua **CR** KYOCERA

LA VOSTRA NUOVA PERIFERICA KYOCERA<br>PRODUCT LIBRARY 1.0

sto CD-ROM implica

**B** KYOCERA

Avviso .<br>'uso o l'installazione dei d<br>del software inclusi su que

ettazione delle cont Visualizza accordo di licenza Accetto Esci

#### 4 Fare clic su **Installa il software**.

Il programma avvia l'installazione del software. Fare clic su **Avanti**.

Da questo punto, la procedura varia in funzione della versione Windows installata e del metodo di collegamento. Proseguire attenendosi alla procedura descritta per la modalità prescelta.

- Modalità Espressa
- Modalità Personalizzata

#### **Modalità Espressa**

In Modalità Espressa, il programma di installazione rileva automaticamente la stampante se accesa. Scegliere la Modalità Espressa per i metodi di connessione standard.

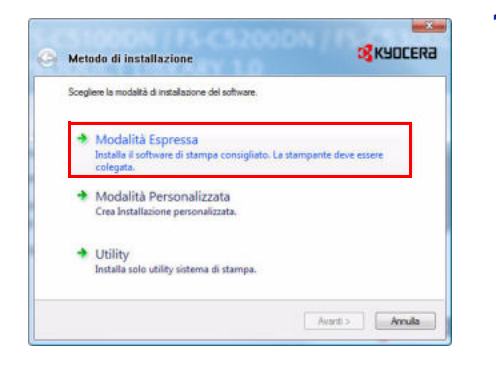

Sulla finestra di selezione del metodo di installazione, selezionare **Modalità Espressa**. Si apre la finestra di rilevamento del sistema di stampa e il programma di installazione rileva le stampanti collegate. Se non viene rilevata alcuna stampante, assicurarsi che la stampante sia accesa e collegata alla porta USB o alla porta di rete. Ritornare alla finestra di rilevamento del sistema di stampa.

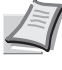

**Nota** Sebbene le informazioni visualizzate sulle finestre di dialogo di Windows Vista e Windows XP differiscano leggermente, la procedura di installazione è tuttavia identica.

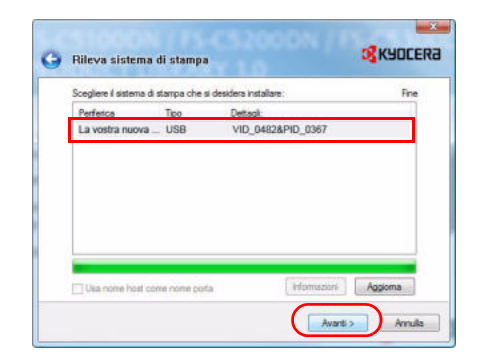

2 Scegliere il sistema di stampa che si desidera installare e fare clic su **Avanti**.

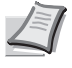

**Nota** Se compare la finestra Trovato nuovo hardware, fare clic su **Annulla**. Se viene visualizzazione un messaggio di avvertenza installazione hardware, fare clic su **Continua**.

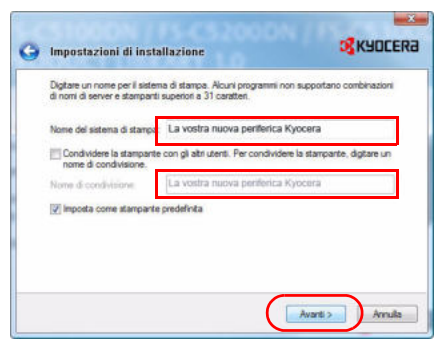

**3** È possibile personalizzare il nome del sistema di stampa sulla finestra di impostazioni dell'installazione. Il nome qui definito sarà quello visualizzato sulla finestra Stampante e negli elenchi stampante visualizzati nelle applicazioni. Specificare se si desidera condividere la stampante con altri utenti o utilizzarla come stampante predefinita, quindi fare clic su **Avanti**.

**IMPORTANTE** La schermata del punto 3 compare solo se la stampante è collegata in rete. Se la stampante è collegata alla porta USB, questa schermata non verrà visualizzata.

4 Si apre una finestra sulla quale si possono controllare le impostazioni. Verificare attentamente le impostazioni e fare clic su **Installa**.

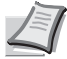

**Nota** Se compare la finestra Protezione Windows, fare clic su **Installa il software del driver**.

Se, dopo aver selezionato **Esci**, compare la finestra di dialogo di configurazione della periferica, si possono definire le varie impostazioni della periferica, ad esempio gli accessori opzionali installati. Si possono definire le impostazioni della periferica anche dopo essere usciti dal programma di installazione. Per i dettagli, vedere *Impostazioni periferica* nel manuale operativo del driver di stampa reperibile sul CD-ROM.

Con questa operazione si completa la procedura di installazione del driver di stampa. Seguire le istruzioni visualizzate per riavviare il sistema, se necessario.

### **Modalità Personalizzata**

Utilizzare la Modalità Personalizzata per specificare la porta stampante e selezionare il software da installare.

Se, ad esempio, non si desidera sostituire i caratteri installati sul computer, scegliere **Modalità Personalizzata** e deselezionare la casella di spunta **Caratteri** sulla finestra di installazione.

1 Selezionare **Modalità Personalizzata**.

2 Seguire le istruzioni visualizzate dal programma di installazione, scegliere il prodotto da installare, specificare la porta e definire tutte le altre informazioni necessarie.

Per i dettagli, vedere *Installazione personalizzata* nel manuale operativo del driver di stampa reperibile sul CD-ROM.

#### **Installazione su un computer Macintosh**

- 1 Accendere la stampante e il computer Macintosh.
- 2 Inserire il CD-ROM (**Product Library**) nell'unità CD-ROM del computer.
- **3** Fare doppio clic sull'icona CD-ROM.
- 4 Fare doppio clic su **OS X 10.2 and 10.3 Only** oppure su **OS X 10.4 or higher** in funzione della versione Mac OS in uso.

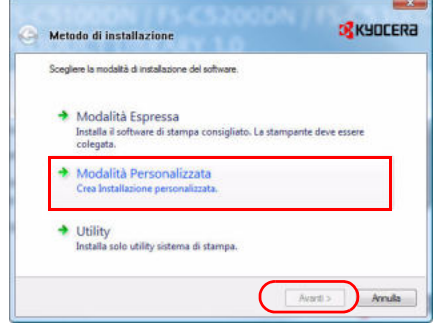

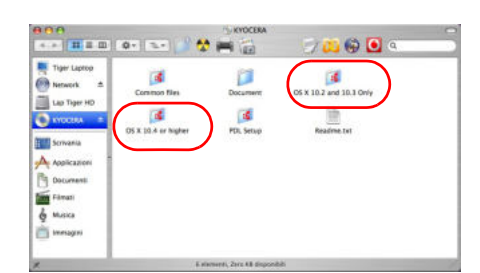

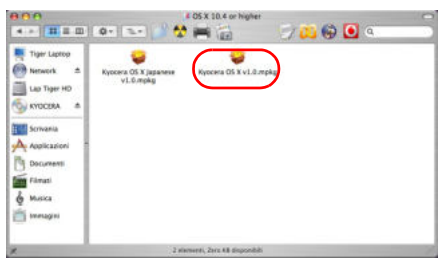

.<br>Benvenuto in: La vostra nuova periferica Kyocera

Macintosh

di installazione di Mac OS X.<br>Dassi decessari per installare

Installer

Indiatro Continua

**OO** Unstallazione La vostra nuova periferica Kyocera

**D** KYOCERA

5 Fare doppio clic su **Kyocera OS X x.x**.

6 Si avvia il programma di installazione del driver di stampa.

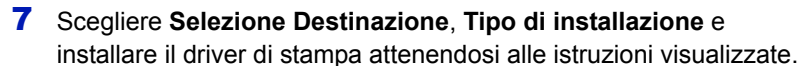

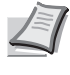

**Nota** Oltre a **Easy Install**, le opzioni di **Tipo di installazione** includono anche la voce **Installazione personalizzata** che permette di scegliere i componenti da installare.

**IMPORTANTE** Sulla schermata Autenticazione, digitare nome e password di accesso al sistema operativo.

Con questa operazione si completa l'installazione del driver di stampa. Successivamente, specificare le impostazioni di stampa.

Se si utilizza la connessione IP o AppleTalk, sono richieste le impostazioni sottostanti. Se si utilizza il collegamento USB, la stampante verrà rilevata e collegata automaticamente.

8 Aprire **Preferenze di sistema** e fare clic su **Stampa e fax**.

9 Fare clic sul simbolo più (+) per aggiungere il driver di stampa installato.

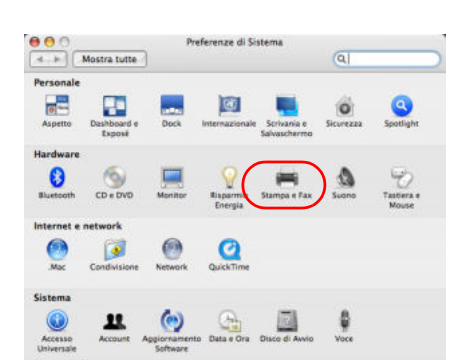

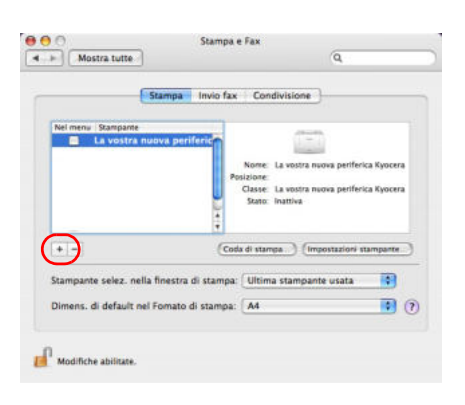

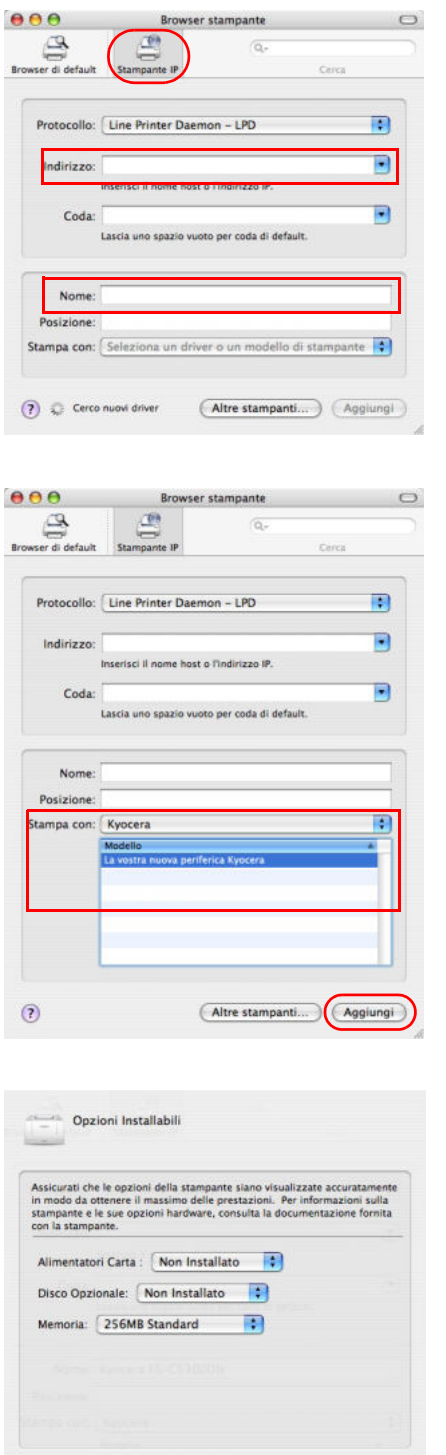

Annulla Continua

10 Selezionare l'icona IP per la connessione IP oppure l'icona AppleTalk per la connessione AppleTalk, quindi immettere indirizzo IP e nome della stampante.

11Selezionare il driver di stampa installato e fare clic su **Aggiungi**.

12Scegliere le opzioni disponibili per la stampante e fare clic su **Continua**.

 $\odot$ 

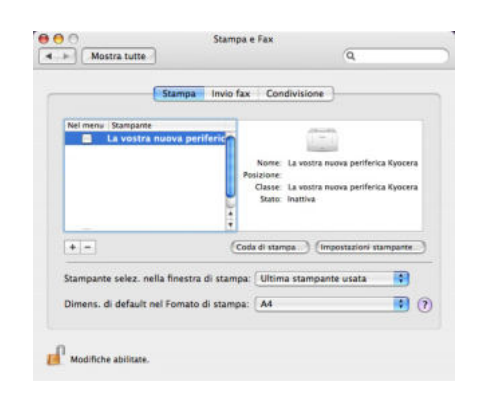

13La stampante selezionata viene aggiunta. Con questa operazione si completa la procedura di installazione della stampante.

### **Stampa dalle applicazioni**

Di seguito viene descritta la procedura da seguire per stampare un documento creato con un'applicazione. È possibile selezionare il formato carta e la destinazione di uscita delle stampe.

- 1 Caricare la carta richiesta nel cassetto.
- 2 Dal menu File dell'applicazione, scegliere **Stampa**. Viene visualizzata la finestra di dialogo Stampa.
- **3** Fare clic sull'elenco a discesa in cui sono riportati i nomi delle stampanti. Vengono elencate tutte le stampanti installate in Windows. Fare clic sul nome del sistema.
- 4 Utilizzare l'opzione **Numero di copie** per inserire il numero di copie richieste. Si possono specificare fino a 999 copie.

In Microsoft Word, si consiglia di fare clic su **Opzioni** e selezionare **Usa impostazioni stampante** nel campo **cassetto predefinito**.

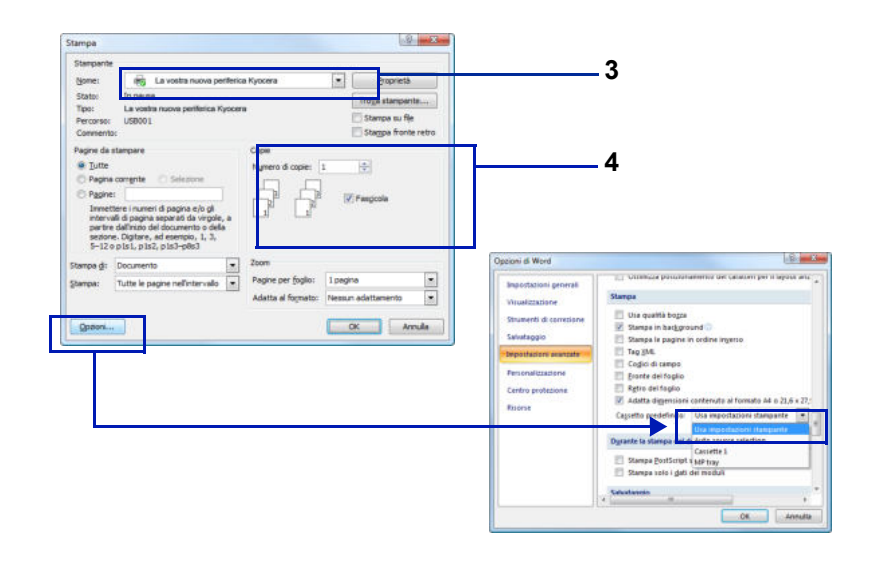

5 Per avviare la stampa, fare clic su **OK**.

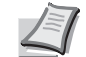

**Nota** Per informazioni sulle modalità di utilizzo del software del driver di stampa, fare riferimento a *KX Printer Driver User Guide.*

### **Status Monitor**

Status Monitor monitorizza lo stato della stampante e rende disponibile una funzionalità continua di reporting. Consente anche di definire e modificare delle impostazioni stampante non incluse in KX driver.

Status Monitor viene installato automaticamente quando si installa KX driver.

#### **Come accedere a Status Monitor**

Per aprire Status Monitor, utilizzare uno dei seguenti metodi.

- Apertura all'avvio della stampa: Quando si specifica una stampante e si avvia un lavoro di stampa, si apre uno Status Monitor per ogni nome di stampante. Se l'apertura di Status Monitor viene richiesta da più stampanti, verranno avviati gli Status Monitor per tutte le stampanti che hanno inviato la richiesta.
- Avvio dalle proprietà di KX driver: Fare clic sul pulsante Informazioni nella finestra di dialogo Proprietà KX driver. Selezionare quindi **Status Monitor** nella finestra di dialogo Informazioni per aprire Status Monitor.

#### **Come uscire da Status Monitor**

Per uscire da Status Monitor, utilizzare uno dei seguenti metodi.

- Chiusura manuale: Fare clic con il tasto destro del mouse sull'icona Status Monitor sulla barra delle applicazioni, quindi selezionare **Esci** nel menu per uscire da Status Monitor.
- Chiusura automatica: Status Monitor si chiude automaticamente dopo 5 minuti di inattività.

#### **Descrizione della schermata**

La schermata Status Monitor è strutturata come segue.

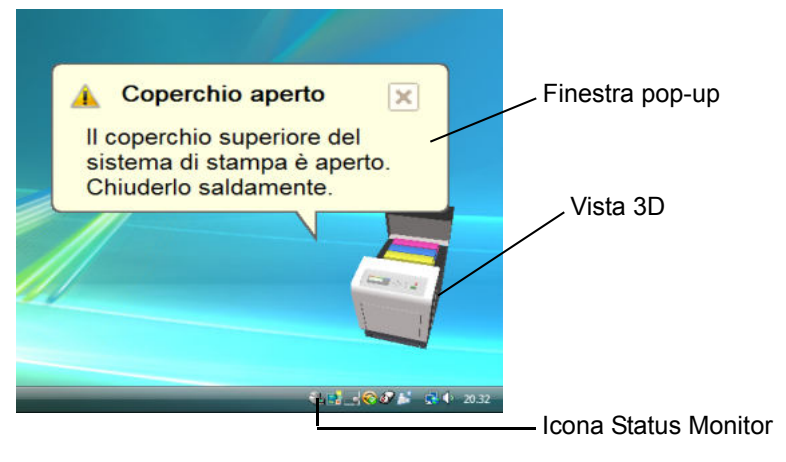

#### **Finestra pop-up**

Se si verifica un evento che richiede l'invio di una notifica, si apre una finestra pop-up. Questa finestra viene visualizzata solo se sul desktop è aperta l'opzione Vista 3D.

#### **Vista 3D**

Mostra lo stato della stampante monitorata come immagine 3D. È possibile visualizzare o nascondere la vista 3D dal menu che si apre facendo clic con il tasto destro del mouse sull'icona Status Monitor.

Se si verifica un evento che richiede la notifica, tale evento verrà notificato all'operatore mediante Vista 3D e avviso sonoro. Per informazioni sulle impostazioni dell'avviso sonoro, vedere *Impostazioni di Status Monitor a pagina 3-20*.

#### **Icona Status Monitor**

Quando **Status Monitor** è in esecuzione, nell'area di notifica della barra delle applicazioni compare questa icona. Posizionando il cursore sull'icona, viene visualizzato il nome della stampante. Fare clic con il tasto destro del mouse sull'**icona Status Monitor** per impostare le seguenti opzioni.

#### **Mostra Status Monitor**

Visualizza o nasconde l'**icona Status Monitor**.

#### **Configura...**

Se la stampante è collegata ad una rete TCP/IP ed ha un indirizzo IP proprio, utilizzare un browser web per accedere a COMMAND CENTER per modificare o confermare le impostazioni di rete. Per maggiori informazioni, fare riferimento alla *COMMAND CENTER Operation Guide*.

#### **Preferenze**

Definire le impostazioni di **Avviso sonoro** e **Aspetto** per Status Monitor. Per i dettagli, vedere *Impostazioni di Status Monitor a pagina 3-20*.

#### **Kyocera Online**

Permette di accedere al sito web di Kyocera Mita.

#### **Esci**

Esce da **Status Monitor**.

#### **Impostazioni di Status Monitor**

Utilizzare l'opzione **Preferenza** per configurare Status Monitor*.* Status Monitor presenta due schede che permettono di configurarne le impostazioni.

#### **Scheda Avviso sonoro**

La scheda Avviso sonoro presenta le seguenti voci.

**IMPORTANTE** Per convalidare le impostazioni sulla scheda Avviso sonoro, è necessario che al computer sia collegata una scheda audio e un altoparlante.

#### **Abilita notifica attività**

Abilitare o disabilitare il monitoraggio degli eventi in Attività disponibili.

#### **File suono**

Se si desidera una notifica sonora, si può selezionare un file suono. Fare clic su **Sfoglia** per ricercare un file suono.

#### **Usa Sintesi vocale da testo**

Abilitare questa casella per inserire il testo che si desidera venga riprodotto per notificare gli eventi. Anche se la sintesi vocale da testo non è necessaria, questa funzione è applicabile in Windows XP o successivo.

Per utilizzare questa funzione, attenersi alla seguente procedura.

- 1 Selezionare **Abilita notifica attività**.
- 2 Selezionare l'evento da associare alla funzione di Sintesi vocale da testo in Attività disponibili.
- **3** Fare clic su Sfoglia per notificare un evento mediante un file suono.

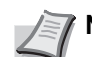

**Nota** Il formato file disponibile è WAV.

Selezionare **Usa Sintesi vocale da testo** per riprodurre il testo immesso nel campo Sintesi vocale da testo quando si verifica un evento.

4 Fare clic su **D** per controllare che il suono o il testo vengano riprodotti correttamente.

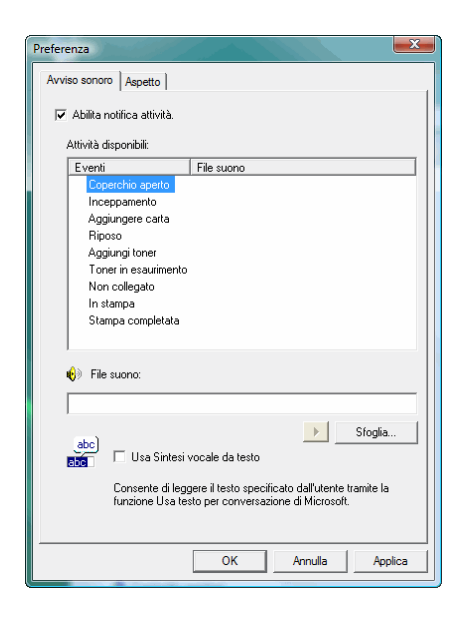

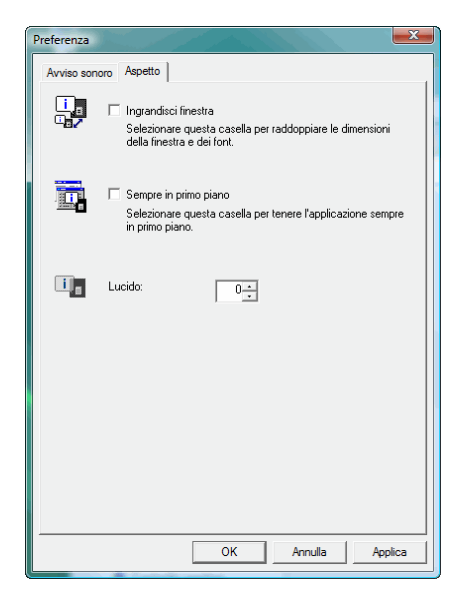

#### **Scheda Aspetto**

La scheda Aspetto presenta le seguenti voci.

#### **Ingrandisci finestra**

Raddoppia le dimensioni della finestra Status Monitor.

#### **Sempre in primo piano**

Posiziona Status Monitor sempre in primo piano.

#### **Lucido**

Visualizza Status Monitor come finestra trasparente.

### **Disinstallazione del software (su PC Windows)**

È possibile disinstallare (rimuovere) il software utilizzando il CD-ROM (Product Library) fornito con la stampante.

**IMPORTANTE** Non è invece possibile utilizzare il CD-ROM (Product Library) per disinstallare il software su computer Macintosh poiché le impostazioni stampante sono specificate dal file PPD (Descrizione stampante PostScript).

- 1 Chiudere tutte le applicazioni attive.
- 2 Inserire il CD-ROM (Product Libray) fornito nell'unità CD-ROM del computer.
- 3 Eseguire la procedura di installazione del driver di stampa e fare clic su **Rimuovi software**. Si apre il programma Kyocera Uninstaller.
- 4 Selezionare il prodotto che si desidera rimuovere.
- 5 Fare clic su **Disinstalla**.

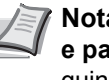

**Nota** In Windows Vista, si apre la schermata **Rimuovi driver e pacchetto**. Selezionare **Rimuovi il driver e il pacchetto**, quindi fare clic su **OK**.

Ha inizio la procedura guidata di disinstallazione del software.

- 6 Quando compare la schermata Disinstallazione completata, fare clic su **Avanti**.
- 7 Indicare se si desidera riavviare il computer immediatamente o in seguito, quindi fare clic su **Fine**.

# 4 Manutenzione

In questo capitolo vengono trattati i seguenti argomenti:

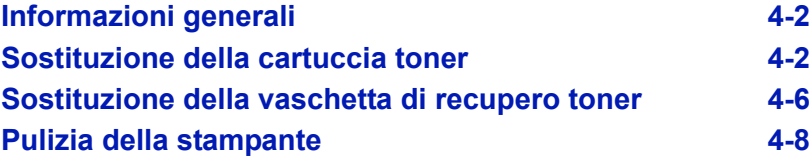

### **Informazioni generali**

In questo capitolo vengono descritte le operazioni di manutenzione di base che è possibile eseguire sulla stampante. Sostituire il componente indicato dal messaggio visualizzato dalla stampante.

- Kit toner
- Vaschetta di recupero toner

Il seguente componente richiede una pulizia periodica:

ï Unità di trasferimento carta

**Nota** Raccolta delle informazioni sui chip memoria - Il chip memoria integrato nella cartuccia toner è inteso a migliorare la praticità operativa dell'utente finale, a supportare il programma di riciclaggio delle cartucce toner esaurite e a raccogliere informazioni utili per lo sviluppo e la pianificazione di nuovi prodotti. Le informazioni raccolte sono anonime, non possono essere associate a nessuna persona specifica e i dati sono intesi ad un utilizzo anonimo.

### **Sostituzione della cartuccia toner**

Sostituire la cartuccia toner della stampante non appena compare il messaggio Poco toner o immediatamente dopo. Se si prosegue con le attività è possibile che il toner si esaurisca nel corso di una stampa; in tal caso la stampante interrompe il lavoro e visualizza il messaggio Sostituire toner C, M, Y, K per segnalare all'operatore che occorre installare un nuovo kit toner.

#### **Frequenza di sostituzione della cartuccia toner**

La durata delle cartucce toner dipende dalla quantità di toner richiesta per completare i processi di stampa. In conformità con ISO/IEC 19798 ed EcoPrint, con una cartuccia toner è possibile eseguire il numero di stampe indicate in tabella (carta in formato A4/Letter):

#### **FS-C5100DN**

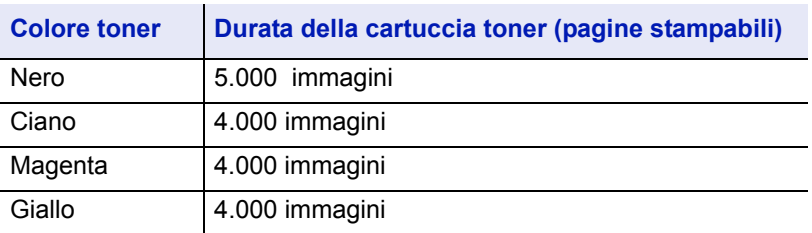

#### **FS-C5200DN**

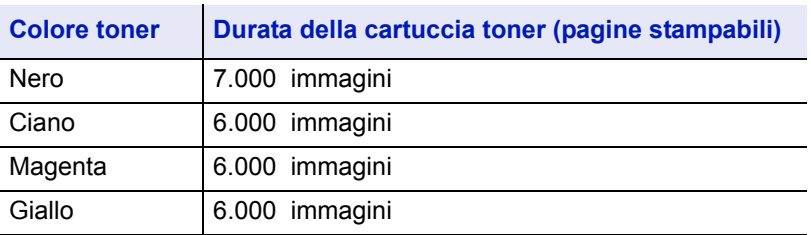

#### **FS-C5300DN, FS-C5350DN**

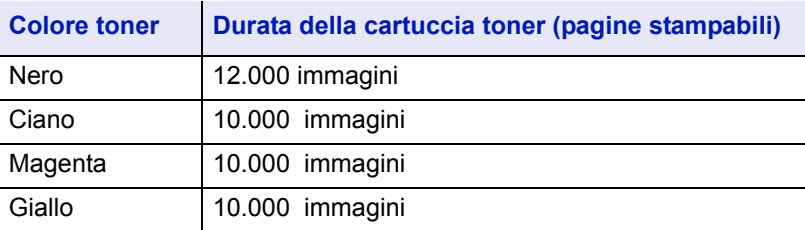

**Nota** Le cartucce toner incluse nella confezione della stampante sono delle cartucce iniziali. La cartuccia toner iniziale può stampare fino al 50 % della capacità della stampante prima che si esaurisca (ad esempio: FS-C5200DN può stampare 3.500 (FS-C5350DN: 6.000) immagini in B/N con la cartuccia toner nero iniziale).

#### **Kit toner**

Per ottenere i migliori risultati, si raccomanda di utilizzare solo materiali di consumo e ricambi originali Kyocera. Dalla garanzia sono esclusi eventuali danni riconducibili all'utilizzo di toner diverso dal toner originale Kyocera Mita.

I kit toner sono disponibili in 4 colori diversi: ciano, magenta, giallo e nero.

Un kit toner nuovo contiene i seguenti componenti:

- Cartuccia toner
- Sacchetti di plastica per cartucce toner e vaschette di recupero toner usati
- Vaschetta di recupero toner
- ï Guida all'installazione

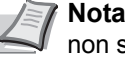

**Nota** Non rimuovere dalla confezione la cartuccia toner finché non si è pronti ad installarla nella stampante.

#### **Descrizione dei messaggi che richiedono la sostituzione della cartuccia toner**

I messaggi visualizzati sulla stampante per i singoli colori sono relativi a due fasi di utilizzo del toner. Questo messaggio viene automaticamente alternato con un altro messaggio della stampante (ad esempio Stampante pronta):

- Quando diminuisce il livello del toner ad esempio della cartuccia ciano, il display visualizza il messaggio Poco toner C come primo avviso. In questa fase, non è sempre necessaria la sostituzione.
- Se si ignora il messaggio e si continua a stampare, il display della stampante visualizza il messaggio Sostituire toner prima che il toner si esaurisca completamente. La cartuccia toner deve essere immediatamente sostituita. Pulire i fili del caricatore, ecc. Tuttavia, al termine della pulizia, non compare automaticamente il messaggio Stampante pronta. Per riavviare la stampa, è necessario premere il pulsante **[GO]** per rendere nuovamente disponibile la stampante.

In entrambi i casi, sostituire la cartuccia toner; vedere *Sostituzione della cartuccia toner a pagina 4-2*.

#### **Sostituzione della cartuccia toner**

Questa sezione descrive la procedura di sostituzione delle cartucce toner. Quando si sostituisce la cartuccia toner di un colore, sostituire anche la vaschetta di recupero toner usato. Se la vaschetta è piena, il toner usato potrebbe fuoriuscire e danneggiare o contaminare la stampante.

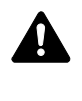

**ATTENZIONE** Non incenerire la cartuccia toner. Potrebbero sprigionarsi scintille pericolose che possono provocare ustioni.

**IMPORTANTE** Durante l'operazione di sostituzione della cartuccia toner, allontanare temporaneamente dalla cartuccia i supporti di memorizzazione o componenti quali i dischetti floppy per evitare che vengano danneggiati dal campo magnetico generato dal toner.

**IMPORTANTE** Kyocera Mita Corporation declina ogni responsabilità per danni o problemi riconducibili all'utilizzo di cartucce toner non originali Kyocera. Per ottenere prestazioni ottimali, si raccomanda di utilizzare solo cartucce toner Kyocera specificamente progettate per l'utilizzo nel paese di installazione della stampante. Se viene installata una cartuccia toner specifica per altre destinazioni, la stampante interromperà la stampa.

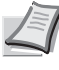

**Nota** Prima di procedere alla sostituzione non è necessario spegnere la stampante. Se si spegne la stampante, i processi in fase di stampa verranno cancellati.

Prima di procedere, controllare qual è la cartuccia toner colore che richiede la sostituzione. L'esempio fa riferimento alla sostituzione della cartuccia toner giallo.

1 Aprire il pannello superiore (vassoio superiore).

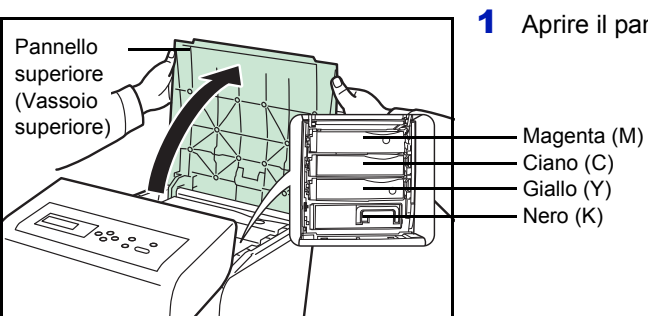

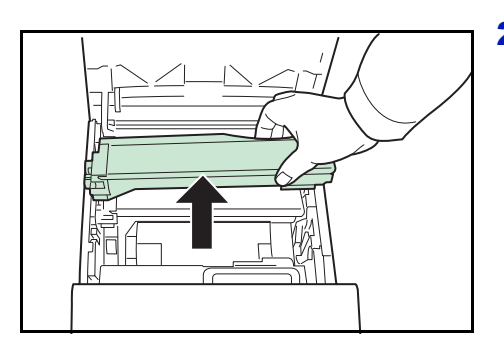

2 Sfilare delicatamente la cartuccia toner esaurita dalla stampante.

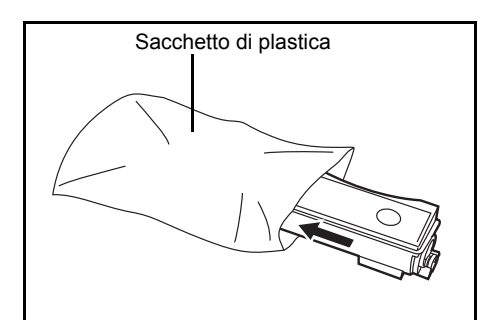

3 Riporre la cartuccia toner usata nel sacchetto di plastica (incluso nel kit toner) e smaltirla nel rispetto delle normative locali in vigore.

- Apertura di erogazione toner
- 4 Estrarre la nuova cartuccia dal kit toner.
- 5 Agitare la nuova cartuccia toner per 5 o 6 volte come mostrato in figura per distribuire uniformemente il toner al suo interno. Non premere con eccessiva forza al centro della cartuccia toner e non toccare l'apertura di erogazione toner.

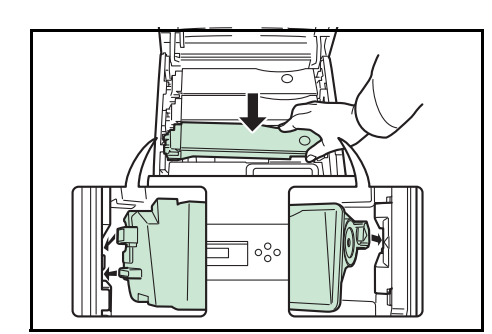

6 Inserire la nuova cartuccia toner nella stampante come mostrato in figura.

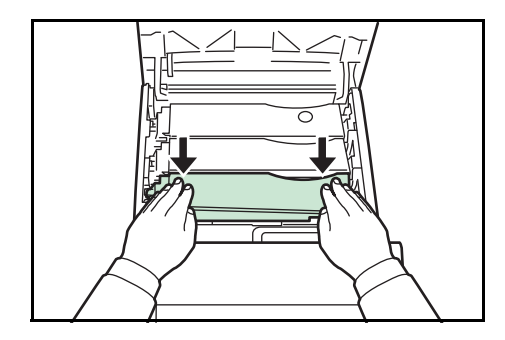

7 Premere sulla parte superiore della cartuccia toner per installarla saldamente in posizione.

Eseguire la stessa procedura per installare le cartucce toner degli altri colori.

8 Aprire il pannello superiore (vassoio superiore).

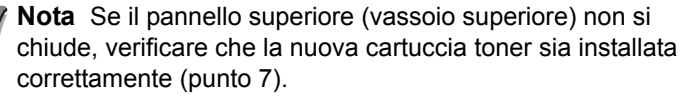

Smaltire le cartucce toner usate e la vaschetta di recupero toner usato sostituita nel rispetto delle legge e delle normative europee e locali.

Passare alla sezione successiva.
# **Sostituzione della vaschetta di recupero toner**

Sostituire la vaschetta di recupero toner quando compare il messaggio Controll. vasch. recup. toner. Una nuova vaschetta di recupero toner è fornita con il kit toner. Se la vaschetta di recupero toner non viene sostituita, la stampante non funzionerà.

1 Aprire lo sportello sinistro.

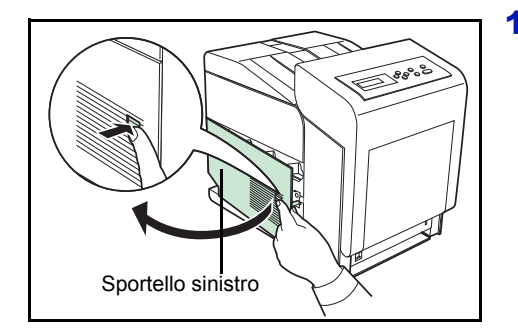

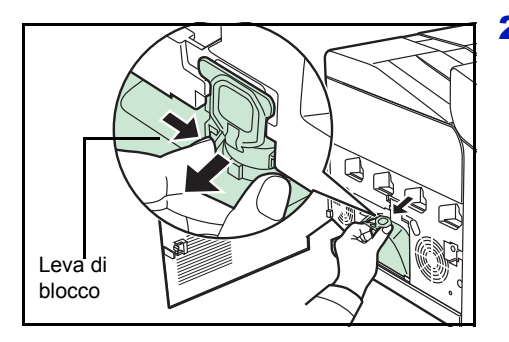

- 2 Reggendo la vaschetta di recupero del toner con le dita, premere la leva di blocco e rimuovere con cautela il contenitore.
	- **Nota** Rimuovere la vaschetta il più delicatamente possibile per non disperdere il toner al suo interno. Non tenere l'apertura della vaschetta di recupero del toner rivolta verso il basso.

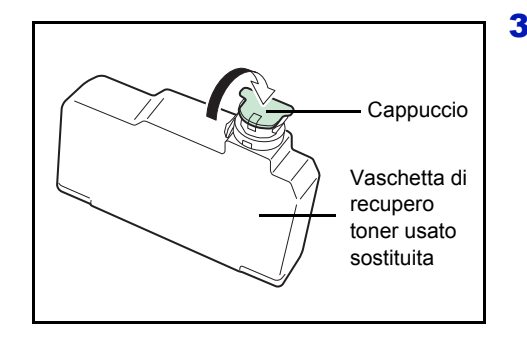

3 Chiudere il cappuccio della vaschetta di recupero toner sostituita dopo averla rimossa dalla stampante.

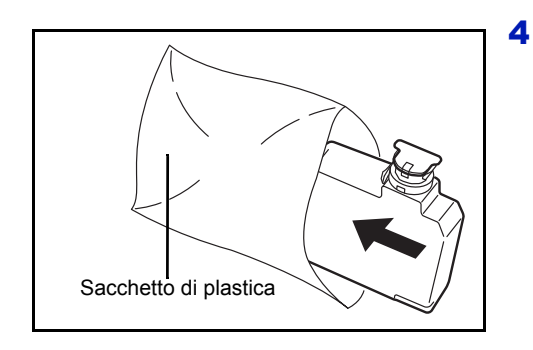

4 Per evitare fuoriuscita di toner, riporre la vaschetta di recupero toner sostituita nel sacchetto di plastica (incluso nel kit toner) e smaltirla nel rispetto delle normative locali.

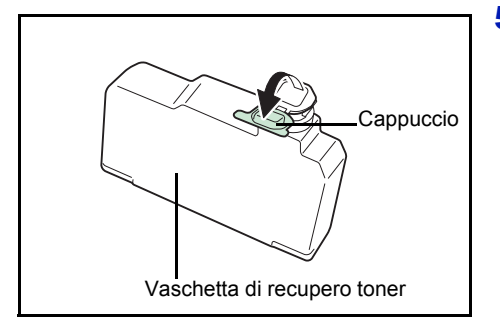

5 Aprire il cappuccio della vaschetta di recupero toner usata.

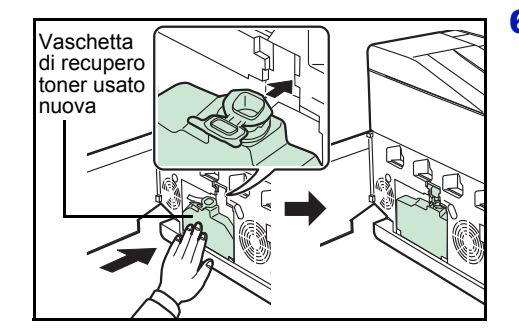

6 Inserire la nuova vaschetta di recupero toner, come illustrato nella figura, bloccandola in posizione.

7 Assicurarsi che la vaschetta di recupero toner sia correttamente inserita, quindi chiudere lo sportello sinistro.

Dopo aver sostituito le cartucce toner e la vaschetta di recupero toner usato, pulire l'unità di trasferimento carta. Per le istruzioni, vedere *Pulizia della stampante a pagina 4-8*.

# **Pulizia della stampante**

Quando si sostituisce la cartuccia toner e la vaschetta di recupero toner usato è necessario pulire l'unità di trasferimento carta.

Per una qualità di stampa ottimale, si raccomanda di pulire l'interno della stampante una volta al mese e ogniqualvolta si sostituisce la cartuccia toner.

Occorre eseguire la pulizia anche quando le stampe appaiono sfuocate o sbiadite oppure quando presentano delle bande o delle righe.

# **Pulizia dell'unità di trasferimento carta**

Se l'unità di trasferimento carta è sporca si possono verificare dei problemi di stampa quali la comparsa di macchie sul retro delle pagine stampate. Per pulire l'unità di trasferimento carta utilizzare un panno asciutto.

**ATTENZIONE** I componenti all'interno del gruppo fusore raggiungono temperature elevate. Non toccarli con le mani poiché ci si può scottare.

1 Premere la leva di sblocco.

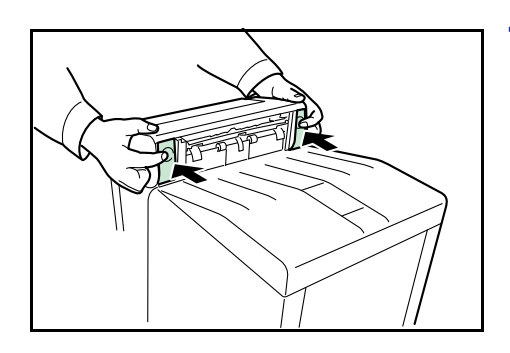

2 Estrarre il pannello anteriore.

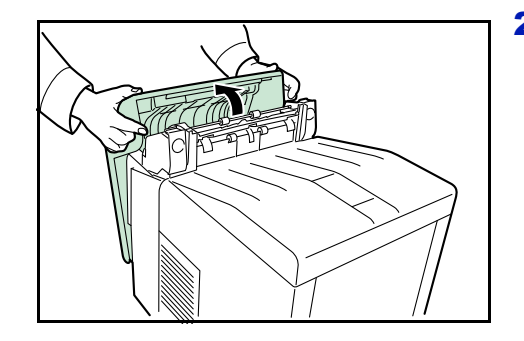

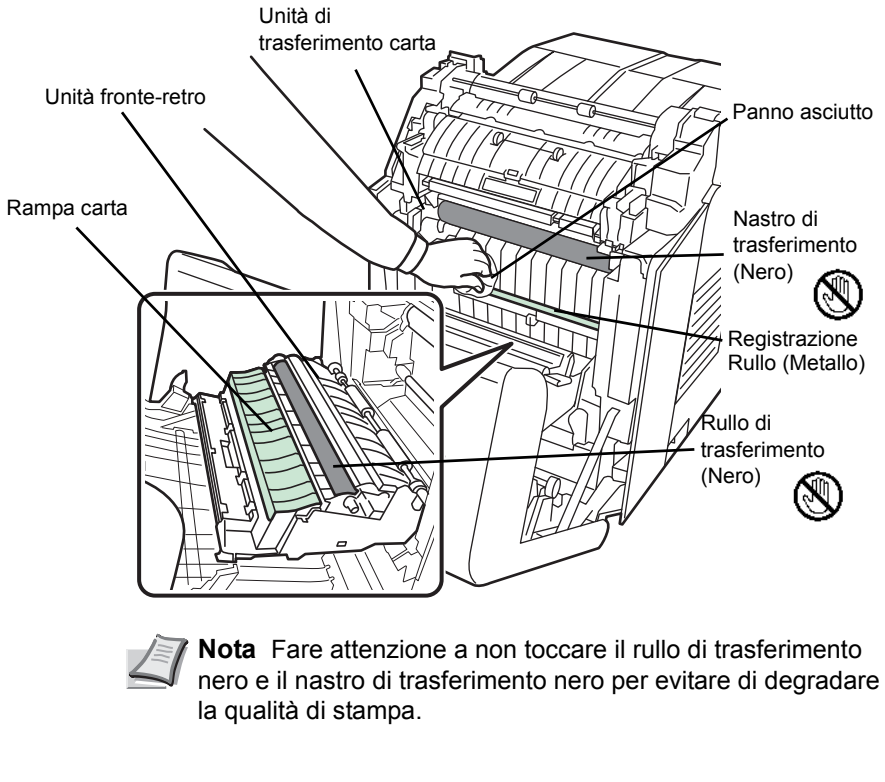

3 Rimuovere la polvere di carta presente sul rullo di registrazione e sulla rampa carta utilizzando un panno asciutto.

4 Riposizionare e richiudere saldamente il pannello anteriore.

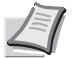

**Nota** Fare attenzione a non intrappolare le dita quando si richiude il pannello anteriore.

# 5 Problemi e soluzioni

In questo capitolo vengono trattati i seguenti argomenti:

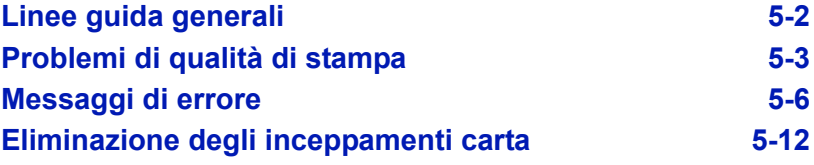

Se non è possibile risolvere il problema, rivolgersi al tecnico dell'assistenza.

# **Linee guida generali**

La tabella riportata di seguito propone delle soluzioni di base per i problemi che possono verificarsi con la stampante. Prima di contattare il servizio di assistenza tecnica, si consiglia di consultare questa tabella per ricercare le soluzioni ai problemi.

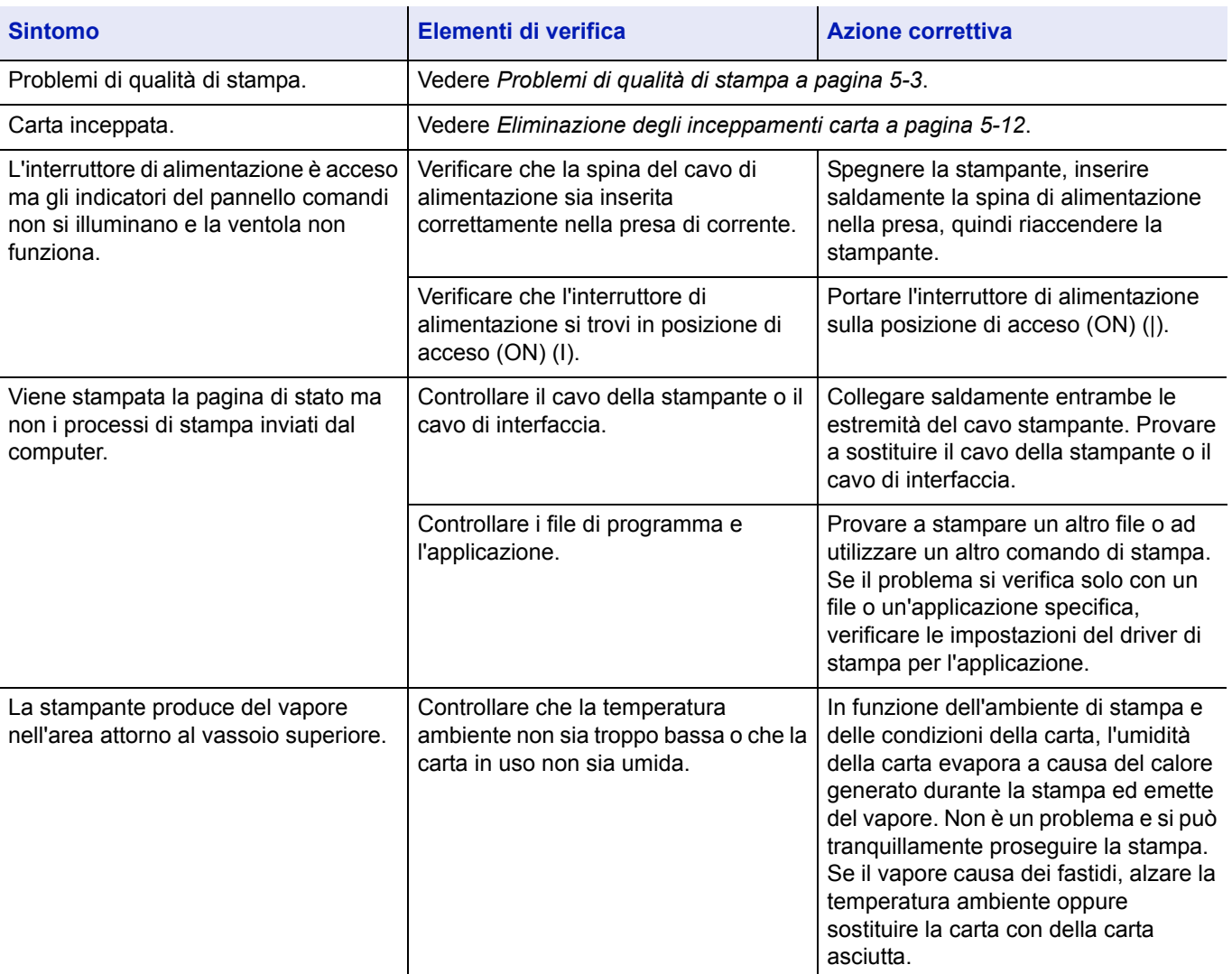

# **Suggerimenti**

È possibile risolvere facilmente i problemi di stampa seguendo i suggerimenti riportati di seguito. Se si verifica un problema che non è possibile risolvere seguendo le indicazioni generali fornite in precedenza, procedere come indicato di seguito.

- Spegnere la stampante, attendere alcuni secondi, quindi riaccenderla.
- ï Riavviare il computer collegato alla stampante e utilizzarlo per inviare i processi di stampa.
- ï Scaricare e installare la versione più recente del driver di stampa. Le versioni più recenti dei driver e delle utility della stampante sono disponibili sul sito:

http://www.kyoceramita.com/download/.

• Assicurarsi di avere eseguito le procedure di stampa corrette per l'applicazione in uso. Consultare la documentazione fornita con l'applicazione.

# **Problemi di qualità di stampa**

Le tabelle e le illustrazioni riportate nelle sezioni successive definiscono i problemi di qualità di stampa e le azioni correttive da intraprendere per risolverli. Alcune soluzioni possono richiedere la pulizia o la sostituzione di componenti della stampante.

Se l'azione correttiva consigliata non risolve il problema, rivolgersi al centro di assistenza tecnica.

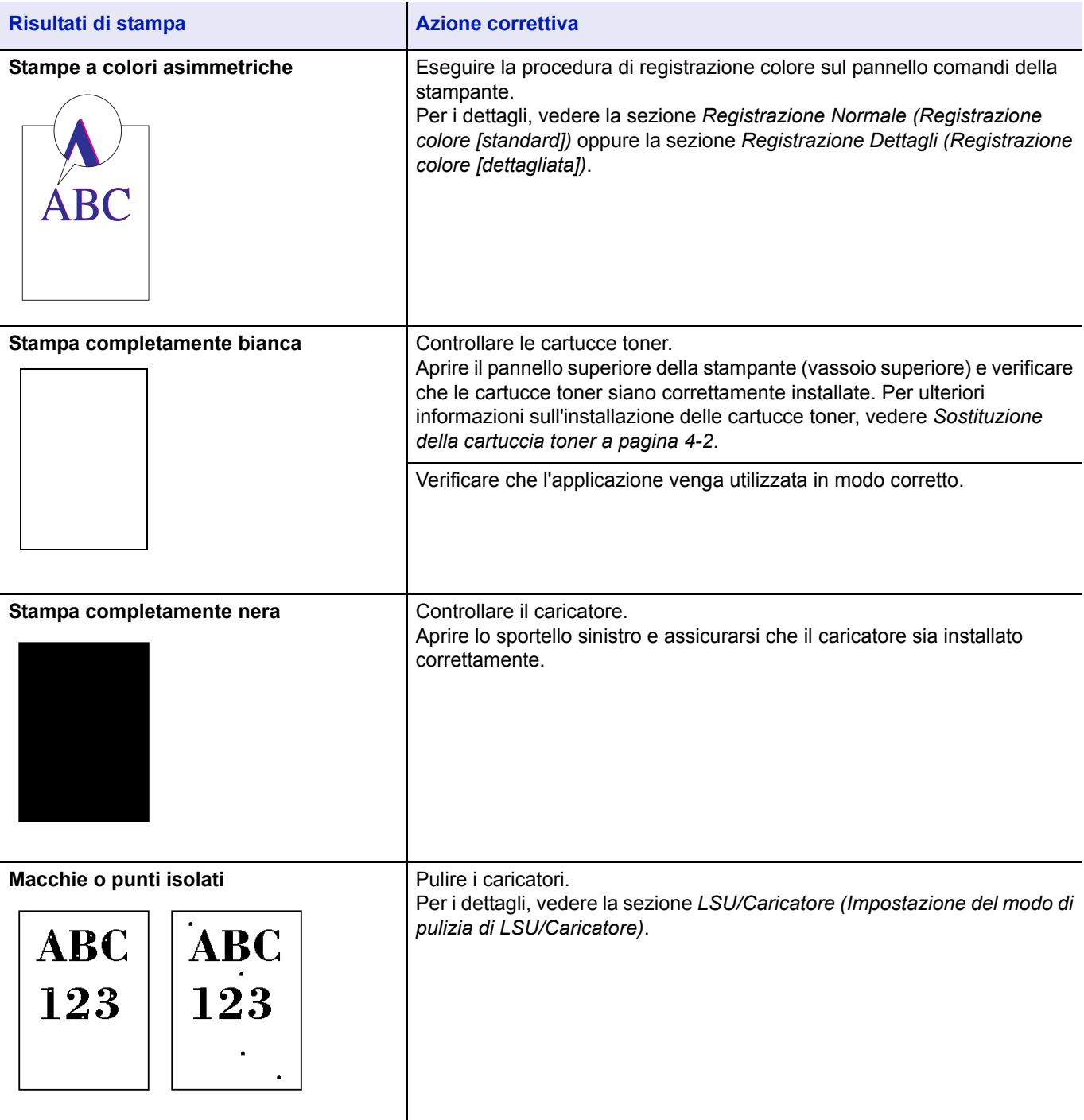

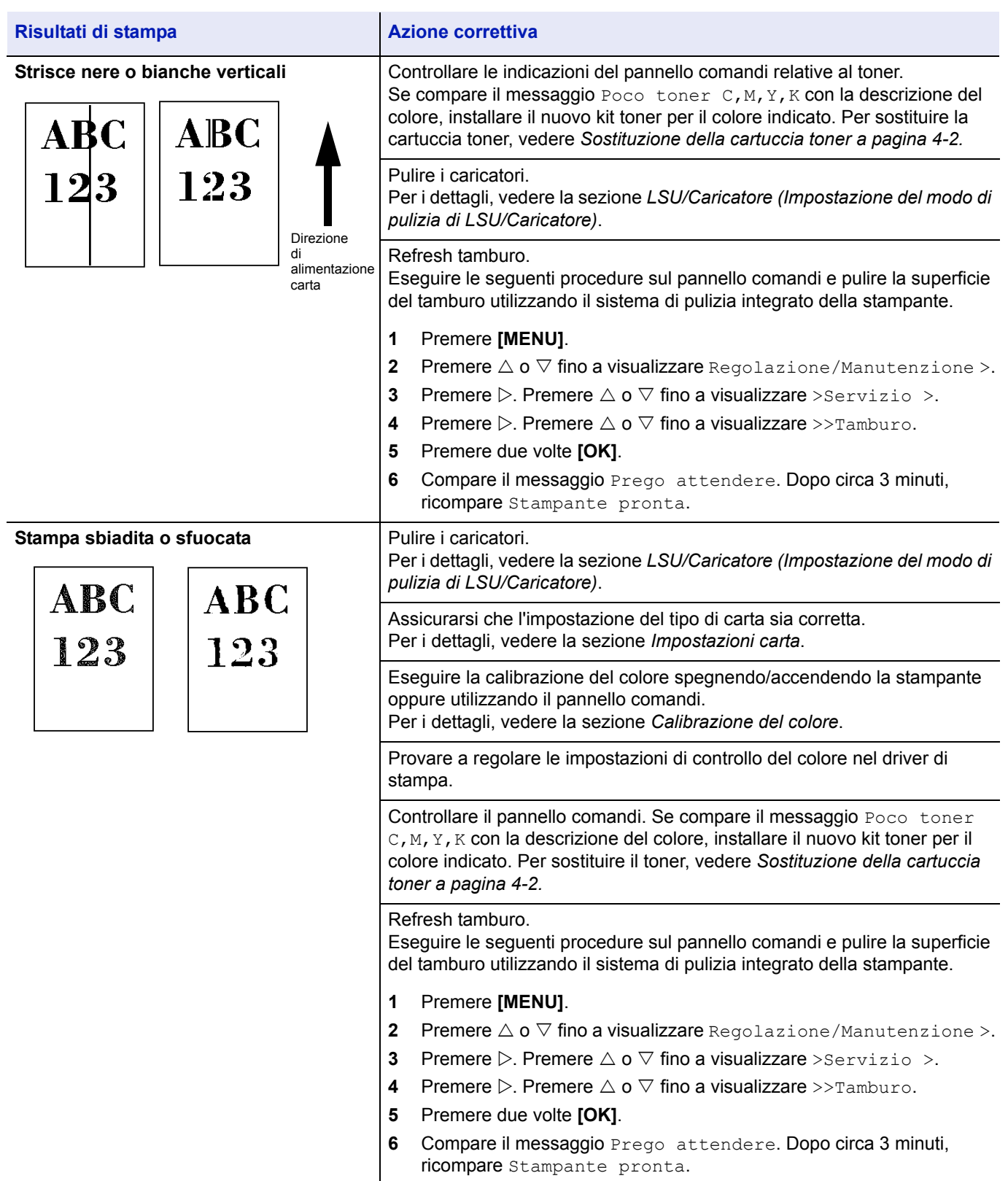

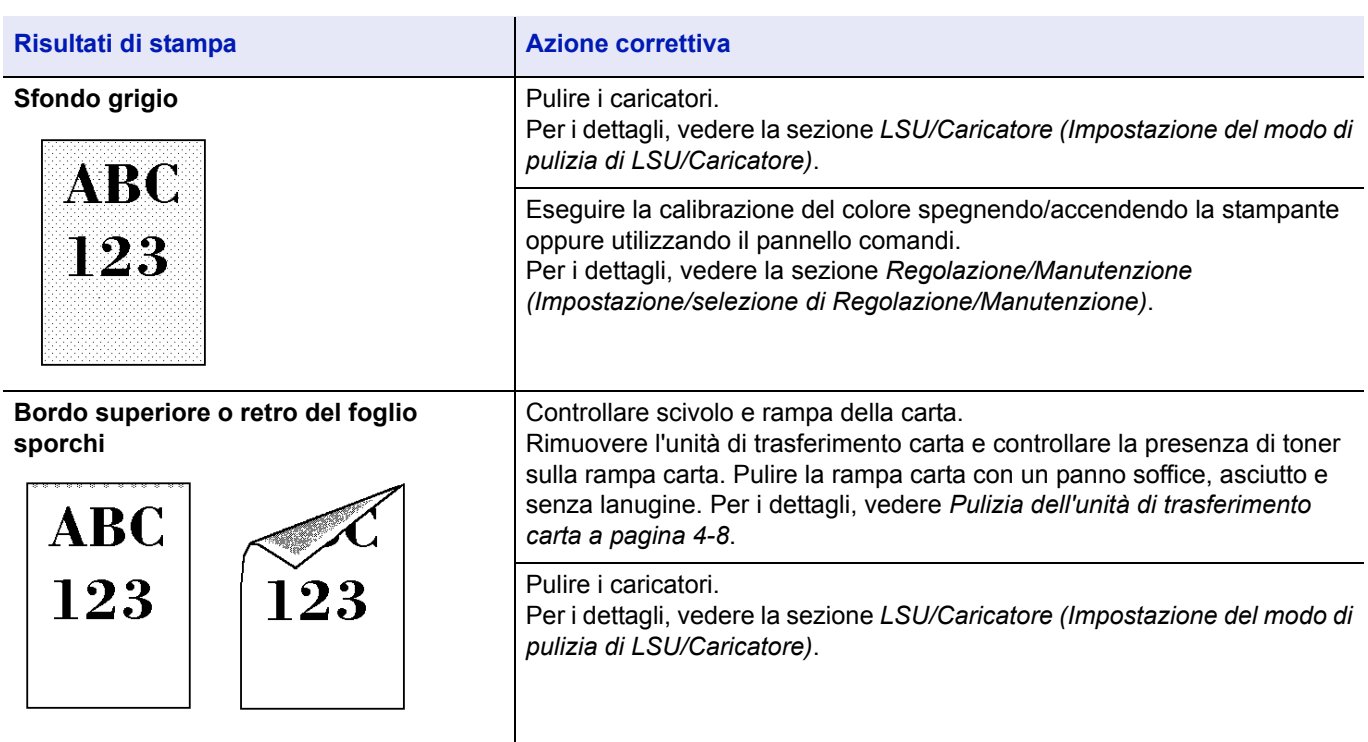

# **Messaggi di errore**

Le tabelle elencano i messaggi di errore e di manutenzione che possono essere gestiti dall'utente. Se compare Call service, spegnere la stampante, scollegare il cavo di alimentazione e rivolgersi al tecnico dell'assistenza.

Se compare Call service O Errore. Spento., spegnere e riaccendere la stampante per vedere se il funzionamento viene ripristinato. Se la stampante non ripristina l'operatività, spegnerla, scollegare il cavo di alimentazione e rivolgersi al tecnico dell'assistenza oppure al centro di assistenza autorizzato.

Per alcuni errori vengono generati degli avvisi sonori. Per spegnere l'allarme, premere **[Cancel]**.

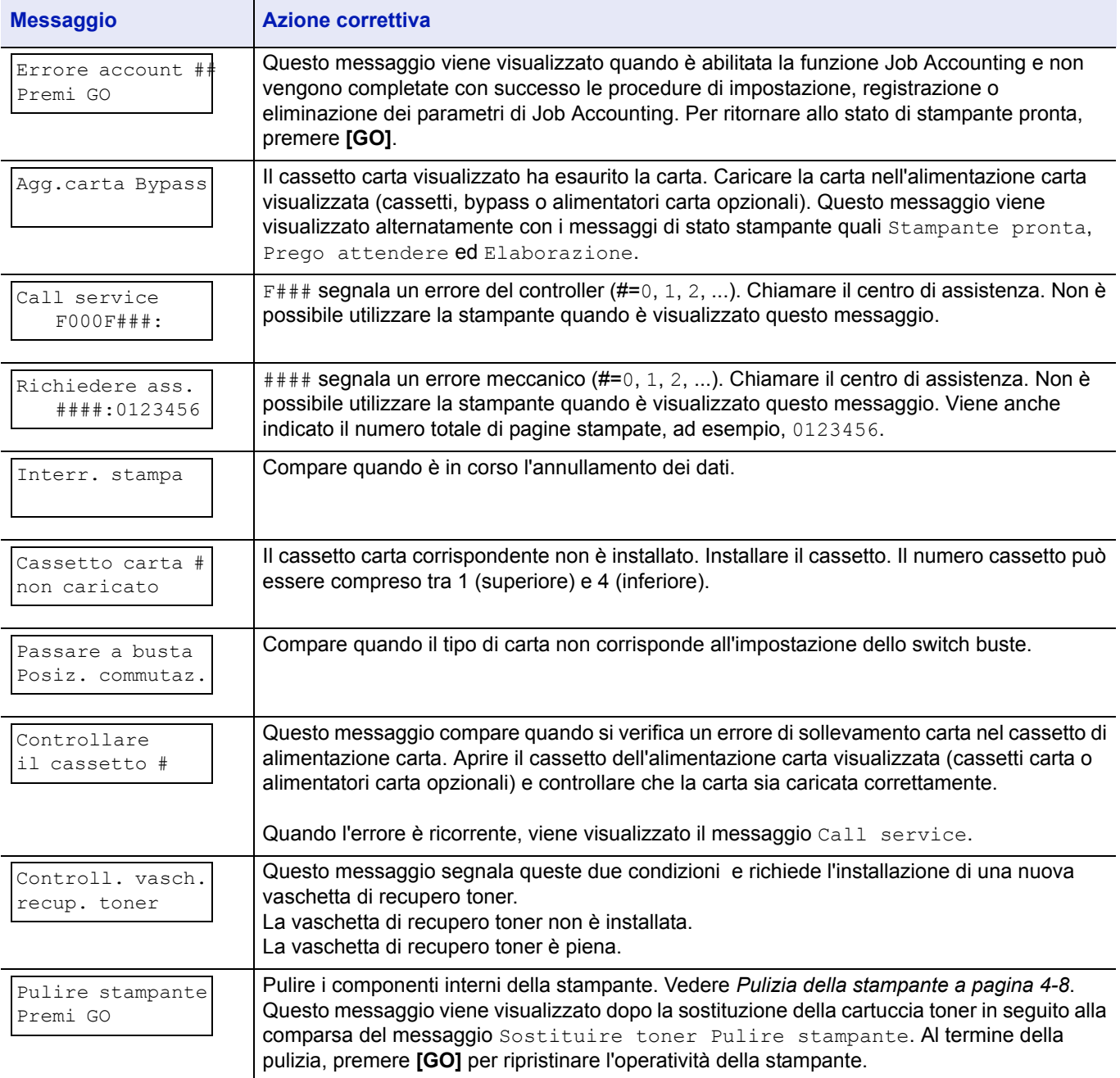

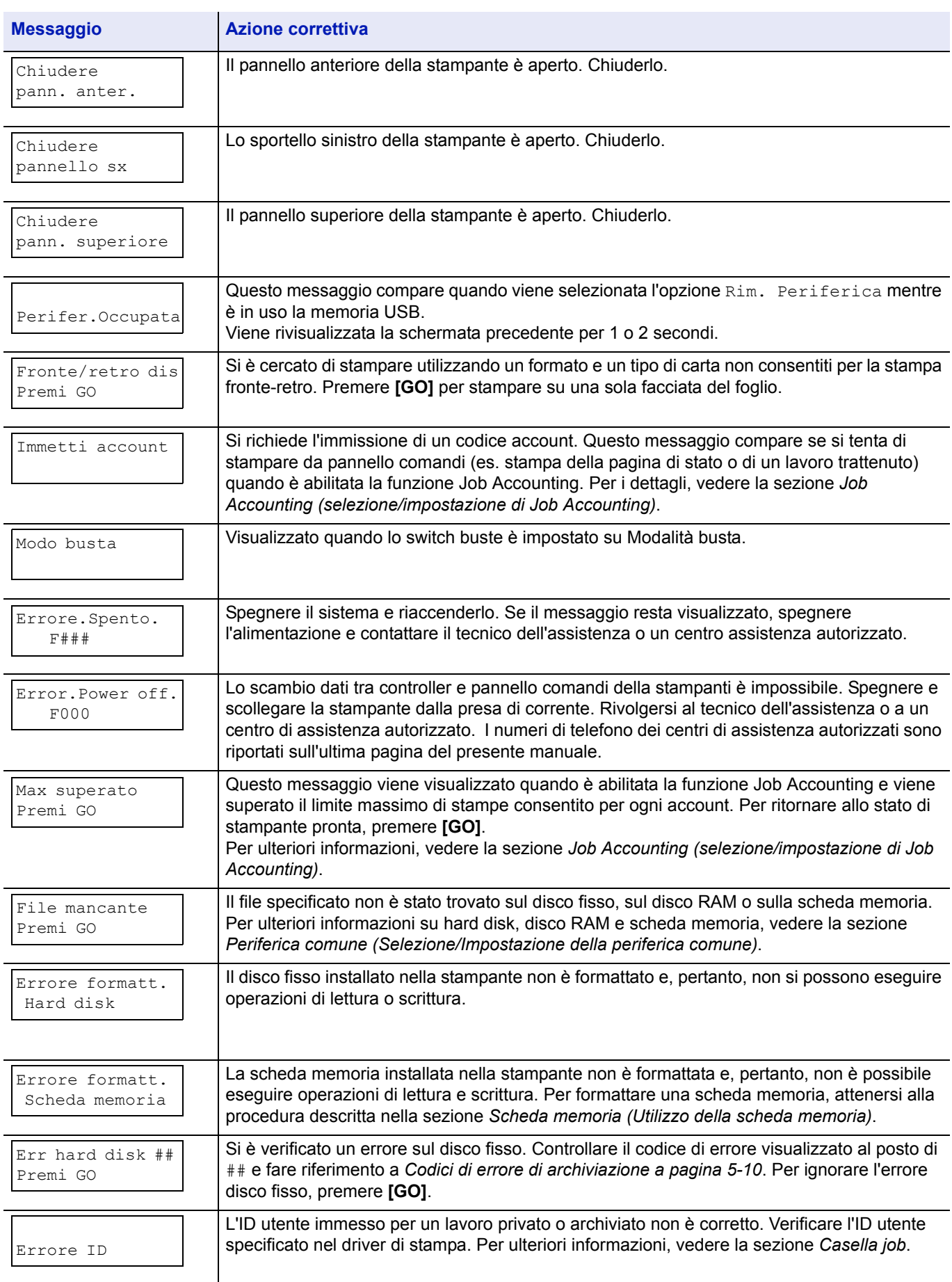

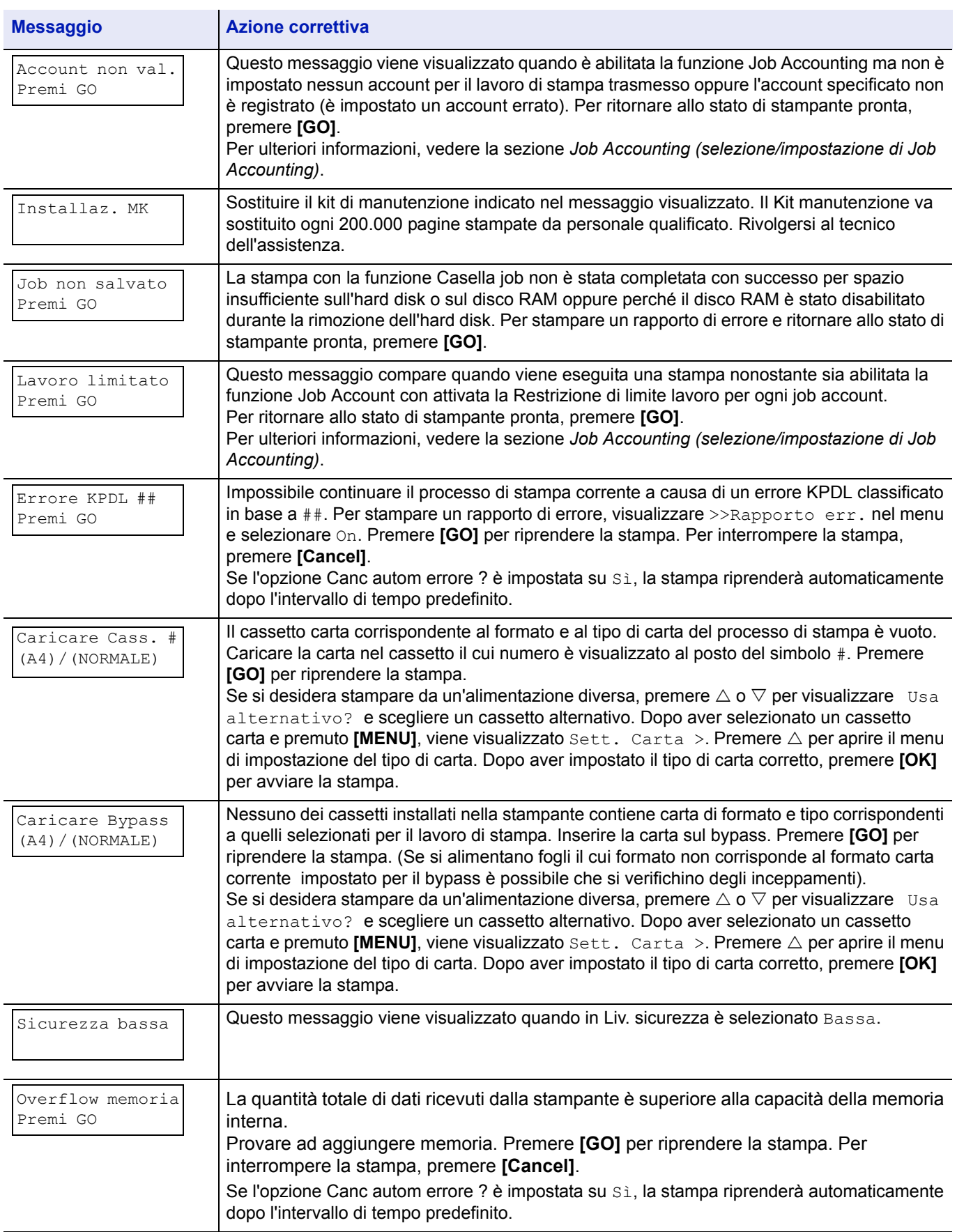

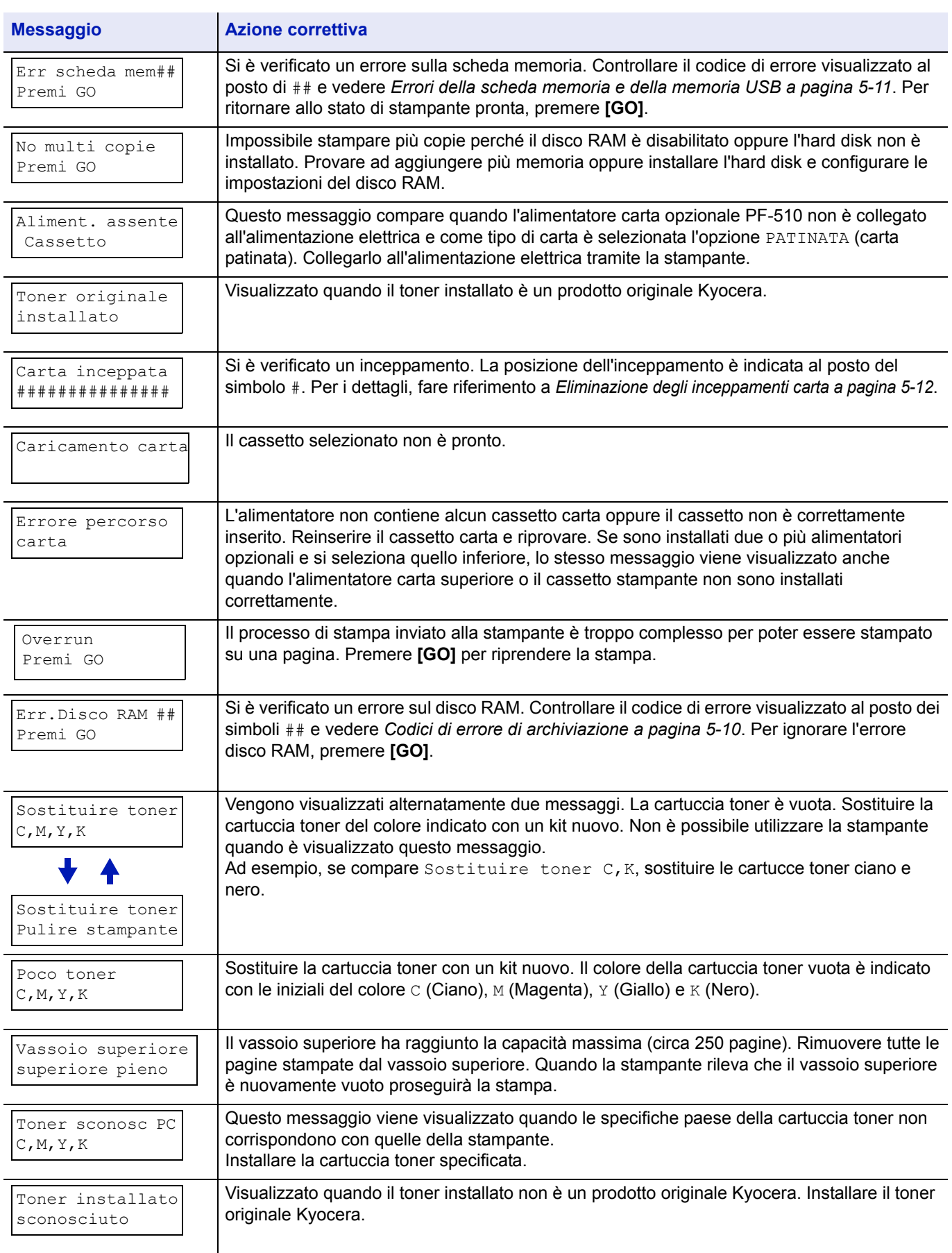

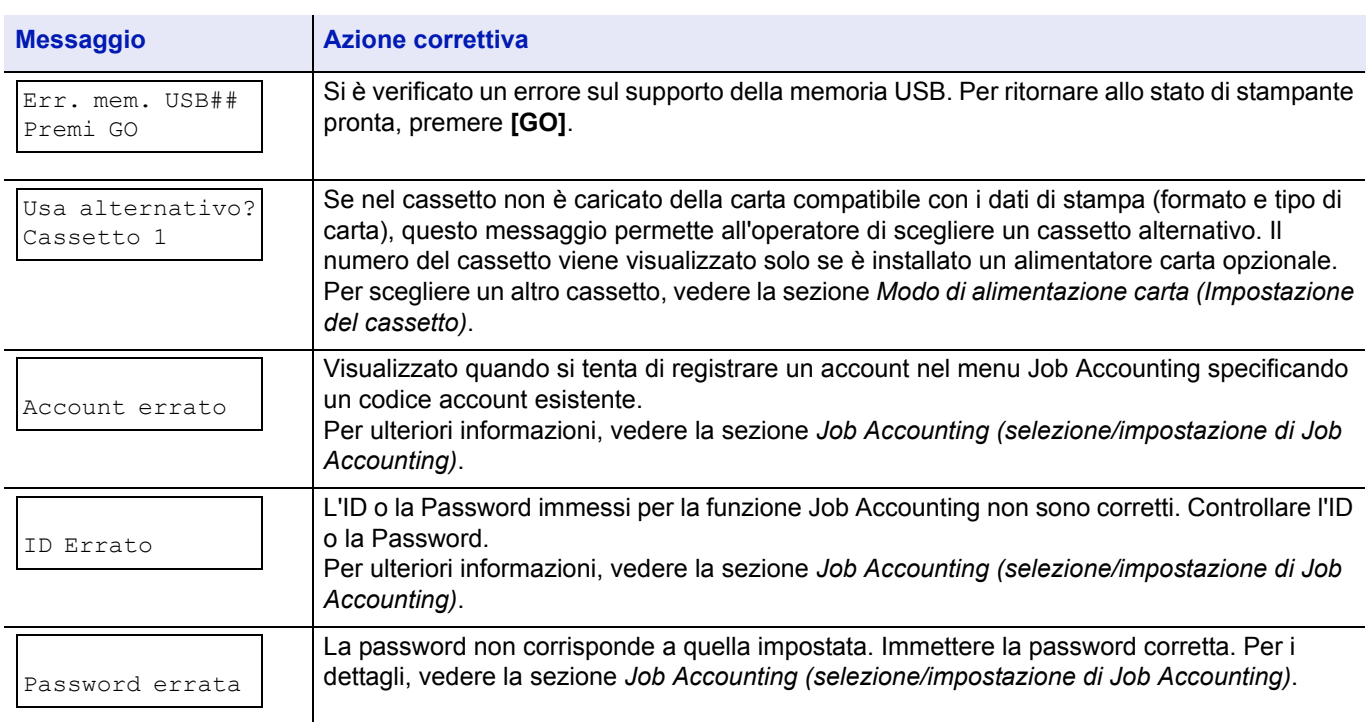

# **Codici di errore di archiviazione**

# **Errori hard disk**

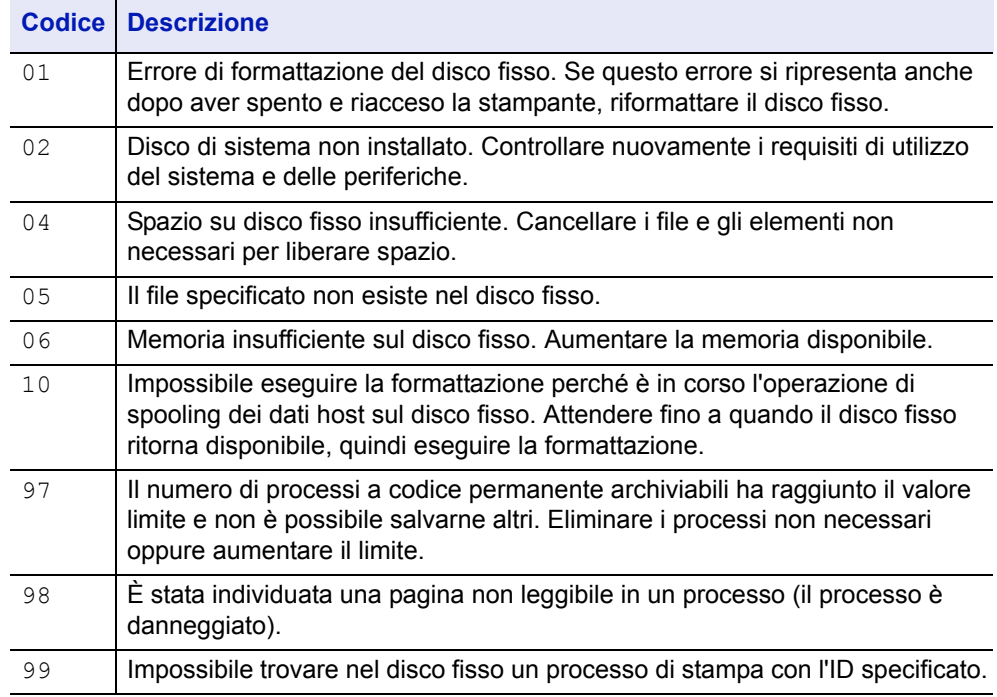

### **Errori della scheda memoria e della memoria USB**

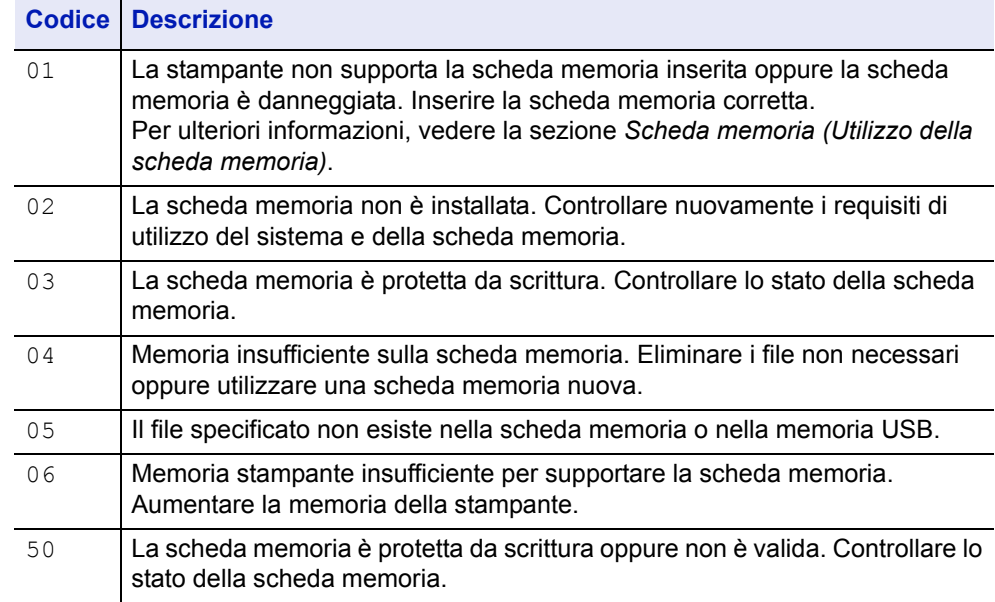

# **Errori disco RAM**

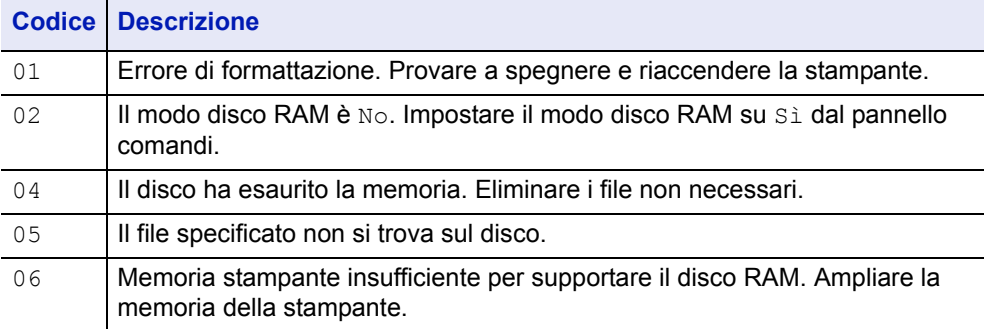

# **Eliminazione degli inceppamenti carta**

In presenza di un inceppamento carta nella sezione di trasporto oppure in caso di mancata alimentazione dei fogli, viene visualizzato il messaggio Carta inceppata e viene indicata la posizione dell'inceppamento (il componente in corrispondenza del quale si è verificato l'inceppamento). La stampante passa automaticamente in modalità non in linea. Eliminare l'inceppamento. Dopo aver rimosso la carta inceppata, la stampa riprenderà.

### **Possibili posizioni di inceppamento della carta**

La figura mostra i percorsi carta della stampante e degli accessori opzionali. Vengono inoltre indicate le posizioni in cui si possono verificare inceppamenti carta; i possibili punti di inceppamento sono descritti nella tabella sottostante. Gli inceppamenti carta si possono verificare in più componenti dei percorsi carta.

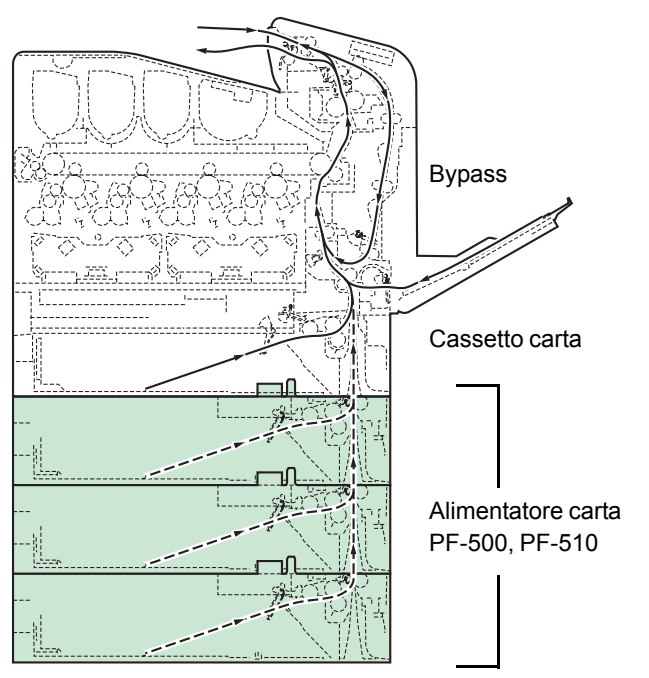

(Con il modello FS-C5100DN si possono utilizzare solo 2 alimentatori carta)

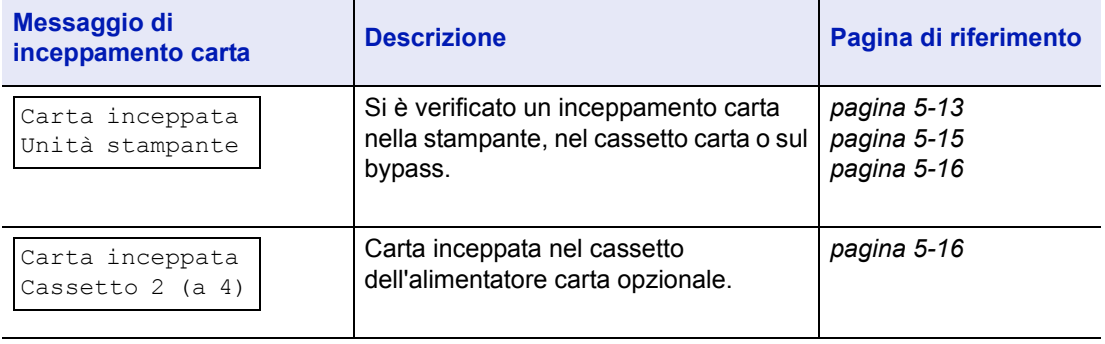

# **Considerazioni generali sull'eliminazione degli inceppamenti carta**

Osservare le istruzioni indicate quando si rimuove un inceppamento.

**ATTENZIONE** Quando si rimuove un foglio inceppato, Ц procedere con cautela per evitare di strapparlo. Gli eventuali frammenti di carta sono difficili da rimuovere e possono facilmente passare inosservati impedendo il ripristino dall'inceppamento.

- Se gli inceppamenti carta sono ricorrenti, provare a utilizzare un tipo di carta diverso, sostituire la carta utilizzando una nuova risma, capovolgere la risma di carta oppure ruotarla di 180 gradi. Se gli inceppamenti carta si ripetono anche dopo aver sostituito la carta, è probabile che la stampante sia guasta.
- La corretta riproduzione delle pagine in corrispondenza della quale si è verificato l'inceppamento dopo il ripristino della stampa dipende dalla posizione dell'inceppamento.

#### **Utilizzo dei messaggi della Guida in linea**

I messaggi della Guida in linea visualizzabili sul display della stampante forniscono istruzioni semplici per l'eliminazione degli inceppamenti.

Premere  $(\mathbf{Q})$  quando compare il messaggio di inceppamento carta. Viene visualizzato un messaggio della Guida che spiega come eliminare in modo semplice l'inceppamento nel punto in cui si è verificato.

### **Inceppamento carta nel cassetto**

La carta si è inceppata nel cassetto.

1 Aprire il pannello anteriore della stampante e controllare la presenza di inceppamenti nell'unità di trasferimento carta.

Per ulteriori informazioni, vedere *Inceppamento carta nella stampante a pagina 5-15*.

- 
- 2 Aprire il cassetto e rimuovere il foglio inceppato.

### **Inceppamento carta sul bypass**

La carta si è inceppata sul bypass. Rimuovere la carta inceppata attenendosi alla seguente procedura.

1 Aprire il pannello anteriore della stampante e controllare la presenza di inceppamenti nell'unità di trasferimento carta.

Per ulteriori informazioni, vedere *Inceppamento carta nella stampante a pagina 5-15*.

2 Rimuovere il foglio inceppato.

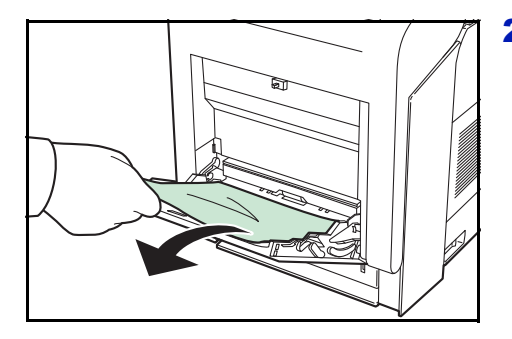

### **Inceppamento carta nella stampante**

La carta si è inceppata nel cassetto o all'interno della stampante. Rimuovere la carta inceppata attenendosi alla seguente procedura.

**ATTENZIONE** I componenti all'interno del gruppo fusore raggiungono temperature elevate. Non toccarli con le mani poiché ci si può scottare.

1 Premere la leva di sblocco.

- 
- 2 Tirare il pannello anteriore verso di sé.

- **A** 1800 Rullo di registrazione
- 3 Se la carta si è inceppata in prossimità del rullo di registrazione, come indicato in **A**, rimuovere il foglio tirandolo verso l'alto dal centro.

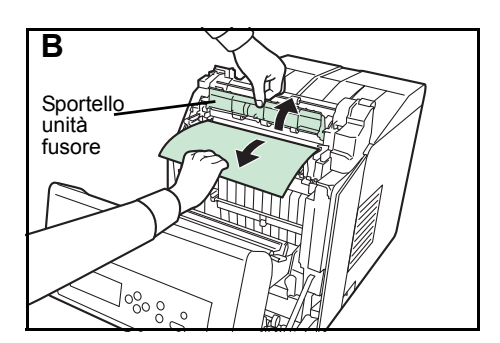

Se la carta si è inceppata all'interno dell'unità fusore, come indicato in **B**, aprire lo sportello fusore e rimuovere il foglio tirandolo lateralmente.

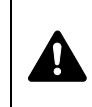

**ATTENZIONE** L'unità fusore all'interno della stampante è calda. Non toccarla con le mani poiché potrebbe causare ustioni. Rimuovere il foglio inceppato.

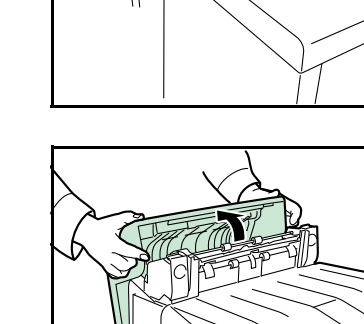

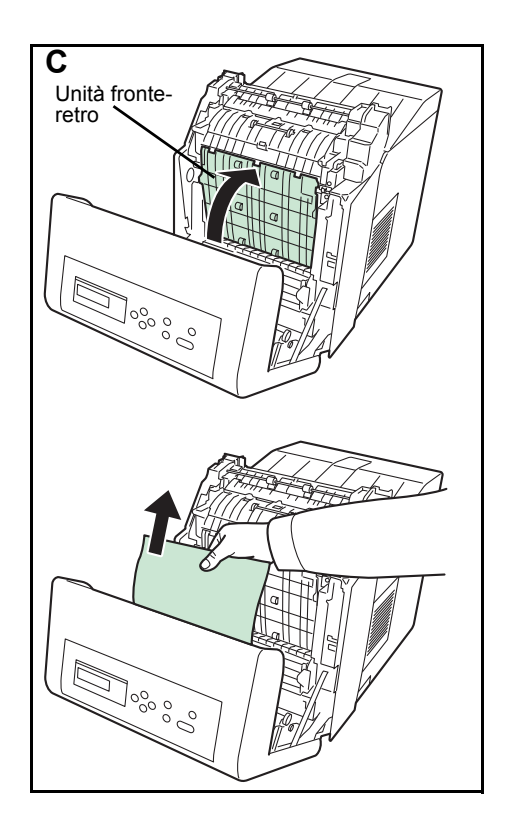

Se il foglio si è inceppato all'interno dell'unità fronte-retro, come indicato in **C**, alzare l'unità fronte-retro e rimuovere il foglio reggendolo al centro.

- 18000
- 4 Chiudere il pannello anteriore.

# **Inceppamento carta nel cassetto 2 (a 4)**

Carta inceppata nel cassetto carta. Rimuovere la carta inceppata attenendosi alla seguente procedura.

Aprire il cassetto e rimuovere il foglio inceppato.

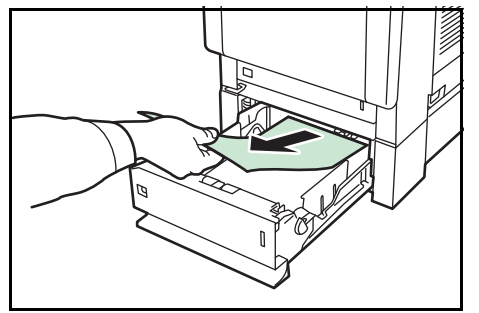

# 6 Utilizzo del pannello comandi

In questo capitolo vengono trattati i seguenti argomenti:

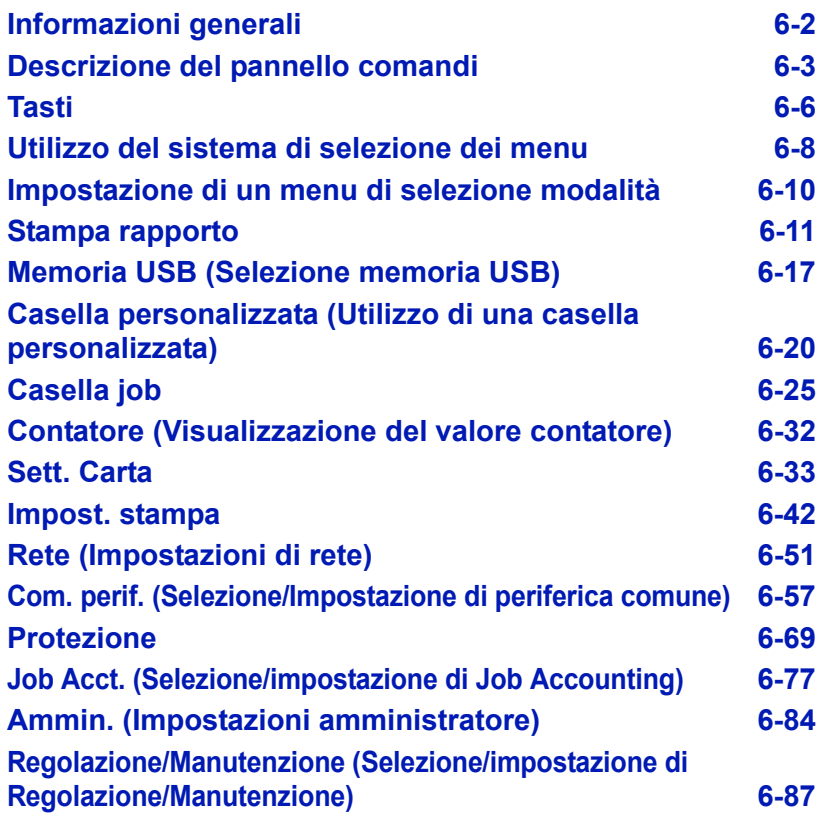

# **Informazioni generali**

Questo capitolo riporta tutte le informazioni necessarie per configurare la stampante Ecosys. Di norma, si utilizza il pannello comandi solo per configurare le impostazioni predefinite della stampante; la maggior parte delle modifiche alle impostazioni possono infatti essere eseguite direttamente nell'applicazione in uso.

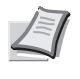

**Nota** Le modifiche alle impostazioni apportate nell'applicazione in uso saranno prioritarie rispetto a quelle configurate da pannello comandi.

È anche possibile accedere alle varie impostazioni della stampante da remoto, utilizzando il pannello comandi, il driver di stampa o altre utility come Status Monitor. Le altre utility della stampante possono essere installate dal CD-ROM fornito con il prodotto.

In questo capitolo viene fornita una descrizione dettagliata del pannello comandi, compresi i menu e le procedure utilizzate per modificare le impostazioni stampante.

# **Descrizione del pannello comandi**

Il pannello comandi, posto sulla parte superiore della stampante, presenta un display a cristalli liquidi (LCD) di due righe per 16 caratteri, otto tasti e tre indicatori (LED).

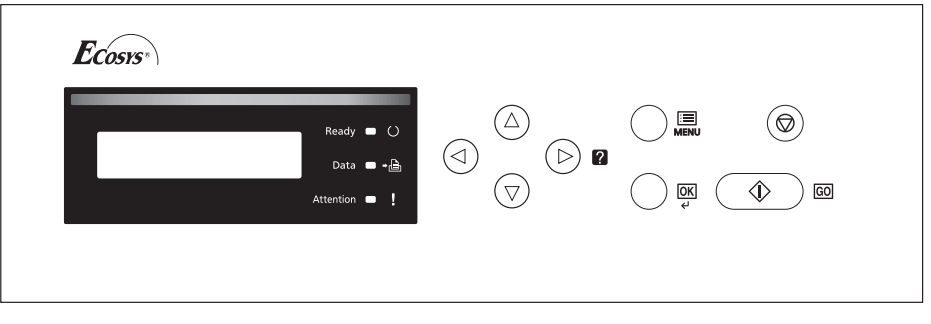

In questo capitolo verranno descritti i messaggi visualizzati sul display e le funzioni di indicatori e tasti.

# **Display dei messaggi**

Il display del pannello comandi visualizza:

- Informazioni sullo stato, durante il normale funzionamento vengono visualizzati i dieci messaggi di seguito elencati.
- Codici di errore, quando la stampante richiede l'attenzione dell'operatore; per ulteriori informazioni, vedere la *Guida alle funzioni*.

### **Informazioni sullo stato**

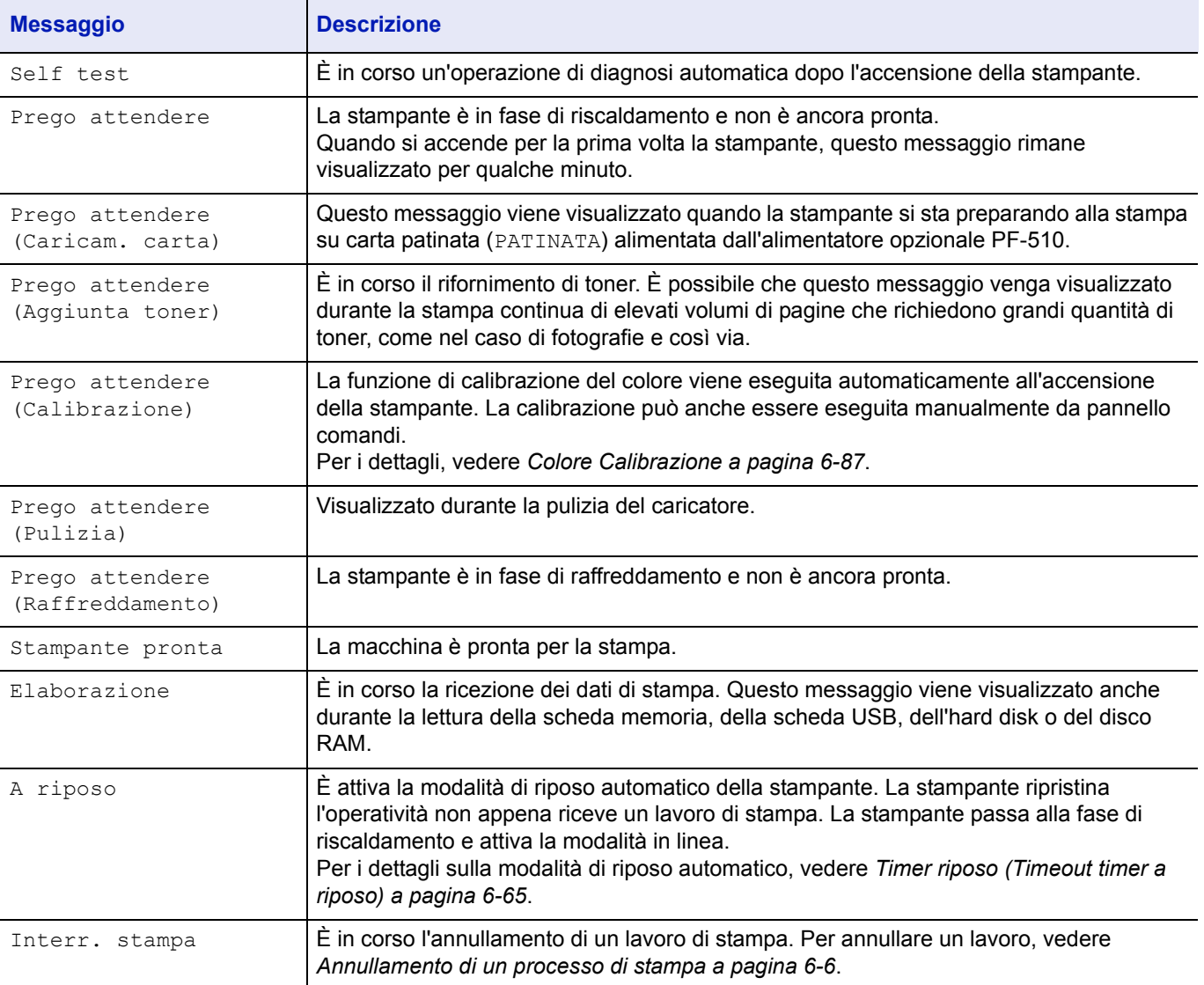

# **Codici di errore**

Fare riferimento alla sezione *Problemi e soluzioni*.

# **Indicatori sul display dei messaggi**

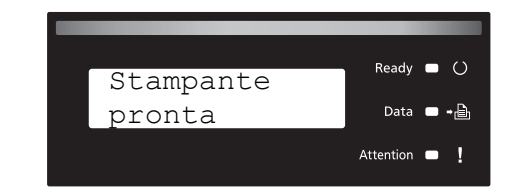

### **Indicatori Ready, Data e Attention**

Gli indicatori sotto elencati si accendono durante il normale funzionamento della stampante e ogni volta che si verifica un problema. Il significato di ogni indicatore varia in funzione dello stato di accensione, come segue:

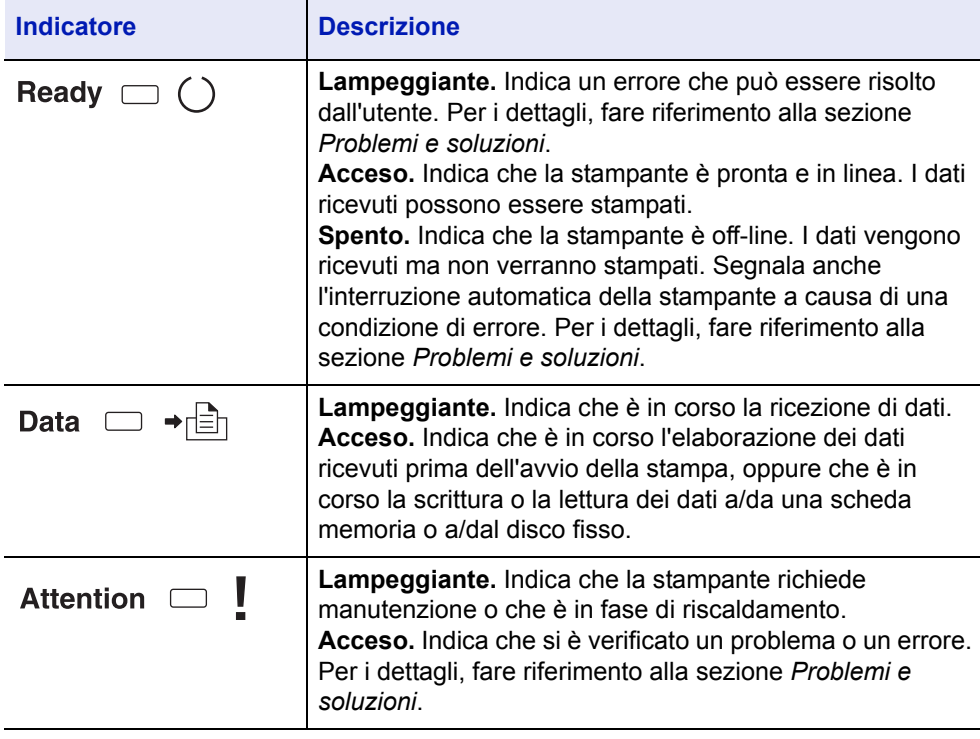

# **Tasti**

I tasti del pannello comandi sono utilizzati per configurare il funzionamento della stampante. Alcuni tasti hanno anche una funzione secondaria.

#### **Tasto GO**  $\langle \hat{\mathbb{D}}$  $\overline{G}$

Utilizzare questo tasto per eseguire le seguenti operazioni:

- Commutare la stampante in modalità on-line e off-line. È possibile interrompere temporaneamente il processo di stampa commutando la stampante in modalità off-line.
- Stampare una pagina quando sul display della stampante è visualizzato il messaggio In attesa.
- ï Effettuare il ripristino da alcuni errori.
- ï Ripristinare l'operatività dalle modalità A riposo o Risparmio energia. (FS-C5100DN, FS-C5200DN, FS-C5300DN)

### **Tasto Cancel**

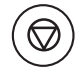

Utilizzare questo tasto per eseguire le seguenti operazioni:

- Annullare un processo di stampa.
- $\cdot$  Interrompere un segnale acustico di allarme.
- Azzerare valori numerici o annullare un'operazione di impostazione quando si utilizzano i menu.

#### **Annullamento di un processo di stampa**

- 1 Quando la stampante visualizza Elaborazione, premere **[Cancel]**. Sul display compare Fermare stampa? seguito dal nome del processo di stampa correntemente attivo.
- **2** Premere  $\triangle$  o  $\triangledown$  per visualizzare il lavoro desiderato e **[OK]**.

Sul display viene visualizzato Interr. stampa e il processo viene interrotto dopo la stampa della pagina corrente.

#### **Tasto MENU**

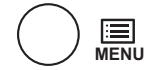

 $\cdot$  Il tasto **[MENU]** consente di accedere al sistema dei menu per modificare la configurazione e l'ambiente di stampa della periferica.

### **Tasti freccia**

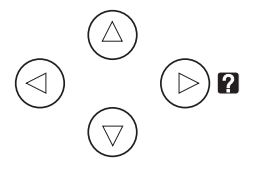

- Si utilizzano i quattro tasti freccia nel sistema dei menu per accedere a una voce oppure per immettere dei valori numerici. Premere  $\triangle$  o  $\triangledown$ per cambiare menu e  $\triangleleft$  o  $\triangleright$  per accedere al menu secondario.
- $\cdot$  Il tasto freccia con punto interrogativo ( $\Box$ ) può essere premuto quando sul display compare un messaggio di inceppamento carta; verrà visualizzato un messaggio della guida con le istruzioni per eliminare l'inceppamento nel punto in cui si è verificato.
- Se sul display messaggi compare Usa alternativo?, utilizzare  $\triangle$  $o \nabla$  per selezionare un'alimentazione carta alternativa.

#### **Tasto OK**

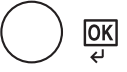

Utilizzare questo tasto per eseguire le seguenti operazioni:

- Definire l'impostazione dei valori numerici e altre selezioni.
- Se sul messaggio display compare Usa alternativo?, specificare l'alimentazione carta.

# **Utilizzo del sistema di selezione dei menu**

### **Sistema di selezione dei menu**

Questa sezione spiega come utilizzare il sistema di selezione dei menu.

Il tasto **[MENU]** sul pannello comandi permette di utilizzare il menu per personalizzare le impostazioni della stampante in funzione delle specifiche esigenze. Quando sul display messaggi della stampante compare Stampante pronta, è possibile configurare le impostazioni.

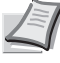

**Nota** Le impostazioni ricevute dall'applicazione e dal driver di stampa sono prioritarie rispetto a quelle definite sul pannello comandi.

#### **Accesso al menu di selezione della modalità**

Premere **[MENU]** quando sul display messaggi compare Stampante pronta.

Viene visualizzato il menu di selezione della modalità.

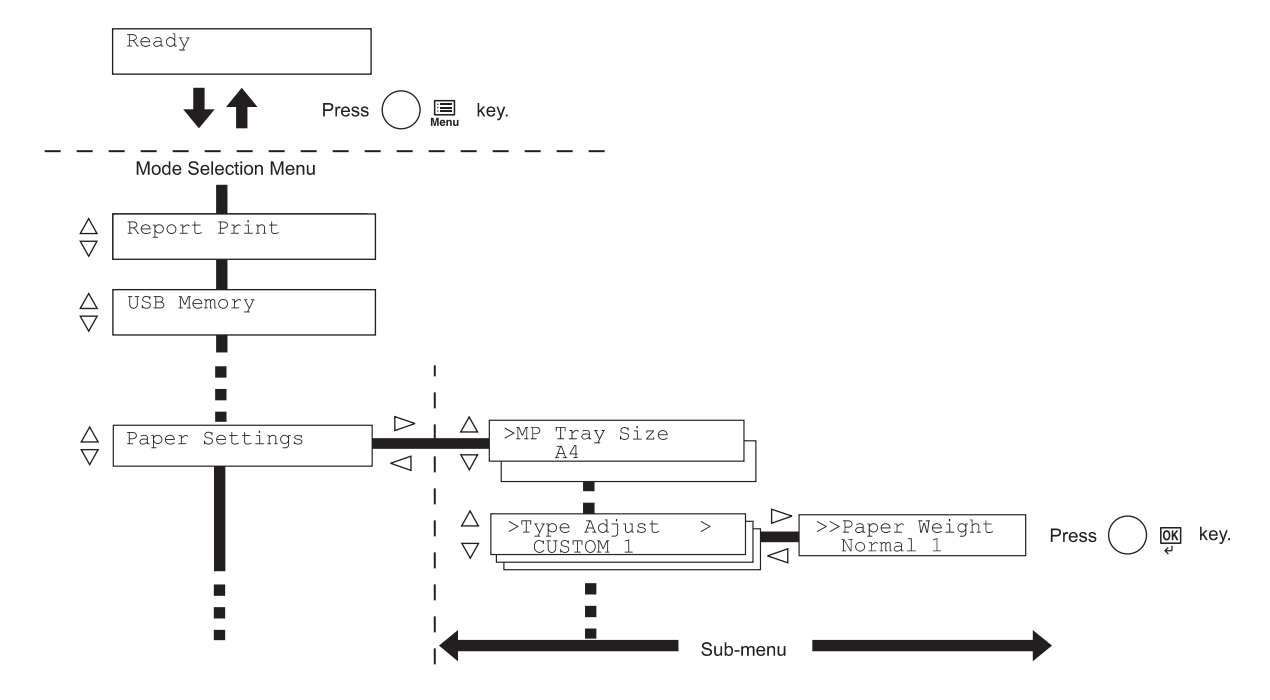

**IMPORTANTE** L'opzione Casella person. viene visualizzata nel menu di selezione modalità quando è installato l'hard disk. Il menu visualizza l'opzione Casella job quando è installato l'hard disk oppure quando è configurato il disco RAM. Per maggiori informazioni, vedere *Casella personalizzata (Utilizzo di una casella personalizzata) a pagina 6-20*, *Casella job a pagina 6-25* oppure *Modo Ram Disk (Utilizzo del disco RAM) a pagina 6-60*.

#### **Selezione di un menu**

Il menu di selezione della modalità è organizzato in ordine gerarchico. Premere  $\triangle$  o  $\nabla$  per visualizzare il menu desiderato.

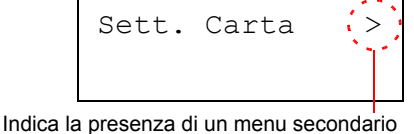

Se il menu selezionato contiene un menu secondario, accanto al nome del menu compare >.

Premere  $\triangleright$  per accedere al menu secondario oppure  $\triangle$  per ritornare indietro.

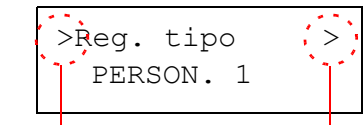

Indica la presenza di un menu secondario

Indica la presenza di un altro menu secondario

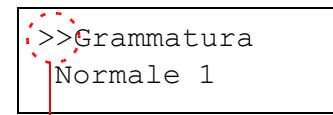

Il menu secondario è preceduto dal simbolo >.

Premere  $\triangleright$  per accedere all'altro menu secondario oppure  $\triangle$  per ritornare indietro.

Il secondo menu secondario è preceduto dal simbolo >>.

Indica che ci si trova nel secondo menu secondario

#### **Impostazione di un menu**

Selezionare il menu desiderato e premere **[OK]** per impostare o modificare la configurazione.

Premere  $\triangle$  o  $\nabla$  per visualizzare la voce desiderata e **[OK]** per confermare il valore o l'impostazione delle selezioni.

#### **Annullamento di una selezione di menu**

Premendo **[MENU]** quando è selezionato un menu, si ritorna al messaggio Stampante pronta.

# **Impostazione di un menu di selezione modalità**

Questa sezione illustra le procedure di impostazione delle singole voci del menu di selezione modalità.

Stampa rapporto>

1 Quando la stampante visualizza Stampante pronta, Prego attendere, A riposo e Elaborazione, premere **[MENU]**. Viene

visualizzato il menu di selezione della modalità. (Ad esempio: Stampa rapporto)

- **2** Ad ogni pressione di  $\triangle$  o  $\nabla$ , cambia la selezione.
	- Stampa rapporto
	- Memoria USB
	- Casella person.
	- Casella job
	- Contatore
	- Sett. Carta
	- Impost. stampa
	- ï Rete
	- Com. perif.
	- Protezione
	- Job Acct.
	- Ammin.
	- Regolazione/Manutenzione

**Nota** Se si utilizza la modalità selezionata all'accensione della stampante, compare Stampa rapporto. La seconda volta che si utilizza la stampante, verrà invece visualizzata l'ultima opzione menu selezionata.

# **Stampa rapporto**

La stampante stampa il rapporto. L'opzione Stampa rapporta include le seguenti voci:

- Stampa Mappa Menu
- Stampare Pagina stato
- Stampa elenco font
- Stampa el. file hard disk
- Stampa el. file disco RAM
- Stampa el. file scheda mem.
- 1 Premere **[MENU]**.
- **2** Premere  $\triangle$  o  $\nabla$  fino a visualizzare Stampa rapporto >.

I menu visualizzati nell'elenco possono variare in funzione delle unità opzionali installate sulla stampante.

### **Stampa Mappa Menu**

Viene stampato un elenco completo del sistema di selezione dei menu, denominato Mappa menu.

- **1** Premere  $\triangleright$  mentre è visualizzato Stampa rapporto  $\triangleright$ .
- 2 >Stampa Mappa Menu viene visualizzato sul display. Sulle altre schermate, premere  $\triangle$  o  $\nabla$  fino a visualizzare la mappa.
- **3** Premere **[OK]**. Viene visualizzato un punto interrogativo (?).

**4** Premere **[OK]**. Compare il messaggio Elaborazione e viene

stampata la Mappa menu.

Stampa rapporto>

>Stampa Mappa Menu?

# **Esempio di mappa menu**

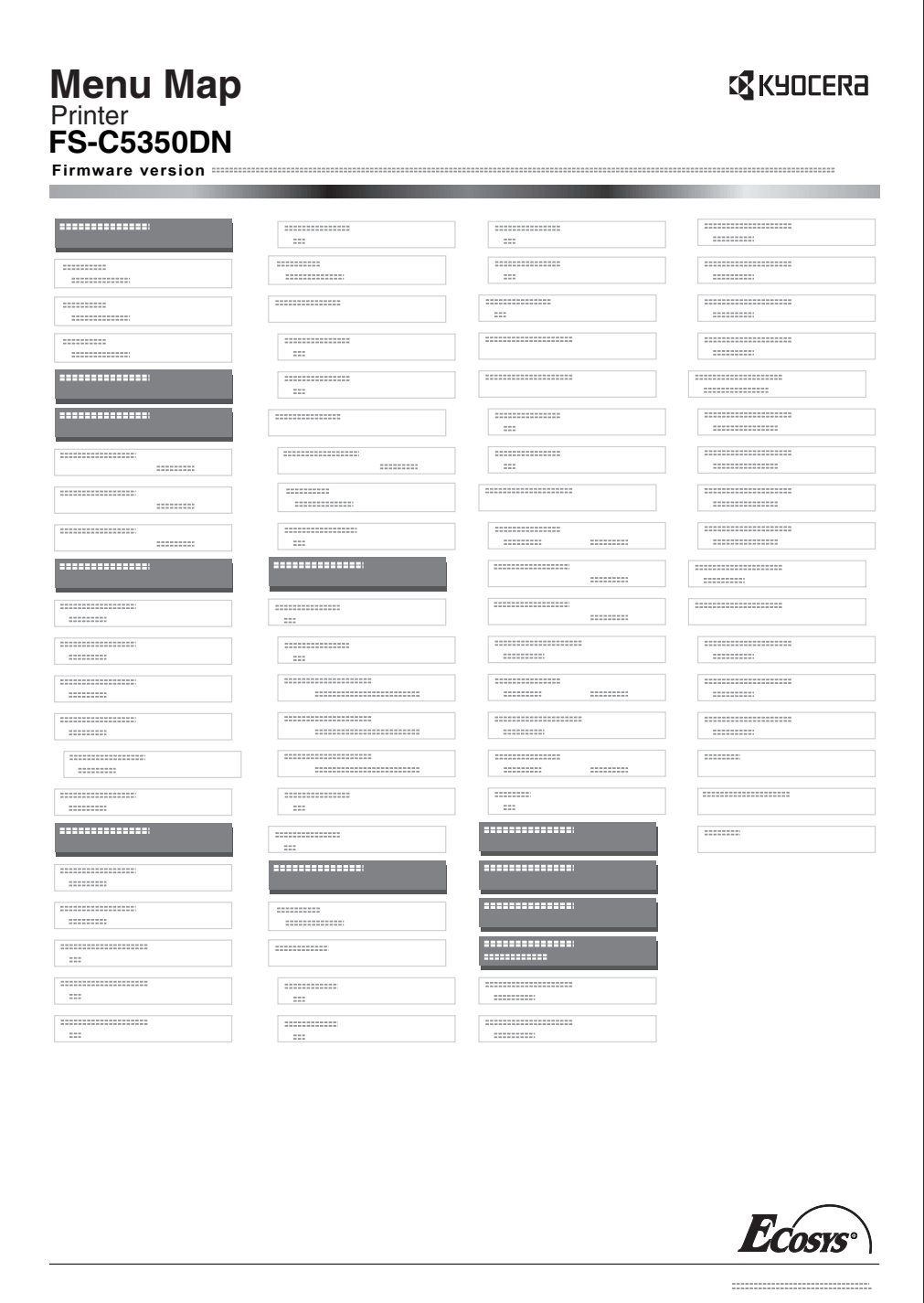

### **Stampare Pagina stato**

È possibile controllare lo stato corrente della stampante, comprese la memoria disponibile e le configurazioni degli accessori opzionali stampando la pagina di stato.

- **1** Premere  $\triangleright$  mentre è visualizzato Stampa rapporto >.
- **2** Premere  $\triangle$  o  $\nabla$  fino a visualizzare >Stampare pagina stato.
- **3** Premere **[OK]**. Viene visualizzato un punto interrogativo (?).

>Stampare pagina stato?

> 4 Premere di nuovo **[OK]**. Viene visualizzato il messaggio Elaborazione e viene stampata la pagina di stato.

Per un esempio di pagina di stato e la descrizione completa, vedere la sezione successiva *Informazioni sulla pagina di stato.*

#### **Informazioni sulla pagina di stato**

I numeri riportati nell'illustrazione sottostante fanno riferimento alle voci di seguito descritte. Voci e valori riportati sulla pagina di stato possono variare in funzione della versione del firmware della stampante.

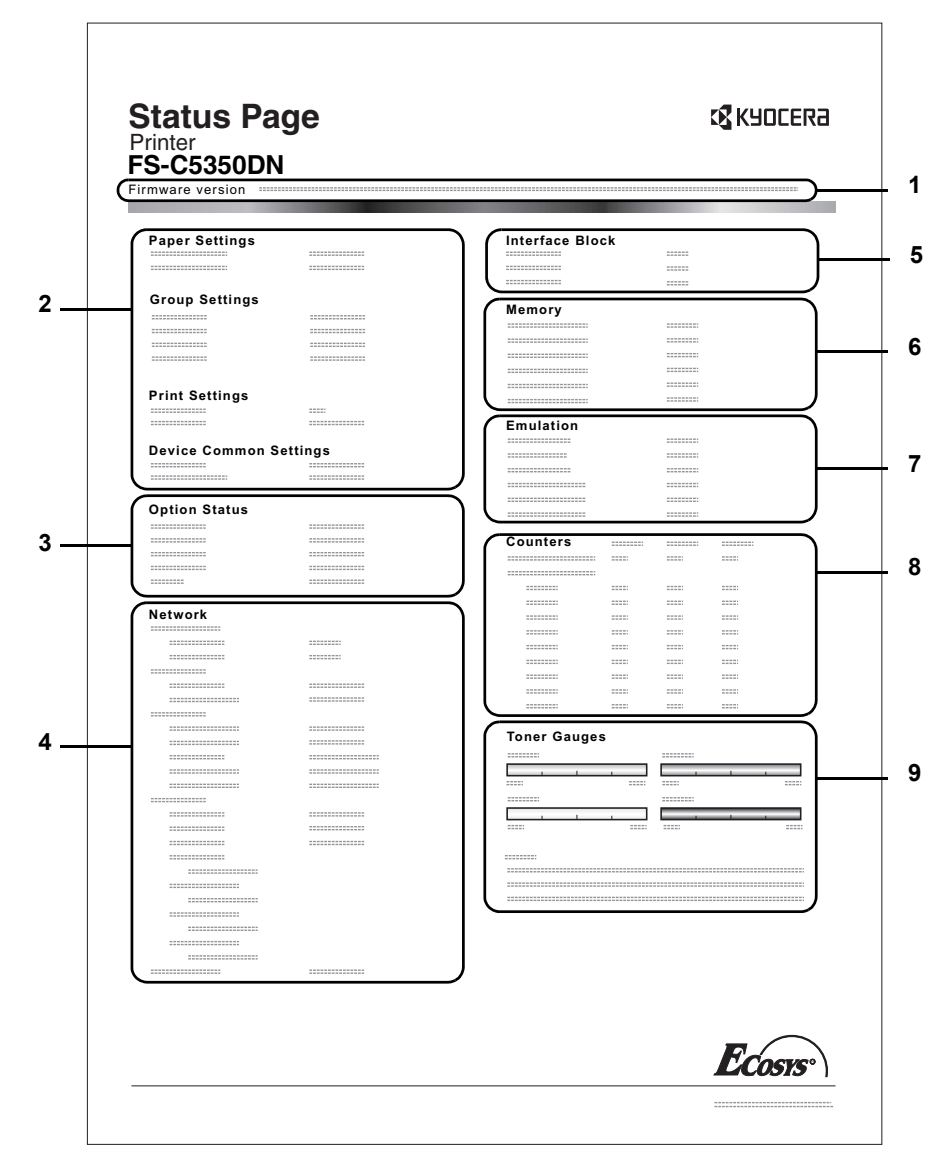

#### **1 Versione Firmware**

Questa voce indica la versione e la data di rilascio del firmware della stampante.

#### **2 Informazioni sulle impostazioni della stampante**

Questa voce mostra le diverse impostazioni hardware della stampante:

- Formato e tipo carta del bypass
- Formato e tipo carta cassetto
- Tempo riposo
- Timeout alimentazione moduli

#### **3 Opzioni installate**

Questa voce mostra le opzioni installate sulla stampante.

- Hard disk
- Scheda memoria

#### **4 Stato rete**

Questo voce indica l'indirizzo IP, l'indirizzo maschera subnet e l'indirizzo gateway predefinito per la scheda d'interfaccia di rete della stampante.

#### **5 Informazioni interfaccia**

Mostra le configurazioni di tutte le interfacce installate sulla stampante.

### **6 Memoria**

Questa voce riporta:

- Memoria standard installata sulla stampante
- Stato degli slot di memoria opzionali in megabyte
- Memoria totale installata sulla stampante
- Stato corrente del disco RAM

### **7 Emulazione**

Questa voce indica le emulazioni disponibili della stampante. L'emulazione KPDL (AUTOM) è quella predefinita in fabbrica. Le altre emulazioni disponibili sono:

- PCL<sub>6</sub>
- KPDL

#### **8 Informazioni pagina**

Questa voce indica le informazioni relative alla pagina:

- Conteggio pagine totali
- Conteggio pagine totali per ogni formato carta

#### **9 Stato dei materiali di consumo**

Questa voce indica il livello approssimativo di toner residuo. Un valore pari a 100 indica che la cartuccia toner è piena. Quanto più il valore è prossimo allo 0, minore è la quantità di toner residuo.

### **Stampa elenco font**

Per semplificare l'operazione di selezione di un carattere, è possibile stampare gli elenchi dei caratteri interni o dei caratteri opzionali.

- **1** Premere  $\triangleright$  mentre è visualizzato Stampa rapporto  $\triangleright$ .
- **2** Premere  $\triangle$  o  $\nabla$  fino a visualizzare >Stampa elenco font.
- **3** Premere **[OK]**. Comparirà un punto interrogativo lampeggiante (?).

>Stampa elenco font?

> 4 Premere di nuovo **[OK]**. Compare il messaggio Elaborazione e viene stampato un elenco dei caratteri completo di esempio e ID font (numero).

#### **Stampa el. file hard disk**

Consente di stampare un elenco dei file archiviati sul disco fisso.

Questo menu viene visualizzato solo quando è installato il disco fisso opzionale.

**IMPORTANTE** Questo menu viene visualizzato quando è installato un disco fisso correttamente formattato.

- **1** Premere  $\triangleright$  mentre è visualizzato Stampa rapporto  $\triangleright$ .
- **2** Premere  $\triangle$  o  $\nabla$  fino a visualizzare >Stampa el. file hard disk.
- **3** Premere **[OK]**. Comparirà un punto interrogativo lampeggiante (?).

4 Premere di nuovo **[OK]**. Compare il messaggio Elaborazione e la stampante stampa l'elenco dei file archiviati sul disco fisso.

#### **Stampa el. file disco RAM**

Consente di stampare un elenco dei file archiviati sul disco RAM.

**IMPORTANTE** Questa voce viene visualizzata quando è abilitato il modo disco RAM.

- **1** Premere  $\triangleright$  mentre è visualizzato Stampa rapporto >.
- **2** Premere  $\triangle$  o  $\nabla$  fino a visualizzare >Stampa el. file disco RAM.
- 3 Premere **[OK]**. Comparirà un punto interrogativo lampeggiante (?).

disco RAM?

>Stampa el. file

4 Premere di nuovo **[OK]**. Compare il messaggio Elaborazione e la stampante stampa l'elenco dei file archiviati sul disco RAM.

>Stampa el. file hard disk?
## **Stampa el. file scheda mem.**

Consente di stampare un elenco dei file archiviati sulla scheda memoria.

**IMPORTANTE** Questo messaggio viene visualizzato quando è installata la scheda memoria.

- **1** Premere  $\triangleright$  mentre è visualizzato Stampa rapporto >.
- **2** Premere  $\triangle$  o  $\nabla$  fino a visualizzare >Stampa el. file scheda mem..
- 3 Premere **[OK]**. Comparirà un punto interrogativo lampeggiante (?).

>Stampa el. file scheda mem.?

> 4 Premere di nuovo **[OK]**. Compare il messaggio Elaborazione e viene stampato l'elenco dei file archiviati sulla scheda memoria.

# **Memoria USB (Selezione memoria USB)**

Definisce le impostazioni per la rimozione della memoria USB e la stampa del contenuto della memoria USB. Quando viene inserito un supporto USB si apre automaticamente il menu Memoria USB.

**IMPORTANTE** Questo messaggio compare solo quando non è attivato il blocco dell'host USB.

Nel menu Memoria USB sono disponibili le seguenti opzioni:

- Stampa file (Stampa di un file)
- Copie (Numero di copie)
- Alimentazione (Selezione dell'alimentazione carta)
- Rim. Periferica (Rimozione della memoria USB)
- Stampa elenco file (Stampa dell'elenco dei file presenti in una memoria USB)
- 1 Premere **[MENU]**.

**2** Premere  $\triangle$  o  $\nabla$  fino a visualizzare Memoria USB >.

I menu visualizzati nell'elenco possono variare in funzione delle unità opzionali installate sulla stampante.

## **Stampa file (Stampa di un file)**

Scegliere questa opzione per selezionare la stampa dei file presenti nella memoria USB.

- **1** Premere  $\triangleright$  mentre è visualizzato Memoria USB  $\triangleright$ .
- 2 >Stampa file viene visualizzato sul display. Sulle altre schermate, premere  $\triangle$  o  $\nabla$  fino a visualizzare la mappa.
- **3** Premere **[OK]**. Comparirà un punto interrogativo lampeggiante (?).

4 Premere di nuovo [OK] . Viene visualizzata la cartella oppure il file. (Ad esempio: Folder 1) Tutte le volte che si preme  $\triangle$  o  $\nabla$ . verrà visualizzata in sequenza la

cartella successiva (o il file successivo).

Per visualizzare le cartelle o i file di livello inferiore, premere  $\triangleright$ . (Ad esempio: Folder 2)

Per visualizzare ancora cartelle o file di livello inferiore, premere  $\triangleright$ . (Ad esempio: File 3)

**IMPORTANTE** L'opzione menu Stampa file viene visualizzata solo se sulla memoria USB sono presenti file in formato PDF, TIFF, JPEG o XPS. È possibile visualizzare fino a 3 livelli di cartelle o file. La visualizzazione del nome della cartella o del file può richiedere qualche istante in funzione della dimensione della memoria USB e del numero di file archiviati.

Per spostarsi tra i livelli di cartella, premere  $\triangle$  e  $\triangledown$  oppure  $\triangle$  e  $\triangleright$ .

**5** Premere **[OK]**. Viene visualizzato un punto interrogativo (?). (Ad esempio: File 3)

Memoria USB >

/ /00:Folder 1

/00:Folder 1 /00:Folder 2

/.../00:Folder 2 00:File 3

## /.../00:Folder 2 ? 00:File 3

001

6 Premere di nuovo **[OK]** . Compare Copie.

## **Copie (Numero di copie)**

Definire il numero di copie da stampare per il file specificato sulla memoria USB.

**IMPORTANTE** Si può utilizzare questa funzione solo se sulla stampante è installato l'hard disk opzionale oppure se il disco RAM è impostato su ON.

$$
\begin{array}{c}\n\text{Copic} \\
010\n\end{array}
$$

- **1** Mentre al precedente punto 5 è visualizzato Copie, premere  $\triangle$  e  $\nabla$  $o \triangleleft e \triangleright$  per visualizzare il numero di copie. (Es.: 10)
- 

Alimentazione ? Cassetto 1

2 Premere **[OK]**. Comparirà il messaggio Alimentazione seguito da un punto interrogativo (?).

## **Alimentazione (Selezione dell'alimentazione carta)**

Definire la carta da utilizzare per la stampa dei file specificati sulla memoria USB.

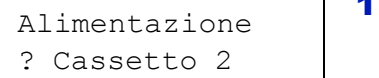

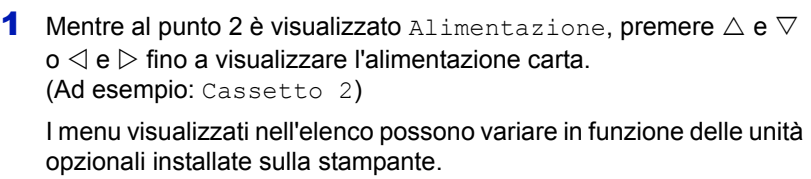

2 Premere **[OK]**. Compare il messaggio Elaborazione e viene stampato un file archiviato sulla memoria USB.

#### **Rim. Periferica (Rimozione della memoria USB)**

Definire l'impostazione per la rimozione della memoria USB.

- **1** Premere  $\triangleright$  mentre è visualizzato Memoria USB  $\triangleright$ .
- **2** Premere  $\triangle$  o  $\nabla$  fino a visualizzare >Rim. Periferica.
- 3 Premere **[OK]**. Comparirà un punto interrogativo lampeggiante (?).
- 4 Premere di nuovo **[OK]**. La visualizzazione del menu ha termine ed è possibile rimuovere il supporto della memoria USB.

#### **Stampa elenco file (Stampa dell'elenco dei file presenti in una memoria USB)**

Consente di stampare un elenco dei file archiviati sul supporto USB.

- **1** Premere  $\triangleright$  mentre è visualizzato Memoria USB  $\triangleright$ .
- **2** Premere  $\triangle$  o  $\nabla$  fino a visualizzare >Stampa elenco file.
- 3 Premere **[OK]**. Comparirà un punto interrogativo lampeggiante (?).

elenco file?

>Stampa

>Rim.

Periferica?

4 Premere di nuovo **[OK]**. Compare il messaggio Elaborazione e viene stampato l'elenco dei file archiviati sulla memoria USB.

# **Casella personalizzata (Utilizzo di una casella personalizzata)**

**IMPORTANTE** L'utilizzo della Casella personalizzata richiede l'installazione di un hard disk opzionale sulla stampante. L'hard disk deve essere formattato sulla stampante. Per ulteriori informazioni, vedere *Hard Disk (Utilizzo dell'hard disk opzionale) a pagina 6-61*.

Una Casella personalizzata è una casella creata sull'hard disk opzionale della stampante in cui si possono archiviare dei dati di stampa, riutilizzabili all'occorrenza.

Utilizzare COMMAND CENTER per creare o eliminare una Casella personalizzata; utilizzare invece il driver di stampa per salvare i dati nella casella. Per maggiori informazioni, fare riferimento a *COMMAND CENTER Operation Guide* e *KX Printer Driver User Guide*.

Utilizzare il pannello comandi della periferica per stampare i dati archiviati in una Casella personalizzata.

Le opzioni disponibili in Casella person. sono le seguenti:

- Selez. casella (numero casella: nome casella) (Selezione della Casella personalizzata)
- Stampa elenco casella (Stampa dell'elenco delle caselle personalizzate)
- 1 Premere **[MENU]**.
- **2** Premere  $\triangle$  o  $\nabla$  ripetutamente fino a visualizzare Casella person. >.

## **Selez. casella (numero casella : nome casella) (Selezione della Casella personalizzata)**

Attenersi alla seguente procedura per selezionare la Casella personalizzata in cui è archiviato il documento desiderato.

**IMPORTANTE** La voce del menu Selez. casella compare solo se vi sono più Caselle personalizzate.

- **1** Premere  $\triangleright$  mentre è visualizzato Casella person. $\triangleright$ .
- **2** Premere  $\triangle$  o  $\nabla$  ripetutamente fino a visualizzare > Casella person. >. Vengono visualizzati il numero e il nome della casella. (Ad esempio: 0001:Casella 1)
- **3** Premere [OK]. Viene visualizzato un punto interrogativo (?) lampeggiante prima del numero della casella.

>Selez. casella > ?0001:Casella 1

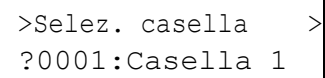

>Selez. casella > 0001:Casella 1 **4** Premere  $\wedge$  o  $\nabla$  fino a visualizzare il numero e il nome della casella desiderata. Come numero casella viene visualizzato un numero compreso tra 0001 e 1000. Utilizzare  $\triangle$  o  $\triangleright$  per scorrere e visualizzare dei nomi casella lunghi.

5 Premere **[OK]** per visualizzare la Casella personalizzata desiderata.

Casella person.

Per la procedura successiva, vedere *Manipolazione dei dati in una Casella personalizzata a pagina 6-21*.

**IMPORTANTE** Se alla Casella personalizzata è stata assegnata una password di protezione, occorre dapprima eseguire la procedura di immissione della *Password casella (immissione della password casella)*.

#### **Password casella (immissione della password casella)**

È possibile assegnare una password di protezione alla casella personalizzata per consentirne l'accesso solo agli utenti in possesso della password. La password viene specificata nel driver di stampa.

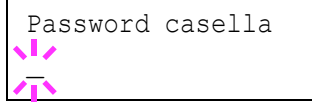

- **1** Se alla Casella person. è stata assegnata una password, premere  $\triangleright$ mentre è visualizzata l'opzione >Selez. casella >. Sul display compare Password casella e un cursore lampeggiante ().
- **2** Premere  $\triangle$  o  $\nabla$  per aumentare o ridurre il valore in corrispondenza del quale è posizionato il cursore lampeggiante. Immettere la password specificata. Utilizzare  $\rhd$  o  $\triangleleft$  per spostare il cursore a sinistra e a destra.
- **3** Premere **[OK]** per confermare la password e passare al punto successivo, *Manipolazione dei dati in una Casella personalizzata*.

**IMPORTANTE** Dopo l'immissione della password, la stampante esegue il controllo della password. Se la password immessa è errata, verrà visualizzato il messaggio Password errata e ricompare la schermata di immissione password. Digitare la password corretta.

#### **Manipolazione dei dati in una Casella personalizzata**

Le voci che si possono manipolare in una Casella personalizzata sono le seguenti:

- Numero casella: Nome casella / Numero documento: Nome documento (Selezione dei dati)
- Stampa Tutti i file (stampa tutti i dati)
- **·** Elimina Tutti i file (elimina tutti i dati)
- Stampa elenco file (stampa l'elenco dei documenti)

**IMPORTANTE** I menu Numero casella: nome casella/numero documento: nome documento. Stampa Tutti i file ed Elimina Tutti i file vengono visualizzati solo se vi sono più documenti.

#### **Numero casella: Nome casella / Numero documento: Nome documento (Selezione dei dati)**

Attenersi alla seguente procedura per selezionare un documento da stampare o da eliminare.

1 Premere **[OK]** mentre sono visualizzati >Selez. casella > e numero/nome della casella.

>Selez. casella > 0001:Casella 1

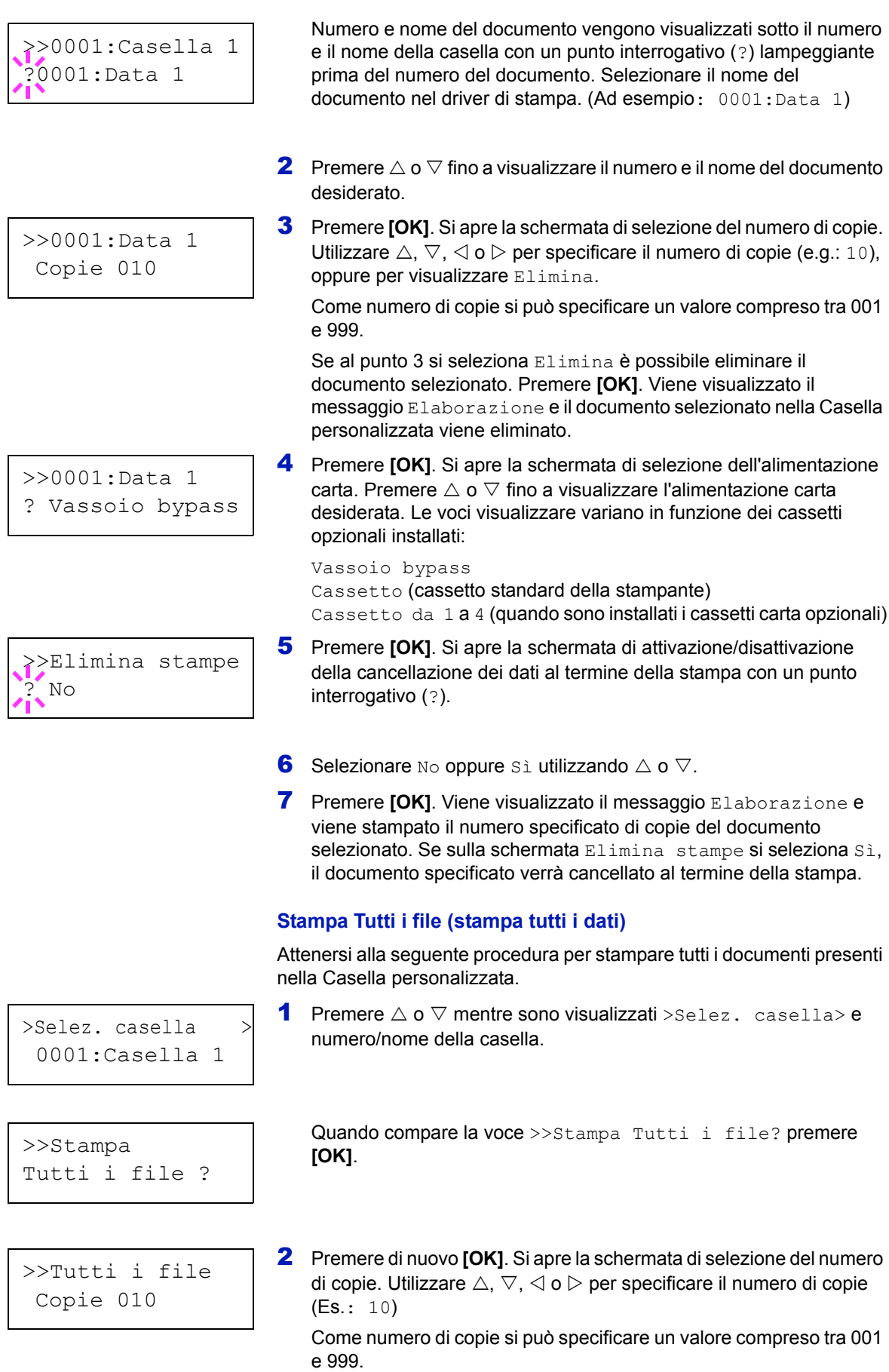

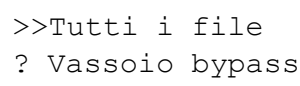

3 Premere **[OK]**. Si apre la schermata di selezione dell'alimentazione carta. Premere  $\triangle$  o  $\triangledown$  fino a visualizzare l'alimentazione carta desiderata. Le voci visualizzare variano in funzione dei cassetti opzionali installati:

Vassoio bypass Cassetto (cassetto standard della stampante) Cassetto da 1 a 4 (quando sono installati i cassetti carta opzionali)

>>Elimina stampe ? No

4 Premere **[OK]**. Si apre la schermata di attivazione/disattivazione della cancellazione dei dati al termine della stampa con un punto interrogativo (?).

- **5** Selezionare No o sì con  $\triangle$  o  $\nabla$ .
- 6 Premere **[OK]**. Viene visualizzato il messaggio Elaborazione e viene stampato il numero specificato di copie del documento selezionato. Se sulla schermata Elimina stampe si seleziona Sì. tutti i documenti verranno cancellati al termine della stampa.

## **Elimina Tutti i file (elimina tutti i dati)**

Attenersi alla seguente procedura per eliminare tutti i documenti presenti nella Casella personalizzata.

**1** Premere  $\triangle$  o  $\nabla$  mentre sono visualizzati >Selez. casella>e numero/nome della casella.

0001:Casella 1

>Selez. casella >

>>Elimina Tutti i file ? Quando compare la voce >>Elimina Tutti i file?, premere **[OK]**.

2 Premere di nuovo **[OK]**. Viene visualizzato il messaggio Elaborazione e vengono eliminati tutti i documenti archiviati nella Casella personalizzata.

#### **Stampa elenco file (stampa l'elenco dei documenti)**

numero/nome della casella.

Attenersi alla seguente procedura per stampare l'elenco dei documenti archiviati nella Casella personalizzata selezionata.

**1** Premere  $\triangle$  o  $\nabla$  mentre sono visualizzati >Selez. casella> e

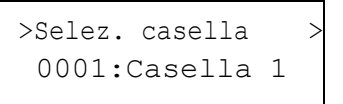

elenco file?

>>Stampa

Quando compare la voce >>Stampa elenco file?, premere **[OK]**.

2 Premere di nuovo **[OK]**. Compare il messaggio Elaborazione e viene stampato l'elenco dei documenti presenti nella Casella personalizzata selezionata.

## **Stampa elenco casella (Stampa dell'elenco delle caselle personalizzate)**

Attenersi alla seguente procedura per stampare l'elenco delle caselle personalizzate.

- 1 Premere  $\triangleright$  mentre è visualizzato Casella person.>.
- **2** Premere $\triangle$  o  $\nabla$  fino a visualizzare >Stampa elenco casella. Premere **[OK]**. Viene visualizzato un punto interrogativo (?).

3 Premere di nuovo **[OK]**. Compare il messaggio Elaborazione e viene stampato l'elenco delle caselle personalizzate.

>Stampa elenco casella?

# **Casella job**

**IMPORTANTE** La funzione Casella job è disponibile solo se sulla stampante è installato un disco fisso opzionale. L'hard disk deve essere formattato sulla stampante. Per maggiori informazioni, vedere *Hard Disk (Utilizzo dell'hard disk opzionale) a pagina 6-61*. In modalità Controlla e mantieni e Stampa privata si può anche utilizzare il disco RAM.

Casella job è una funzionalità di stampa che consente di conservare i processi di stampa. Le impostazioni sono definite nel driver di stampa. Per le impostazioni del driver, vedere *KX Printer Driver User Guide*.

#### **Conservazione processi di stampa**

La funzione di conservazione dei processi di stampa presenta le quattro modalità riepilogate in tabella. Queste modalità vengono selezionate dal driver di stampa direttamente nell'applicazione in uso.

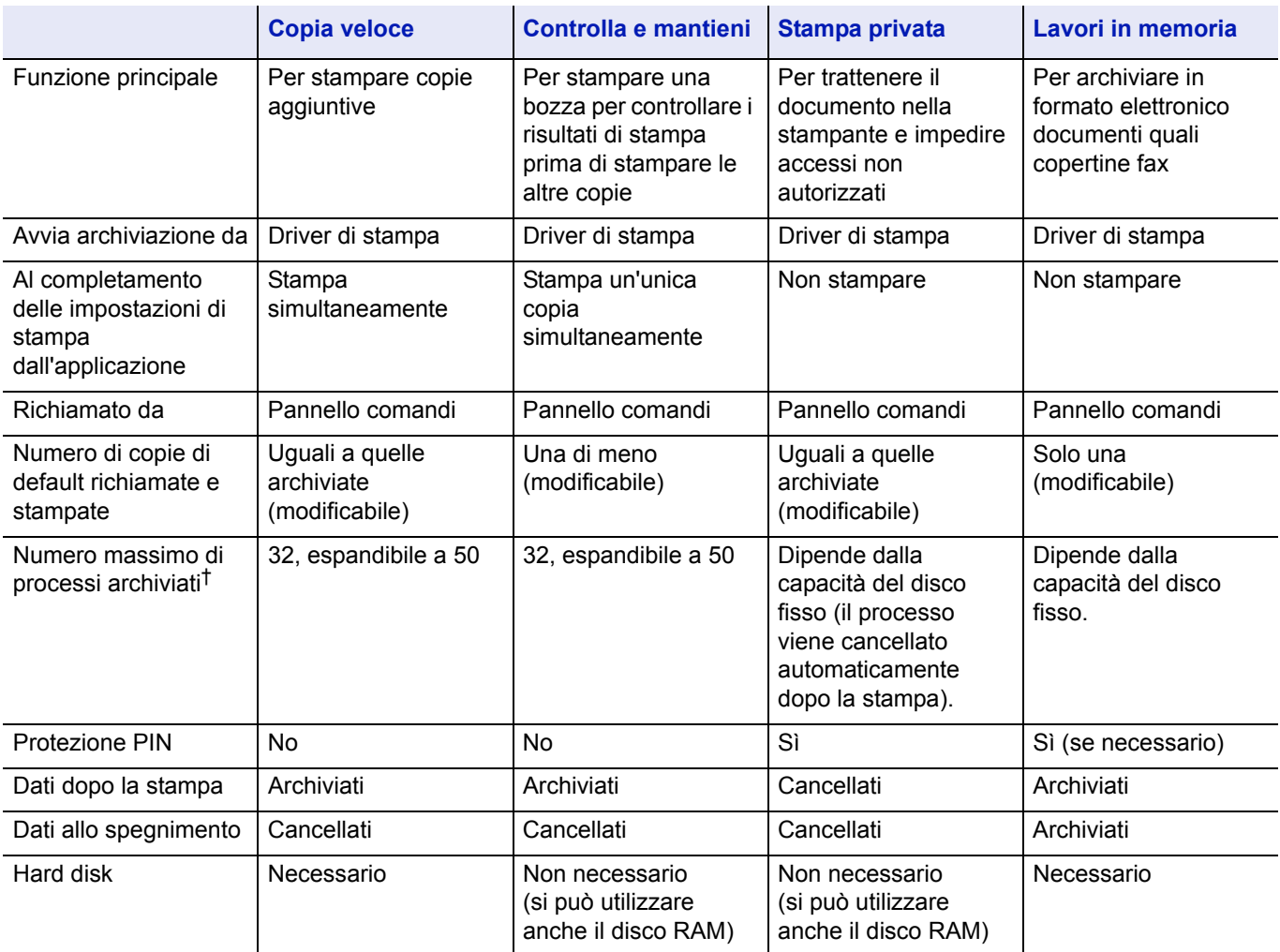

†. Se i processi archiviati superano il numero massimo consentito, verranno cancellati i lavori i più vecchi.

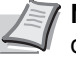

**Nota** Vedere *KX Printer Driver User Guide* per le impostazioni del driver e le procedura di stampa (archiviazione).

Le opzioni disponibili in Casella job sono le seguenti:

- ï Utilizzo di Copia veloce/Controlla e mantieni Copia veloce (Nome utente) (Selezione utente) (Nome utente) (Nome dati) (Selezione dati) (Nome dati) Copie (numero di copie) (Numero di copie / cancellate)
- Stampa di un processo privato/salvato Privato/Salvato (Nome utente) (Selezione utente) (Nome utente) (Nome dati) (Selezione dati) (Nome dati) ID (numero di copie) (Immissione delle password) (Nome dati) Copie (numero di copie) (Numero di copie / cancellate)
- Configurazione Casella job (Configurazione di Casella job)

## 1 Premere **[MENU]**.

**2** Premere  $\triangle$  o  $\nabla$  fino a visualizzare Casella job >.

I menu visualizzati nell'elenco possono variare in funzione delle unità opzionali installate sulla stampante.

## **Copia veloce (Utilizzo di Copia veloce)**

Questa modalità consente di stampare il numero di copie richieste di un lavoro e di archiviarlo al contempo sul disco fisso/disco RAM. Se sono richieste copie aggiuntive, è possibile ristampare il numero di copie richieste dal pannello comandi della stampante. Per stampare un lavoro con la funzione Copia veloce, vedere *KX Printer Driver User Guide*.

Il numero predefinito di processi di stampa archiviabili sul disco fisso è 32. È possibile aumentare tale valore, fino a 50 massimo, nel menu Configurazione Casella job. Per i dettagli, vedere *Modifica del numero massimo di lavori per Copia veloce a pagina 6-30*. Quando si raggiunge il valore limite, il processo più vecchio verrà sovrascritto da quello più recente.

Quando si spegne la stampante, tutti i processi archiviati verranno cancellati.

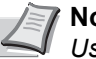

**Nota** Per le impostazioni del driver, vedere *KX Printer Driver User Guide*.

Casella job>

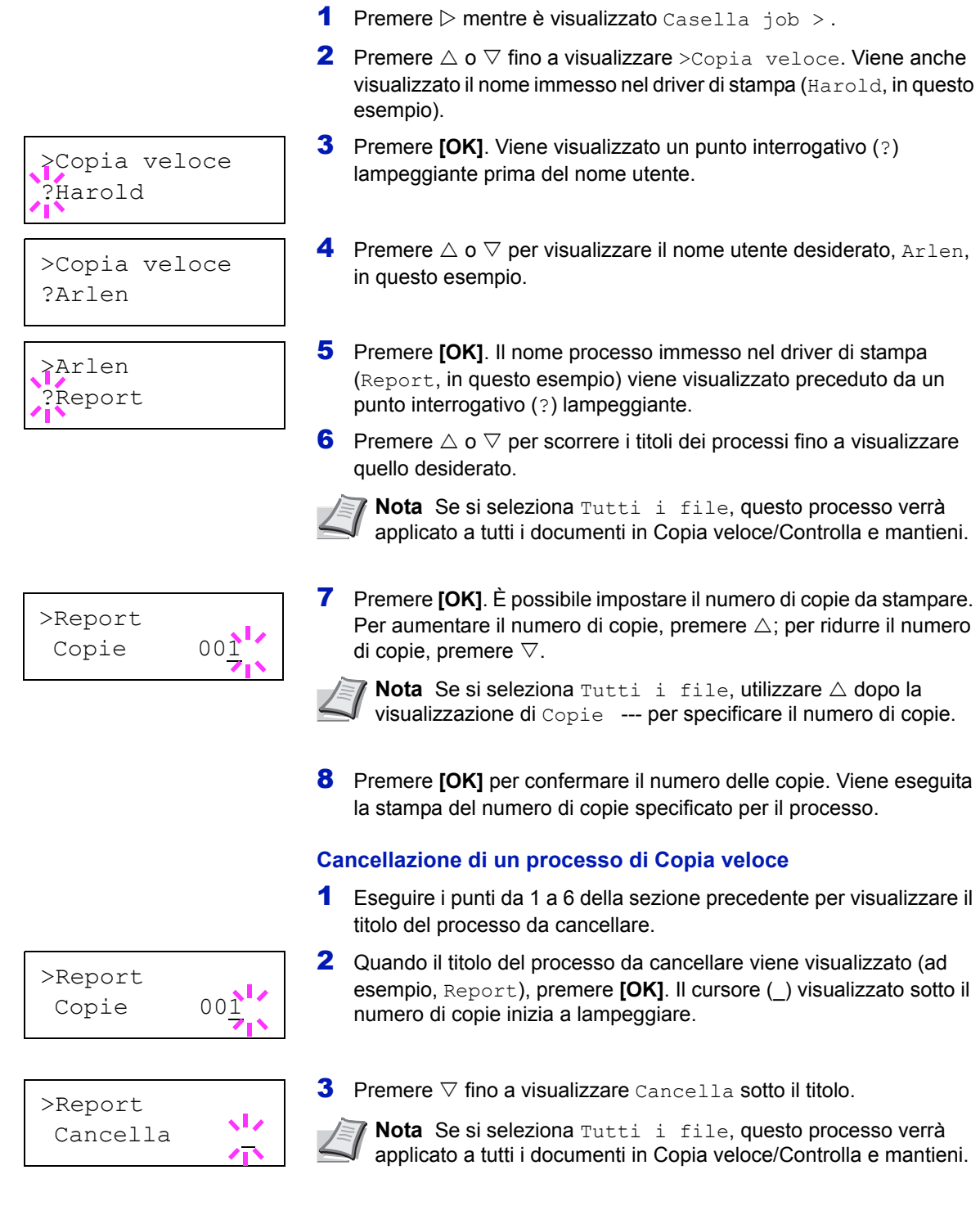

**Stampa di copie aggiuntive con Copia Veloce**

4 Premere **[OK]**. Compare il messaggio Elaborazione e il lavoro archiviato con la funzione di copia veloce viene cancellato.

## **Utilizzo di Controlla e mantieni**

Quando si stampano più copie, questa modalità consente di stampare una sola copia di bozza in modo da poter controllare il risultato prima di procedere alla stampa delle copie restanti. La possibilità di controllare le stampe prima di completare il processo contribuisce a ridurre lo spreco di carta.

Viene stampata una sola copia e al contempo il processo di stampa viene salvato sul disco fisso/disco RAM. È anche possibile modificare il numero di copie quando si riprende la stampa dal pannello comandi.

Quando si spegne la stampante, tutti i processi archiviati verranno cancellati.

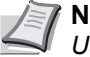

**Nota** Per le impostazioni del driver, vedere *KX Printer Driver User Guide*.

#### **Stampa delle copie restanti di un processo Controlla e mantieni**

- **1** Premere  $\triangleright$  mentre è visualizzato Casella job  $\triangleright$ .
- **2** Premere  $\triangle$  o  $\nabla$  fino a visualizzare > Copia veloce. Viene anche visualizzato il nome immesso nel driver di stampa (Harold, in questo esempio).
- **3** Premere **[OK]**. Viene visualizzato un punto interrogativo (?) lampeggiante prima del nome utente.
- **4** Premere  $\triangle$  o  $\nabla$  per visualizzare il nome utente desiderato, Arlen, in questo esempio.
- **5** Premere **[OK]**. Il nome processo immesso nel driver di stampa (Report, in questo esempio) viene visualizzato preceduto da un punto interrogativo (?) lampeggiante.
- **6** Premere  $\triangle$  o  $\nabla$  per scorrere i titoli dei processi fino a visualizzare quello desiderato.

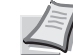

**Nota** Se si seleziona Tutti i file, questo processo verrà applicato a tutti i documenti in Copia veloce/Controlla e mantieni.

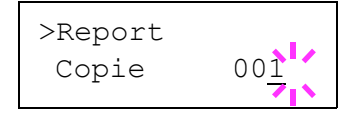

>Copia veloce

>Copia veloce

?Harold

?Arlen

>Arlen ?Report

> 7 Premere **[OK]**. È possibile impostare il numero di copie da stampare. Per aumentare il numero di copie, premere  $\triangle$ ; per ridurre il numero di copie, premere  $\nabla$ .

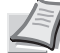

- **Nota** Se si seleziona Tutti i file, utilizzare △ dopo la visualizzazione di Copie --- per specificare il numero di copie.
- 8 Premere **[OK]** per confermare il numero delle copie. Viene esequita la stampa del numero di copie specificato per il processo.

#### **Eliminazione di un processo Controlla e mantieni**

- 1 Eseguire i punti da 1 a 6 della sezione precedente per visualizzare il titolo del processo da cancellare.
- 2 Quando il titolo del processo da cancellare viene visualizzato (ad esempio, Report), premere **[OK]**. Il cursore (\_) visualizzato sotto il numero di copie inizia a lampeggiare.

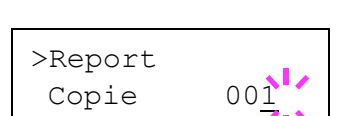

#### >Report  $\sqrt{2}$ Cancella

- **3** Premere  $\nabla$  fino a visualizzare Cancella sotto il titolo.
- 4 Premere **[OK]**. Compare il messaggio Elaborazione e il lavoro archiviato viene cancellato.

## **Privato/Salvato (Stampa di un processo privato/salvato)**

Nella stampa privata, è possibile specificare il blocco del processo fino a quando non viene sbloccato da pannello comandi. Quando si invia il processo dall'applicazione, specificare un codice di accesso di 4 cifre nel driver di stampa. Il processo può essere sbloccato e stampato inserendo il codice di accesso sul pannello comandi, garantendo dunque la riservatezza del lavoro.

Nella modalità Lavori in memoria, i codici di accesso non sono obbligatori ma possono essere impostati sul driver di stampa se è richiesta la stampa con protezione PIN. Il codice di accesso può quindi essere inserito da pannello comandi per stampare un processo archiviato. Al termine della stampa, i dati verranno archiviati sul disco fisso/disco RAM.

Per le impostazioni del driver, vedere *KX Printer Driver User Guide*.

#### **Rilascio di un processo Privato/Salvato**

- **1** Premere  $\triangleright$  mentre è visualizzato Casella job >.
- **2** Premere  $\triangle$  o  $\nabla$  fino a visualizzare >Privato/Salvato. Viene anche visualizzato il nome immesso nel driver di stampa (Harold, in questo esempio).
- **3** Premere **[OK]**. Viene visualizzato un punto interrogativo (?) lampeggiante prima del nome utente.
- **4** Premere  $\triangle$  o  $\nabla$  per visualizzare il nome utente desiderato, (Arlen), in questo esempio).
- **5** Premere **[OK]**. Il nome utente e il nome processo (Agenda, in questo esempio) immessi nel driver di stampa vengono visualizzati con un punto interrogativo (?) lampeggiante.
- **6** Premere  $\triangle$  o  $\nabla$  per visualizzare il titolo del lavoro desiderato.

applicato a tutti i documenti in Lavoro Privato/Salvato.

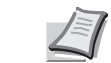

>Agenda ID 0000 7 Premere **[OK]**. Viene visualizzata la riga di inserimento dell'ID. Immettere il codice di accesso di quattro cifre specificato nel driver di stampa e premere **[OK]**.

**Nota** Se si seleziona Tutti i file, questo processo verrà

Per immettere l'ID, premere  $\triangleleft$  o  $\triangleright$  per posizionare il cursore sul numero da modificare, digitare il numero corretto premendo  $\triangle$  o  $\nabla$ .

**IMPORTANTE** Se si seleziona l'opzione Tutti i file senza specificare un codice di accesso oppure specificando un codice di accesso che non corrisponde a nessun documento, verrà visualizzato un errore di ID.

>Arlen ?Agenda

?Harold

>Privato/Salvato

8 È possibile impostare il numero di copie da stampare. Per aumentare il numero di copie, premere  $\triangle$ ; per ridurre il numero di copie, premere  $\nabla$ 

**Nota** Se si seleziona  $T$ utti i file, utilizzare  $\triangle$  dopo la visualizzazione di Copie --- per specificare il numero di copie.

**9** Premere **[OK]** per confermare il numero delle copie. Viene eseguita la stampa del numero di copie specificato.

#### **Cancellazione di un processo Privato/Salvato**

Per cancellare singoli processi salvati, procedere come segue. A differenza dei processi salvati con la funzione Stampa privata, i processi salvati con la funzione Lavori in memoria non vengono cancellati se la stampante viene spenta al termine della stampa.

1 Eseguire i punti da 1 a 6 della sezione precedente.

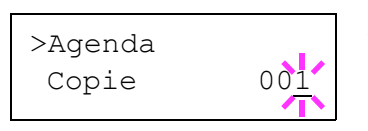

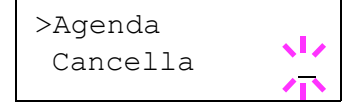

- 2 Quando viene visualizzato il nome del processo desiderato (Agenda, in questo esempio), premere **[OK]**. Immettere il codice di accesso di quattro cifre specificato nel driver di stampa e premere **[OK]**.
- **3** Premere  $\nabla$  fino a visualizzare Cancella per il numero di copie.
- **4** Premere **[OK]**. Il processo privato viene cancellato.

## **Casella job Configurazione**

Modificare le impostazioni Casella job, ad esempio il numero massimo di documenti che si possono archiviare sull'hard disk oppure le impostazioni di cancellazione automatica.

Nelle impostazioni dei dettagli di Casella job sono disponibili le seguenti opzioni.

- Modifica del numero massimo di lavori per Copia veloce
- Impostazione degli intervalli per la cancellazione automatica dei lavori temporanei

#### **Modifica del numero massimo di lavori per Copia veloce**

Si può impostare un valore compreso tra 0 e 50. Il valore predefinito è 32.

- **1** Premere  $\triangleright$  mentre è visualizzato Casella job  $\triangleright$ .
- **2** Premere  $\triangle$  o  $\nabla$  fino a visualizzare > Configurazione Casella job>.

>Configurazione> Casella job

**3** Premere  $\triangleright$ .

>>Copia veloce 32 **4** Premere  $\triangle$  o  $\nabla$  fino a visualizzare >>Copia veloce.

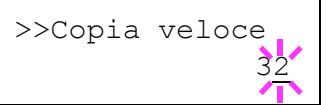

- **5** Premere **[OK]**. Viene visualizzato un cursore lampeggiante ().
- **6** Premere  $\triangle$  o  $\nabla$  per aumentare o ridurre il valore in corrispondenza del quale è posizionato il cursore lampeggiante. Si può impostare un valore compreso tra 0 e 50. Utilizzare  $\triangleleft e \triangleright$  per spostare il cursore a destra e a sinistra.
- 7 Una volta impostato il numero massimo di processi, premere **[OK]**.
- 8 Premere [MENU]. Si ritorna alla schermata Stampante pronta.

## **Impostazione degli intervalli per la cancellazione automatica dei lavori temporanei**

- **1** Premere  $\triangleright$  mentre è visualizzato Casella job>.
- **2** Premere  $\triangle$  o $\triangledown$  ripetutamente fino a visualizzare >Configurazione casella job>.
- **3** Premere  $\triangleright$ .
- **4** Premere  $\triangle$  o  $\nabla$  fino a visualizzare >>Elimina.
- **5** Premere **[OK]**. Sul display compare un punto interrogativo (?) lampeggiante.
- **6** Premere  $\triangle$  o  $\nabla$  fino a visualizzare l'intervallo per la cancellazione automatica desiderato. L'elenco riporta i seguenti intervalli:
	- No (non si esegue la cancellazione automatica)
	- 1 ora (si esegue la cancellazione dopo 1 ora)
	- 4 ore (si esegue la cancellazione dopo 4 ore)
	- 1 giorno (si esegue la cancellazione il giorno successivo)
	- 1 settimana (si esegue la cancellazione dopo una settimana)
- 7 Premere **[OK]**.
- 8 Premere **[MENU]**. Sul display ricompare Stampante pronta.

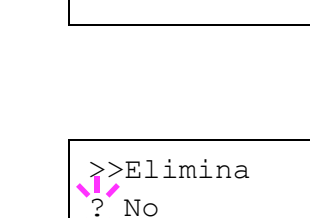

>Configurazione> casella job>

# **Contatore (Visualizzazione del valore contatore)**

Visualizza il numero di pagine stampate.

Le opzioni disponibili in Contatore sono le seguenti:

- Pag. stampate (Visualizzazione della pagine totali stampate)
- ï Colore (Visualizzazione della pagine a colori stampate)
- Monocromatico (Visualizzazione della pagine monocromatiche stampate)
- 1 Premere **[MENU]**.
- **2** Premere  $\triangle$  o  $\nabla$  fino a visualizzare Contatore >.

## **Pag. stampate (Visualizzazione della pagine totali stampate)**

Visualizza il numero totale di pagine stampate. Il valore visualizzato non può essere modificato.

- **1** Premere  $\triangleright$  mentre è visualizzato Contatore  $\triangleright$ .
- **2** Premere  $\triangle$  o  $\nabla$  fino a visualizzare >Pag. stampate. Viene visualizzato il numero totale di pagine stampate. (Es.: 2000)
- 3 Premere **[MENU]**. Si ritorna alla schermata Stampante pronta.

## **Colore (Visualizzazione della pagine a colori stampate)**

Visualizza solo il numero di pagine a colori stampate. Il valore visualizzato non può essere modificato.

- **1** Premere  $\triangleright$  mentre è visualizzato Contatore  $\triangleright$ .
- **2** Premere  $\triangle$  o  $\nabla$  fino a visualizzare >Colore. Viene visualizzato il numero totale di pagine stampate. (Es.: 1000)
- **3** Premere [MENU]. Si ritorna alla schermata Stampante pronta.

#### **Monocromatico (Visualizzazione della pagine monocromatiche stampate)**

Visualizza solo il numero di pagine monocromatiche stampate. Il valore visualizzato non può essere modificato.

- 1 Premere  $\triangleright$  mentre è visualizzato Contatore  $\triangleright$ .
- **2** Premere  $\triangle$  o  $\nabla$  fino a visualizzare >Monocromatico. Viene visualizzato il numero totale di pagine stampate. (Es.: 1000)
- 3 Premere **[MENU]**. Si ritorna alla schermata Stampante pronta.

>Pag. stampate

2000

Contatore>

>Colore 1000

>Monocromatico 1000

## **Sett. Carta**

Questo menu permette di definire formato e tipo di carta per il bypass e i cassetti.

Le opzioni disponibili in Sett. Carta sono le seguenti:

- Formato Bypass (Impostazione del formato carta per il bypass)
- Tipo Bypass (Impostazione del tipo di carta per il bypass)
- Formato cass. (da 1 a 4) (Impostazione del formato carta cassetto)
- Tipo cass. (da 1 a 4) (Impostazione del tipo di carta cassetto)
- Reg. tipo (Creazione di un tipo di carta personalizzato)
- Tipo ripristino Regolare (Ripristino del tipo di carta personalizzato)

#### 1 Premere **[MENU]**.

**2** Premere  $\triangle$  o  $\nabla$  fino a visualizzare Sett. Carta >.

Sett. Carta >

#### **Formato Bypass (Impostazione del formato carta per il bypass)**

Quando si utilizza il Bypass, impostare il formato che corrisponde a quello della carta in uso. In caso di discordanza di formato, la stampa non verrà eseguita sul formato carta corretto.

L'impostazione predefinita è il formato Letter per U.S. e Canada e A4 per gli altri paesi. Per ulteriori informazioni sui formati carta accettati dal bypass, vedere *Specifiche della carta a pagina 2-2*.

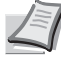

**Nota** Se sul bypass viene caricata carta con un formato che non corrisponde a quello impostato per il bypass è possibile che si verifichino inceppamenti.

- **1** Premere  $\triangleright$  mentre è visualizzato Sett. Carta  $\triangleright$ .
- **2** Premere  $\triangle$  o  $\nabla$  fino a visualizzare >Formato Bypass.
- **3** Premere **[OK]**. Viene visualizzato un punto interrogativo (?) lampeggiante.

>Formato Bypass  $^{\prime}$  A4

> **4** Premere  $\triangle$  o  $\nabla$  per visualizzare il formato carta desiderato. Il display messaggi visualizza alternatamente i seguenti formati carta:

```
Busta Monarch
Busta 10
Busta #9
Busta #6
Busta DL
Busta C5
A6
B6
A5
B5
ISO B5
A<sub>4</sub>
```

```
Executive
Letter
Legal
Person
Hagaki
OufukuHagaki
Oficio II
Statement
Folio
Youkei 2
Youkei 4
16K
```
- 5 Premere **[OK]**.
- 6 Premere **[MENU]**. Si ritorna alla schermata Stampante pronta.

## **Tipo Bypass (Impostazione del tipo di carta per il bypass)**

Utilizzare questo menu per impostare il tipo di carta che può essere alimentato da bypass. L'impostazione predefinita è NORMALE.

Per ulteriori informazioni sui tipi di carta che è possibile alimentare da bypass, vedere *Specifiche della carta a pagina 2-2*.

- **1** Premere  $\triangleright$  mentre è visualizzato Sett. Carta >.
- **2** Premere  $\triangle$  o  $\nabla$  fino a visualizzare >Tipo Bypass.
- **3** Premere **[OK]**. Viene visualizzato un punto interrogativo (?) lampeggiante.
- **4** Premere  $\triangle$  o  $\triangledown$  per visualizzare il tipo di carta desiderato. Il display messaggi visualizza alternatamente i seguenti tipi di carta:

```
NORMALE
LUCIDO
PRESTAMPATA
ETICHETTE
PREGIATA
RICICLATA
VELINA
GREZZA
INTESTATA
COLORATA
PERFORATA
BUSTA
CARTONCINO
PATINATA
SPESSA
ALTA QUALITÀ
PERSON. 1 (a 8)
```
**Nota** È possibile definire il tipo di carta desiderato e memorizzarlo sulla stampante. Per ulteriori informazioni, vedere *Reg. tipo (Creazione di un tipo di carta personalizzato) a pagina 6-39*.

- 5 Premere **[OK]**.
- 6 Premere **[MENU]**. Si ritorna alla schermata Stampante pronta.

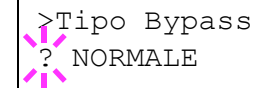

## **Formato cass. (da 1 a 4) (Impostazione del formato carta cassetto)**

Per impostare i formati standard A5, A4, B5, Letter e Legal per il cassetto, caricare la carta e ruotare il selettore in modo che il formato carta utilizzato venga visualizzato nella finestra formato. Per caricare un formato carta non standard (formati diversi da A5, A4, B5 e Letter) nel cassetto, vedere i formati carta personalizzati elencati a *pagina 6-35*.

Se è installato l'alimentatore carta opzionale, PF-500 o PF-510, attenersi alla stessa procedura per caricare la carta nei cassetti dell'alimentatore carta.

1 Estrarre il cassetto dalla stampante e impostare il formato ruotando il selettore.

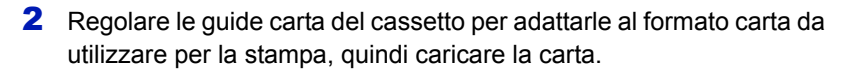

## **Formati personalizzati**

Se si utilizzano formati non standard, caricare la carta e ruotare il selettore formato su **Other** (fare riferimento *Caricamento della carta a pagina 2-15*).

#### **Selezione del formato carta mediante il selettore**

- 1 Estrarre il cassetto dalla stampante e impostare il selettore su **Other**. Per i dettagli, vedere il punto 1 in *Formato cass. (da 1 a 4) (Impostazione del formato carta cassetto) a pagina 6-35*.
- 2 Regolare le guide carta del cassetto per adattarle al formato carta da utilizzare per la stampa, quindi caricare la carta.

#### **Impostazione del formato carta da pannello comandi**

Utilizzare il pannello comandi per impostare il formato della carta caricata nel cassetto. Questo menu compare quando il selettore formato per il cassetto è impostato su **Other**.

- **1** Premere  $\triangleright$  mentre è visualizzato Sett. Carta  $\triangleright$ .
- **2** Premere  $\triangle$  o  $\nabla$  fino a visualizzare >Formato cass. >. Se sono installati degli alimentatori carta addizionali, comparirà Formato cass.1 per il cassetto carta standard e Formato cass.2, Formato cass.3, Formato cass.4 per gli alimentatori carta opzionali.
- **3** Premere **[OK]**. Viene visualizzato un punto interrogativo (?) lampeggiante.
- **4** Premere  $\triangle$  o  $\nabla$  per visualizzare il formato carta desiderato. Il display messaggi visualizza alternatamente i seguenti formati carta:

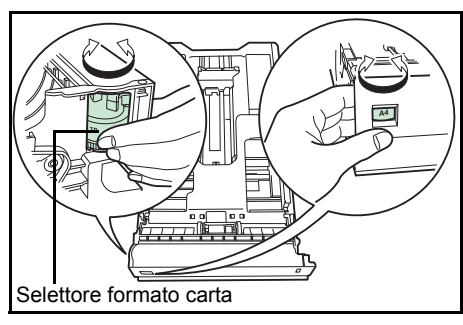

>Formato cass. >

? Person

```
Busta Monarch
       Busta 10
       Busta #9
       Busta #6
       Busta DL
       Busta C5
       A6
       B6
       A5
       B5
       ISO B5
       A4
       Executive
       Letter
       Legal
       Person
       Hagaki
       OufukuHagaki
       Oficio II
       Statement
       Folio
       Youkei 2
       Youkei 4
        16K
5 Quando viene visualizzato il formato carta desiderato, premere [OK]. 
   Il formato carta viene impostato per il cassetto.
    Se al punto 4 si seleziona Person, specificare l'unità di misura e le 
    dimensioni della carta come descritto nelle sezioni successive.
Selezionare le unità di misura come di seguito descritto.
Unità (Selezione dell'unità di misura)
1 Premere \triangleright.
2 Premere \triangle o \nabla fino a visualizzare >>Unità. Come unità di misura
    si può scegliere tra millimetri e pollici. Viene visualizzata l'unità di 
    misura corrente (l'impostazione predefinita è mm).
3 Premere [OK]. Viene visualizzato un punto interrogativo (?)
    lampeggiante.
     Nota A6 viene visualizzato per Formato cass. o Formato 
      cass.1.
      Busta Monarch, Busta 10, Busta #9, Busta #6, Busta 
      DL, OufukuHagaki, Youkei 2 e Youkei 4 vengono 
      visualizzati quando sul PF-500/PF-510 sono installati dei cassetti 
      opzionali (da 2 a 4).
```
- **4** Selezionare mm o pollici con  $\triangle$  o  $\nabla$ .
- 5 Premere **[OK]**.

Impostare le dimensioni della carta come descritto nella sezione successiva.

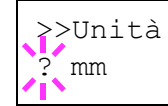

#### **Definizioni di larghezza e lunghezza**

figura.

Da 5.83 a 14.02 pollici) (Da 5.83 a 14.02 pollici) Da 148 a 356 mm Da 148 a 356 mm e<br>Biography<br>Dimensione X Da 105 a 216 mm (Da 4.13 a 8.5 pollici)

Immettere il formato carta per Dimen. X e Dimen. Y come indicato in

- **1** Dopo aver impostato l'unità di misura, premere  $\nabla$ . Viene visualizzato >>X dimen. (impostazione della larghezza carta).
- >>X dimen.  $216$  mm
- 2 Premere **[OK]**. Viene visualizzato un cursore lampeggiante (\_).
- **3** Premere  $\triangle$  o  $\triangledown$  per aumentare o ridurre il valore in corrispondenza del quale lampeggia il cursore e visualizzare la larghezza desiderata. Sono accettate le seguenti larghezze carta:
	- $\cdot$  Cassetto: da 105 a 216 mm
	- Alimentatore carta PF-500/PF-510 (opzionale): da 92 a 216 mm
- 4 Visualizzare la larghezza carta e premere **[OK]**.
- **5** Dopo aver impostato la larghezza, premere  $\nabla$ . Viene visualizzato >>Compare Y dimen. (impostazione della lunghezza carta). Impostare la lunghezza eseguendo la stessa procedura descritta per la larghezza.

Sono accettate le seguenti lunghezze carta:

- $\cdot$  Cassetto: da 148 a 356 mm
- Alimentatore carta PF-500/PF-510 (opzionale): da 162 a 356 mm
- 6 Visualizzare la lunghezza carta e premere **[OK]**.
- 7 Premere **[MENU]**. Si ritorna alla schermata Stampante pronta.

## **Tipo cass. (da 1 a 4) (Impostazione del tipo di carta cassetto)**

Se si imposta un tipo di carta (normale, riciclata e così via) per il cassetto, è possibile selezione automaticamente la carta nel cassetto in base al tipo carta definito sul driver di stampa. L'impostazione predefinita per tutti i cassetti carta è normale.

Se è installato l'alimentatore carta opzionale PF-500 o PF-510, attenersi alla stessa procedura descritta per l'impostazione del tipo di carta per il cassetto.

Per ulteriori informazioni sui tipi carta che è possibile alimentare dal cassetto, fare riferimento a *Specifiche della carta a pagina 2-2*.

- **1** Premere  $\triangleright$  mentre è visualizzato Sett. Carta  $\triangleright$ .
- **2** Premere  $\triangle$  o  $\nabla$  fino a visualizzare >Tipo Cassetto.

Se sono installati degli alimentatori carta addizionali, comparirà Tipo Cassetto 1 per il cassetto carta standard e Tipo Cassetto 2, Tipo Cassetto 3, Tipo Cassetto 4 per gli alimentatori carta opzionali.

- 3 Per modificare il tipo di carta, premere **[OK]**. Viene visualizzato un punto interrogativo (?) lampeggiante.
- **4** Premere  $\triangle$  o  $\nabla$  per visualizzare il tipo di carta desiderato. Il display messaggi visualizza alternatamente i seguenti tipi di carta:

```
NORMALE
PRESTAMPATA
ETICHETTE
PREGIATA
RICICLATA
GREZZA
INTESTATA
COLORATA
PERFORATA
BUSTA
CARTONCINO
PATINATA
SPESSA
ALTA QUALITÀ
PERSON. 1(a 8)
```
**IMPORTANTE** ETICHETTE, BUSTA, CARTONCINO, PATINATA e SPESSA verranno visualizzati solo se è installato l'alimentatore carta opzionale PF-510.

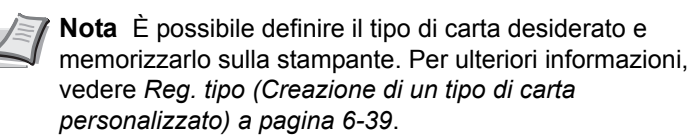

- 5 Premere **[OK]**.
- 6 Premere **[MENU]**. Si ritorna alla schermata Stampante pronta.

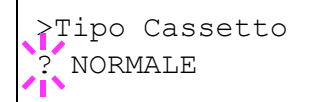

## **Reg. tipo (Creazione di un tipo di carta personalizzato)**

Di seguito viene descritta la procedura da seguire per impostare un tipo di carta definito dall'utente. È possibile registrare fino a otto impostazioni utente personalizzate e richiamarne una qualsiasi durante l'impostazione del tipo carta per un'alimentazione carta specifica.

Dopo aver selezionato il tipo di carta da personalizzare, si possono impostare grammatura e percorso fronte-retro (vedere *Grammatura (Impostazione della grammatura carta) a pagina 6-40* e *Percorso (Impostazione del percorso fronte-retro) a pagina 6-40*). Per la modalità di ripristino delle impostazioni personalizzate, vedere *Tipo ripristino Regolare (Ripristino del tipo di carta personalizzato) a pagina 6-40*.

- **1** Premere  $\triangleright$  mentre è visualizzato Sett. Carta  $\triangleright$ .
- **2** Premere  $\triangle$  o  $\nabla$  fino a visualizzare >Reg. tipo >.
- **3** Premere [OK]. Viene visualizzato un punto interrogativo (?) lampeggiante.

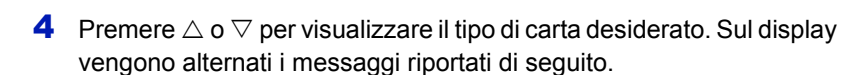

```
NORMALE
LUCIDO
PRESTAMPATA
ETICHETTE
PREGIATA
RICICLATA
VELINA
GREZZA
INTESTATA
COLORATA
PERFORATA
BUSTA
CARTONCINO
PATINATA
SPESSA
ALTA QUALITÀ
PERSON. 1(a 8)
```
5 Premere **[OK]**.

6 Premere  $\triangleright$  e passare al punto successivo *Grammatura (Impostazione della grammatura carta)*.

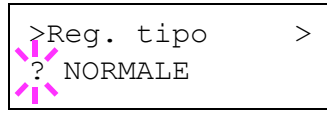

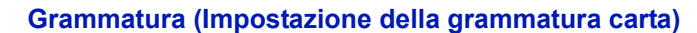

È possibile impostare lo spessore da personalizzare per il tipo di carta personalizzato. L'impostazione predefinita è Normale 2.

- 1 Visualizzare il tipo di carta personalizzato (vedere *Reg. tipo (Creazione di un tipo di carta personalizzato) a pagina 6-39*) e premere  $\triangleright$ .
- **2** Premere  $\triangle$  o  $\nabla$  fino a visualizzare >>Grammatura.
- **3** Premere **[OK]**. Viene visualizzato un punto interrogativo (?) lampeggiante.
- **4** Premere  $\triangle$  o  $\nabla$  per visualizzare lo spessore carta personalizzato. Il display visualizza alternatamente i seguenti messaggi. Per i dettagli sull'impostazione predefinita di ciascun tipo carta, vedere *Specifiche della carta a pagina 2-2*.
	- Bassa Normale 1 Normale 2 Normale 3 Pesante 1 Pesante 2 Pesante 3 Extra pesante
	-
- 5 Premere **[OK]**.
- **6** Premere **[MENU]**. Si ritorna alla schermata Stampante pronta.

#### **Percorso (Impostazione del percorso fronte-retro)**

- 1 Visualizzare il tipo di carta personalizzato (vedere *Reg. tipo (Creazione di un tipo di carta personalizzato) a pagina 6-39*) e  $p$ remere  $\triangleright$ .
- **2** Premere  $\triangle$  o  $\nabla$  fino a visualizzare >>Percorso.
- **3** Premere **[OK]**. Viene visualizzato un punto interrogativo (?) lampeggiante.
- 4 Selezionare Attiva o Disattiva con  $\triangle$  o  $\nabla$ . Per i dettagli sull'impostazione predefinita di ciascun tipo carta, vedere *Specifiche della carta a pagina 2-2*.
- 5 Premere **[OK]**.
- 6 Premere **[MENU]**. Si ritorna alla schermata Stampante pronta.

L'impostazione del tipo carta personalizzato è completata.

## **Tipo ripristino Regolare (Ripristino del tipo di carta personalizzato)**

Vengono ripristinate le impostazioni predefinite per tutti i tipi di carta personalizzati configurati in *Reg. tipo (Creazione di un tipo di carta personalizzato) a pagina 6-39*.

**1** Premere  $\triangleright$  mentre è visualizzato Sett. Carta  $\triangleright$ .

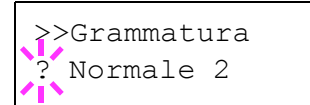

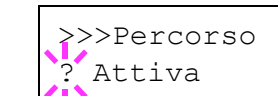

>Tipo ripristino Regolare?

- **2** Premere  $\triangle$  o  $\nabla$  fino a visualizzare >Tipo ripristino Regolare.
- **3** Premere **[OK]**. Viene visualizzato un punto interrogativo (?).
- 4 Premere di nuovo **[OK]**. Viene ripristinata l'impostazione di default di tutti i tipi di carta personalizzati. Si ritorna alla schermata Stampante pronta.

## **Impost. stampa**

Queste impostazioni definiscono i parametri di stampa, ad esempio la qualità di stampa (Normale o Fine), la modalità lucida (Basso o Alto), il numero di copie, la stampa con riduzione e l'orientamento pagina.

Le opzioni disponibili in Impost. stampa sono le seguenti:

- Alimentazione (Selezione dell'alimentazione carta)
- Modo Alimentaz. (Selezione dell'alimentazione carta)
- Fronte/Retro (Stampa fronte-retro)
- Escludi A4/LT (Ignora differenza tra A4 e Letter)
- Emulazione (Impostazione dell'emulazione)
- Modo colore (Selezione della stampa a colori o monocromatica)
- ï Qualità stampa (Impostazione della qualità di stampa)
- Sett. Pagina (Impostazione pagina)

## 1 Premere **[MENU]**.

**2** Premere  $\triangle$  o  $\nabla$  fino a visualizzare Impost. stampa >.

**Alimentazione (Selezione dell'alimentazione carta)**

È possibile selezionare l'alimentazione carta predefinita. Se è installato un alimentatore carta opzionale, sarà possibile selezionarlo come alimentazione predefinita.

- **1** Premere  $\triangleright$  mentre è visualizzato Impost. stampa  $\triangleright$ .
- **2** Premere  $\wedge$  o  $\nabla$  fino a visualizzare >Alimentazione.
- 3 Per modificare l'alimentazione carta corrente, premere **[OK]**. Viene visualizzato un punto interrogativo (?) lampeggiante.
- **4** Premere  $\triangle$  o  $\nabla$  per visualizzare l'alimentazione carta desiderata. In funzione degli alimentatori carta opzionali installati (dal cassetto carta superiore a quello inferiore), il display visualizzerà alternatamente le seguenti alimentazioni.

```
Bypass
Cassetto 1
Cassetto 2
Cassetto 3
Cassetto 4
```
I cassetti 2, 3 e 4 sono disponibili per la selezione quando sono installati gli alimentatori carta opzionali.

- 5 Premere **[OK]**.
- **6** Premere **[MENU]**. Si ritorna alla schermata Stampante pronta.

Impost. stampa >

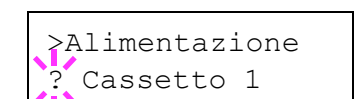

## **Modo Alimentaz. (Selezione dell'alimentazione carta)**

Questo modo definisce le modalità di alimentazione carta, dopo aver specificato cassetto e tipo di carta. Se si seleziona Automatico, la stampante ricerca l'alimentazione che corrisponde al formato e tipo di carta e alimenta i fogli da quel cassetto. Se è selezionata l'opzione Bloccato ma tipo e formato carta non corrispondono, comparirà un messaggio di errore. L'impostazione predefinita è Automatico. Per modificare le impostazioni, attenersi ai seguenti punti.

- **1** Premere  $\triangleright$  mentre è visualizzato Impost. stampa  $\triangleright$ .
- **2** Premere  $\triangle$  o  $\nabla$  fino a visualizzare >Modo Alimentaz.
- 3 Premere **[OK]**. Comparirà un punto interrogativo lampeggiante (?).

>Modo Alimentaz. *Automatico* 

- **4** Premere  $\triangle$  o  $\nabla$  fino a visualizzare Automatico o Bloccato.
- 5 Premere **[OK]**.
- **6** Premere **[MENU]**. Si ritorna alla schermata Stampante pronta.

#### **Quando si esaurisce la carta durante la stampa**

Quando Modo Alimentaz. è impostato su Bloccato, se il cassetto esaurisce la carta durante la stampa, viene visualizzato Caricare Cass. 1 e la stampante passa in standby. In questo caso, caricare la carta nel cassetto vuoto oppure eseguire la seguente procedura per proseguire la stampa da un altro cassetto.

- **1** Mentre è visualizzato Caricare Cass. 1, premere  $\triangle$  o  $\nabla$  fino a visualizzare Usa alternativo?.
- **2** Premere  $\triangle$  o  $\triangledown$  per visualizzare alimentazione e formato carta desiderati.

Tutte le volte che si preme  $\triangle$  o  $\nabla$ , viene visualizzato un altro cassetto o il formato carta correntemente alimentabile da bypass.

3 Premere **[OK]**. La stampa prosegue.

#### **Fronte/Retro (Stampa fronte-retro)**

L'unità fronte-retro permette di stampare automaticamente su entrambi i lati del foglio. L'unità fronte-retro è montata sotto la stampante.

La stampa fronte/retro è disponibile per i seguenti tipi di carta:

```
NORMALE
PRESTAMPATA
PREGIATA
RICICLATA
GREZZA
INTESTATA
COLORATA
PERFORATA
ALTA QUALITÀ
```
L'attivazione dell'unità fronte-retro viene eseguita selezionando la modalità di rilegatura lato corto o lato lungo.

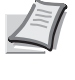

**Nota** È anche possibile eseguire la stampa fronte-retro da bypass. Se la carta alimentata da bypass non corrisponde al formato e al tipo di carta del cassetto selezionato è possibile che si verifichino inceppamenti.

**IMPORTANTE** La stampa in fronte-retro su carta patinata (PATINATA) è possibile se è installato l'alimentatore carta opzionale PF-510.

#### **Modi rilegatura**

La rilegatura fa riferimento al metodo utilizzato per unire le pagine stampate (incollate, pinzate, ecc.) in un formato libro. Sono disponibili due tipi di rilegatura: rilegatura lato lungo, in cui le pagine vengono unite per il lato lungo; e rilegatura lato corto, in cui le pagine vengono unite per il lato corto. Quando si seleziona un tipo di rilegatura, è necessario considerare anche l'orientamento della pagina stampata. La rilegatura lato lungo o lato corto può essere utilizzata sia nella stampa orizzontale che verticale.

In base al tipo di rilegatura e all'orientamento della stampa, per l'unità fronte-retro è possibile definire i quattro tipi di rilegatura (1) verticale, lato lungo, (2) verticale, lato corto, (3) orizzontale, lato lungo e (4) orizzontale, lato corto. La figura mostra i metodi di rilegatura.

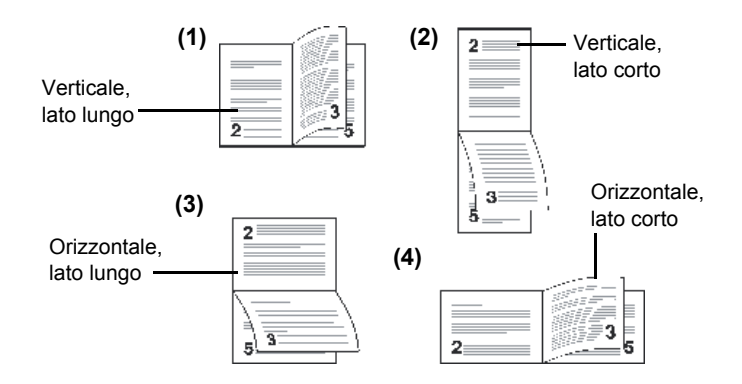

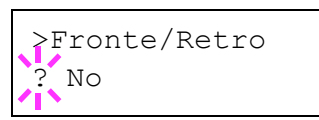

- **1** Premere  $\triangleright$  mentre è visualizzato Impost. stampa > .
- **2** Premere  $\triangle$  o  $\nabla$  fino a visualizzare >Fronte/Retro.
- **3** Premere **[OK]**. Viene visualizzato un punto interrogativo (?) lampeggiante.
- **4** Premere  $\triangle$  o  $\nabla$  per visualizzare il modo di rilegatura desiderato. Sul display vengono visualizzati alternatamente i seguenti messaggi:

```
No (predefinito)
Lato corto 
Lato lungo
```
- 5 Premere **[OK]**.
- 6 Premere **[MENU]**. Si ritorna alla schermata Stampante pronta.

## **Escludi A4/LT (Ignora differenza tra A4 e Letter)**

Quando si imposta l'opzione Escludi A4/LT su Sì da pannello comandi, la stampante ignorerà la differenza tra i formati A4 e Letter. La stampa viene eseguita senza visualizzare alcun messaggio di errore anche se il formato della carta caricata nel cassetto corrente è diverso da specificato per il lavoro.

Come impostazione predefinita, questa funzione è disabilitata Sì.

- **1** Premere  $\triangleright$  mentre è visualizzato Impost. stampa > .
- **2** Premere  $\triangle$  o  $\nabla$  fino a visualizzare >Escludi A4/LT.
- **3** Premere **[OK]**. Viene visualizzato un punto interrogativo (?) lampeggiante.
- 4 Selezionare sì o No con  $\wedge$  o  $\nabla$ .
- 5 Premere **[OK]**.
- 6 Premere **[MENU]**. Si ritorna alla schermata Stampante pronta.

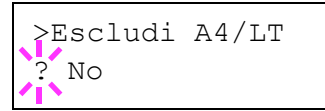

#### **Emulazione (Impostazione dell'emulazione)**

È possibile modificare il modo di emulazione per l'interfaccia corrente. Attenersi alla seguente procedura per selezionare il modo.

- **1** Premere  $\triangleright$  mentre è visualizzato Impost. stampa  $\triangleright$ .
- **2** Premere  $\triangle$  o  $\nabla$  fino a visualizzare >Emulazione >. Viene visualizzato il modo di emulazione correntemente in uso.
- **3** Premere **[OK]**. Viene visualizzato un punto interrogativo (?) lampeggiante.
- **4** Premere  $\triangle$  or  $\nabla$  fino a visualizzare il modo di emulazione desiderato. PCL 6
	- KPDL KPDL (AUTOM) (predefinito)
- 5 Premere **[OK]**.
- 6 Premere **[MENU]**. Si ritorna alla schermata Stampante pronta.

## **Rapporto err. (Stampa errori KPDL)**

È possibile configurare la periferica a stampare le descrizioni degli errori di stampa che si verificano durante l'emulazione KPDL. L'impostazione predefinita è Sì — la stampante stampa gli errori KPDL.

- **1** Premere  $\triangleright$  mentre è visualizzato Impost. stampa > .
- **2** Premere  $\triangle$  o  $\nabla$  fino a visualizzare >Emulazione >.
- **3** Premere **[OK]**. Viene visualizzato un punto interrogativo (?) lampeggiante.

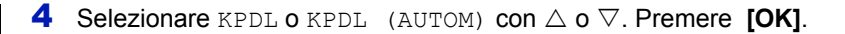

- 5 Premere D. Compare >>Rapporto err.
- **6** Premere **[OK]**. Viene visualizzato un punto interrogativo (?) lampeggiante.
- **7** Selezionare  $S$ ì o  $N$ o con  $\triangle$  o  $\nabla$ . Premere **[OK]**.

8 Premere **[MENU]**. Si ritorna alla schermata Stampante pronta.

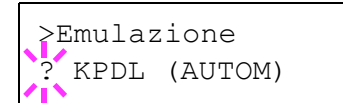

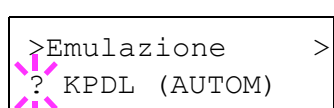

>>Rapporto err.

? Sì

>Emulazione PCL 6

## **Modo colore (Selezione della stampa a colori o monocromatica)**

Si può utilizzare il menu Modo Colore sul pannello comandi per selezionare il modo di stampa a colori o monocromatico. Il modo colore è l'impostazione predefinita.

- **1** Premere  $\triangleright$  mentre è visualizzato Impost. stampa  $\triangleright$ .
- **2** Premere  $\triangle$  o  $\nabla$  fino a visualizzare >Modo colore.
- **3** Premere **[OK]**. Viene visualizzato un punto interrogativo (?) lampeggiante.
- **4** Premere  $\triangle$  o  $\nabla$  per cambiare il modo colore, Colore o Monocromatico.
- 5 Quando viene visualizzato il modo desiderato, premere **[OK]**. Il modo colore cambia.
- 6 Premere **[MENU]**. Si ritorna alla schermata Stampante pronta.

#### **Qualità stampa (Impostazione della qualità di stampa)**

Questo menu permette di selezionare il modo lucido (Basso o Alto) e l'attivazione o l'esclusione del modo EcoPrint (stampa a basso consumo di toner).

Le opzioni disponibili in Qualità stampa sono le seguenti:

- Modalità (Selezione della modalità lucida)
- Modo EcoPrint (Selezione del modo EcoPrint)
- **1** Premere  $\triangleright$  mentre è visualizzato Impost. stampa  $\triangleright$ .

**2** Premere  $\triangle$  o  $\nabla$  fino a visualizzare >Qualità stampa >.

#### **Modalità (Selezione della modalità lucida)**

La modalità lucida, quando impostata su Alto, aumenta l'effetto lucentezza delle stampe ma dimezza la velocità di stampa. La modalità lucida non è disponibile quando come tipo di carta sono selezionate le opzioni ETICHETTE e LUCIDO.

**IMPORTANTE** In funzione della carta in uso, la stampa in modalità lucida può causare increspature sulla carta. Per ridurre le increspature, provare ad utilizzare una carta più spessa.

Attenersi alla seguente procedura per selezionare la modalità lucida. L'impostazione predefinita è Basso.

- **1** Premere  $\triangleright$  mentre è visualizzato  $>$ Oualità stampa  $\triangleright$ .
- **2** Premere  $\triangle$  o  $\nabla$  fino a visualizzare >>Modalità.
- **3** Premere **[OK]**. Viene visualizzato un punto interrogativo (?) lampeggiante.

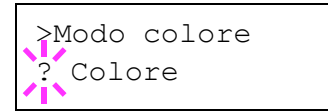

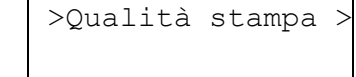

>>Modalità ? Basso

- 4 Selezionare Basso o Alto con  $\triangle$  o  $\nabla$ .
- 5 Premere **[OK]**.
- 6 Premere **[MENU]**. Si ritorna alla schermata Stampante pronta.

#### **Modo EcoPrint (Selezione del modo EcoPrint)**

L'attivazione del modo EcoPrint permette di minimizzare la quantità di toner utilizzata durante la stampa. La qualità delle immagini stampate in questo modo può essere leggermente inferiore rispetto a quella delle immagini stampate a risoluzione standard; si consiglia pertanto di utilizzare questo modo per realizzare delle prove di stampa o altri documenti che non richiedono una qualità di stampa elevata.

Attenersi alla seguente procedura per selezionare il modo EcoPrint. L'impostazione predefinita è No.

- **1** Premere  $\triangleright$  mentre è visualizzato  $\triangleright$ Qualità stampa  $\triangleright$ .
- **2** Premere  $\triangle$  o  $\nabla$  fino a visualizzare >>Modo EcoPrint.
- 3 Premere **[OK]**. Comparirà un punto interrogativo lampeggiante (?).

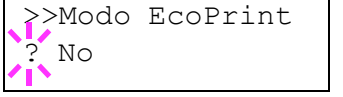

- 4 Selezionare  $\sin$  o  $\sin$  o  $\cos$  o  $\cos$ .
- 5 Premere **[OK]**.
- **6** Premere **[MENU]**. Si ritorna alla schermata Stampante pronta.

#### **Sett. Pagina (Impostazione pagina)**

I menu di impostazione pagina consentono di impostare il numero di copie, l'orientamento pagina e altri parametri relativi all'impaginazione.

Le opzioni disponibili in Sett. Pagina sono le seguenti:

- Numero copie (Numero di copie)
- ï Orientamento (Orientamento di stampa)
- A4 largo (Passo A4 largo)
- XPS Adatta pag (Impostazione dell'area di stampa per i dati XPS)
- F.to TIFF/JPEG (Impostazione del modo di stampa per i file TIFF/ JPEG)
- **1** Premere  $\triangleright$  mentre è visualizzato Impost. stampa > .
- **2** Premere  $\triangle$  o  $\nabla$  fino a visualizzare > Sett. Pagina >.

>Sett. Pagina>

#### **Numero copie (Numero di copie)**

Per ogni pagina, è possibile impostare il numero di copie da stampare per l'interfaccia corrente.

- **1** Premere  $\triangleright$  mentre è visualizzato > Sett. Pagina > .
- **2** Premere  $\triangle$  o  $\nabla$  fino a visualizzare >>Numero copie.

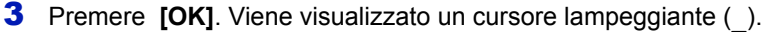

- **4** Premere $\triangle$  o  $\triangledown$  per aumentare o ridurre il valore in corrispondenza del quale è posizionato il cursore lampeggiante. Questo valore può essere compreso tra 1 e 999. Utilizzare  $\leq e \geq$  per spostare il cursore a destra e a sinistra.
- 5 Quando viene visualizzata la dimensione desiderata, premere **[OK]**.
- **6** Premere **[MENU]**. Si ritorna alla schermata Stampante pronta.

#### **Orientamento (Orientamento di stampa)**

È possibile selezionare l'orientamento pagina Portrait (verticale) o Landscape (orizzontale).

Orientamento verticale

Orientamento orizzontale

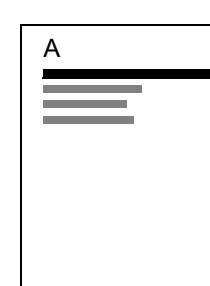

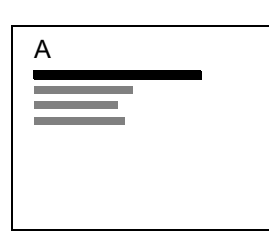

- **1** Premere  $\triangleright$  mentre è visualizzato >Sett. Pagina >.
- **2** Premere  $\triangle$  o  $\nabla$  fino a visualizzare >>Orientamento.
- **3** Premere **[OK]**. Viene visualizzato un punto interrogativo (?) lampeggiante.
- 4 Selezionare verticale o orizzontale con  $\triangle$  o  $\nabla$ .
	- 5 Premere **[OK]**.
	- **6** Premere **[MENU]**. Si ritorna alla schermata Stampante pronta.

#### **A4 largo (Passo A4 largo)**

Impostare questa opzione su Sì per incrementare il numero massimo di caratteri che è possibile stampare su una riga di una pagina in formato A4 (78 caratteri con passo 10) e una pagina in formato Letter (80 caratteri con passo 10). Questa impostazione è disponibile solo nella modalità di emulazione PCL6.

- **1** Premere  $\triangleright$  mentre è visualizzato  $\triangleright$  Sett. Pagina  $\triangleright$ .
- **2** Premere  $\triangle$  o  $\nabla$  fino a visualizzare >>A4 largo.

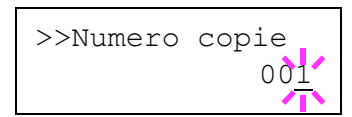

>>Orientamento verticale

- **3** Premere **[OK]**. Viene visualizzato un punto interrogativo (?) lampeggiante.
- 4 Selezionare  $\sin$  o No con  $\triangle$  o  $\nabla$ .
- 5 Premere **[OK]**.
- 6 Premere **[MENU]**. Si ritorna alla schermata Stampante pronta.

#### **XPS Adatta pag (Impostazione dell'area di stampa per i dati XPS)**

Se per questa voce si seleziona Sì, i dati XPS verranno ridotti o ingranditi durante la stampa e adattati al formato carta. Se si seleziona No, i dati verranno stampati in formato reale.

- **1** Premere  $\triangleright$  mentre è visualizzato >Sett. Pagina >.
- **2** Premere  $\triangle$  o  $\nabla$  ripetutamente fino a visualizzare >>XPS Adatta pag..
- >>XPS Adatta pag  $N<sub>O</sub>$ 
	- **3** Premere **[OK]**. Sul display compare un punto interrogativo (?) lampeggiante.
	- 4 Selezionare si o No con  $\triangle$  o  $\nabla$ .
	- 5 Premere **[OK]**.
	- **6** Premere **[MENU]**. Sul display ricompare Stampante pronta.

## **F.to TIFF/JPEG (Impostazione del modo di stampa per i file TIFF/JPEG)**

Impostare il modo di stampa per i file TIFF/JPEG. L'impostazione predefinita è Formato carta.

- **1** Premere  $\triangleright$  mentre è visualizzata l'opzione >Sett. Pagina>.
- **2** Premere  $\triangle$  o $\nabla$  fino a visualizzare >>F.to TIFF/JPEG.
- **3** Premere **[OK]**. Sul display compare un punto interrogativo (?) lampeggiante.

**4** Premere  $\triangle$  o  $\nabla$  fino a visualizzare il modo di stampa desiderato. L'elenco riporta i seguenti modi di stampa:

Formato carta (adattamento al formato carta)

- Risol.Immagine (adatta alla risoluzione immagine)
- Ris. di stampa (adatta alla risoluzione di stampa)
- 5 Premere **[OK]**.
- 6 Premere **[MENU]**. Sul display ricompare Stampante pronta.

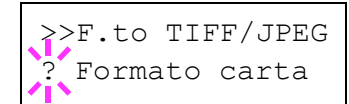

# **Rete (Impostazioni di rete)**

Questa stampante supporta i protocolli TCP/IP e TCP/IP (IPv6).

IP è l'abbreviazione di Internet Protocol. Di norma, la stampante utilizza il protocollo TCP/IP (IPv4) ma può essere configurata per l'utilizzo di IPv6, IP di prossima generazione.

TCP/IP (IPv4) utilizza indirizzi IP a 32 bit; tuttavia, la rapida crescita del numero di utenti Internet ha ridotto sensibilmente la disponibilità di indirizzi IP. Il protocollo IPv6 è stato sviluppato per ampliare la gamma di indirizzi IP utilizzando indirizzi IP a 128 bit.

Le opzioni disponibili nel menu di impostazione Rete sono le seguenti:

- TCP/IP (Impostazioni IPv4)
- TCP/IP (IPv6) (Impostazioni IPv6)

**Nota** Per le impostazioni dell'indirizzo di rete, verificare con l'amministratore della rete.

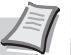

**Nota** Dopo aver completato la configurazione di tutte le impostazioni di rete, spegnere e riaccendere la stampante. Tale operazione è obbligatoria per rendere effettive le impostazioni!

1 Premere **[MENU]**.

**2** Premere  $\triangle$  o  $\nabla$  fino a visualizzare Rete >.

Rete >

## **TCP/IP (Impostazioni IPv4)**

Selezionare questa opzione per definire le impostazioni di TCP/IP (IPv4).

Il sistema TCP/IP si riferisce al sistema Internet che presenta una struttura a 5 livelli costituita da livello interfaccia, livello collegamento, livello rete (IP), livello trasporto (TCP/UDP) e livello applicazione.

Il livello interfaccia è il livello chiave di un sistema TCP/IP che rende disponibile un'interfaccia astratta, indipendente dal collegamento (linea di comunicazione: passaggio di strutture (frame relay) o Ethernet, ecc.), al modulo IP (livello IP). Il modulo IP può utilizzare questa interfaccia astratta (indipendente dal tipo di collegamento) per scambiare i pacchetti IP con il livello collegamento.

Le opzioni disponibili in Impostazioni TCP/IP (IPv4) sono le seguenti:

- DHCP (Impostazione DHCP)
- Indirizzo IP (Impostazione indirizzo IP)
- Masch. Subnet (Impostazione Maschera subnet)
- Gateway (Impostazione Gateway)
- Bonjour (Impostazione Bonjour )

**IMPORTANTE** Le opzioni DHCP, indirizzo IP, Maschera subnet, gateway e Bonjour vengono visualizzate quando TCP/IP è abilitato.

- **1** Premere  $\triangleright$  mentre è visualizzato Rete  $\triangleright$ .
- **2** Premere  $\triangle$  o  $\nabla$  fino a visualizzare >TCP/IP > .
$>$ TCP/IP  $>$  $\overline{\rm M}$ 

- **3** Premere **[OK]**. Comparirà un punto interrogativo lampeggiante (?).
- **4** Selezionare  $S$ ì o  $N_0$  con  $\wedge$  o  $\nabla$ .
- **5** Selezionare si e premere **[OK]**. Il display visualizza le seguenti impostazioni.

# **DHCP (Impostazione DHCP)**

DHCP (Dynamic Host Configuration Protocol) è il protocollo che assegna le informazioni richieste per stabilire una connessione di rete quando un host tenta di collegarsi alla rete (Internet). Queste informazioni includono l'indirizzo IP del nodo locale e del router predefinito (il router sul sistema di rete dell'host) e il server DNS (Domain Name System). DHCP è un'estensione del protocollo BOOTP (Bootstrap).

- **1** Premere  $\triangleright$  mentre è visualizzato >TCP/IP Sì >.
- **2** Premere  $\triangle$  o  $\nabla$  fino a visualizzare >>DHCP.
- 3 Premere **[OK]**. Comparirà un punto interrogativo lampeggiante (?).
- 4 Selezionare  $\sin$  o No con  $\triangle$  o  $\nabla$ .
- 5 Premere **[OK]**.
- 6 Premere **[MENU]**. Si ritorna alla schermata Stampante pronta.

## **Indirizzo IP (Impostazione indirizzo IP)**

Un indirizzo IP è l'indirizzo di una periferica di rete, ad esempio un computer, ed è incluso nei pacchetti IP di invio e ricezione dei dati Internet (pacchetti IP). (L'indirizzo IP può essere sia un indirizzo di destinazione che un indirizzo di sorgente).

Un indirizzo IP è in pratica una stringa di bit composta da un indirizzo host (o sezione host) che identifica un computer (host) collegato a Internet e un indirizzo di rete (o sezione di rete) che identifica la rete a cui è collegato il computer (o più specificatamente, l'interfaccia di rete del computer). Le stringhe di bit (indirizzi IP) sono degli indirizzi Internet univoci assegnati a singoli computer o interfacce.

Gli indirizzi IP attualmente utilizzati in Internet (IPv4) hanno una lunghezza fissa di 32 bit.

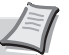

**Nota** Quando si immette un indirizzo IP, verificare che DHCP sia impostata su No.

- **1** Premere  $\triangleright$  mentre è visualizzato > $TCP/IP$  Sì >.
- **2** Premere  $\triangle$  o  $\nabla$  fino a visualizzare >>Indirizzo IP.
- **3** Premere **[OK]**. Viene visualizzato un cursore lampeggiante ().

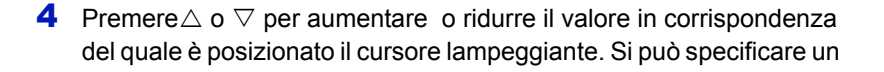

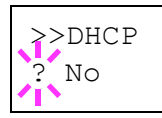

>>Indirizzo IP 000.000.000.000 valore compreso tra 000 e 255. Utilizzare  $\triangleleft e \triangleright$  per spostare il cursore a destra e a sinistra.

- 5 Visualizzare l'indirizzo IP desiderato e premere **[OK]**.
- **6** Premere **[MENU]**. Si ritorna alla schermata Stampante pronta.

#### **Masch. Subnet (Impostazione Maschera subnet)**

La maschera subnet è un modo per ampliare la sezione di indirizzo di rete di un indirizzo IP.

Una maschera subnet rappresenta tutte le sezioni di indirizzo di rete come 1 e tutte le sezione di indirizzo host come 0. Il numero di bit nel prefisso indica la lunghezza dell'indirizzo di rete. Il termine "prefisso" si riferisce a informazioni aggiunte all'inizio e, in questo contesto, indica la prima sezione dell'indirizzo IP.

Quando si scrive un indirizzo IP, la lunghezza dell'indirizzo di rete può essere indicata dalla lunghezza del prefisso dopo lo slash (/), ad esempio "24" nell'indirizzo "133.210.2.0/24". In questo modo, "133.210.2.0/24" indica l'indirizzo IP "133.210.2.0" con un prefisso a 24 bit (sezione di rete).

Questa nuova sezione di indirizzo di rete (originariamente parte dell'indirizzo host) permette di considerare la maschera subnet come indirizzo di sotto-rete.

**Nota** Quando si immette una maschera subnet, verificare che DHCP sia impostata su No.

- **1** Premere  $\triangleright$  mentre è visualizzato >TCP/IP Sì >.
- **2** Premere  $\triangle$  o  $\nabla$  fino a visualizzare >>Masch. Subnet.
- **3** Premere **[OK]**. Viene visualizzato un cursore lampeggiante ().
- >>Masch. Subnet 000.000.000.000
- **4** Premere $\triangle$  o  $\nabla$  per aumentare o ridurre il valore in corrispondenza del quale è posizionato il cursore lampeggiante. Si può specificare un valore compreso tra 000 e 255. Utilizzare  $\triangleleft$  e  $\triangleright$  per spostare il cursore a destra e a sinistra.
- 5 Visualizzare la maschera subnet desiderata e premere **[OK]**.
- 6 Premere **[MENU]**. Si ritorna alla schermata Stampante pronta.

#### **Gateway (Impostazione Gateway)**

Per gateway si intende un dispositivo di conversione protocollo utilizzato per consentire il collegamento di reti che hanno sistemi di protocollo diversi.

Ad esempio, si richiede un "Gateway" per collegare una rete chiusa locale (che utilizza protocolli propri) ad una aperta come Internet (che utilizza TCP/IP).

L'installazione di un gateway assicura la compatibilità dei protocolli di comunicazione e dei modi di visualizzazione dei dati sulle varie reti.

Su reti TCP/IP, si utilizza il termine gateway per indicare i router.

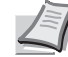

**Nota** Quando si immette un gateway, verificare che DHCP sia impostata su No.

- **1** Premere  $\triangleright$  mentre è visualizzato >TCP/IP Sì >.
- **2** Premere  $\triangle$  o  $\nabla$  fino a visualizzare >>Gateway.
- **3** Premere **[OK]**. Viene visualizzato un cursore lampeggiante ( ).
- **4** Premere $\triangle$  o  $\triangledown$  per aumentare o ridurre il valore in corrispondenza del quale è posizionato il cursore lampeggiante. Si può specificare un valore compreso tra 000 e 255. Utilizzare  $\triangleleft e \triangleright$  per spostare il cursore a destra e a sinistra.
- 5 Visualizzare il gateway desiderato e premere **[OK]**.
- **6** Premere [MENU]. Si ritorna alla schermata Stampante pronta.

#### **Bonjour (Impostazione Bonjour )**

Bonjour, noto anche come protocollo Zeroconf, è un servizio che rileva automaticamente computer, periferiche e servizi su una rete IP.

Bonjour, utilizza un protocollo IP standard dell'industria e permette ai dispositivi di riconoscersi automaticamente senza che sia stato specificato un indirizzo IP né configurato un server DNS.

Bonjour invia e riceve pacchetti di rete tramite la porta UDP 5353. Se è abilitato un firewall, l'utente deve accertarsi che la porta UDP 5353 sia aperta in modo da assicurare la corretta operatività di Bonjour. Alcuni firewall sono configurati per rifiutare determinati pacchetti Bonjour. Se Bonjour non opera in modo stabile, controllare le impostazioni del firewall e accertarsi che Bonjour sia registrato nell'elenco delle eccezioni e che i pacchetti Bonjour vengano accettati. Se si installa Bonjour in Windows XP con Service Pack 2 o successivo, il firewall di Windows verrà correttamente configurato per Bonjour.

- **1** Premere  $\triangleright$  mentre è visualizzato >TCP/IP Sì >.
- **2** Premere  $\triangle$  o  $\nabla$  fino a visualizzare >>Bonjour.
- **3** Premere **[OK]**. Viene visualizzato un cursore lampeggiante ( ).
- 4 Selezionare  $\sin$  o  $\sin$  o  $\cos$  o  $\cos$ .
- 5 Premere **[OK]**.
- **6** Premere **[MENU]**. Si ritorna alla schermata Stampante pronta.

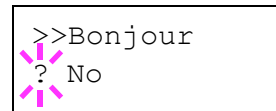

>>Gateway

000.000.000.000

# **TCP/IP (IPv6) (Impostazioni IPv6)**

Selezionare questa opzione per definire le impostazioni di TCP/IP (IPv6).

TCP/IP (IPv6) si basa sul protocollo Internet corrente TCP/IP (IPv4). IPv6 è il protocollo Internet di prossima generazione che espande lo spazio indirizzo disponibile per risolvere il problema della carenza di indirizzi di IPv4. Rispetto al precedente protocollo, introduce anche dei miglioramenti quali una funzionalità di protezione aggiuntiva e la capacità di assegnare delle priorità alle trasmissione dei dati.

Le opzioni disponibili in Impostazioni TCP/IP (IPv6) sono le seguenti:

- RA(Stateless) (Impostazione RA (Stateless))
- DHCPv6 (Impostazione DHCPv6)

**IMPORTANTE** Le opzioni RA (Stateless) e DHCPv6 per TCP/IP (IPv6) vengono visualizzate quando è abilitato TCP/IP (IPv6).

- **1** Premere  $\triangleright$  mentre è visualizzato Rete  $\triangleright$ .
- **2** Premere  $\triangle$  o  $\nabla$  fino a visualizzare >TCP/IP (IPv6) >.

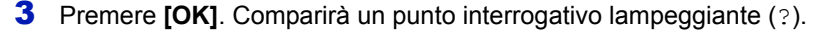

- 4 Selezionare  $\sin$  o  $\sin$  o  $\cos$  o  $\sqrt{x}$ .
- 5 Selezionare Sì e premere **[OK]**. Il display visualizza le seguenti impostazioni.

#### **RA(Stateless) (Impostazione RA (Stateless))**

Il router IPv6 comunica (trasmette) le informazioni come il prefisso dell'indirizzo globale utilizzando il protocollo ICMPv6. Queste informazioni sono denominate Router Advertisement (RA).

ICMPv6 (Internet Control Message Protocol per IPv6) è uno standard IPv6 definito nella RFC 2463 "Internet Control Message Protocol (ICMPv6) for the Internet Protocol Version 6 (IPv6) Specification".

- **1** Premere  $\triangleright$  mentre è visualizzato >TCP/IP (IPv6) Sì >.
- **2** Premere  $\triangle$  o  $\nabla$  fino a visualizzare >>RA(Stateless).
- **3** Premere **[OK]**. Comparirà un punto interrogativo lampeggiante (?).

>>RA(Stateless) ? No

- 4 Selezionare  $\sin$  o  $\sin$  con  $\triangle$  o  $\nabla$ .
- 5 Premere **[OK]**.
- 6 Premere **[MENU]**. Si ritorna alla schermata Stampante pronta.

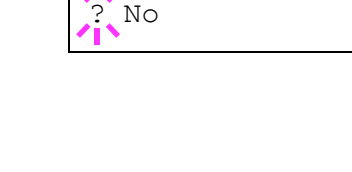

 $\text{TCP/IP}$  (IPv6) >

# **DHCPv6 (Impostazione DHCPv6)**

DHCPv6 è il Protocollo dinamico di configurazione ospite Internet di prossima generazione e supporta IPv6. Amplia il protocollo BOOTP che definisce i protocolli utilizzati per trasferire le informazioni di configurazione agli host sulla rete.

DHCPv6 permette al server DHCP di utilizzare le sue funzionalità estese per trasmettere i parametri di configurazione ad un nodo IPv6. Dal momento che gli indirizzi di rete utilizzabili vengono assegnati automaticamente, il carico di gestione del nodo IPv6 risulta sensibilmente ridotto in ambienti in cui è richiesto un controllo rigoroso da parte dell'amministratore sull'allocazione degli indirizzi IP.

- **1** Premere  $\triangleright$  mentre è visualizzato >TCP/IP (IPv6) Sì >.
- **2** Premere  $\triangle$  o  $\nabla$  fino a visualizzare >>DHCPv6.
- 3 Premere **[OK]**. Comparirà un punto interrogativo lampeggiante (?).
- 4 Selezionare  $\sin$  o  $\sin$  o  $\cos$  o  $\cos$ .
- 5 Premere **[OK]**.
- 6 Premere **[MENU]**. Si ritorna alla schermata Stampante pronta.

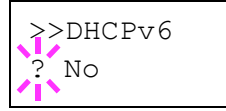

# **Com. perif. (Selezione/Impostazione di periferica comune)**

Questo menu permette di selezionare/configurare tutte le funzioni della stampante.

Le opzioni disponibili in Com. perif. sono le seguenti:

- $\cdot$  Lingua (Selezione della lingua dei messaggi)
- Buzzer (Impostazione allarme (Buzzer))
- Modo Ram Disk (Utilizzo del disco RAM)
- Hard Disk (Utilizzo dell'hard disk opzionale)
- SCHEDA MEMORIA (Utilizzo della scheda memoria)
- ï Gestione err. (Impostazione del rilevamento di errore)
- Timer (Impostazione timer)
- 1 Premere **[MENU]**.
- **2** Premere  $\triangle$  o  $\nabla$  fino a visualizzare Com. perif. >.

Com. perif.>

# **Lingua (Selezione della lingua dei messaggi)**

Per selezionare la lingua dei messaggi visualizzati sul display, procedere come indicato di seguito. Per i messaggi display si possono scegliere anche altre lingue. Per ulteriori informazioni, rivolgersi a un tecnico del servizio di assistenza.

- **1** Premere  $\triangleright$  mentre è visualizzato  $Com.$  perif.  $\triangleright$ .
- **2** Premere  $\triangle$  o  $\nabla$  fino a visualizzare >Lingua. La lingua predefinita dei messaggi è Italiano.
- 3 Per modificare la lingua, premere **[OK]**. Viene visualizzato un punto interrogativo (?) lampeggiante.
- **4** Premere  $\triangle$  o  $\nabla$ . Sul display vengono alternate le selezioni disponibili nell'ordine seguente:

```
English
Francais
Deutsch
Italiano
Nederlands
Español
Русский
Português
```
- 5 Premere **[OK]**.
- 6 Premere **[MENU]**. Si ritorna alla schermata Stampante pronta.

>Lingua ? Italiano

# **Buzzer (Impostazione allarme (Buzzer))**

Questa funzione genera degli avvisi sonori per segnalare all'utente le operazioni e lo stato della stampante. Questa impostazione è utile, ad esempio, quando la stampante è installata in una posizione distante dall'operatore.

Le opzioni disponibili in Buzzer sono le seguenti:

- Conf. tasto (Impostazione della tonalità di conferma tasto)
- Fine job (Impostazione della tonalità di lavoro completato)
- Stampan pronta (Impostazione della tonalità di preparazione completata)
- ï Errore (Impostazione della tonalità di errore)
- **1** Premere  $\triangleright$  mentre è visualizzato  $Com.$  perif.  $\triangleright$ .
- **2** Premere  $\triangle$  o  $\nabla$  fino a visualizzare >Buzzer >.

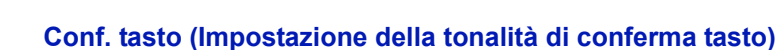

Quando si seleziona Sì per questa impostazione, verrà generato un avviso sonoro tutte le volte che si preme un tasto. L'impostazione predefinita è Sì.

- **1** Premere  $\triangleright$  mentre è visualizzato  $\triangleright$  Buzzer  $\triangleright$ .
- **2** Premere  $\triangle$  o  $\nabla$  fino a visualizzare >>Conf. tasto.
- **3** Premere **[OK]**. Comparirà un punto interrogativo lampeggiante (?).
- 4 Selezionare  $\sin$  o  $\sin$  o  $\cos$  o  $\cos$ .
- 5 Premere **[OK]**.
- **6** Premere [MENU]. Si ritorna alla schermata Stampante pronta.

#### **Fine job (Impostazione della tonalità di lavoro completato)**

Quando si seleziona Sì per questa impostazione, verrà generato un avviso sonoro al termine della stampa. L'impostazione predefinita è No.

- **1** Premere  $\triangleright$  mentre è visualizzato  $\triangleright$  Buzzer  $\triangleright$ .
- **2** Premere  $\triangle$  o  $\nabla$  fino a visualizzare >>Fine iob.
- **3** Premere **[OK]**. Comparirà un punto interrogativo lampeggiante (?).
- 4 Selezionare  $\sin$  o No con  $\triangle$  o  $\nabla$ .
- 5 Premere **[OK]**.
- 6 Premere **[MENU]**. Si ritorna alla schermata Stampante pronta.

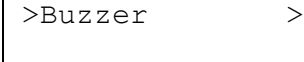

>>Conf. tasto

>>Fine job

? No

? Sì

#### **Stampan pronta (Impostazione della tonalità di preparazione completata)**

Quando si seleziona Sì per questa impostazione, verrà generato un avviso sonoro una volta completata la preparazione. L'impostazione predefinita è No.

- **1** Premere  $\triangleright$  mentre è visualizzato >Buzzer >.
- **2** Premere  $\triangle$  o  $\nabla$  fino a visualizzare >>Stampan pronta.
- **3** Premere **[OK]**. Comparirà un punto interrogativo lampeggiante (?).
- 4 Selezionare  $\sin$  o No con  $\triangle$  o  $\nabla$ .
- 5 Premere **[OK]**.
- 6 Premere **[MENU]**. Si ritorna alla schermata Stampante pronta.

#### **Errore (Impostazione della tonalità di errore)**

Quando si seleziona Sì per questa impostazione, verrà generato un avviso sonoro quando si esaurisce la carta o si verifica un inceppamento durante la stampa. L'impostazione predefinita è Sì.

- 1 Premere  $\triangleright$  mentre è visualizzato >Buzzer >.
- **2** Premere  $\triangle$  o  $\nabla$  fino a visualizzare >>Errore.
- 3 Premere **[OK]**. Comparirà un punto interrogativo lampeggiante (?).
- 4 Selezionare sì o No con  $\wedge$  o  $\nabla$ .
- 5 Premere **[OK]**.
- **6** Premere **[MENU]**. Si ritorna alla schermata Stampante pronta.

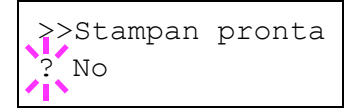

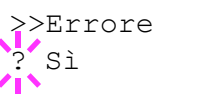

# **Modo Ram Disk (Utilizzo del disco RAM)**

Il disco RAM è uno spazio di memoria condiviso all'interno della memoria della stampante in cui è possibile archiviare temporaneamente i processi di stampa. Il processo archiviato può essere quindi utilizzato per stampare più copie dello stesso, riducendo il tempo totale richiesto per stampare l'intero processo. Il funzionamento è simile a quello del disco fisso ad eccezione del fatto che i dati sono disponibili solo fintanto la stampante è accesa.

Per utilizzare il disco RAM, attivare e inserire la dimensione desiderata del disco RAM seguendo la procedura descritta di seguito. La dimensione massima del disco RAM può essere calcolata nel modo seguente:

Quando è attivato il disco RAM = La dimensione massima del disco RAM è di 16MB (senza opzioni collegate)

Quando è installata la memoria opzionale = La dimensione massima del disco RAM è 1/2 della memoria totale opzionale installata.

Per attivare il disco RAM nella memoria della stampante, è necessario innanzitutto impostare il modo disco RAM su Sì e definire la dimensione dati desiderata come descritto nella sezione successiva. Questo consente di eseguire sul disco RAM le operazioni elencate di seguito.

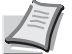

**Nota** La stampante supporta tre tipi di dispositivi di archiviazione: scheda memoria, hard disk opzionale e disco RAM. La scheda memoria e l'hard disk opzionale sono installati negli slot dedicati della stampante. Il disco RAM è una partizione della memoria della stampante assegnata a questa funzione.

**IMPORTANTE** Non è possibile utilizzare il disco RAM quando è installato un hard disk opzionale.

I dati archiviati nel disco RAM sono temporanei e vengono cancellati quando la stampante viene ripristinata o spenta.

Il disco RAM permette di utilizzare alcune funzioni di Casella job. Il disco RAM è una partizione della memoria stampante a disposizione degli utenti; l'assegnazione di una capacità memoria troppo elevata al disco RAM può rallentare la velocità di stampa o esaurire la memoria.

- **1** Premere  $\triangleright$  mentre è visualizzato  $Com.$  perif.  $\triangleright$ .
- **2** Premere  $\triangle$  o  $\nabla$  fino a visualizzare >Modo Ram Disk >.
- 3 Premere **[OK]**. Comparirà un punto interrogativo lampeggiante (?).
- 4 Selezionare  $\sin$  o No con  $\triangle$  o  $\nabla$ .
- 5 Premere **[OK]**.
- **6** Premere **[MENU]**. Si ritorna alla schermata Stampante pronta.

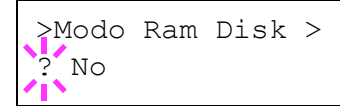

#### **Dim. Ram Disk (Impostazione della dimensione del disco RAM)**

Attenersi alla seguente procedura per assegnare la capacità di memoria al disco RAM.

**IMPORTANTE** L'opzione menu Dim. Ram Disk compare solo se Modo Ram Disk è impostato su Sì.

**1** Premere  $\triangleright$  mentre è visualizzato >Modo Ram Disk Sì >.

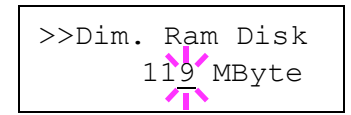

2 Premere **[OK]**. Viene visualizzato un cursore lampeggiante (\_). Premere  $\triangle$  o  $\nabla$  per visualizzare il valore desiderato. Come dimensione del disco RAM si può impostare un valore compreso tra 001 e 512. Utilizzare  $\triangleleft e \triangleright$  per spostare il cursore a destra e a sinistra.

Questo intervallo varia in funzione della dimensione totale della memoria stampante.

- 3 Quando viene visualizzata la dimensione disco RAM desiderata. premere **[OK]**.
- 4 Premere **[MENU]**. Si ritorna alla schermata Stampante pronta. Spegnere e riaccendere la stampante per rendere effettiva la dimensione disco RAM selezionata.

# **Hard Disk (Utilizzo dell'hard disk opzionale)**

Se sulla stampante è installato l'hard disk opzionale si possono eseguire le seguenti operazioni.

• Formattazione (Formattazione dell'hard disk)

Quando si installa l'hard disk sulla stampante, occorre formattarlo prima di poterlo utilizzare.

Questo menu viene visualizzato solo quando è installato il disco fisso opzionale.

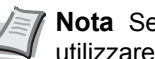

**Nota** Se è installato l'hard disk opzionale, sarà possibile utilizzare le funzioni Casella person. e Casella job.

**1** Premere  $\triangleright$  mentre è visualizzato  $Com.$  perif.  $\triangleright$ .

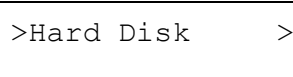

**2** Premere  $\triangle$  o  $\nabla$  fino a visualizzare >Hard Disk >.

#### **Formattazione (Formattazione hard disk)**

Per poter utilizzare un hard disk nuovo, occorre formattarlo. La formattazione consente la scrittura di dati sull'hard disk.

Questo menu viene visualizzato solo quando è installato il disco fisso opzionale.

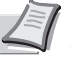

**Nota** La formattazione cancella tutti i dati contenuti in un dispositivo di archiviazione, compresa un hard disk usato. La formattazione dell'hard disk deve essere eseguita sulla stampante.

Attenersi alla seguente procedura per formattare l'hard disk.

Quando si inserisce un hard disk nuovo nello slot della stampante, sul display comparirà Errore formatt. Hard disk.

- **1** Premere  $\triangleright$  mentre è visualizzato >Hard Disk >.
- 2 Compare >>Formattazione.
- 3 Premere **[OK]**. Comparirà un punto interrogativo (?).

#### 4 Premere di nuovo **[OK]**.

Compare Elaborazione e viene avviata la formattazione dell'hard disk. Quando la formattazione viene completata con successo, il display ritorna a Stampante pronta.

# **SCHEDA MEMORIA (Utilizzo della scheda memoria)**

La stampante dispone di uno slot per una scheda memoria. Se si inserisce una scheda memoria nella stampante, si possono eseguire le seguenti operazioni.

• Formattazione (Formattazione della scheda memoria)

Per i dettagli sulla gestione della scheda memoria, vedere *Scheda memoria a pagina 7-5*.

**IMPORTANTE** Le opzioni del menu Scheda memoria vengono visualizzate solo quando sulla stampante è installata una scheda memoria.

- **1** Premere  $\triangleright$  mentre è visualizzato  $Com.$  perif.  $\triangleright$ .
- **2** Premere  $\triangle$  o  $\nabla$  fino a visualizzare >SCHEDA MEMORIA >.

#### **Formattazione (Formattazione della scheda memoria)**

Per poter utilizzare una nuova scheda memoria, occorre dapprima formattarla. La formattazione consente la scrittura di dati sulla scheda memoria.

**IMPORTANTE** L'opzione di formattazione viene visualizzata solo se è installata una scheda memoria ed è disabilitata la protezione.

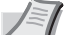

**Nota** La formattazione cancella tutti i dati contenuti in un dispositivo di archiviazione, compresa una scheda memoria usata.

Eseguire l'operazione di formattazione della scheda memoria dalla stampante.

Quando si inserisce una scheda memoria nuova nello slot della stampante, sul display comparirà Errore formatt. Scheda memoria.

- **1** Premere  $\triangleright$  mentre è visualizzato >SCHEDA MEMORIA > .
- 2 Compare >>Formattazione.
- **3** Premere **[OK]**. Viene visualizzato un punto interrogativo (?).

4 Premere **[OK]**.

#### >>Formattazione?

>>Formattazione?

>SCHEDA MEMORIA>

Compare Elaborazione e viene avviata la formattazione della scheda memoria. Quando la formattazione viene completata con successo, il display ritorna a Stampante pronta.

# **Gestione err. (Impostazione del rilevamento di errore)**

Si possono definire i metodi di rilevamento degli errori di stampa fronteretro e degli errori formato e tipo di carta quando l'alimentazione carta è fissa.

Le opzioni disponibili in Gestione errori sono le seguenti:

- Fronte/Retro (Impostazione di rilevamento degli errori di stampa fronte-retro)
- ï Errore carta (Impostazioni di rilevamento degli errori di formato/tipo di carta quando l'alimentazione carta è fissa)
- **1** Premere  $\triangleright$  mentre è visualizzato  $Com.$  perif.  $\triangleright$ .
- **2** Premere  $\triangle$  o  $\nabla$  fino a visualizzare >Gestione err. >.

**Fronte/Retro (Impostazione di rilevamento degli errori di stampa fronte-retro)**

Se l'opzione di rilevamento errore per la stampa fronte-retro è impostata su Sì e si tenta di stampare su un formato e tipo di carta non supportati, viene visualizzato il messaggio di errore Fronte/retro dis Premi GO e la stampa viene interrotta.

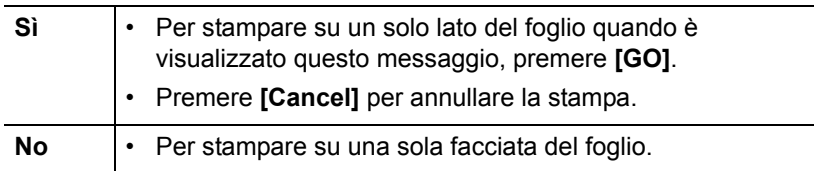

- **1** Premere  $\triangleright$  mentre è visualizzato > Gestione err. > .
- **2** Premere  $\triangle$  o  $\nabla$  fino a visualizzare >>Fronte/Retro.
- **3** Premere **[OK]**. Viene visualizzato un punto interrogativo (?) lampeggiante.
- ? No

>>Fronte/Retro

- 4 Selezionare  $\sin$  o  $\sin$  o  $\cos$  o  $\sqrt{x}$ .
- 5 Premere **[OK]**.
- 6 Premere **[MENU]**. Si ritorna alla schermata Stampante pronta.

>Gestione err.>

#### **Errore carta (Impostazioni di rilevamento degli errori di formato/ tipo di carta quando l'alimentazione carta è fissa)**

Impostare questa opzione su No se si desidera proseguire la stampa anche se formato o tipo di carta specificati sono diversi da quelli dell'alimentazione carta fissa, oppure impostarla su Sì per visualizzare l'errore carta.

- **1** Premere  $\triangleright$  mentre è visualizzato  $\triangleright$  Gestione err.  $\triangleright$ .
- **2** Premere  $\triangle$  o  $\nabla$  fino a visualizzare >>Errore carta.
- 3 Premere **[OK]**. Comparirà un punto interrogativo lampeggiante (?).
- 4 Selezionare  $\sin$  o  $\sin$  o  $\cos$  o  $\cos$ .
- 5 Premere **[OK]**.
- **6** Premere **[MENU]**. Si ritorna alla schermata Stampante pronta.

#### **Timer (Impostazione timer)**

Si possono definire le impostazioni riguardanti il timer, come il timeout form feed e le impostazioni di timeout per la funzione A riposo automatico.

Le opzioni disponibili in Timer sono le seguenti:

- Time out alim. moduli (Impostazione timeout form feed)
- Timer riposo (Timeout timer a riposo)
- Canc autom errore (Impostazione cancellazione automatica errore)
- Timer canc errore (Impostazione timer cancellazione errore)
- Reimp. pann. autom. (Impostazioni di reset automatico pannello)
- Timer reimp. pann. (Impostazione del timer di reset pannello)
- A riposo (Impostazione del timer riposo)
- **1** Premere  $\triangleright$  mentre è visualizzato  $Com.$  perif.  $\triangleright$ .
- **2** Premere  $\triangle$  o  $\nabla$  fino a visualizzare >Timer >.

#### **Time out alim. moduli (Impostazione timeout form feed)**

Se la stampante non riceve dati per un certo periodo di tempo, si verifica un timeout e l'interfaccia corrente viene rilasciata. Tutti i dati contenuti nel buffer vengono stampati e la pagina viene espulsa. Il timeout form feed predefinito è di 30 secondi.

- **1** Premere  $\triangleright$  mentre è visualizzato  $\triangleright$ Timer  $\triangleright$ .
- **2** Premere  $\triangle$  o  $\nabla$  fino a visualizzare >>Time out alim. moduli.
- **3** Premere **[OK]**. Viene visualizzato un cursore lampeggiante ( ).
- **4** Premere  $\triangle$  o  $\nabla$  per aumentare o diminuire il valore nella posizione del cursore lampeggiante e impostare l'intervallo desiderato. È possibile impostare un timeout compreso tra 5 e 495 secondi, con

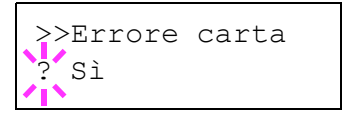

>Timer >

>>Time out alim. moduli 030sec.

incrementi di 5 secondi. Utilizzare  $\triangleleft e \triangleright$  per spostare il cursore a destra e a sinistra.

5 Premere **[OK]**.

6 Premere **[MENU]**. Si ritorna alla schermata Stampante pronta.

#### **Timer riposo (Timeout timer a riposo)**

È possibile regolare la durata di attesa prima di commutare automaticamente in modalità a riposo in assenza di dati.

La stampante ripristina la normale operatività quando riceve un lavoro di stampa, quando viene attivato il pannello comandi oppure quando viene aperta una copertura esterna. L'impostazione predefinita è di 30 minuti.

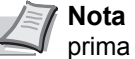

**Nota** La calibrazione colore viene eseguita automaticamente prima che la stampante ripristini la normale operatività.

- **1** Premere  $\triangleright$  mentre è visualizzato  $\triangleright$ Timer  $\triangleright$ .
- **2** Premere  $\triangle$  o  $\nabla$  fino a visualizzare >>Timer riposo.

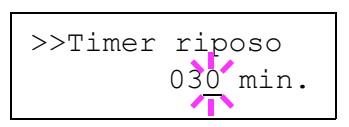

- 3 Per modificare il valore del timeout, premere **[OK]**. Viene visualizzato un cursore lampeggiante ().
- **4** Premere  $\triangle$  o  $\triangledown$  per aumentare o diminuire il valore nella posizione del cursore lampeggiante e impostare l'intervallo desiderato. Per il timer si può impostare un valore compreso tra 1 e 240 min. Utilizzare  $\langle \cdot | \cdot \rangle$  per spostare il cursore a destra e a sinistra.
- 5 Premere **[OK]**.
- 6 Premere **[MENU]**. Si ritorna alla schermata Stampante pronta.

#### **Canc autom errore (Impostazione cancellazione automatica errore)**

Se si verifica un errore che consente di continuare la stampa, i dati ricevuti dopo la generazione dell'errore vengono automaticamente stampati allo scadere dell'intervallo di tempo definito. Se, ad esempio, la macchina è condivisa su una rete come stampante di rete e si verifica uno degli errori seguenti, allo scadere del periodo di tempo specificato i dati inviati dall'utente successivo verranno stampati. L'impostazione predefinita è No (Cancellazione automatica errore disabilitata).

Di seguito sono elencati gli errori a cancellazione automatica.

- Overflow memoria Premi GO
- ï Overrun Premi GO
- ï Errore KPDL ## Premi GO
- ï Err hard disk ## Premi GO
- ï Err.Disco RAM ## Premi GO
- ï Err scheda mem## Premi GO
- ï Account non val. Premi GO
- · Max superato Premi GO
- ï Errore account ## Premi GO
- ï Fronte/retro dis Premi GO
- ï Job non salvato Premi GO
- . No multi copie Premi GO
- ï Err. mem. USB## Premi GO

Per l'impostazione del timer di cancellazione errore, vedere la sezione successiva *Timer canc errore (Impostazione timer cancellazione errore)*.

- **1** Premere  $\triangleright$  mentre è visualizzato  $\triangleright$ Timer  $\triangleright$ .
- **2** Premere  $\triangle$  o  $\nabla$  fino a visualizzare >>Canc autom errore.
- **3** Premere **[OK]**. Viene visualizzato un punto interrogativo (?) lampeggiante.
- 4 Selezionare  $\sin$  o  $\sin$  o  $\cos$  o  $\cos$ .
- 5 Premere **[OK]**.
- 6 Premere **[MENU]**. Si ritorna alla schermata Stampante pronta.

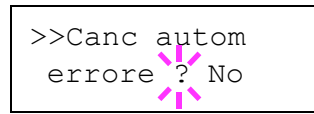

#### **Timer canc errore (Impostazione timer cancellazione errore)**

Se Canc autom errore è impostata su Sì e si verifica un errore non irreversibile (un errore che permette di proseguire la stampa), è possibile definire il tempo di attesa prima del ripristino dell'errore e della ripresa della stampa.

- **1** Premere  $\triangleright$  mentre è visualizzato  $\triangleright$ Timer  $\triangleright$ .
- **2** Premere  $\triangle$  o  $\nabla$  fino a visualizzare >>Timer canc errore.
- **3** Premere **[OK]**. Viene visualizzato un cursore lampeggiante ().

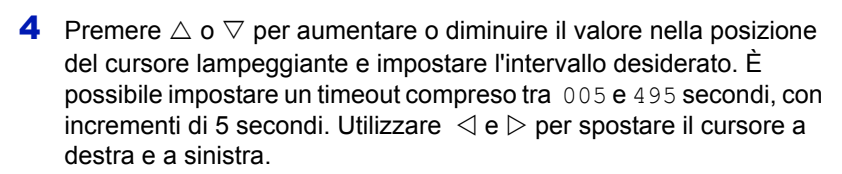

- 5 Premere **[OK]**.
- **6** Premere **[MENU]**. Si ritorna alla schermata Stampante pronta.

#### **Reimp. pann. autom. (Impostazioni di reset automatico pannello)**

La funzione di Reset automatico pannello ripristina le impostazione predefinite quando il pannello comandi rimane inutilizzato per un periodo di tempo definito. L'impostazione predefinita è Sì.

Per l'impostazione dell'intervallo di attesa prima del reset automatico del pannello, vedere *Timer reimp. pann. (Impostazione del timer di reset pannello)*.

- **1** Premere  $\triangleright$  mentre è visualizzato  $\triangleright$ Timer  $\triangleright$ .
- **2** Premere  $\triangle$  o  $\nabla$  fino a visualizzare >>Reimp. pann. autom..
- **3** Premere **[OK]**. Comparirà un punto interrogativo lampeggiante (?).
- 4 Selezionare  $\sin$  o  $\sin$  o  $\cos$  o  $\cos$ .
- 5 Premere **[OK]**.
- **6** Premere **[MENU]**. Si ritorna alla schermata Stampante pronta.

#### **Timer reimp. pann. (Impostazione del timer di reset pannello)**

Quando l'opzione Timer reimp. pann. è impostata su Sì, si può definire l'intervallo di attesa prima del reset automatico del pannello.

- **1** Premere  $\triangleright$  mentre è visualizzato  $\triangleright$ Timer  $\triangleright$ .
- **2** Premere  $\triangle$  o  $\nabla$  fino a visualizzare >>Timer reimp. pann..
- **3** Premere **[OK]**. Viene visualizzato un cursore lampeggiante ().

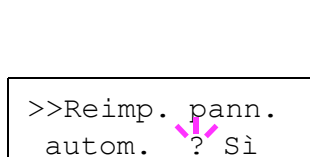

>>Timer canc

errore 030sec.

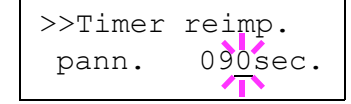

- **4** Premere  $\triangle$  o  $\triangledown$  per aumentare o diminuire il valore nella posizione del cursore lampeggiante e impostare l'intervallo desiderato. È possibile impostare un timeout compreso tra 005 e 495 secondi, con incrementi di 5 secondi. Utilizzare  $\triangleleft e \triangleright$  per spostare il cursore a destra e a sinistra.
- 5 Premere **[OK]**.
- 6 Premere **[MENU]**. Si ritorna alla schermata Stampante pronta.

#### **A riposo (Impostazione del timer riposo)**

La stampante è dotata di un timer riposo che viene usato per risparmiare energia quando non è attiva la modalità stampa, elaborazione o ricezione dati.

- **1** Premere  $\triangleright$  mentre è visualizzato  $\triangleright$ Timer  $\triangleright$ .
- **2** Premere  $\triangle$  o  $\nabla$  fino a visualizzare >>A riposo.
- 3 Per disabilitare il timer riposo, premere **[OK]**. Viene visualizzato un punto interrogativo (?) lampeggiante.
- 4 Selezionare sì o No con  $\triangle$  o  $\nabla$ .
- 5 Premere **[OK]**. Il timer riposo viene disattivato.
- 6 Premere **[MENU]**. Si ritorna alla schermata Stampante pronta.

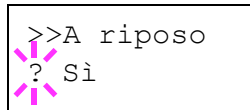

# **Protezione**

Si possono configurare delle funzioni di sicurezza per proteggere l'operatività della stampante e i dati di stampa.

Le opzioni disponibili in Protezione sono le seguenti:

- ID (Immissione dell'ID amministratore)
- Password (Immissione della password amministratore)
- ï Blocco interf. (Impostazione del blocco d'interfaccia (dispositivo esterno))
- NetWare (Impostazione NetWare)
- AppleTalk (Impostazione AppleTalk)
- IPP (Impostazione IPP)
- Server SSL (Impostazione server SSL)
- IPSec (Impostazione IPSec)
- Livello sicurezza (impostazione Livello Sicurezza)

#### 1 Premere **[MENU]**.

**2** Premere  $\triangle$  o  $\nabla$  fino a visualizzare Protezione >.

# **ID (Immissione dell'ID amministratore)**

Per utilizzare la funzione Protezione, occorre immettere un ID amministratore. Per la procedura di impostazione dell'ID amministratore, vedere *Ammin. (Impostazioni amministratore) a pagina 6-84*.

- **1** Premere  $\triangleright$  mentre è visualizzato Protezione  $\triangleright$ .
- 2 Sul display viene visualizzato  $ID$  e un cursore lampeggiante  $($ ).
- **3** Premere  $\triangle$  o  $\triangledown$  per aumentare o ridurre il valore in corrispondenza del quale è posizionato il cursore lampeggiante. Immettere l'ID specificato. Utilizzare  $\triangleleft e \triangleright$  per spostare il cursore a destra e a sinistra. Immettere un ID composto da 1 a 16 cifre.
- 4 Premere **[OK]**. Passare al punto successivo *Password (Immissione della password amministratore)*.

Protezione >

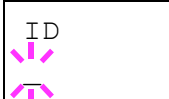

### **Password (Immissione della password amministratore)**

Per configurare le funzioni Protezione, occorre immettere un ID e una password amministratore. Per la procedura di impostazione della password amministratore, vedere *Ammin. (Impostazioni amministratore) a pagina 6-84*.

- Password  $\mathbb{Z}$
- 1 Dopo aver immesso l'ID corretto al punto precedente (ID (Immissione dell'ID amministratore)), sul display compare il messaggio Password (Immettere la password amministratore) e un cursore lampeggiante ().
- **2** Premere  $\triangle$  o  $\triangledown$  per aumentare o ridurre il valore in corrispondenza del quale è posizionato il cursore lampeggiante. Immettere la password specificata. Utilizzare  $\triangleleft e \triangleright$  per spostare il cursore a destra e a sinistra. Immettere una password composta da 0 (nessuna impostazione) a 16 cifre.

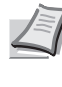

**Nota** In caso di immissione di ID o password amministratore errati, compare il messaggio ID Errato o Password errata e viene rivisualizzata la schermata di immissione. Digitare l'ID o la password corretti.

3 Premere **[OK]**. Compare la schermata Protezione.

#### **Blocco interf. (Impostazione del blocco d'interfaccia (dispositivo esterno))**

Lo si può utilizzare per bloccare l'interfaccia e disabilitare le comunicazioni dati. Le opzioni disponibili in Blocco interf. sono le seguenti:

- Host USB (Impostazione dello slot di memoria USB)
- Perif. USB (Impostazione dell'interfaccia USB)
- $\cdot$  Interfaccia opzionale (impostazione della scheda d'interfaccia di rete)
- **1** Dopo aver immesso ID e password amministratore, premere  $\triangle$  o  $\nabla$ fino a visualizzare >Blocco interf.>.

#### **Host USB (Impostazione dello slot di memoria USB)**

Blocca e protegge lo slot memoria USB (host USB). L'impostazione predefinita è Sblocca.

- **1** Premere  $\triangleright$  mentre è visualizzato >Blocco interf. >. Compare >>Host USB.
- **2** Premere **[OK]**. Viene visualizzato un punto interrogativo (?) lampeggiante.
- **3** Selezionare Blocca o Sblocca con  $\triangle$  o  $\nabla$ .
- 4 Premere **[OK]**.
- 5 Premere **[MENU]**. Si ritorna alla schermata Stampante pronta.

>Blocco interf.>

>>Host USB Sblocca

#### **Perif. USB (Impostazione dell'interfaccia USB)**

Blocca e protegge l'interfaccia USB. L'impostazione predefinita è Sblocca.

- **1** Premere  $\triangleright$  mentre è visualizzato  $\triangleright$ Blocco interf.  $\triangleright$ . Compare >>Perif. USB.
- **2** Premere **[OK]**. Viene visualizzato un punto interrogativo (?) lampeggiante.

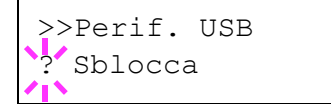

- **3** Selezionare Blocca o Sblocca con  $\triangle$  o  $\nabla$ .
- 4 Premere **[OK]**.
- **5** Premere [MENU]. Si ritorna alla schermata Stampante pronta.

#### **Interfaccia opzionale (impostazione della scheda d'interfaccia di rete)**

Blocca e protegge la scheda d'interfaccia di rete (NIC). L'impostazione predefinita è Sblocca.

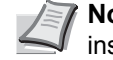

**Nota** Opzione I/F viene visualizzato solo se sulla stampante è installata l'interfaccia di rete opzionale.

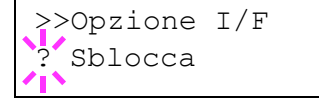

- 1 Premere  $\triangleright$  mentre è visualizzato >Blocco interf.> . Compare >>Opzione I/F.
- 2 Premere **[OK]**. Comparirà un punto interrogativo lampeggiante (?).
- **3** Selezionare Blocca o Sblocca con  $\triangle$  o  $\nabla$ .
- 4 Premere **[OK]**.
- **5** Premere **[MENU]**. Si ritorna alla schermata Stampante pronta.

# **NetWare (Impostazione NetWare)**

NetWare è un sistema operativo di rete basato su PC, specifico per server.

NetWare è un sistema client-server che, per operare, richiede l'installazione del sistema operativo NetWare sul server e di moduli client dedicati (client NetWare) su macchine client (con installato MS-DOS, OS/ 2, Windows, ecc.). Il protocollo di livello di rete principale utilizzato è IPX (Internetwork Packet eXchange)/SPX (Sequenced Packet eXchange) di NewtWare ma il sistema supporta anche il protocollo TCP/IP.

Il sistema operativo NetWare è un sistema specifico per server, a differenza dei sistemi operativi per scopi generici come Windows NT e UNIX. Dalla console di NetWare OS sul server si possono eseguire delle operazioni minime riservate all'operatività del server. La gestione del server e del file viene fondamentalmente eseguita tramite tool gestionali installati sui client. Inoltre, tutti i driver e i protocolli sono disponibili sotto forma di moduli denominati NetWare Loadable Modules (NLMs); la capacità di caricamento/scaricamento dinamico e flessibile di questi moduli costituisce uno dei principali vantaggi di questo sistema.

L'impostazione predefinita è Sì.

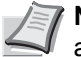

**Nota** Per la selezione delle impostazioni di rete, rivolgersi all'amministratore della rete.

- **1** Dopo aver immesso ID e password amministratore, premere  $\triangle$  o  $\nabla$ fino a visualizzare >NetWare >.
- 2 Premere **[OK]**. Comparirà un punto interrogativo lampeggiante (?).
- **3** Selezionare si o No con  $\triangle$  o  $\nabla$ .
- 4 Premere **[OK]**.
- **5** Premere **[MENU]**. Si ritorna alla schermata Stampante pronta.

#### **Tipo frame (Impostazione di Tipo di frame)**

È possibile impostare il tipo di frame per NetWare. Con il termine "frame" si indica un set di dati scambiati sulla rete. L'impostazione predefinita è  $\Delta$ uto.

- **1** Premere  $\triangleright$  mentre è visualizzato >NetWare Sì >. Compare >>Tipo frame.
- 2 Premere **[OK]**. Comparirà un punto interrogativo lampeggiante (?).

**3** Premere  $\triangle$  o  $\nabla$  fino a visualizzare il tipo di frame desiderato e premere **[OK]**. Sul display vengono visualizzati alternatamente i seguenti messaggi:

- · Auto
- $802.3$
- · Ethernet-II
- SNAP
- $802.2$

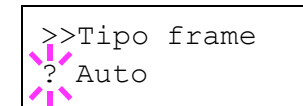

>NetWare >

>NetWare >

? Sì

- 4 Premere **[OK]**.
- **5** Premere **[MENU]**. Si ritorna alla schermata Stampante pronta.

# **AppleTalk (Impostazione AppleTalk)**

AppleTalk è un protocollo di comunicazione utilizzato principalmente su computer Macintosh; questo termine indica anche le funzioni di rete di Mac OS.

AppleTalk assegna degli indirizzi di rete a 24 bit (una sezione di rete a 16 bit e un indirizzo di nodo a 8 bit), utilizzati per identificare le periferiche (computer, stampanti, ecc.) collegate alla rete.

All'accensione, viene inviato un segnale di broadcast alla rete e vengono automaticamente assegnati indirizzi e nomi delle periferiche.

L'impostazione predefinita è Sì.

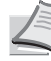

**Nota** Per la selezione delle impostazioni di rete, rivolgersi all'amministratore della rete.

**1** Dopo aver immesso ID e password amministratore, premere  $\triangle$  o  $\nabla$ fino a visualizzare >AppleTalk.

- 2 Premere **[OK]**. Comparirà un punto interrogativo lampeggiante (?).
- **3** Selezionare sì o No con  $\wedge$  o  $\nabla$ .
- 4 Premere **[OK]**.
- **5** Premere **[MENU]**. Si ritorna alla schermata Stampante pronta.

## **IPP (Impostazione IPP)**

IPP (Internet Printing Protocol) è uno standard che utilizza reti TCP/IP, come ad esempio Internet, per l'invio dei processi di stampa tra computer remoti e stampanti.

IPP è un'estensione del protocollo HTTP, utilizzato per visualizzare i siti web, che permette di stampare dei lavori tramite router su stampanti remote. Supporta anche il sistema di autenticazione HTTP oltre all'autenticazione client/server SSL nonché la cifratura.

L'impostazione predefinita è No.

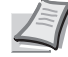

**Nota** Per la selezione delle impostazioni di rete, rivolgersi all'amministratore della rete.

- **1** Dopo aver immesso ID e password amministratore, premere  $\triangle$  o  $\nabla$ fino a visualizzare >IPP.
- 2 Premere **[OK]**. Comparirà un punto interrogativo lampeggiante (?).
- **3** Selezionare si o No con  $\wedge$  o  $\nabla$ .
- 4 Premere **[OK]**.

>AppleTalk ? Sì

>AppleTalk

>IPP

>IPP  $\overline{N}$  **5** Premere **[MENU]**. Si ritorna alla schermata Stampante pronta.

# **Server SSL (Impostazione server SSL)**

SSL (Secure Sockets Layer) è un protocollo utilizzato per cifrare i dati scambiati sulla rete. Si può utilizzare SSL per cifrare dati quali i file WWW o FTP, oggi ampiamente utilizzati in Internet, in modo da proteggere la privacy di informazioni personali, i codici delle carte di credito, segreti aziendali e altre informazioni confidenziali.

I server SSL utilizzano questo protocollo per autenticare server e client.

L'impostazione predefinita è No.

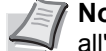

**Nota** Per la selezione delle impostazioni di rete, rivolgersi all'amministratore della rete.

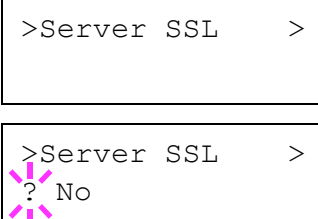

- **1** Dopo aver immesso ID e password amministratore, premere  $\triangle$  o  $\nabla$ fino a visualizzare >Server SSL >.
- 2 Premere **[OK]**. Comparirà un punto interrogativo lampeggiante (?).
- **3** Selezionare  $\sin$  o  $\sin$  o  $\cos$  o  $\cos$ .
- 4 Premere **[OK]**.
- **5** Premere [MENU]. Si ritorna alla schermata Stampante pronta.

#### **DES (Impostazione DES del server SSL)**

DES (Data Encryption Standard) è un algoritmo a chiave simmetrica di crittografia che divide i dati in blocchi a 64 bit e codifica ogni singolo blocco utilizzando una chiave a 56 bit.

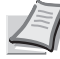

**Nota** La crittografia a chiave simmetrica è così denominata proprio perché utilizza la stessa chiave per cifrare e decifrare i dati; in pratica, questo metodo utilizza la stessa chiave in entrambe le direzione per lo scambio di dati cifrati. È pertanto importante gestire con molto rigore il trasferimento e l'archiviazione della chiave per prevenire divulgazioni.

L'impostazione predefinita è No.

- **1** Premere  $\triangleright$  mentre è visualizzato  $\triangleright$ Server SSL Sì  $\triangleright$ . Compare >>DES.
- 2 Premere **[OK]**. Comparirà un punto interrogativo lampeggiante (?).
- **3** Selezionare  $\sin$  o  $\sin$  o  $\cos$  o  $\cos$ .
- 4 Premere **[OK]**.
- 5 Premere **[MENU]**. Si ritorna alla schermata Stampante pronta.

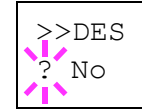

#### **3DES (Impostazione 3DES del server SSL)**

3DES (Triple Data Encryption Standard) è un livello alto di cifratura in cui la cifratura DES viene ripetuta tre volte.

L'impostazione predefinita è No.

- **1** Premere  $\triangleright$  mentre è visualizzato >Server SSL Sì >. Compare >>3DES.
- 2 Premere **[OK]**. Comparirà un punto interrogativo lampeggiante (?).

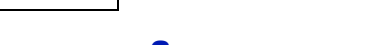

- **3** Selezionare  $\sin$  o  $\sin$  o  $\cos$  o  $\cos$ .
- 4 Premere **[OK]**.
- **5** Premere **[MENU]**. Si ritorna alla schermata Stampante pronta.

#### **AES (Impostazione AES del server SSL)**

AES (Advanced Encryption Standard) è stato sviluppato per sostituire il protocollo DES come standard di cifratura poiché assicura un livello di sicurezza più elevato. AES è un algoritmo di cifratura a blocco che utilizza blocchi da 128 bit e una struttura SPN (una struttura tipica per cifratura ripetuta) con tre lunghezze di chiave selezionabili di 128, 192 e 256 bit.

L'impostazione predefinita è No.

- **1** Premere  $\triangleright$  mentre è visualizzato >Server SSL Sì >. Compare >>AES.
- 2 Premere **[OK]**. Comparirà un punto interrogativo lampeggiante (?).
- **3** Selezionare sì o No con  $\wedge$  o  $\nabla$ .
- 4 Premere **[OK]**.
- **5** Premere [MENU]. Si ritorna alla schermata Stampante pronta.

#### **IPP over SSL (Impostazione di IPP over SSL per server SSL)**

IPP over SSL è una funzione di cifratura che utilizza SSL per comunicazioni tra utenti e server per la stampa in rete. Per utilizzare IPP over SSL è necessario che questo protocollo sia supportato dal server e dal client.

L'impostazione predefinita è No.

- **1** Premere  $\triangleright$  mentre è visualizzato >Server SSL Sì >. Compare >>IPP over SSL.
- 2 Premere **[OK]**. Comparirà un punto interrogativo lampeggiante (?).
- **3** Selezionare si o No con  $\wedge$  o  $\nabla$ .
- 4 Premere **[OK]**.
- **5** Premere **[MENU]**. Si ritorna alla schermata Stampante pronta.

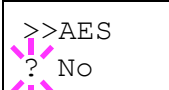

>>IPP over SSL

 $N<sub>O</sub>$ 

>>3DES ? No

#### **HTTPS (Impostazione HTTPS del server SSL)**

HTTPS (HyperText Transfer Protocol Secure) è un protocollo che aggiunge la cifratura SSL dei dati, l'autenticazione del messaggio e una funzione di firma digitale al protocollo HTTP utilizzato per il trasferimento dei dati tra server e client WWW.

S-HTTP è un protocollo simile; HTTPS differisce per il fatto che utilizza SSL.

L'impostazione predefinita è No.

- **1** Premere  $\triangleright$  mentre è visualizzato >Server SSL Sì >. Compare >>HTTPS.
- 2 Premere **[OK]**. Comparirà un punto interrogativo lampeggiante (?).
- **3** Selezionare  $\sin$  o  $\sin$  o  $\cos$  o  $\cos$ .
- 4 Premere **[OK]**.
- **5** Premere **[MENU]**. Si ritorna alla schermata Stampante pronta.

# **IPSec (Impostazione IPSec)**

IPSec (IP Security Protocol) è un protocollo di sicurezza adottato come standard da IETF per l'autenticazione e la cifratura al terzo livello di rete (livello IP).

Può essere utilizzato sia con IPv4 che con IPv6.

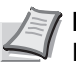

**Nota** IPv4 utilizza indirizzi IP a 32 bit mentre IPv6 utilizza indirizzi IP a 128 bit.

L'impostazione predefinita è No.

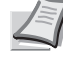

**Nota** Per la selezione delle impostazioni di rete, rivolgersi all'amministratore della rete.

>IPSec

>>HTTPS ? No

- **1** Dopo aver immesso ID e password amministratore, premere  $\triangle$  o  $\nabla$ fino a visualizzare >IPSec.
- 2 Premere **[OK]**. Comparirà un punto interrogativo lampeggiante (?).
- **3** Selezionare  $\sin$  o  $\sin$  o  $\cos$  o  $\cos$ .
- 4 Premere **[OK]**.
- **5** Premere **[MENU]**. Si ritorna alla schermata Stampante pronta.

#### **Livello sicurezza (impostazione Livello Sicurezza)**

Di norma, Liv. sicurezza è un menu utilizzato dal tecnico dell'assistenza per operazioni di manutenzione. Non è necessario l'utilizzo di questo menu da parte degli utenti.

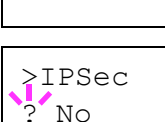

# **Job Acct. (Selezione/impostazione di Job Accounting)**

Job Accounting è una funzione che consente la gestione dei lavori per reparto tramite l'immissione di ID account.

La funzione Job accounting di questa stampante ha le seguenti caratteristiche:

- Gestione fino a 100 reparti
- ï Codici di reparto di massimo 8 cifre compresa tra 1 e 99999999
- Gestione stampe collettiva per lo stesso codice reparto
- ï Numero totale delle pagine stampate da ogni reparto
- Assegnazione di limiti di numero di pagine che si possono stampare (da 1 a 9.999.999)
- Azzeramento di numero di pagine stampate per singolo reparto

Le opzioni disponibili in Job Accounting sono le seguenti:

- ID (Immissione dell'ID amministratore)
- Password (Immissione della password amministratore)
- Job Acct. (Selezione/impostazione di Job Accounting)
- Seleziona acc. (Impostazioni specifiche per reparto)
- Agg. account (Registrazione reparto)
- Elimina account (Eliminazione di un reparto)
- Stampa elenco job accounting (Stampa dell'elenco Job Accounting)

**IMPORTANTE** Seleziona acc. e Elimina account vengono visualizzati solo è registrato almeno un reparto. Inoltre, Agg. account non viene visualizzato se il numero di account registrati supera il limite consentito.

- 1 Premere **[MENU]**.
- **2** Premere  $\triangle$  o  $\nabla$  fino a visualizzare Job Acct. >.

# **ID (Immissione dell'ID amministratore)**

Per configurare la funzione Job Accounting, occorre immettere un ID amministratore. Per la procedura di impostazione dell'ID amministratore, vedere *Ammin. (Impostazioni amministratore) a pagina 6-84*.

- **1** Premere  $\triangleright$  mentre è visualizzato Job Acct.  $\triangleright$ .
- **2** Sul display viene visualizzato  $ID$  e un cursore lampeggiante ().
- **3** Premere  $\triangle$  o  $\triangledown$  per aumentare o ridurre il valore in corrispondenza del quale è posizionato il cursore lampeggiante. Immettere l'ID specificato. Utilizzare  $\triangleleft e \triangleright$  per spostare il cursore a destra e a sinistra. Immettere un ID composto da 1 a 16 cifre.
- 4 Premere **[OK]**. Passare al punto successivo *Password (Immissione della password amministratore)*.

Job Acct. >

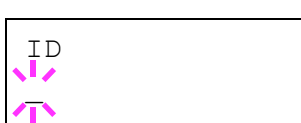

# **Password (Immissione della password amministratore)**

Per configurare le funzioni Job Accounting, occorre immettere un ID e una password amministratore. Per la procedura di impostazione della password amministratore, vedere *Ammin. (Impostazioni amministratore) a pagina 6-84*.

- 1 Dopo aver immesso l'ID corretto al punto precedente (ID (Immissione dell'ID amministratore)), sul display compare il messaggio Password (Immettere la password amministratore) e un cursore lampeggiante  $( )$ .
- **2** Premere  $\triangle$  o  $\nabla$  per aumentare o ridurre il valore in corrispondenza del quale è posizionato il cursore lampeggiante. Immettere la password specificata. Utilizzare  $\triangleleft e \triangleright$  per spostare il cursore a destra e a sinistra. Immettere una password composta da 0 a 16 cifre.

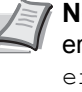

- **Nota** In caso di immissione di ID o password amministratore errati, compare il messaggio ID Errato o Password errata e viene rivisualizzata la schermata di immissione. Digitare l'ID o la password corretti.
- 3 Premere **[OK]**. Ricompare la schermata di selezione/impostazione Job Accounting.

# **Job Acct. (Selezione/impostazione di Job Accounting)**

È possibile impostare la funzione Job Accounting su Sì oppure No. L'impostazione predefinita è No.

- **1** Dopo aver immesso ID e password amministratore, premere  $\triangle$  o  $\nabla$ fino a visualizzare >Job Acct.
- 2 Premere **[OK]**. Comparirà un punto interrogativo lampeggiante (?).
- **3** Selezionare  $\sin$  o  $\sin$  o  $\cos$  o  $\cos$ .
- 4 Premere **[OK]**.
- **5** Premere [MENU]. Si ritorna alla schermata Stampante pronta.

## **Funzione Job Accounting abilitata**

Se è abilitata la gestione reparto, tutte le volte che si richiama una pagina di stato o un elenco compare la schermata di immissione dell'ID account.

- 1 Sulla schermata di immissione dell'ID account compare un cursore lampeggiante ().
- **2** Premere  $\triangle$  o  $\nabla$  per aumentare o ridurre il valore in corrispondenza del quale è posizionato il cursore lampeggiante. Immettere l'ID specificato. Utilizzare  $\leq e \geq$  per spostare il cursore a destra e a sinistra. Immettere un ID composto da 1 a 8 cifre.

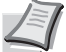

**Nota** Se l'ID account immesso non è corretto, ricompare la schermata di immissione. Digitare l'ID account corretto.

3 Premere **[OK]**. L'account viene confermato e viene eseguita la stampa.

>Job Acct.  $\sqrt{2}$  No

Password

 $\mathbb{Z}$ 

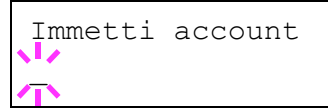

# **Seleziona acc. (Impostazioni specifiche per reparto)**

Si possono definire le funzioni da utilizzare per la gestione dei singoli ID account.

Le opzioni disponibili in Seleziona acc. sono le seguenti:

- Contatore (Gestione contatore account [totale colore + monocromia])
- Cont. colore (Gestione contatore account [colore])
- Restrizione (Selezione della restrizione stampe [totale colore + monocromia])
- Restriz. col. (Selezione della restrizione stampe [colore])
- ï Uscita max (Impostazione del numero massimo di stampe [totale colore + monocromia])
- ï Uscita max col (Impostazione del numero massimo di stampe [colore])
- Reimpostare contatore (Reimpostare contatore)
- **1** Premere  $\triangleright$  mentre è visualizzato Job Acct. > .
- **2** Premere  $\triangle$  o  $\nabla$  fino a visualizzare >Seleziona acc.>.
- **3** Premere **[OK]**. Comparirà un punto interrogativo lampeggiante (?).
- **4** Tutte le volte che si preme  $\triangle$  o  $\nabla$ , viene visualizzato in sequenza il successivo ID account registrato.
- **5** Visualizzare l'ID account desiderato e premere **[OK]**. Premere  $\triangleright$ ; il display visualizza la schermata di impostazione del singolo reparto.

#### **Contatore (Gestione contatore account [totale colore + monocromia])**

Visualizza il numero totale di pagine stampate per l'account correntemente selezionato.

**IMPORTANTE** Si può solo visualizzare il contatore. Non è possibile modificarlo.

**1** Impostare l'ID account, quindi premere  $\triangle$  o  $\triangledown$  fino a visualizzare >>Contatore. (Es.: 1000)

Il contatore riporta un numero compreso tra 0000000 e 9999999.

2 Premere **[MENU]**. Si ritorna alla schermata Stampante pronta.

#### **Cont. colore (Gestione contatore account [colore])**

Visualizza il numero totale di pagine a colori stampate per l'account correntemente selezionato.

**IMPORTANTE** Si può solo visualizzare il contatore. Non è possibile modificarlo.

**1** Impostare l'ID account, quindi premere  $\triangle$  o  $\nabla$  fino a visualizzare >>Cont. colore. (Es.: 50)

Il contatore riporta un numero compreso tra 0000000 e 9999999.

2 Premere **[MENU]**. Si ritorna alla schermata Stampante pronta.

>Seleziona acc.> ?00000000

>>Contatore 0000100

>>Cont. colore

0000050

#### **Restrizione (Selezione della restrizione stampe [totale colore + monocromia])**

È possibile impostare delle restrizioni per tutti i processi di stampa dell'account correntemente selezionato. Si possono definire delle restrizioni per inibire l'attività di stampa a singoli reparti oppure per limitare il numero di pagine che è possibile stampare.

- **1** Impostare l'ID account, quindi premere  $\triangle$  o  $\triangledown$  fino a visualizzare >>Restrizione.
- 2 Premere **[OK]**. Comparirà un punto interrogativo lampeggiante (?).
- **3** Premere  $\triangle$  o  $\nabla$  per selezionare la restrizione desiderata. Le restrizioni visualizzate sono le seguenti:
	- $\cdot$  No (nessuna restrizione)
	- $\cdot$  Limite cont. (restrizione del numero di pagine)
	- $\cdot$  Rifiuta uso (inibizione dell'attività di stampa)
- 4 Premere **[OK]**. La restrizione è impostata.
- **5** Premere **[MENU]**. Si ritorna alla schermata Stampante pronta.

# **Restriz. col. (Selezione della restrizione stampe [colore])**

È possibile impostare delle restrizioni di stampa a colori per l'account correntemente selezionato. Si possono definire delle restrizioni per inibire l'attività di stampa a singoli reparti oppure per limitare il numero di pagine che è possibile stampare.

- **1** Impostare l'ID account, quindi premere  $\triangle$  o  $\nabla$  fino a visualizzare >>Restriz. col..
- 2 Premere **[OK]**. Comparirà un punto interrogativo lampeggiante (?).
- **3** Premere  $\triangle$  o  $\nabla$  per selezionare la restrizione desiderata. Le restrizioni visualizzate sono le seguenti:
	- $\cdot$  No (nessuna restrizione)
	- Limite cont. (restrizione del numero di pagine)
	- · Rifiuta uso (inibizione dell'attività di stampa)
- 4 Premere **[OK]**. La restrizione è impostata.
- **5** Premere **[MENU]**. Si ritorna alla schermata Stampante pronta.

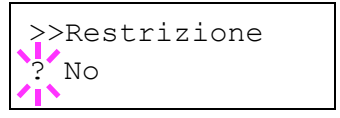

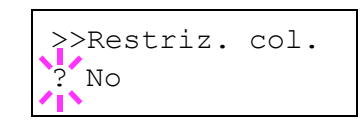

#### **Uscita max (Impostazione del numero massimo di stampe [totale colore + monocromia])**

È possibile definire un limite di numero di pagine per tutte le attività di stampa dell'account correntemente selezionato.

Impostare l'ID account, quindi premere  $\triangle$  o  $\triangledown$  fino a visualizzare >>Uscita max.

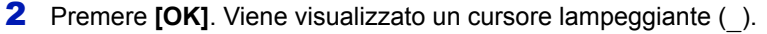

- **3** Premere  $\triangle$  o  $\triangledown$  per aumentare o ridurre il valore in corrispondenza del quale è posizionato il cursore lampeggiante. Impostare il numero di pagine desiderato. È possibile impostare un numero compreso tra 0000001 e99999999 come numero di pagine. Utilizzare  $\triangleleft e \triangleright$  per spostare il cursore a destra e a sinistra.
- 4 Premere **[OK]**.
- **5** Premere **[MENU]**. Si ritorna alla schermata Stampante pronta.

### **Uscita max col (Impostazione del numero massimo di stampe [colore])**

È possibile definire un limite di numero di pagine di stampe a colori per l'account correntemente selezionato.

- Impostare l'ID account, quindi premere  $\triangle$  o  $\triangledown$  fino a visualizzare >>Uscita max col.
- **2** Premere **[OK]**. Viene visualizzato un cursore lampeggiante ().
- **3** Premere  $\triangle$  o  $\triangledown$  per aumentare o ridurre il valore in corrispondenza del quale è posizionato il cursore lampeggiante. Impostare il numero di pagine desiderato. È possibile impostare un numero compreso tra 0000001 e99999999 come numero di pagine. Utilizzare  $\triangleleft e \triangleright$  per spostare il cursore a destra e a sinistra.
- 4 Premere **[OK]**.
- **5** Premere **[MENU]**. Si ritorna alla schermata Stampante pronta.

## **Reimpostare contatore (Reimpostare contatore)**

Azzerare il contatore (pagine) per l'account correntemente selezionato.

- **1** Impostare l'ID account, quindi premere  $\triangle$  o  $\triangledown$  fino a visualizzare >>Reimpostare contatore.
- 2 Premere **[OK]**. Comparirà un punto interrogativo lampeggiante (?).
- 3 Premere di nuovo **[OK]** . Il contatore viene azzerato.
- 4 Premere **[MENU]**. Si ritorna alla schermata Stampante pronta.

>>Uscita max 0000001

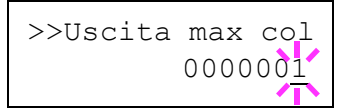

>>Reimpostare contatore?

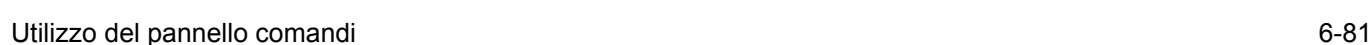

# **Agg. account (Registrazione reparto)**

Permette di aggiungere un nuovo account al quale consentire la stampa.

**IMPORTANTE** Poiché gli ID account sono gestiti come stringhe numeriche, "1" e "001" sono considerati come due account differenti. Inoltre, una volta attivata la funzione Job Accounting, non sarà possibile stampare alcun lavoro se non viene allegata l'informazione che indica gli account che hanno eseguito la stampa.

- **1** Premere  $\triangleright$  mentre è visualizzato Job Acct.  $\triangleright$ .
- **2** Premere  $\triangle$  o  $\nabla$  fino a visualizzare >Agg. account.
- **3** Premere **[OK]**. Viene visualizzato un cursore lampeggiante ().

**4** Premere  $\triangle$  o  $\nabla$  per aumentare o ridurre il valore in corrispondenza del quale è posizionato il cursore lampeggiante. Impostare l'ID account desiderato. Si può specificare un numero composto da 1 a 8 cifre. Utilizzare  $\triangleleft e \triangleright$  per spostare il cursore a destra e a sinistra.

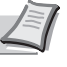

**Nota** Se l'ID account immesso non è corretto, Account errato ricompare la schermata di immissione. Digitare l'ID account corretto.

- 5 Premere **[OK]**. La procedura di registrazione dell'account si conclude.
- 6 Premere **[MENU]**. Si ritorna alla schermata Stampante pronta.

#### **Elimina account (Eliminazione di un reparto)**

Accedere a questo menu per eliminare un account registrato.

**IMPORTANTE** Poiché gli ID account sono gestiti come stringhe numeriche, "1" e "001" sono considerati come due account differenti. Inoltre, una volta attivata la funzione Job Accounting, non sarà possibile stampare alcun lavoro se non viene allegata l'informazione che indica gli account che hanno eseguito la stampa.

- **1** Premere  $\triangleright$  mentre è visualizzato Job Acct.  $\triangleright$ .
- **2** Premere  $\wedge$  o  $\nabla$  fino a visualizzare  $\geq$ Elimina account.
- 3 Premere **[OK]**. Comparirà un punto interrogativo lampeggiante (?). (Es.: 001)
- **4** Tutte le volte che si preme  $\triangle$  o  $\nabla$ , viene visualizzato in sequenza il successivo ID account registrato.
- 5 Visualizzare l'ID account desiderato e premere **[OK]**. L'account ID viene eliminato.
- **6** Premere **[MENU]**. Si ritorna alla schermata Stampante pronta.

>Agg. account  $\_$ 

>Elimina account ?001

# **Stampa elenco job accounting (Stampa dell'elenco Job Accounting)**

È possibile stampare questo elenco per controllare il numero totale di pagine stampate da tutti gli account.

- **1** Premere  $\triangleright$  mentre è visualizzato Job Acct. > .
- **2** Premere  $\triangle$  o  $\nabla$  fino a visualizzare >Stampa elenco job accounting.
- 3 Premere **[OK]**. Comparirà un punto interrogativo lampeggiante (?).

>Stampa elenco job accounting?

- 4 Premendo di nuovo **[OK]** , compare Elaborazione e viene avviata la stampa.
- 5 Premere **[MENU]**. Si ritorna alla schermata Stampante pronta.

# **Ammin. (Impostazioni amministratore)**

Questa funzione permette di definire gli utenti che possono utilizzare la stampante e gli utenti che possono gestire gli utilizzatori. Per autenticare un utente come amministratore occorre immettere un ID e una password amministratore; l'amministratore può accedere alle funzioni di protezione della stampante e alle funzioni di Job Accounting.

Le opzioni disponibili in Ammin. sono le seguenti:

- ID (Immissione dell'ID amministratore)
- Password (Immissione della password amministratore)
- ï Cambia ID (Modifica dell'ID amministratore)
- Cambia password (Modifica della password amministratore)

#### 1 Premere **[MENU]**.

**2** Premere  $\triangle$  o  $\nabla$  fino a visualizzare Ammin. >.

#### **ID (Immissione dell'ID amministratore)**

È possibile impostare l'ID amministratore. Come ID amministratore predefinito si utilizza la parte numerica del nome del modello della stampante. Ad esempio, se si utilizza la stampante FS-C5300DN, immettere "5300". Se si utilizza la stampante FS-C5350DN, immettere "3000".

- **1** Premere  $\triangleright$  mentre è visualizzato Ammin.  $\triangleright$ .
- **2** Sul display viene visualizzato  $ID$  e un cursore lampeggiante ( $)$ .
- **3** Premere  $\triangle$  o  $\triangledown$  per aumentare o ridurre il valore in corrispondenza del quale è posizionato il cursore lampeggiante. Immettere l'ID specificato. Utilizzare  $\triangleleft e \triangleright$  per spostare il cursore a destra e a sinistra. mmettere un ID composto da 1 a 16 cifre.
- 4 Premere **[OK]**. Passare al punto successivo *Password (Immissione della password amministratore)*.

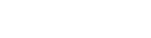

Ammin. >

# ID \_

# **Password (Immissione della password amministratore)**

È possibile impostare la password amministratore. La password amministratore predefinita è la parte numerica del nome del modello della stampante. Ad esempio, se si utilizza la stampante FS-C5300DN, immettere "5300". Se si utilizza la stampante FS-C5350DN, immettere "3000".

- 1 Dopo aver immesso l'ID corretto al punto precedente (ID (Immissione dell'ID amministratore)), sul display compare il messaggio Password (Immettere la password amministratore) e un cursore lampeggiante  $( )$ .
- **2** Premere  $\triangle$  o  $\triangledown$  per aumentare o ridurre il valore in corrispondenza del quale è posizionato il cursore lampeggiante. Immettere la password specificata. Utilizzare  $\triangleleft e \triangleright$  per spostare il cursore a destra e a sinistra. Immettere una password composta da 0 a 16 cifre.

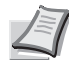

**Nota** In caso di immissione di ID o password amministratore errati, compare il messaggio ID Errato o Password errata e viene rivisualizzata la schermata di immissione. Digitare l'ID o la password corretti.

**3** Dopo aver immesso ID e password corretti, compare la schermata *Ammin. (cambia)*. (Es.: Se l'ID amministratore è 00000001)

Tutte le volte che si preme  $\triangle$  o  $\nabla$ , vengono visualizzate in successione le impostazioni che si possono modificare.

- ï Cambia ID
- Cambia password

**Nota** Per modificare un'impostazione, vedere le procedure descritte in *Cambia ID (Modifica dell'ID amministratore)* e *Cambia password (Modifica della password amministratore)* .

- 4 Premere di nuovo **[OK]**. ID e password amministratore vengono confermate.
- 5 Premere **[MENU]**. Si ritorna alla schermata Stampante pronta.

# **Cambia ID (Modifica dell'ID amministratore)**

È possibile modificare l'ID amministratore.

- 1 Al punto 3 in *Password (Immissione della password amministratore)*, premere  $\triangle$  o  $\nabla$  mentre è visualizzata la schermata *Ammin. (Cambia)* fino a visualizzare >Cambia ID. (Es.: Se l'ID amministratore è 001)
- **2** Premendo **[OK]**, compare un cursore lampeggiante ().
- **3** Premere  $\triangle$  o  $\triangledown$  per aumentare o ridurre il valore in corrispondenza del quale è posizionato il cursore lampeggiante. Immettere l'ID da modificare. Utilizzare  $\triangleleft e \triangleright$  per spostare il cursore a destra e a sinistra. Immettere un ID composto da 1 a 16 cifre.
- 4 Premere **[OK]**. Si apre una schermata di conferma. (Es.: Se l'ID amministratore è stato cambiato in 002)
- **5** Premere **[OK]**. Viene confermato il nuovo ID amministratore.
- 6 Premere **[MENU]**. Si ritorna alla schermata Stampante pronta.

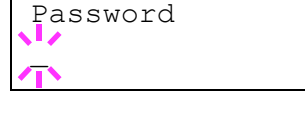

>Cambia ID 00000001

>Cambia ID

>Cambia ID

001

 $\tilde{\mathbb{Z}}$ 

OK? 002

# **Cambia password (Modifica della password amministratore)**

È possibile modificare la password amministratore.

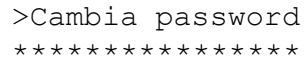

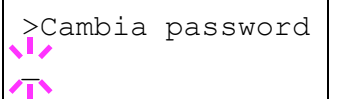

OK? 010

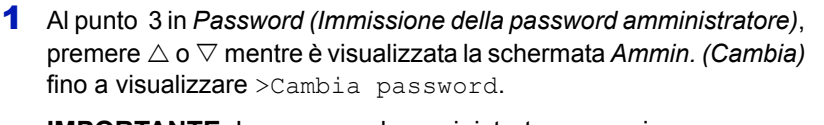

**IMPORTANTE** La password amministratore non viene visualizzata.

- 2 Premere **[OK]**. Viene visualizzato un cursore lampeggiante (\_).
- **3** Premere  $\triangle$  o  $\triangledown$  per aumentare o ridurre il valore in corrispondenza del quale è posizionato il cursore lampeggiante. Immettere la password da modificare. Utilizzare  $\triangleleft$  e  $\triangleright$  per spostare il cursore a destra e a sinistra. Immettere una password composta da 0 a 16 cifre.
- 4 Premere **[OK]**. Si apre una schermata di conferma. (Es.: Se la password amministratore è stata cambiata in 010)
- **5** Premere **[OK]**. Viene confermata la nuova password amministratore.
- 6 Premere **[MENU]**. Si ritorna alla schermata Stampante pronta.

# **Regolazione/Manutenzione (Selezione/ impostazione di Regolazione/Manutenzione)**

La voce Regolazione/Manutenzione si utilizza per regolare la qualità di stampa e per eseguire la manutenzione della stampante.

Le opzioni disponibili in Regolazione/Manutenzione sono le seguenti:

- Colore Calibrazione
- Registrazione Normale (Registrazione colore [standard])
- Registrazione Dettagli (Registrazione colore [dettagliata])
- Riavviare Stampante
- Servizio (per la manutenzione)

**IMPORTANTE** Di norma, Servizio è un menu utilizzato dal tecnico dell'assistenza per operazioni di manutenzione. Non è necessario l'utilizzo di questo menu da parte degli utenti.

1 Premere **[MENU]**.

**2** Premere  $\triangle$  o  $\nabla$  fino a visualizzare Regolazione/Manutenzione>.

**Colore Calibrazione**

Questa stampante integra una funzione di calibrazione che permette di eseguire delle regolazioni per compensare le modifiche che intervengono nel tempo in seguito a variazioni di temperatura e umidità. Ogni volta che si accende la stampante viene dunque eseguita automaticamente questa procedura di calibrazione del colore per assicurare la massima qualità delle stampe a colori. È possibile che la calibrazione del colore venga eseguita automaticamente anche durante il ripristino dell'operatività del modo a riposo o durante la stampa.

- 1 Premere  $\triangleright$  mentre è visualizzato Regolazione/Manutenzione>.
- **2** Premere  $\triangle$  o  $\nabla$  fino a visualizzare >Colore Calibrazione.
- **3** Premere **[OK]**. Viene visualizzato un punto interrogativo (?).

>Colore Calibrazione?

Regolazione/ > Manutenzione

- 4 Premere di nuovo [OK]. Sul display compare Prego attendere (Calibrazione) e viene avviata la procedura di calibrazione.
- 5 Al termine della calibrazione, ricompare la schermata Stampante pronta.
#### **Registrazione Normale (Registrazione colore [standard])**

Quando si utilizza la stampante per la prima volta dopo la configurazione o dopo uno spostamento, oppure quando la stampa di un colore (magenta, ciano o giallo) è irregolare, utilizzare questo modo per calibrare la registrazione del colore sul pannello comandi.

Le opzioni disponibili in Registrazione Normale (Registrazione colore (standard)) sono le seguenti:

- Stamp, grafico registrazione (Stampa grafico di correzione della registrazione colore)
- Correg. magent
- Correg. ciano
- Correg. giallo

#### **Stamp. grafico registrazione (Stampa grafico di correzione della registrazione colore)**

Utilizzare questa opzione per stampare un grafico di correzione della registrazione del colore da utilizzare per la registrazione del colore.

- **1** Premere  $\triangleright$  mentre è visualizzato Regolazione/Manutenzione>.
- **2** Premere  $\triangle$  o  $\nabla$  fino a visualizzare >Registrazione Normale>.
- **3** Premere  $\triangleright$
- **4** Premere  $\triangle$  o  $\nabla$  fino a visualizzare >>Stamp. grafico registrazione.
- **5** Premere **[OK]**. Viene visualizzato un punto interrogativo (?).

>>Stamp. grafico registrazione?

> **6** Premere [OK]. Compare Elaborazione e viene stampato il grafico di correzione della registrazione del colore. Il grafico di correzione di registrazione del colore include il grafico di sinistra (L), verticale (V) e di destra (R) per ciascun colore (magenta, ciano e giallo).

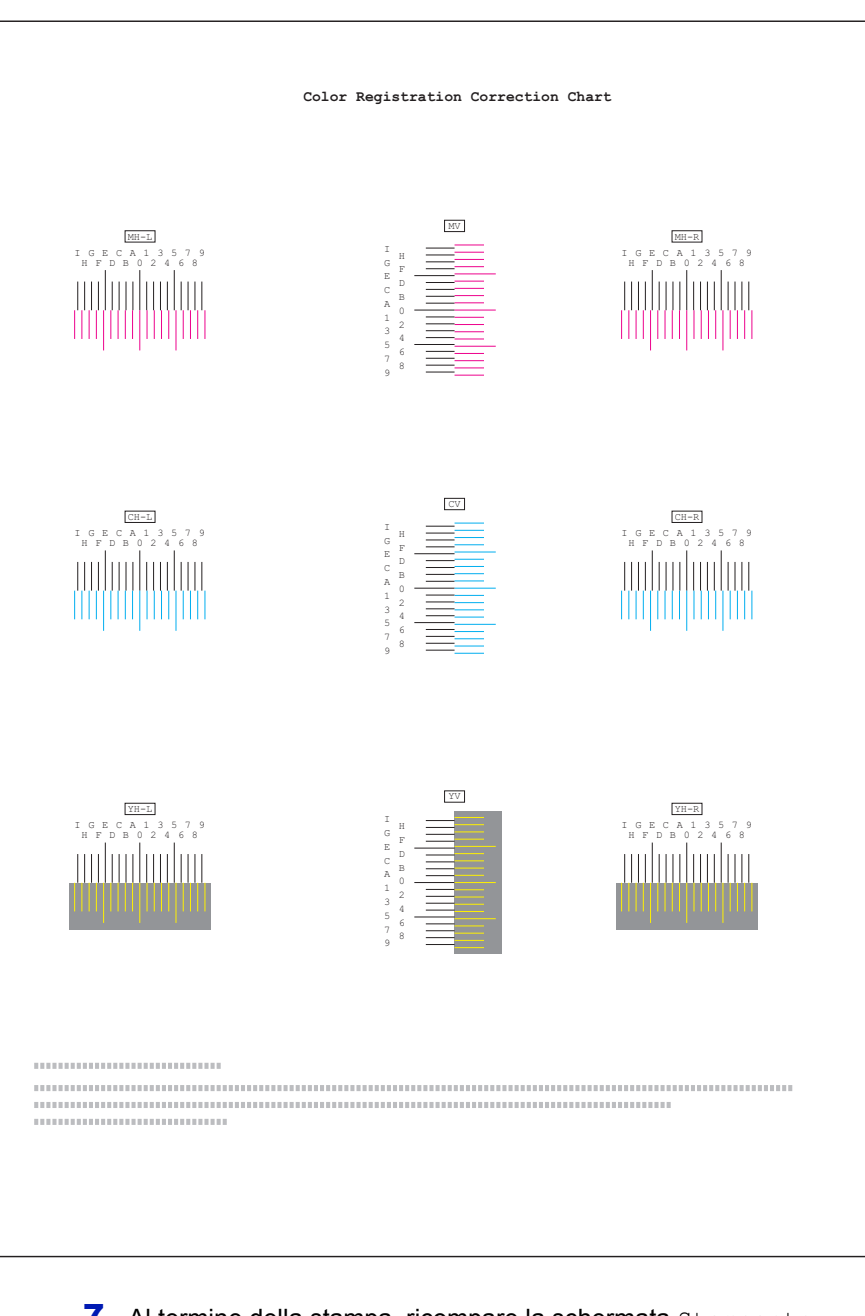

#### **Esempio di grafico di correzione di registrazione del colore**

7 Al termine della stampa, ricompare la schermata Stampante pronta.

### Corregge la registrazione per il colore magenta (rosso). **1** Premere  $\triangleright$  mentre è visualizzato Regolazione/Manutenzione>.

- **2** Premere  $\triangle$  o  $\nabla$  fino a visualizzare >Registrazione Normale>.
- **3** Premere  $\triangleright$ .

**Correg. magent**

- **4** Premere  $\triangle$  o  $\nabla$  fino a visualizzare >>Correg. magent.
- **5** Premere **[OK]**. Verrà visualizzato 0 per ogni valore e lampeggerà il cursore (\_) in corrispondenza del valore di sinistra (L).

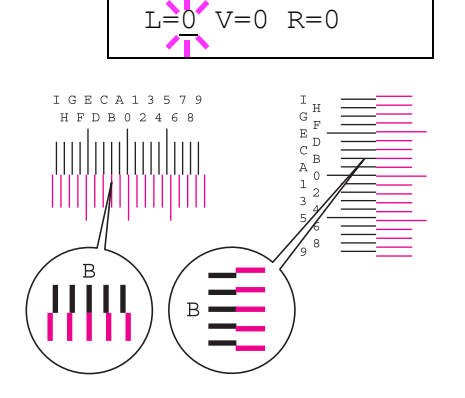

>>Correg. magent

6 Controllare il grafico di sinistra (L) sull'area magenta del grafico di correzione della registrazione colore. Individuare le due linee che sembrano maggiormente sovrapporsi come unica linea dritta e annotare il valore numerico sotto riportato. Nell'esempio di sinistra, il valore sarà B.

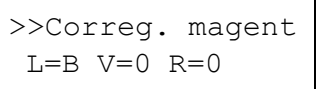

- **7** Premere  $\triangle$  o  $\nabla$  fino a visualizzare il valore.
- 8 Utilizzare  $\triangleleft e \triangleright$  per spostare il cursore a destra e a sinistra. Eseguire la stessa operazione descritta per il valore di sinistra (L) per individuare i valori verticale (V) e di destra (R) per il colore magenta sul grafico di correzione della registrazione colore, quindi selezionare questi valore anche sul pannello comandi.
- **9** Premere **[OK]**. Verranno visualizzati OK? e i singoli valori immessi. Se i valori visualizzati sono corretti, premere **[OK]**.

Proseguire quindi con le impostazioni per i colori ciano e giallo.

#### **Correg. ciano (Correzione ciano) e Correg. giallo (Correzione giallo)**

Queste opzioni permettono di correggere la registrazione per i colori ciano (blu) e giallo.

- 10 Dopo aver completato la regolazione per il colore magenta al punto 9, premere  $\nabla$ . Comparirà >>Correg. ciano e, dopo aver completato le impostazioni per questo calore, verrà visualizzato >>Correg. giallo. Eseguire le stesse operazioni descritte per il colore magenta per trovare i valori per ciano e giallo sul grafico di correzione della registrazione colore, quindi procedere con le impostazioni.
- 11 Una volta completata la procedura per i 3 colori, premere **[MENU]**. Si ritorna alla schermata Stampante pronta.

Viene così completata la correzione della registrazione colore standard.

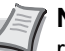

**Nota** Stampare di nuovo il grafico di correzione della registrazione del colore per controllare. Se la sezione in cui le linee sono più prossime devono coincidere sino a formare un'unica linea dritta non è 0, ripetere la procedura dal punto 4.

**IMPORTANTE** Se, dopo aver eseguito la procedura di correzione della registrazione del colore, il problema delle stampe con colori irregolari non si risolve, chiamare l'assistenza.

#### **Registrazione Dettagli (Registrazione colore [dettagliata])**

Permette di eseguire regolazioni fini in direzione orizzontale e verticale per correggere la registrazione del colore.

Le opzioni disponibili in Registrazione Normale (Registrazione colore (dettagliata)) sono le seguenti:

- Stamp. grafico registrazione (Stampa grafico di correzione della registrazione colore)
- M 12345 3 (Regolazione magenta)
- C 12345 3 (Correzione ciano)
- Y 12345 3 (Correzione giallo)

#### **Stamp. grafico registrazione (Stampa grafico di correzione della registrazione colore)**

Utilizzare questa opzione per stampare un grafico di correzione della registrazione del colore da utilizzare per la registrazione del colore.

- **1** Premere  $\triangleright$  mentre è visualizzato Regolazione/ Manutenzione>.
- **2** Premere  $\triangle$  o  $\nabla$  fino a visualizzare >Registrazione Dettagli>.
- **3** Premere  $\triangleright$ .
- **4** Premere  $\triangle$  o  $\nabla$  fino a visualizzare >>Stamp. grafico registrazione.
- **5** Premere **[OK]**. Comparirà un punto interrogativo lampeggiante (?).

>>Stamp. grafico registrazione?

6 Premere **[OK]**. Comparirà Elaborazione e verrà stampato un grafico di correzione della registrazione del colore. I grafici di registrazione orizzontale (H) e verticale (V) per ciascun colore (magenta, ciano e giallo) sono inclusi nel grafico di correzione di registrazione del colore.

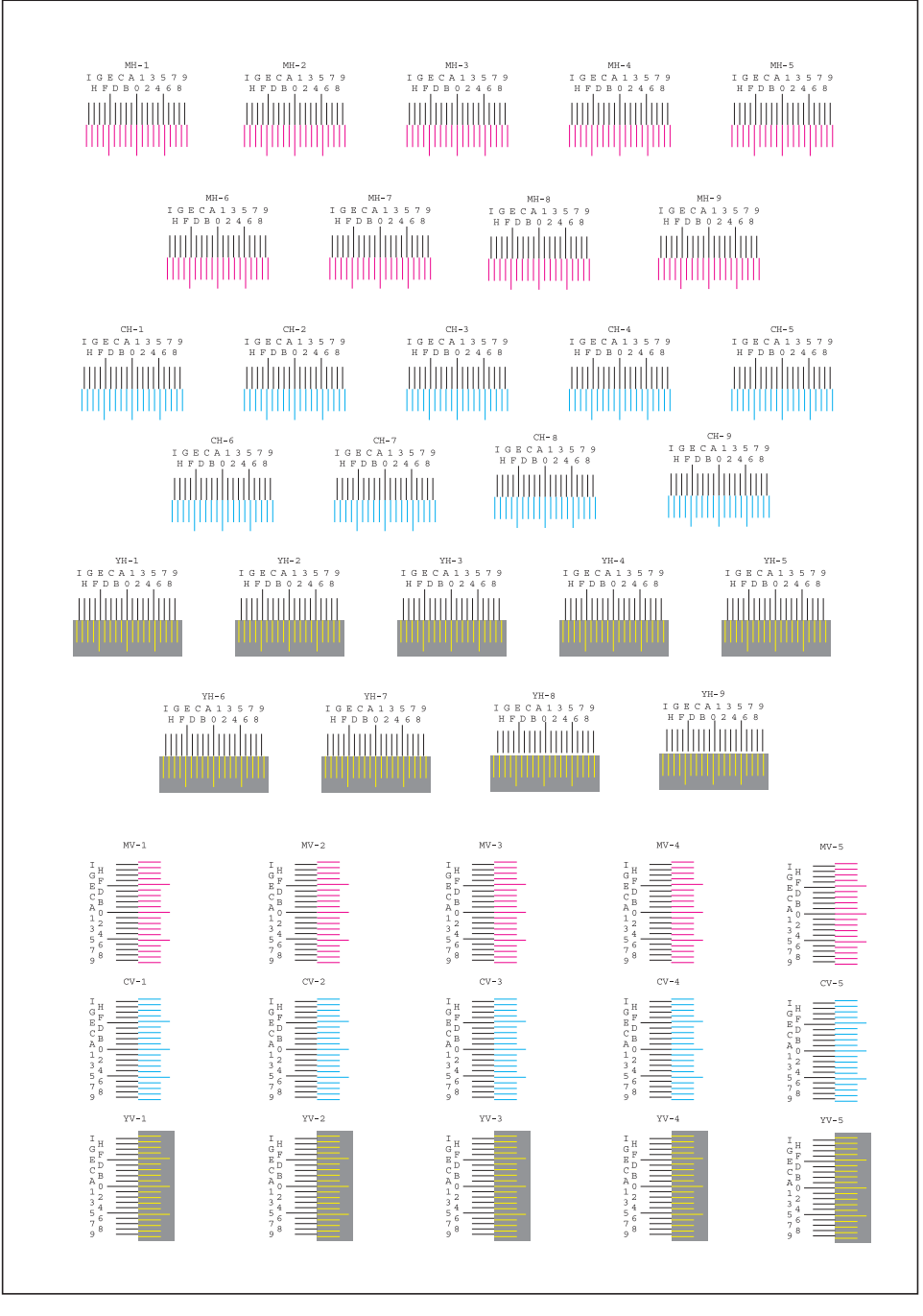

7 Al termine della stampa, ricompare la schermata Stampante pronta.

#### **M 12345 3(Regolazione magenta)**

Esegue una correzione dettagliata della registrazione per il colore magenta (rosso).

- **1** Premere  $\triangleright$  mentre è visualizzato Regolazione/Manutenzione>.
- **2** Premere  $\triangle$  o  $\nabla$  fino a visualizzare >Registrazione Dettagli>.
- **3** Premere  $\triangleright$ .
- **4** Premere  $\triangle$  o  $\nabla$  fino a visualizzare >>M 12345 3.
- **5** Premere **[OK]**. Verrà visualizzato 00000 o 0 per ogni valore e il cursore (\_) lampeggerà in corrispondenza del valore H.

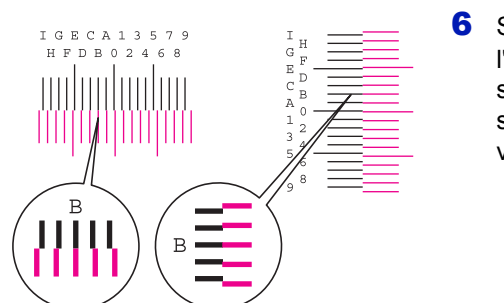

>>M 12345 3  $MH = 00000$   $MV = 0$ 

> 6 Sul grafico di correzione della registrazione colore stampato con l'opzione Stampa grafico registrazione prendere nota dei valori delle sezioni dei grafici H e V magenta in cui le linee sono più vicine e sembrano creare una singola linea dritta. Nell'esempio di sinistra, il valore sarà B.

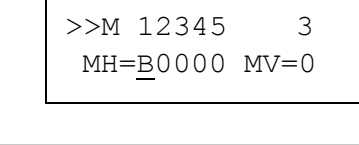

**7** Premere  $\triangle$  o  $\nabla$  fino a visualizzare il valore.

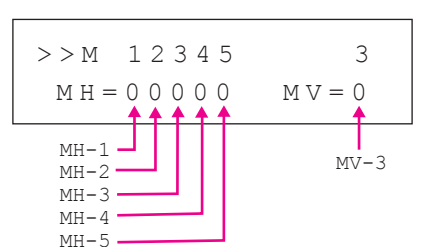

- 8 Utilizzare  $\triangleleft e \triangleright$  per spostare il cursore a destra e a sinistra. Eseguire la stessa procedura descritta per il valore H per trovare i valori V sul grafico di correzione della registrazione colore, quindi selezionare questi valori anche sul pannello comandi.
- **9** Premere **[OK]**. Verranno visualizzati OK? e i valori immessi. Se i valori visualizzati sono corretti, premere **[OK]**. La procedura di regolazione del colore magenta si conclude.

Proseguire quindi con le impostazioni per i colori ciano e giallo.

#### **C 12345 3 (Correzione ciano) e Y 12345 3 (Correzione giallo)**

Queste opzioni permettono di eseguire la correzione dettagliata della registrazione per i colori ciano (blu) e giallo.

- 10 Dopo aver completato le impostazioni per il colore magenta al punto 9, premere  $\nabla$ . Vengono visualizzati >> $c$  12345 3 e >> $Y$  12345 3. Come per il colore magenta, annotare i valori per ciano e giallo riportati sul grafico di correzione della registrazione del colore.
- 11 Una volta completata la procedura per i 3 colori, premere **[MENU]**. Si ritorna alla schermata Stampante pronta.

Viene così completata la correzione della registrazione colore dettagliata.

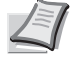

**Nota** Stampare di nuovo il grafico di correzione della registrazione del colore per controllare. Se la sezione in cui le linee sono più prossime devono coincidere sino a formare un'unica linea dritta non è 0, ripetere la procedura dal punto 4.

**IMPORTANTE** Se, dopo aver eseguito la procedura di correzione della registrazione del colore, il problema delle stampe con colori irregolari non si risolve, chiamare l'assistenza.

#### **Riavviare Stampante**

Questa procedura permette di ripristinare i valori predefiniti dei parametri della stampante quali orientamento pagina, font, ecc. I font e le macro scaricate vengono cancellati dalla memoria della stampante.

- 1 Premere  $\triangleright$  mentre è visualizzato Regolazione/Manutenzione>.
- **2** Premere  $\triangle$  o  $\nabla$  fino a visualizzare >Riavviare Stampante.
- **3** Premere **[OK]**. Viene visualizzato un punto interrogativo (?).
- 4 Premere di nuovo [OK]. Compare Self test mentre la stampante si riavvia, sequito da Prego attendere e Stampante pronta.

>Riavviare stampante?

#### **Servizio (per la manutenzione)**

Le opzioni disponibili in Servizio sono le seguenti:

- Stampa pagina stato (Stampa della pagina di stato di servizio)
- Stampa pagina stato rete (Stampa della pagina di stato di rete)
- Stampare pagina di prova
- ï Manutenzione (Impostazione di conferma sostituzione di un nuovo Kit di manutenzione)
- DEV-CLN (Impostazione del modo Developer/Refresh)
- LSU/Caricatore (Impostazione del modo di pulizia di LSU/Caricatore)
- Tamburo (Impostazione del modo Tamburo/Refresh)

**IMPORTANTE** Di norma, Servizio è un menu utilizzato dal tecnico dell'assistenza per operazioni di manutenzione. Non è necessario l'utilizzo di questo menu da parte degli utenti.

- **1** Premere  $\triangleright$  mentre è visualizzato Regolazione/Manutenzione>.
- **2** Premere  $\triangle$  o  $\nabla$  fino a visualizzare >Servizio >.

#### **Stampa pagina stato (Stampa della pagina di stato di servizio)**

La pagina di stato servizio contiene informazioni di impostazione stampante più dettagliate rispetto alla pagina di stato standard ed è pertanto utilizzata principalmente dai tecnici dell'assistenza. Molte delle informazioni riportate in questa pagina possono, tuttavia, essere utili anche per l'utente della stampante.

- **1** Premere  $\triangleright$  mentre è visualizzato >Servizio >.
- **2** Premere  $\triangle$  o  $\nabla$  fino a visualizzare >>Stampare pagina stato.
- **3** Premere **[OK]**. Viene visualizzato un punto interrogativo (?).

>>Stampare pagina stato?

- 4 Premere di nuovo **[OK]**. Comparirà Elaborazione e verrà stampata la pagina di stato di servizio.
- 5 Al termine della stampa, ricompare la schermata Stampante pronta.

#### **Stampa pagina stato rete (Stampa della pagina di stato di rete)**

La pagina di stato di rete contiene informazioni dettagliate sulle impostazioni di rete. Viene principalmente utilizzata per la manutenzione dal personale dell'assistenza ma riporta anche delle informazioni utili per gli utenti.

- **1** Premere  $\triangleright$  mentre è visualizzato >Servizio >.
- **2** Premere  $\triangle$  o  $\nabla$  fino a visualizzare >>Stampa pagina stato rete.
- **3** Premere **[OK]**. Comparirà un punto interrogativo lampeggiante (?).

>>Stampa pagina stato rete?

>Servizio >

- 4 Premere di nuovo **[OK]**. Comparirà Elaborazione e verrà stampata la pagina di stato di rete.
- 5 Al termine della stampa, ricompare la schermata Stampante pronta.

#### **Stampare pagina di prova**

La pagina di test viene stampata per controllare se le regolazioni della stampante vengono applicate correttamente. Viene principalmente utilizzata per la manutenzione dal personale dell'assistenza ma riporta anche delle informazioni utili per gli utenti.

- **1** Premere  $\triangleright$  mentre è visualizzato >Servizio >.
- **2** Premere  $\triangle$  o  $\nabla$  fino a visualizzare >>Stampare pagina di prova.
- **3** Premere **[OK]**. Comparirà un punto interrogativo lampeggiante (?).
- 4 Premere di nuovo **[OK]**.Comparirà Elaborazione e verrà stampata una pagina di test.
- 5 Al termine della stampa, ricompare la schermata Stampante pronta.

#### **Manutenzione (Impostazione di conferma sostituzione di un nuovo Kit di manutenzione)**

Si possono specificare le impostazioni per la conferma della sostituzione del nuovo kit di manutenzione (azzera il numero totale di immagini stampate dal Kit di manutenzione). Questa funzione viene principalmente utilizzata dal tecnico dell'assistenza. (Solo FS-C5200DN, FS-C5300DN e FS-C5350DN)

**Nota** Il menu Manutenzione viene visualizzato solo quando compare Installaz. MK.

- **1** Premere  $\triangleright$  mentre è visualizzato >Servizio >.
- **2** Premere  $\triangle$  o  $\nabla$  fino a visualizzare >>Manutenzione.
- **3** Premere **[OK]**. Comparirà un punto interrogativo lampeggiante (?).
- 4 Premere di nuovo **[OK]**. Viene confermata la sostituzione del kit di manutenzione.
- 5 Al termine della procedura di sostituzione, il display rivisualizza Stampante pronta.

#### **DEV-CLN (Impostazione del modo Developer/Refresh)**

Permette di impostare il modo refresh per il developer. Quando la qualità di stampa appare deteriorata, l'esecuzione del refresh developer può ripristinare la qualità di stampa. Questa funzione viene principalmente utilizzata dal tecnico dell'assistenza.

- **1** Premere  $\triangleright$  mentre è visualizzato  $\triangleright$  Servizio  $\triangleright$ .
- **2** Premere  $\triangle$  o  $\nabla$  fino a visualizzare >>DEV-CLN.

>>Stampare pagina di prova?

>>Manutenzione?

#### >>DEV-CLN ?

- 3 Premere **[OK]**. Comparirà un punto interrogativo lampeggiante (?).
- 4 Premere di nuovo **[OK]**. Inizia la procedura di refresh developer e viene visualizzato Prego attendere.
- 5 Al termine della procedura di refresh, ricompare la schermata Stampante pronta.

#### **LSU/Caricatore (Impostazione del modo di pulizia di LSU/ Caricatore)**

Permette di impostare il modo di pulizia per LSU/Caricatore. Quando la qualità di stampa appare deteriorata, l'esecuzione di questa procedura può ripristinare la qualità di stampa. Questa funzione viene principalmente utilizzata dal tecnico dell'assistenza.

- **1** Premere  $\triangleright$  mentre è visualizzato  $\triangleright$  Servizio  $\triangleright$ .
- **2** Premere  $\triangle$  o  $\nabla$  fino a visualizzare >>LSU/Caricatore.
- 3 Premere **[OK]**. Comparirà un punto interrogativo lampeggiante (?).

4 Premere di nuovo **[OK]**. Viene avviata la pulizia di LSU/Caricatore e compare Prego attendere (Pulizia).

5 Al termine della pulizia, ricompare la schermata Stampante pronta.

#### **Tamburo (Impostazione del modo Tamburo/Refresh)**

Permette di impostare il modo refresh per il tamburo. Quando la qualità di stampa appare deteriorata, l'esecuzione del refresh tamburo può ripristinare la qualità di stampa. Questa funzione viene principalmente utilizzata dal tecnico dell'assistenza.

- **1** Premere  $\triangleright$  mentre è visualizzato  $\triangleright$  Servizio  $\triangleright$ .
- **2** Premere  $\triangle$  o  $\nabla$  fino a visualizzare >>Tamburo.
- **3** Premere **[OK]**. Comparirà un punto interrogativo lampeggiante (?).
- 4 Premere di nuovo **[OK]**. Inizia la procedura di refresh del tamburo e compare Prego attendere.
- 5 Al termine della procedura di refresh, ricompare la schermata Stampante pronta.

>>LSU/ Caricatore?

>>Tamburo?

# 7 Opzioni

In questo capitolo vengono trattati i seguenti argomenti:

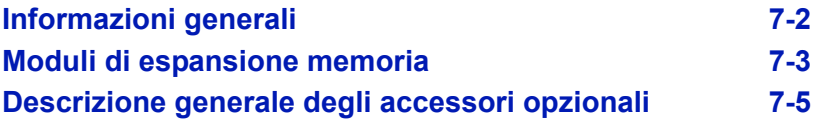

Per informazioni sulla disponibilità della opzioni, rivolgersi a un tecnico del servizio di assistenza.

### **Informazioni generali**

Per rispondere a tutte le esigenze di stampa, per la stampante sono disponibili i seguenti accessori opzionali. Per le istruzioni di installazione delle singole opzioni, fare riferimento alla documentazione fornita con gli accessori opzionali. Nelle successive sezioni vengono descritti alcuni accessori opzionali.

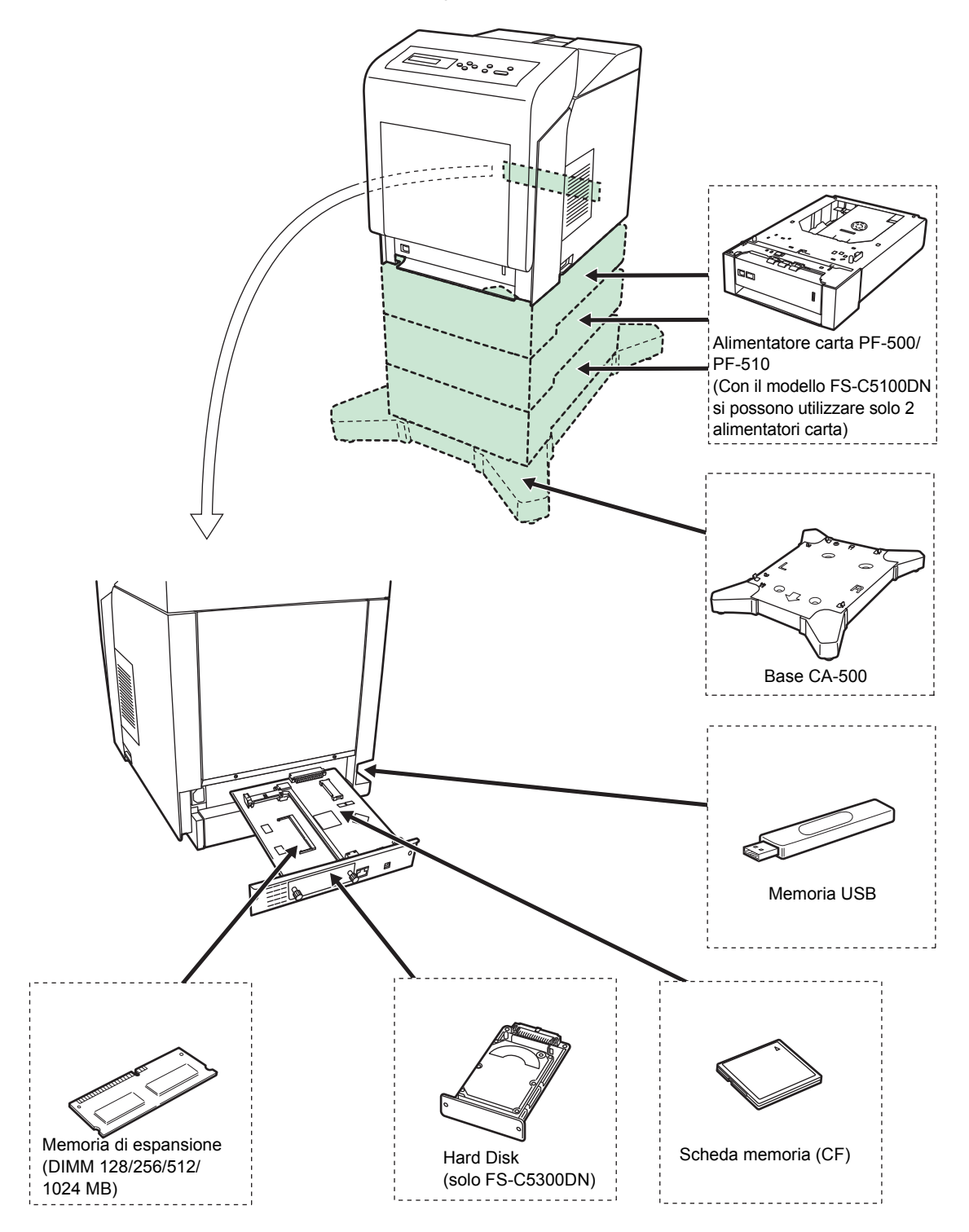

### **Moduli di espansione memoria**

La scheda del controller principale della stampante ha uno slot memoria per il collegamento di moduli memoria opzionali (DIMM). Il collegamento dei moduli memoria opzionali permette di espandere la memoria della stampante fino a 1280 MB.

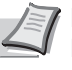

**Nota** Un modulo memoria da 256 MB è già installato da fabbrica. Per espandere la memoria a 1280 MB, installare il modulo memoria da 1024 MB.

#### **Moduli di espansione memoria**

È possibile selezionare un modulo di memoria aggiuntiva da 128, 256, 512 o 1024 MB. 1024 MB è la capacità massima di memoria.

#### **Precauzioni per l'utilizzo della scheda controller principale e dei moduli di memoria della stampante.**

Per proteggere i componenti elettronici, scaricare l'elettricità statica del corpo toccando un tubo dell'acqua (rubinetto) o altri oggetti metallici prima di manipolare i moduli di memoria. In alternativa, indossare, se disponibile, un polsino antistatico a strappo quando si installa il modulo di memoria.

Reggere sempre la scheda controller principale e il modulo memoria sui bordi, come illustrato nella figura sottostante, per evitare di danneggiare i componenti elettronici.

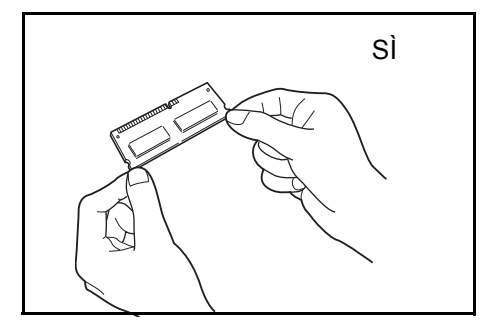

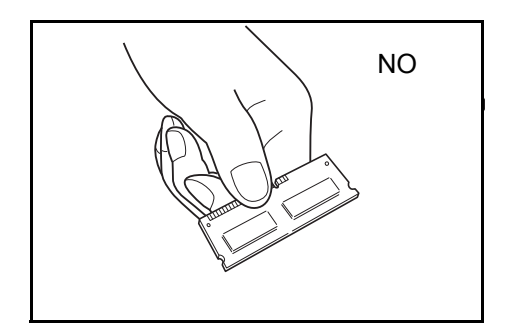

#### **Installazione dei moduli memoria**

Nelle seguenti illustrazioni, il modello FS-C5350DN è utilizzato come esempio.

**IMPORTANTE** Rimuovere la memoria USB collegata allo slot memoria USB della stampante.

- 1 Spegnere la stampante e scollegare il cavo di alimentazione.
- 2 Svitare le due viti sul retro della scheda del controller principale.

3 Sfilare delicatamente la scheda del controller principale.

Scheda controller principale

4 Rimuovere il modulo memoria dalla confezione. Allineare le incisioni del modulo di memoria con le corrispondenti biette dell'alloggiamento, quindi inserire il modulo memoria fino a bloccarlo saldamente in posizione.

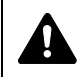

**ATTENZIONE** Non collegare il modulo memoria al contrario.

5 Fissare saldamente in posizione il modulo memoria.

6 Completata l'installazione dei moduli memoria, installare di nuovo la scheda del controller principale e fissarla con le viti.

#### **Rimozione di un modulo memoria**

Per rimuovere un modulo memoria, sfilare la scheda del controller principale, quindi sganciare delicatamente i due morsetti dell'alloggiamento. Estrarre il modulo di memoria dall'alloggiamento per rimuoverlo.

## **Descrizione generale degli accessori opzionali**

#### **Scheda memoria**

La stampante integra uno slot per una scheda memoria di massimo 4 GB. La scheda memoria è utile per archiviare font, macro e moduli elettronici.

#### **Lettura della scheda memoria**

Una volta inserita nello slot stampante, è possibile leggere il contenuto della scheda memoria da pannello comandi oppure automaticamente all'accensione o al riavvio della stampante. Per la lettura manuale dei dati della scheda memoria, vedere *SCHEDA MEMORIA (Utilizzo della scheda memoria) a pagina 6-62.*

#### **Formattazione della scheda memoria**

Per poter utilizzare una scheda memoria nuova, occorre dapprima formattarla.

- 1 Spegnere la stampante, scollegare il cavo di alimentazione e rimuovere il controller principale. Per la procedura di rimozione del controller principale, vedere la sezione di installazione del modulo memoria.
- 2 Inserire la scheda memoria nello slot.

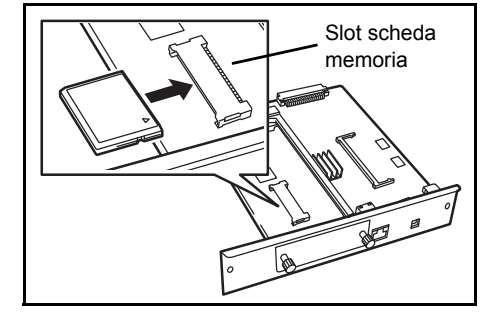

#### **Alimentatore carta PF-500, PF-510**

L'alimentatore carta opzionale PF-500 (per carta normale) e PF-510 (per supporti multiuso) hanno una capacità di circa 500 fogli ciascuno. Si possono aggiungere fino a 3 alimentatori opzionali sulla parte inferiore della stampante (solo 2 con il modello FS-C5100DN); l'abbinamento di cassetti carta e alimentatori carta opzionali permette di gestire una capacità carta complessiva di 2.000 fogli (1.250 fogli per il modello FS-C5100DN).

**IMPORTANTE** Quando si utilizza l'alimentatore carta, inserire carta e buste con il lato di stampa rivolto verso l'alto.

Gli alimentatori carta accettano i seguenti tipi e formati carta:

#### **PF-500 :**

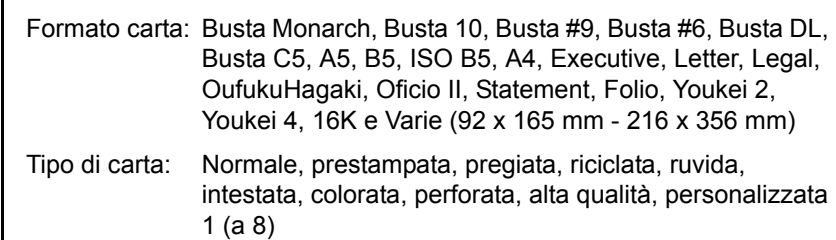

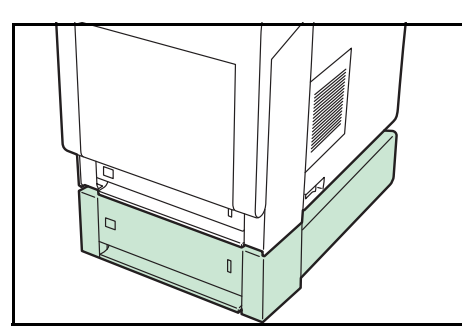

#### **PF-510 :**

- Formato carta: Busta Monarch, Busta 10, Busta #9, Busta #6, Busta DL, Busta C5, A5, B5, ISO B5, A4, Executive, Letter, Legal, OufukuHagaki, Oficio II, Statement, Folio, Youkei 2, Youkei 4, 16K e Varie (92 x 162 mm - 216 x 356 mm)
- Tipo di carta : Normale, prestampata, etichette, pregiata, riciclata, ruvida, intestata, colorata, perforata, cartoncino, busta, carta patinata, carta spessa, carta alta qualità, personalizzata 1 (a 8)

**IMPORTANTE** Verificare la stabilità della stampante; installare gli alimentatori carta su una scrivania o una base robuste.

#### **Base (CA-500)**

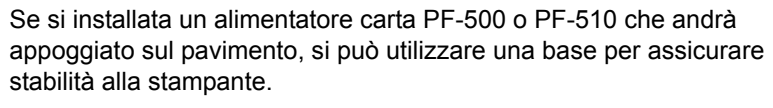

Per informazioni dettagliate sull'installazione della base, vedere il manuale fornito con la base.

**IMPORTANTE** Fare attenzione a non calpestare la base.

#### **Hard Disk**

**IMPORTANTE** È possibile installare un hard disk solo sul modello FS-C5300DN/FS-C5350DN.

Inserire l'hard disk nello slot d'interfaccia opzionale. L'hard disk viene utilizzato per l'archiviazione dei dati di stampa. L'installazione dell'hard disk opzionale permette l'esecuzione di copie multiple ad alta velocità utilizzando la funzione di fascicolazione elettronica. L'hard disk è richiesto anche per l'utilizzo delle funzioni Casella person. e Casella job.

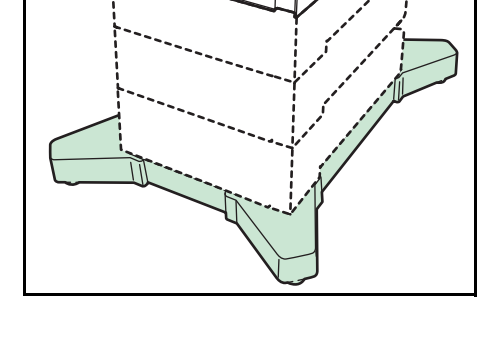

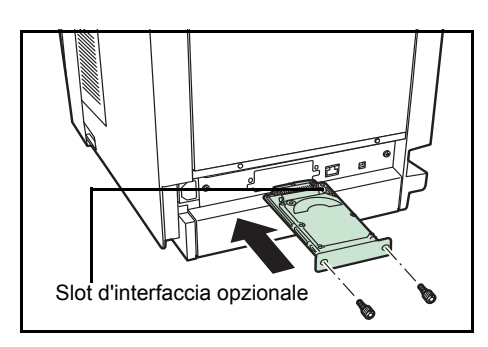

#### **Memoria USB**

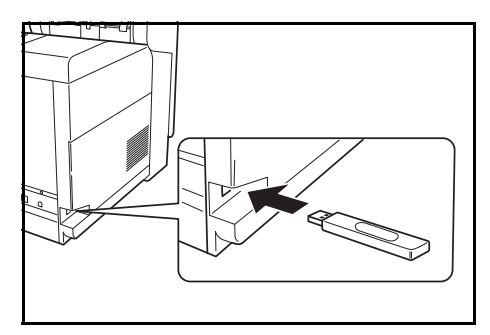

La memoria USB è un tipo di memoria flash semplice e portatile collegabile allo slot riservato alla memoria USB. Per stampare i file archiviati sul supporto USB, basta semplicemente collegare la memoria USB alla stampante e specificare i nomi dei file che si desidera stampare da pannello comandi.

Il pannello comandi visualizza i nomi dei file con estensione PDF, TIFF, JPEG e XPS.

Si possono stampare fino a 100 file dalla memoria USB; i nomi dei file possono essere composti da massimo 99 caratteri alfanumerici a byte singolo. Il display messaggi può tuttavia visualizzare solo 12 caratteri; pertanto non è possibile identificare sul display messaggi file composti da 13 o più caratteri.

Nell'elenco messaggi, i caratteri a doppio byte inseriti nel nome di un file verranno visualizzati come testo corrotto. Inoltre, quando si tenta di stampare il file, verrà generato un messaggio di errore e la stampa non verrà completata.

Per informazioni sulla stampa di file PDF archiviati sulla memoria USB, vedere *Memoria USB (Selezione memoria USB) a pagina 6-17*.

Per informazioni su supporti USB accettati, rivolgersi al tecnico dell'assistenza.

# 8 Interfaccia computer

In questo capitolo vengono trattati i seguenti argomenti:

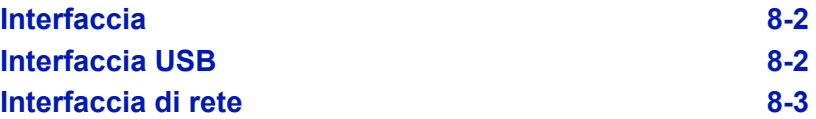

### **Interfaccia**

In questo capitolo vengono descritti i segnali utilizzati dalle interfacce di rete e USB della stampante. Inoltre vengono elencate le assegnazioni dei pin, le funzioni dei segnali, le temporizzazioni, le specifiche connettore e i livelli di tensione.

- · Interfaccia USB
- Interfaccia di rete

### **Interfaccia USB**

Questa stampante supporta lo standard Hi-Speed USB. Di seguito sono riportate le specifiche dell'interfaccia USB (Universal Serial Bus) e i segnali d'interfaccia.

#### **Specifiche**

#### **Specifiche di base**

Compatibile con le specifiche Universal Serial Bus Revisione 2.0.

#### **Connettori**

Stampante: presa di tipo B (femmina) con porta upstream Cavo: presa tipo B (maschio)

#### **Cavo**

Utilizzare un cavo schermato compatibile con USB 2.0 (Hi-Speed USB) e lungo non più di 5 metri (16 piedi).

#### **Modalità di trasferimento**

Alta velocità (massimo 480 Mbps)

Full-Speed (massimo 12 Mbps)

#### **Controllo alimentazione**

Dispositivo autoalimentato

#### **Segnali di interfaccia**

#### **Assegnazioni pin connettore USB**

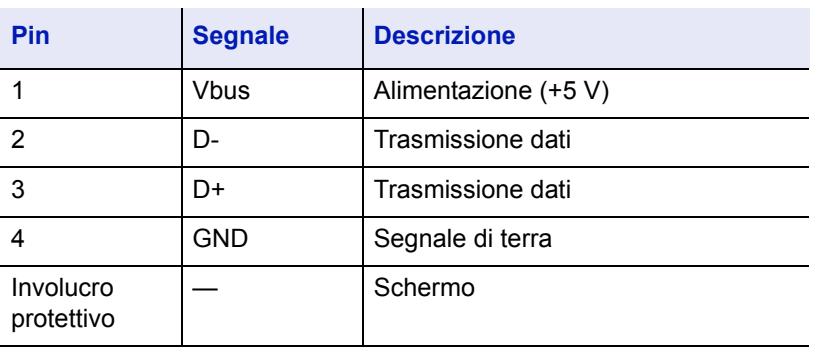

### **Interfaccia di rete**

#### **Caratteristiche**

#### **Assegnazione automatica dell'indirizzo IP**

Questa funzione è compatibile con il protocollo DHCP/DHCPv6 e permette alla stampante di ricevere automaticamente gli indirizzi IP dal server DHCP/DHCPv6.

#### **Gestione mediante un browser web**

Le pagine HTTP sono integrate nell'interfaccia; pertanto è possibile utilizzare un browser web per controllare e modificare una serie di impostazioni. Alle impostazioni è possibile assegnare una password di protezione.

#### **Protocolli supportati**

Per l'agevole gestione della stampante e un livello avanzato di sicurezza, sono supportati i protocolli SMTP, POP3, SSL, SNMP, IPv6 e NetBIOS over TCP/IP

#### **Supporto di IEEE 802.1x**

L'interfaccia supporta l'autenticazione EAP-TLS e PEAP

#### **Supporto del protocollo IPv6**

Il supporto del protocollo IPv6, evoluzione di IPv4, assicura uno spazio di indirizzamento più ampio, funzioni di sicurezza aggiuntive e la trasmissione dei dati in base alla priorità.

#### **Supporto del protocollo IPSec**

IPSec è un protocollo di sicurezza utilizzato per autenticazione e la cifratura a livello di rete (livello IP).

#### **Specifiche**

#### **Connettore**

10 Base-T/100 Base-TX

#### **Sistemi operativi**

Windows 2000/XP/Vista/Server2003, MacOS 10.x

#### **Protocolli di rete**

- IPv6: HTTP, LPD, FTP, IPP, RawPort, ICMPv6, LLTD, SNTP, DHCPv6, SMTP, POP3, DNS, SNMPv1/v2c/v3, WSD
- IPv4: HTTP, HTTPS, LPD, FTP, IPP, RawPort, ICMP, DHCP, SMTP, POP3, SNTP, DNS, WINS, NetBIOS over TCP/IP, SNMPv1/v2c/v3, Apple Bonjour Compatible, IPPS, LLTD, WSD
- Ecc.: IPX/SPX, NetWare (NDS/Bindery), AppleTalk, NetBEUI

#### **Protocolli di sicurezza**

SSL/TLS (HTTPS, IPPS), SNMPv3, EAP-TLS, PEAP, AH, ESP

#### **Ambiente operativo**

10 - 35 °C (50 - 95 °F), 20-80 % UR (senza condensa)

#### **Contromisure EMI (interferenze elettromagnetiche)**

VCCI Classe B, FCC Classe B (U.S.), CE (Europa)

**IMPORTANTE** Quando si utilizzano le funzioni IPv6, le periferiche collegate alla rete (router, PC, ecc.) devono essere compatibili IPv6.

# 9 Specifiche

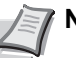

**Nota** le specifiche sono soggette a modifica senza preavviso.

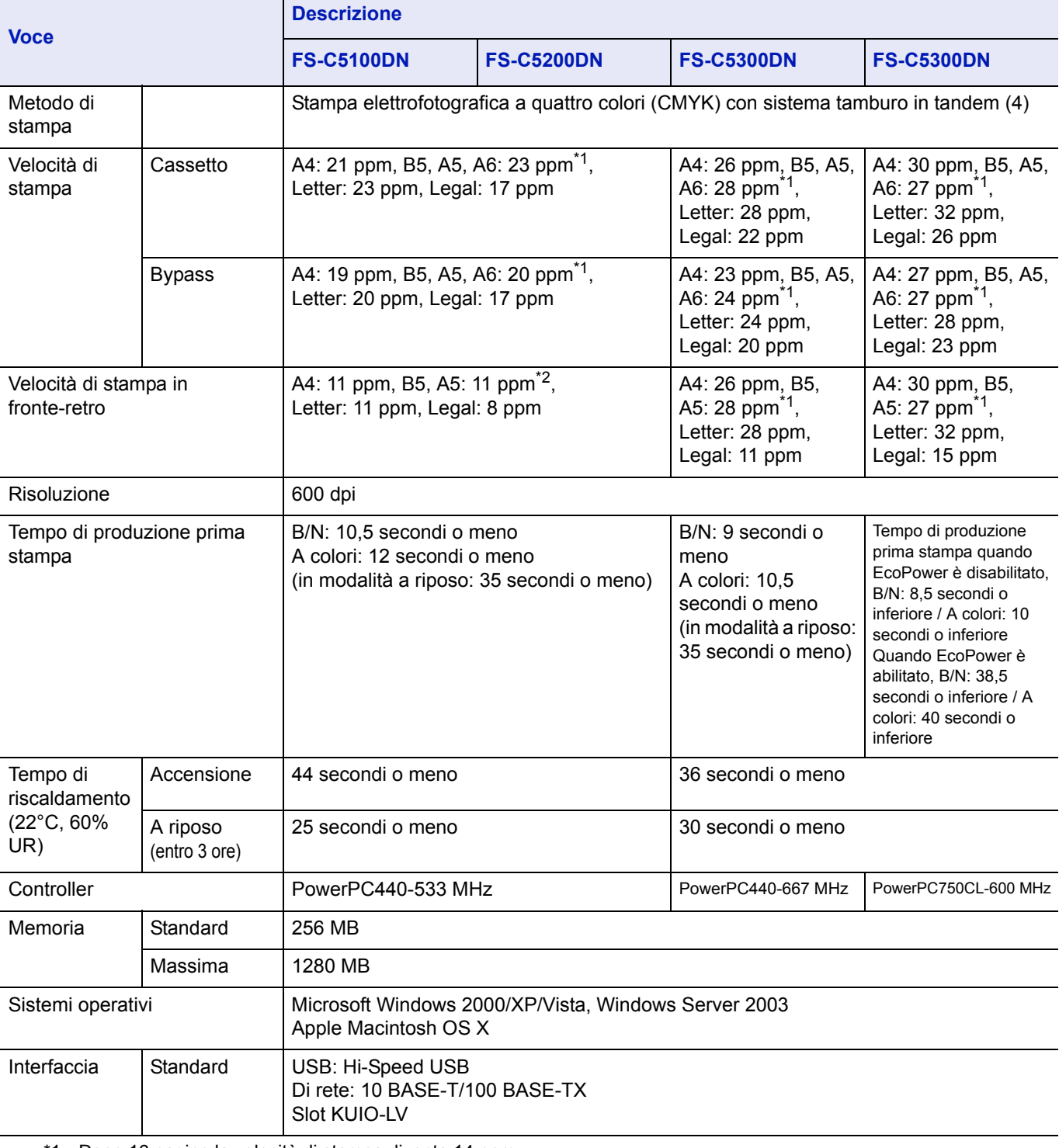

\*1 : Dopo 16 pagine la velocità di stampa diventa 14 ppm.

\*2 : Dopo 16 pagine la velocità di stampa diventa 7 ppm.

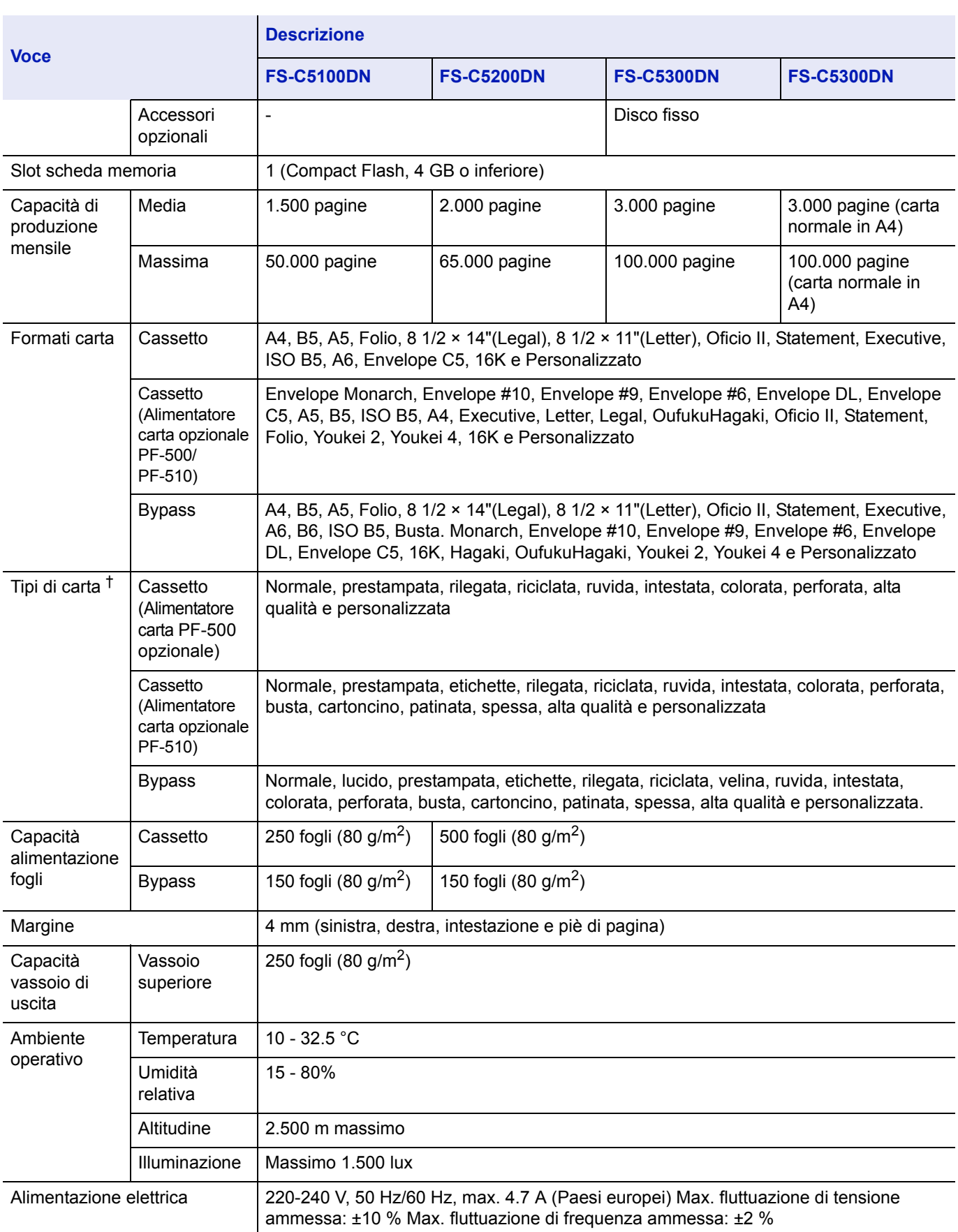

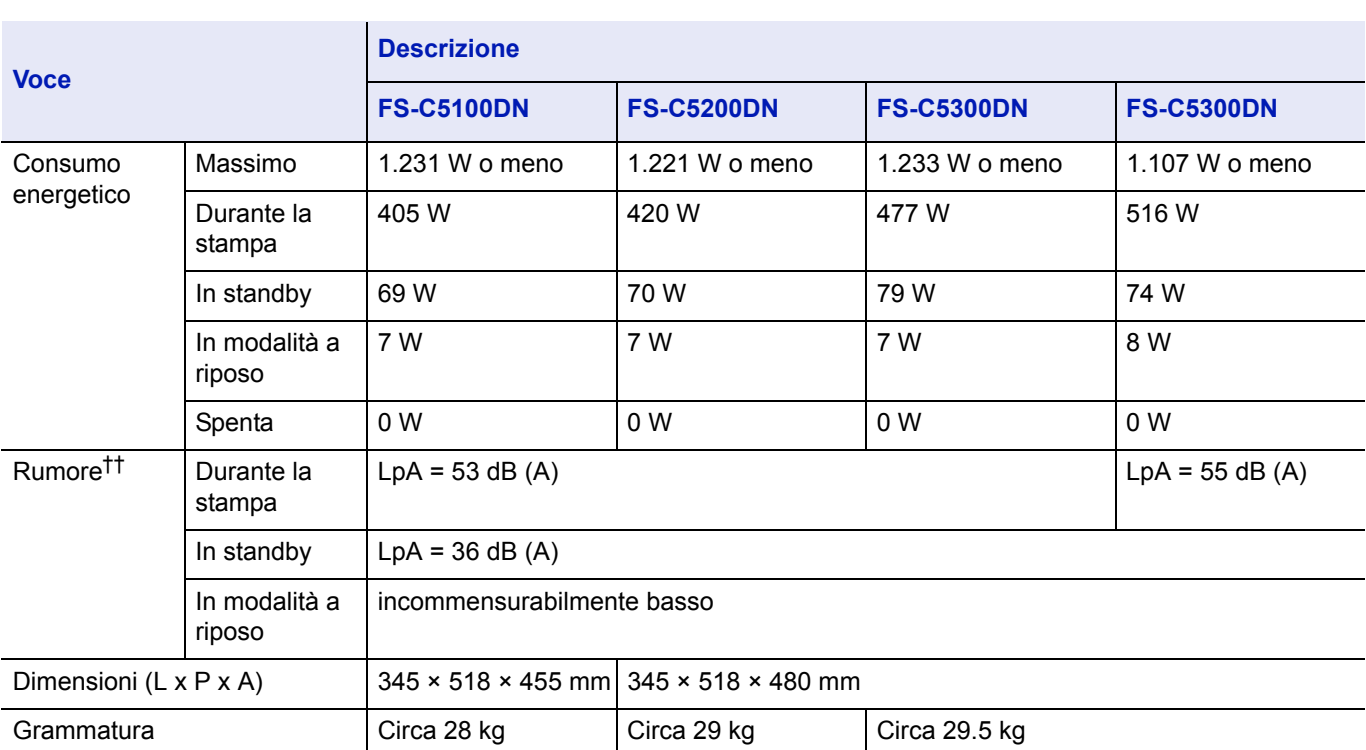

†. Quando si utilizza <code>PERSON. 1</code> (su  $8$ ), utilizzare il bypass per formati carta inferiori a 105  $\times$  148 mm (4 1/8  $\times$  5 13/16 pollici). Per formati carta superiori a 70 × 138 mm (2 3/4 × 5 7/16 pollici), utilizzare il bypass.

††. Livello di pressione acustica avvertito dalla posizione dell'operatore [frontale] conforme a EN ISO 7779.

## Glossario

#### **AppleTalk**

AppleTalk offre la possibilità di condividere file e stampanti; inoltre, consente di utilizzare applicazioni che si trovano su un altro computer della stessa rete AppleTalk.

#### **Bypass**

Il bypass viene utilizzato per la stampa di buste, cartoline, lucidi ed etichette.

#### **Casella Job**

La funzione Casella Job memorizza i dati di stampa sulla stampante; all'occorrenza, gli utenti possono stampare una o più copie dei lavori presenti in memoria, direttamente dal pannello comandi.

#### **Casella person.**

Con la funzione Casella person. si possono archiviare i dati di stampa dei singoli utenti sull'hard disk della stampante; i lavori archiviati nella casella personalizzata potranno quindi essere stampati all'occorrenza, direttamente dal pannello comandi della periferica.

#### **DHCP (Dynamic Host Configuration Protocol)**

Protocollo che risolve automaticamente l'indirizzo IP, la subnet mask e l'indirizzo gateway su una rete TCP/IP. L'utilizzo di DHCP consente di ridurre il carico dell'amministratore di rete, in particolare in ambienti di rete con numerosi computer client in cui non è specificatamente necessario assegnare un indirizzo IP diverso a ciascun client, stampanti comprese.

#### **dpi (punti per pollice)**

Indica il numero di punti stampati per pollice (25,4 mm) ed è l'unità di risoluzione.

#### **Driver di stampa**

I driver di stampa consentono di stampare i dati creati da applicazioni software. Il driver di stampa è reperibile nel CD-ROM fornito con la stampante. Installare il driver di stampa sul computer collegato alla stampante.

#### **EcoPrint**

Modalità di stampa che consente di ridurre il consumo di toner. Le pagine stampate in modalità EcoPrint sono più chiare delle pagine stampate in modalità normale.

#### **Emulazione**

Fa riferimento all'emulazione di stampanti di altri produttori. La stampante emula il funzionamento delle seguenti stampanti: PCL6 e KPDL.

#### **Font vettoriali**

I font vettoriali consentono di rappresentare i profili carattere mediante espressioni numeriche. Questo consente di ingrandire o ridurre i font in modi diversi modificando i valori numerici delle espressioni. Le stampe

rimangono nitide anche se i caratteri vengono ingranditi, poiché le lettere sono definite da profili rappresentati con espressioni numeriche. È possibile specificare la dimensione carattere in incrementi di 0,25 punti fino a 999,75 punti.

#### **Gateway predefinito**

Indica il dispositivo, come un computer o router, che svolge la funzione di entrata/uscita (gateway) per accedere a computer che si trovano al di fuori della rete locale. Quando non viene designato un gateway specifico per un indirizzo IP di destinazione, i dati vengono inviati all'host che svolge la funzione di gateway predefinito.

#### **Indirizzo IP (Internet Protocol Address)**

L'indirizzo IP è un numero univoco che rappresenta un computer specifico in una rete. Il formato di un indirizzo IP è costituito da quattro blocchi di numeri separati da punti, ad esempio, 192.168.110.171. Ogni numero deve essere un decimale compreso tra 0 e 255.

#### **KPDL**

KPDL è l'implementazione Kyocera del linguaggio di descrizione pagina PostScript Livello 3.

#### **Maschera Subnet**

Valore numerico a 32 bit utilizzato per definire i bit dell'indirizzo IP che specificano l'indirizzo di rete e quelli che specificano l'indirizzo host.

#### **Memoria aggiuntiva**

L'utilizzo di memoria aggiuntiva (opzionale) consente di incrementare le capacità di memorizzazione della macchina. Per informazioni sulle DIMM che è possibile utilizzare nella macchina, rivolgersi a un tecnico del servizio di assistenza.

#### **Modalità Riposo**

Modalità integrata sulla stampante per risparmiare energia. Si attiva quando la stampante rimane inutilizzata per un intervallo di tempo predefinito. In questa modalità, il consumo energetico è minimizzato. È possibile modificare l'impostazione predefinita.

#### **NetBEUI (NetBIOS Extended User Interface)**

Versione migliorata del protocollo NetBIOS che consente l'utilizzo di funzioni più avanzate su reti di piccole dimensioni rispetto a quanto possibile con protocolli come TCP/IP e così via.

#### **Pagina di stato**

Riporta informazioni sulla macchina, quali la memoria disponibile, il numero totale di stampe e le impostazioni di alimentazione carta. Può essere stampata dal pannello comandi.

#### **PostScript**

Linguaggio PDL sviluppato da Adobe Systems, Inc. che consente funzioni carattere flessibili e grafici altamente funzionali per ottenere una migliore qualità di stampa.

#### **PPM (stampe al minuto)**

Indica il numero di stampe di formato A4 realizzate in un minuto.

#### **TCP/IP (Transmission Control Protocol/Internet Protocol)**

TCP/IP è una suite di protocolli progettato per definire la modalità di comunicazione tra i computer e gli altri dispositivi connessi in rete.

#### **Timeout modulo continuo**

Durante l'invio dei dati a una stampante è possibile che si verifichino delle pause. In queste fasi, la stampante attende i dati successivi senza generare un'interruzione di pagina. Timeout modulo continuo è una funzione che consente di attendere un periodo di tempo predefinito prima che venga inserita automaticamente un'interruzione pagina. Dopo il periodo di attesa, allo scadere dell'intervallo di tempo specificato, la stampante elabora automaticamente i dati ricevuti e li stampa. Se la macchina non ha ricevuto dati di stampa per l'ultima pagina, il processo viene terminato senza output della carta.

#### **USB (Universal Serial Bus)**

Standard per interfacce seriali di velocità medio bassa. Questa stampante supporta Hi-Speed USB 2.0. La velocità di trasferimento massima è 480 Mbps e la lunghezza massima del cavo è 5 metri.

# **Indice analitico**

## $\blacktriangle$

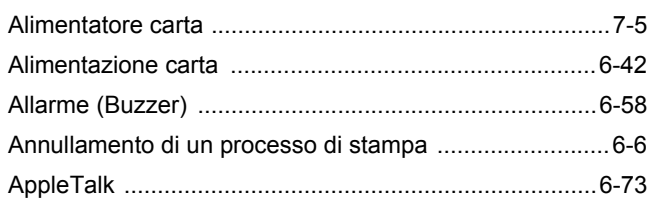

## B

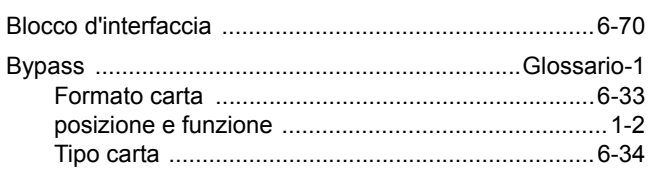

## $\mathbf C$

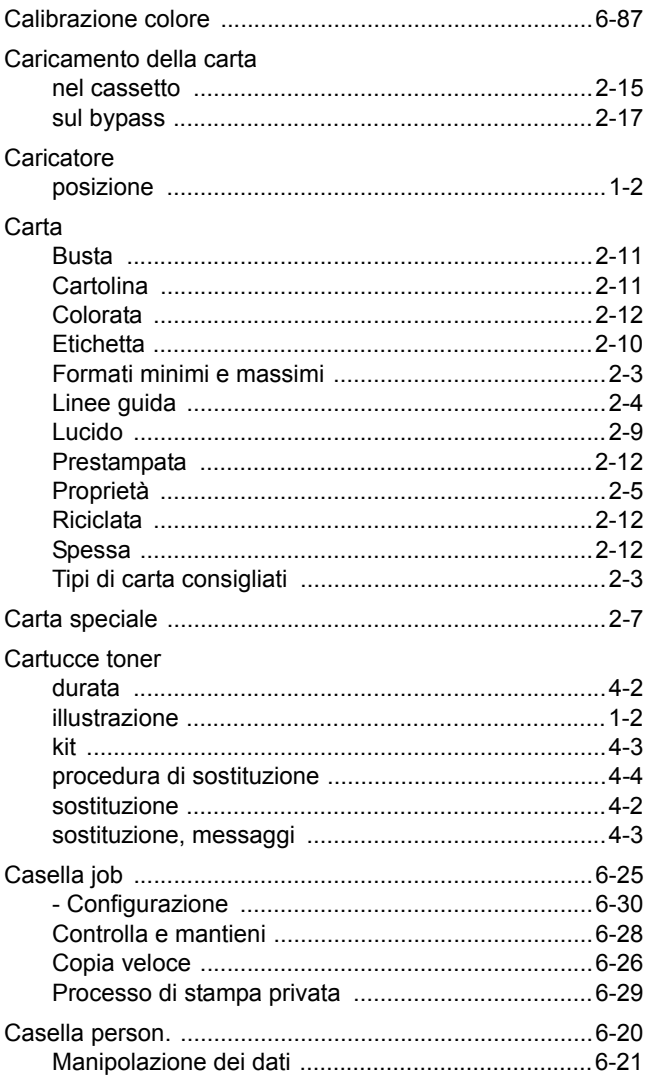

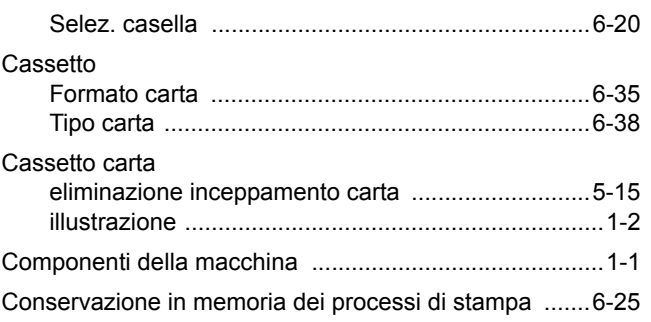

## D

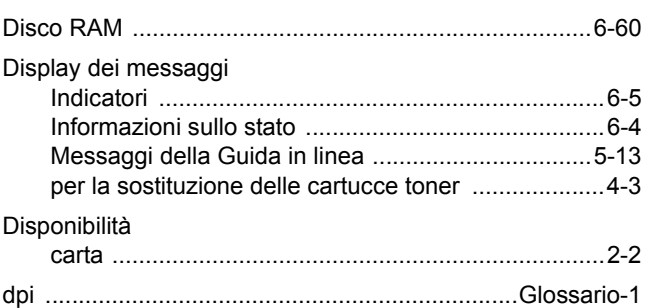

### E

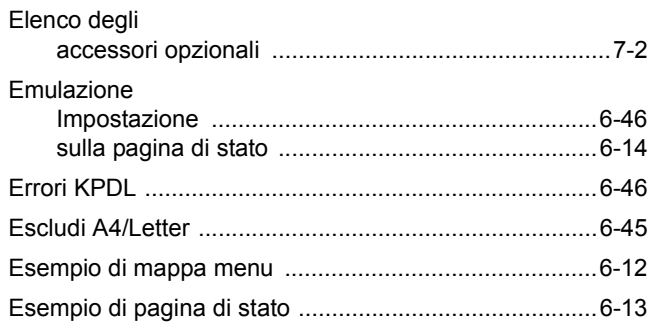

## F

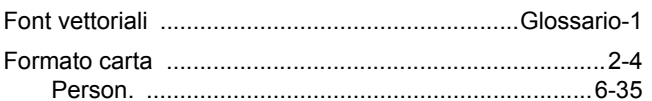

## н

### L

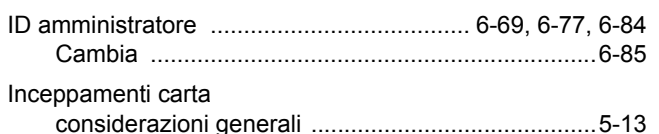

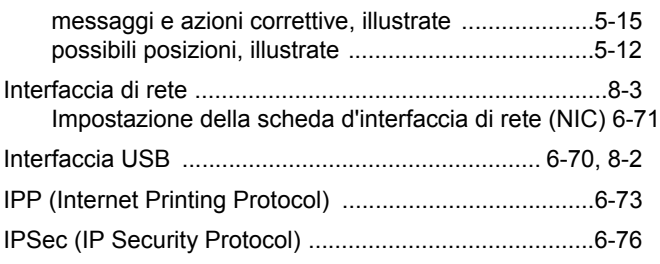

## **J**

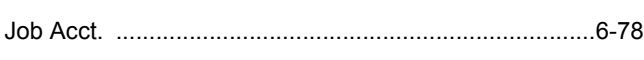

## **L**

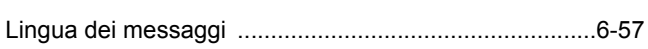

## **M**

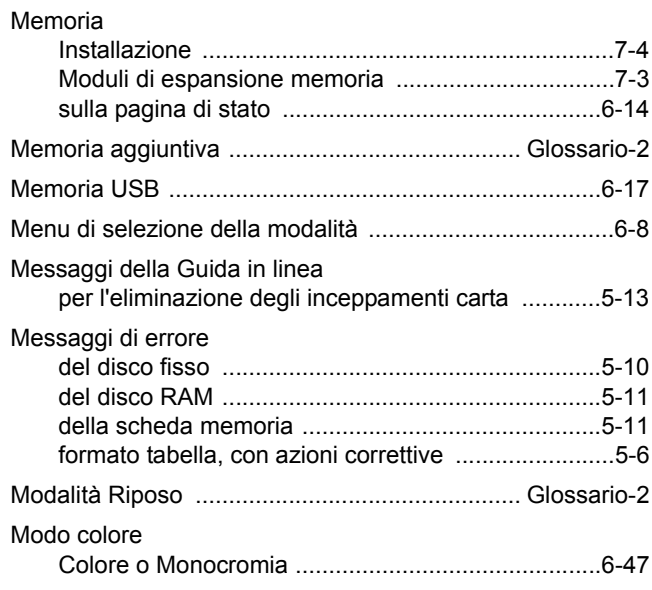

## **N**

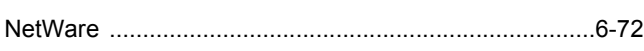

## **P**

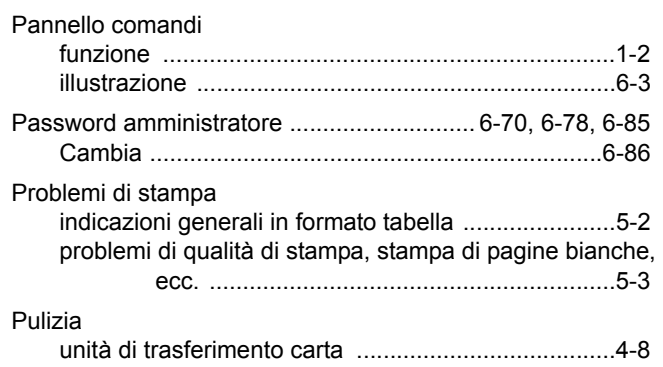

## **Q**

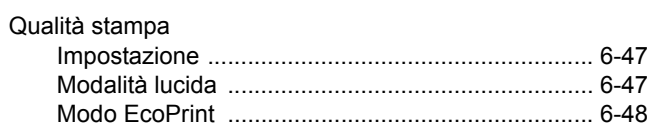

## **R**

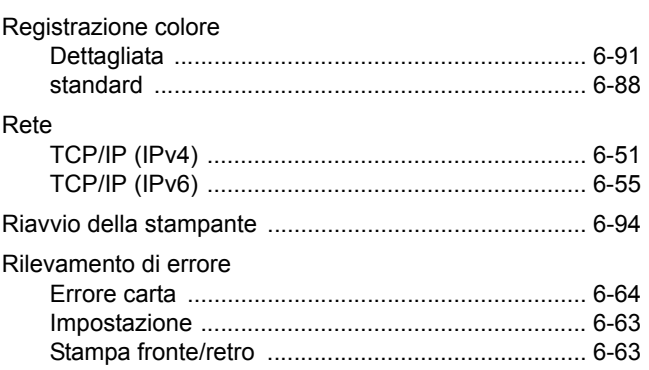

## **S**

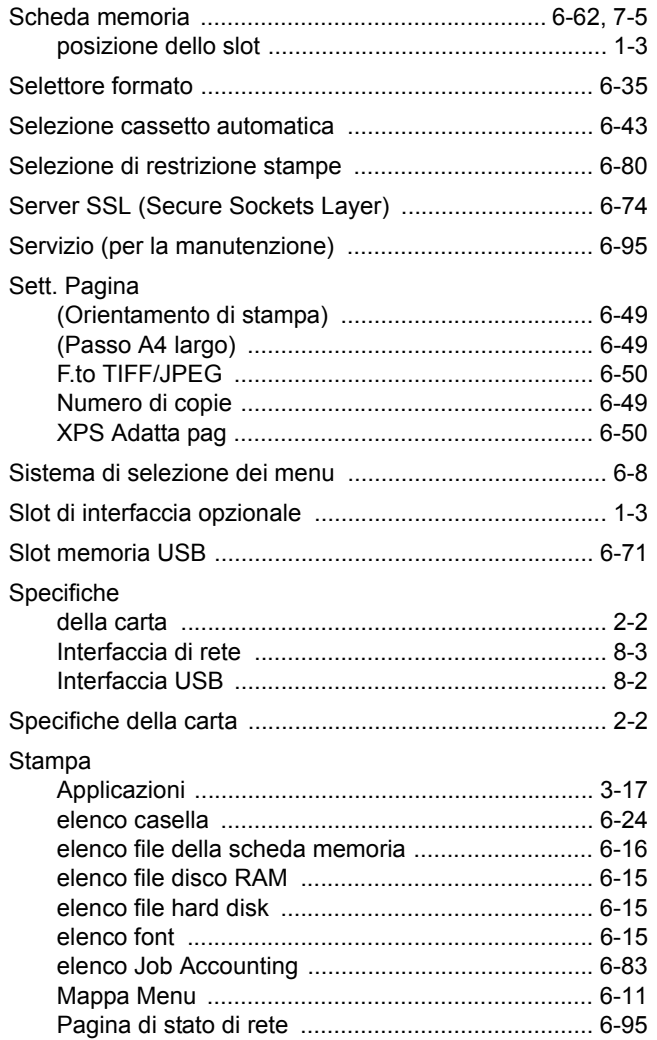

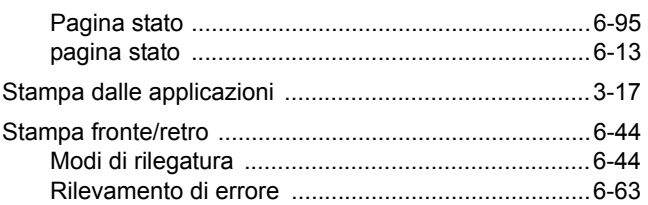

## $\mathsf T$

### Tasti

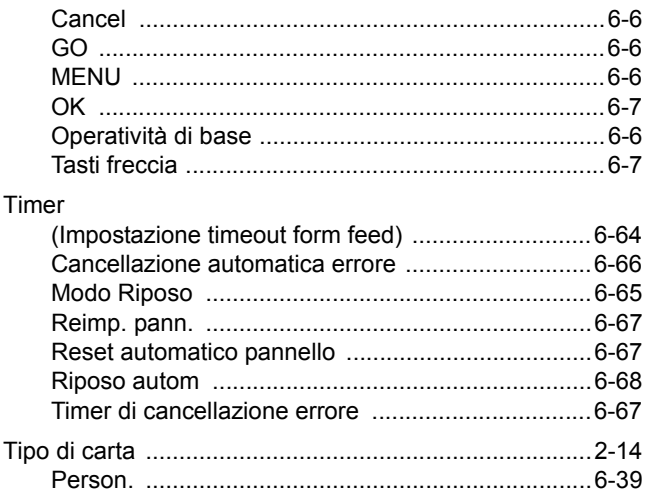

## $\overline{\mathsf{U}}$

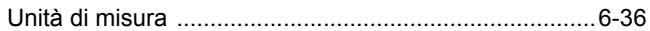

## $\overline{\mathsf{V}}$

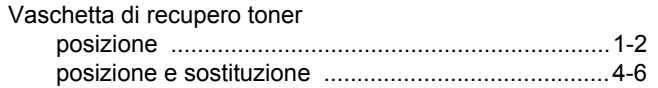

**Si raccomanda di utilizzare materiali di consumo e ricambi originali.** 

**Si declina ogni responsabilità per danni causati dall'utilizzo di materiali di consumo non originali.**

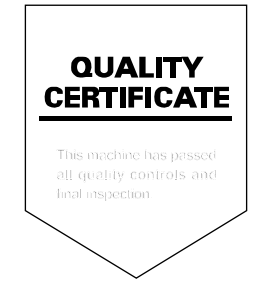
# PASSIONATE PEOPLE. FROM ALL OVER THE WORLD.

#### **KYOCERA MITA EUROPE B.V.**

EUROPEAN HEADQUARTERS Bloemlaan 4 2132 NP Hoofddorp The Netherlands Phone: +31 20 654 0000 Fax: +31 20 653 1256 www.kyoceramita-europe.com

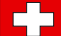

KYOCERA MITA Europe B.V.,

Amsterdam (NL) Zweigniederlassung Zürich Hohlstrasse 614 CH-8048 Zürich Phone: +41 1 908 49 49 Fax: +41 1 908 49 50 www.kyoceramita.ch

#### **KYOCERA MITA SALES COMPANIES IN EMEA**

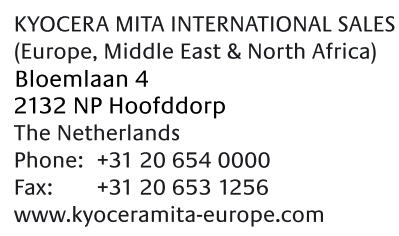

#### **AUSTRIA**

KYOCERA MITA AUSTRIA GmbH Eduard Kittenberger Gasse 95 A-1230 Wien Phone: +43 1 86 338 0 +43 1 86 338 400 Fax: www.kyoceramita.at

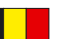

# **BELGIUM**

**DENMARK** 

S.A. KYOCERA MITA Belgium N.V. Sint-Martinusweg 199-201 BE-1930 Zaventem Phone: +32 2 720 9270 +32 2 720 8748 Fax<sup>+</sup> www.kyoceramita.be

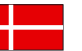

**KYOCERA MITA Denmark A/S** Ejby Industrivej 1 DK-2600 Glostrup Phone: +45 70 22 3880 +45 45 76 3850 Fax: www.kyoceramita.dk

# **FINLAND**

**KYOCERA MITA Finland OY** Kirvesmiehenkatu 4 FI-00880 Helsinki Phone: +358 9 4780 5200 +358 9 4780 5390 Fax: www.kyoceramita.fi

# **FRANCE**

KYOCERA MITA France S.A. Parc les Algorithmes Saint Aubin FR-91194 Gif-Sur-Yvette Phone: +33 1 6985 2600 Fax: +33 1 6985 3409 www.kyoceramita.fr

#### **GERMANY**

**KYOCERA MITA Deutschland GmbH** Otto-Hahn-Str. 12 D-40670 Meerbusch / Germany Phone: +49 2159 918 0 +49 2159 918 100 Fax: www.kyoceramita.de

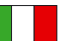

**ITALY** KYOCERA MITA Italia S.P.A. Via Verdi, 89/91 I-20063 Cernusco sul Naviglio (MI) Phone: +39 02 921 791  $Fax:$ +39 02 921 796 00 www.kyoceramita.it

THE NETHERLANDS KYOCERA MITA Nederland B.V. Beechavenue 25 1119 RA Schiphol-Rijk Phone: +31 20 587 7200 +31 20 587 7260 Fax: www.kyoceramita.nl

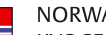

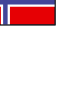

**NORWAY** KYOCERA MITA Norge Olaf Helsetsvei 6 NO-0694 Oslo Phone: +47 22 627 300 Fax: +47 22 627 200 www.kyoceramitanorge.no

# $\circledR$

KYOCERA MITA Portugal LDA. Rua do Centro Cultural 41 PT-1700-106 Lisboa Phone: +351 21 843 6780 +351 21 849 3312 Fax: www.kyoceramita.pt

# **SOUTH AFRICA**

PORTUGAL

KYOCERA MITA South Africa (Pty) Ltd. 527 Kvalami Boulevard, Kvalami Business Park · ZA-1685 Midrand Phone: +27 11 540 2600 Fax: +27 11 466 3050 www.kyoceramita.co.za

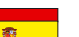

SPAIN KYOCERA MITA España S.A. Avda. Manacor No. 2 ES-28290 Las Matas (Madrid) Phone: +34 91 631 83 92 Fax: +34 91 631 82 19 www.kyoceramita.es

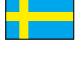

#### SWEDEN

KYOCERA MITA Svenska AB Esbogatan 16B SE-164 75 Kista Phone: +46 8 546 550 00 Fax: +46 8 546 550 10 www.kyoceramita.se

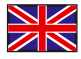

**UNITED KINGDOM** KYOCERA MITA UK Ltd. 8 Beacontree Plaza, Gillette Way, Reading, Berkshire RG2 OBS Phone: +44 1189 311 500 Fax: +44 1189 311 108 www.kyoceramita.co.uk

#### **KYOCERA MITA WORLDWIDE**

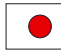

**JAPAN KYOCERA MITA Corporation** (Head Office) 2-28, 1-Chome, Tamatsukuri, Chuo-ku, Osaka 540-8585, Japan Phone: +81 6 6764 3555  $Fax$ +81 6 6764 3980 www.kyoceramita.com

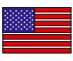

# **IISA**

KYOCERA MITA America, INC. (Head office) 225 Sand Road, P.O. Box 40008 Fairfield, New Jersey 07004-0008, USA Phone: +1 973 808 8444 Fax: +1 973 882 6000 www.kyoceramita.com/us

#### **KYOCERA CORPORATION**

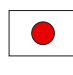

Fax:

**JAPAN KYOCERA CORPORATION** (Corporate Headquarters) 6 Takeda Tobadono-cho, Fushimi-ku Kyoto 612-8501, Japan Phone: +81 75 604 3500

+81 75 604 3501

www.kyocera.co.jp

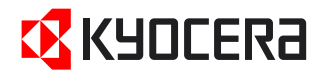

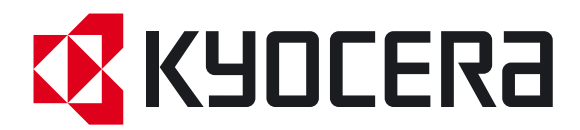

Prima edizione 2009.7